## **BRUKERHÅNDBOK for Visma Finale Avstemming**

**Programvare for avstemming, spesifikasjon og dokumentasjon av årsregnskaper og perioderegnskaper. Programmet er integrert med regnskapssystemet, og leser transaksjoner og saldotall aotumatisk.**

> **Programversjon: 35 Dato: tirsdag 6. desember 2022**

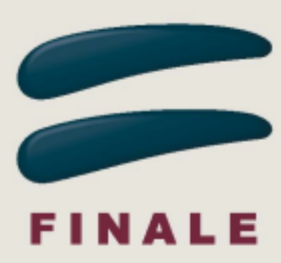

## **BRUKERHÅNDBOK for Visma Finale Avstemming**

#### **Visma Software International AS**

*Utgave: tirsdag 6. desember 2022*

*Visma Finale Avstemming brukes av regnskapsførere, økonomiavdelinger, regnskapsavdelinger m.fl. til avstemming, spesifikasjon og dokumentasjon av regnskapskonti.*

*Programvaren kan også integreres med Visma Finale Årsoppgjør og Visma Finale Rapportering slik at avstemming kan foretas samtidig med utarbeidelse av årsregnskaper eller perioderegnskaper.*

*Denne brukerhåndboken gir deg veiledning i bruk av programmet.*

## **Visma Finale Avstemming**

Brukerhåndbokens innhold finnes også i programmets hjelpesystem.

#### **Visma Software International AS**

Karenslyst allé 56 0277 OSLO

Finale support 4000 2215

Web-sider: http://www.finale.no

E-post: firmapost.finale@visma.com

#### **Visma Finale programvarefamile består av følgende programmer:**

Visma Finale Årsoppgjør Visma Finale Rapportering Visma Finale Skatt Visma Finale Konsern Visma Finale Investor Visma Finale Driftsmidler Visma Finale Avstemming

#### **© 1988 - 2022 Visma Software International AS**

*Visma Finale Årsoppgjør, Visma Finale Rapportering, Visma Finale Skatt, Visma Finale Driftsmidler, Visma Finale Konsolidering, Visma Finale Investor, Visma og Visma Finale Avstemming er varemerker for Visma Software International AS.*

# Innholdsfortegnelse

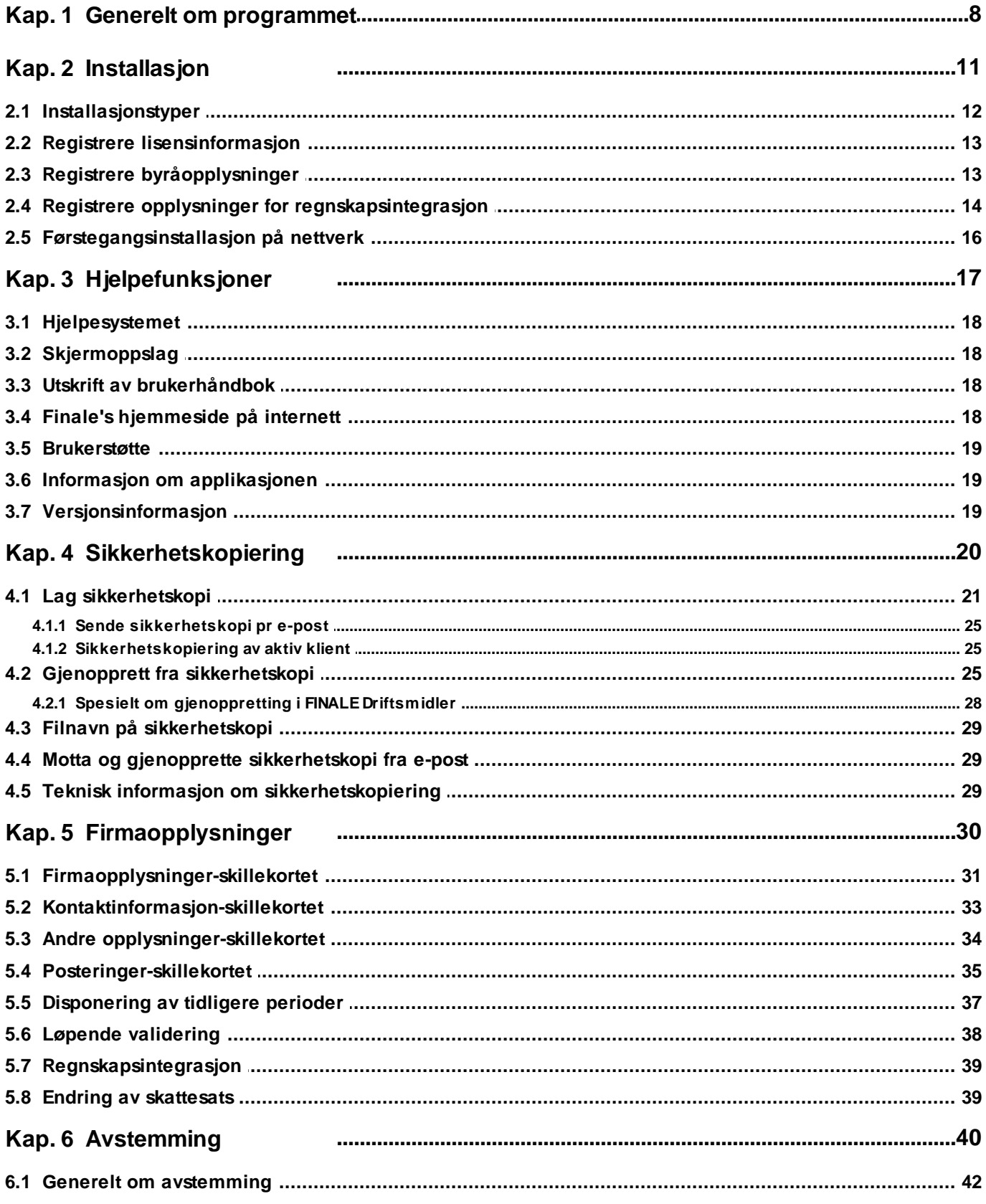

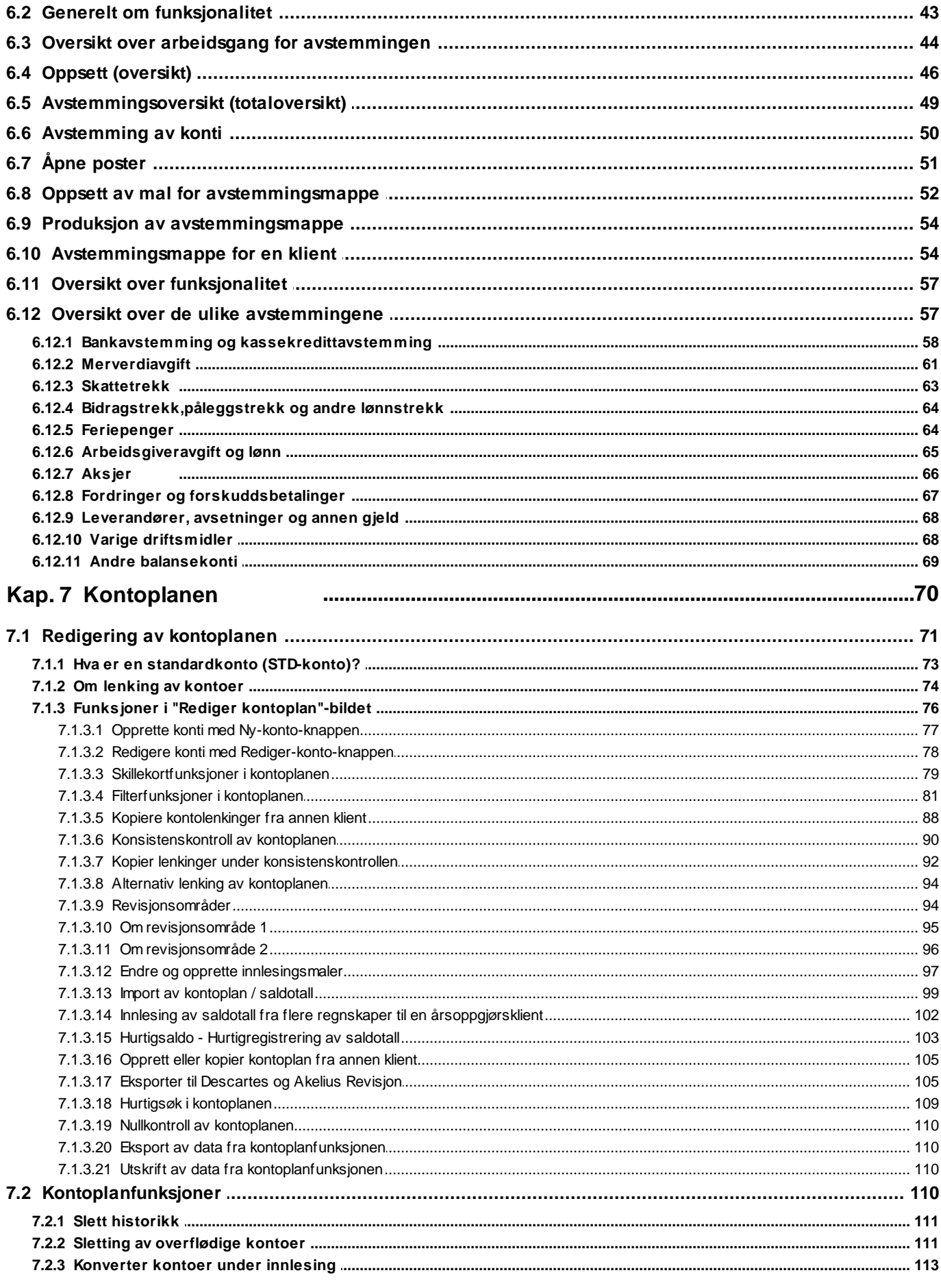

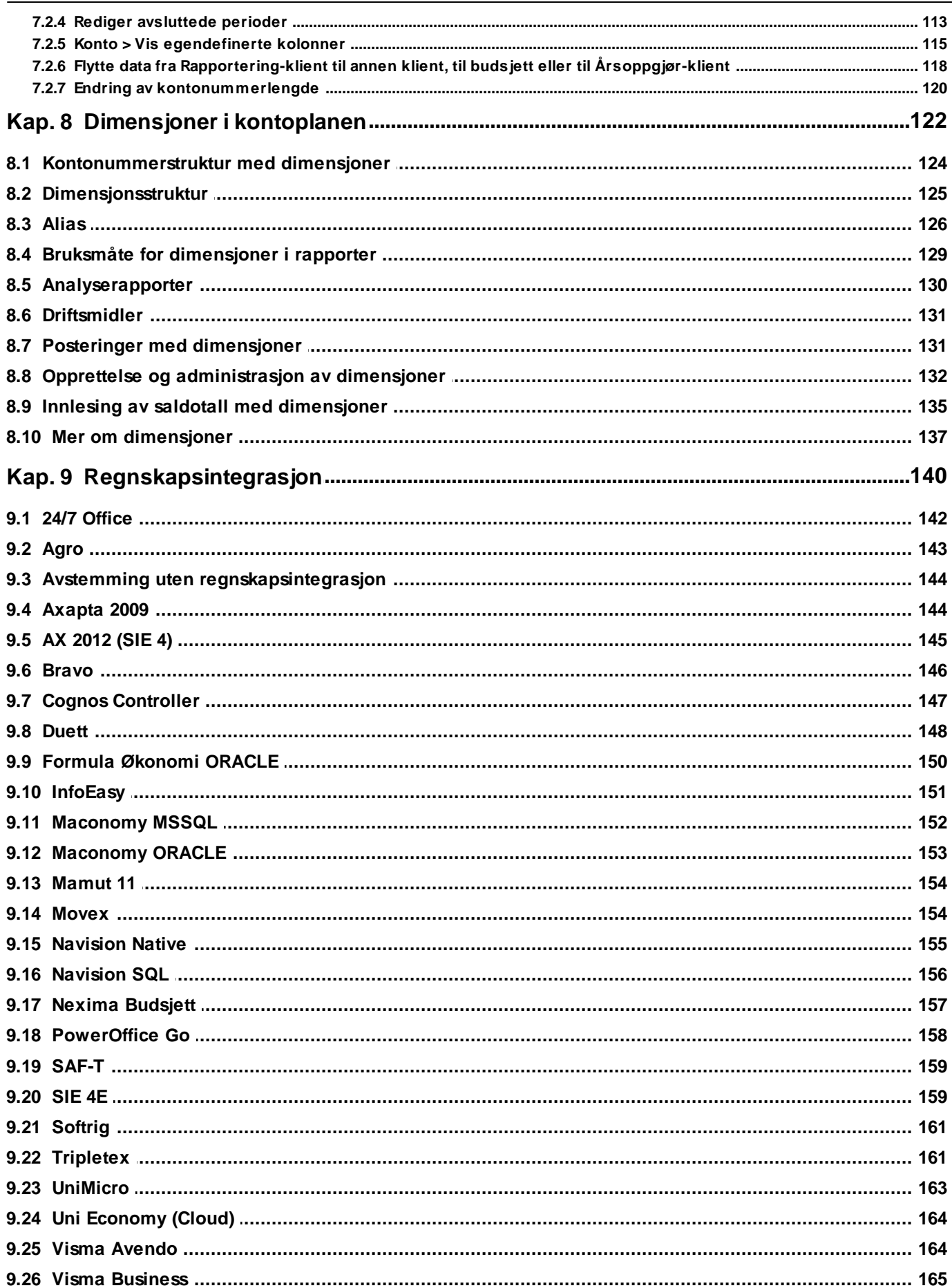

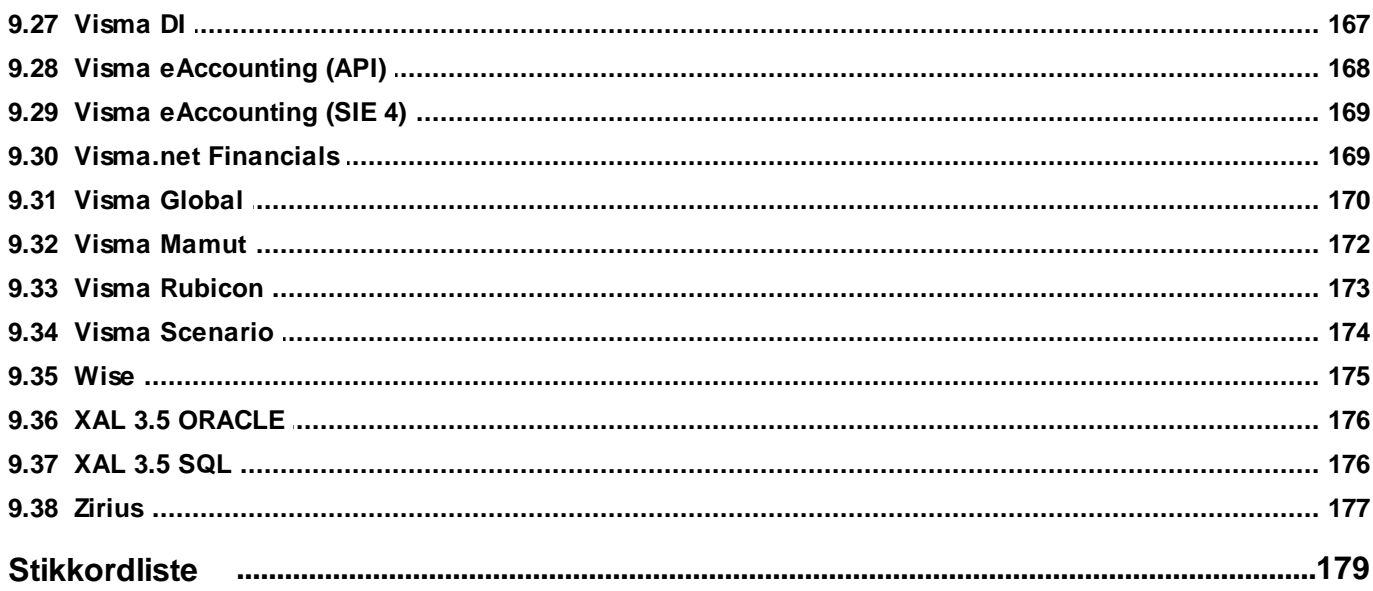

# <span id="page-7-0"></span>**Generelt om programmet**

# **Kapittel 1**

## **1 Generelt om programmet**

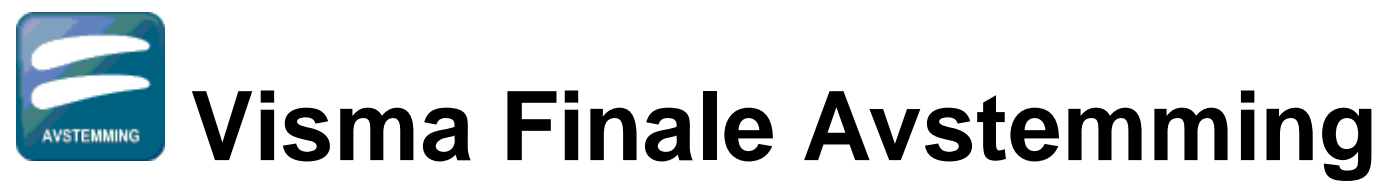

#### **- effektiviserer regnskapsavslutningen og forenkler gjennomføring og kontroll av perioderegnskapet og årsoppgjøret.**

Programmet finnes i 2 ulike frittstående versjoner, Visma Finale Avstemming og NARF Avstemming. Produktet er også en integrert modul til Visma Finale Årsoppgjør (for årsregnskaper og ligningsoppgaver) og Visma Finale Rapportering (for perioderegnskaper).

Visma Finale Avstemming skal være et hjelpemiddel for avstemming av regnskapsposter, og hjelper til med å

- · Avstemme
- · Dokumentere
- · Spesifisere

#### Visma Finale Avstemming har følgende hovedfunksjonalitet:

- · Visma Finale Avstemming holder oversikt over de avstemmingene du foretar (periodisk eller årsregnskapet)
- · Visma Finale Avstemming leser data fra økonomisystemet og fyller data inn i regnearkene.
- · Visma Finale Avstemming nyttiggjør informasjon som allerede er registrert i programmet for å kunne foreta avstemming, spesifikasjon og dokumentasjon så enkelt som mulig.

### Om programmet

[Bokføringsloven](http://www.lovdata.no/all/nl-20041119-073.html) stiller nye krav til avstemming, og Regnskap Norge har tatt inn punkter i god [regnskapsførerskikk](http://www.narf.no/templates/Page____2078.aspx) som legger føringer på hva som kan forventes fra regnskapsførere.

Avstemming, spesifikasjon og dokumentasjon av balanseposter er derfor blitt mer viktig enn tidligere på grunn av at bokføringsloven setter klare krav samt at god regnskapsførerskikk stiller mer detaljerte og strengere krav enn bokføringsloven for de som driver med regnskapsførsel for andre i næring.

Visma Finale Avstemming fyller det åpne rommet mellom selve bokføringen og regnskapsrapporteringen ved at programmet kan foreta avstemming, spesifikasjon og dokumentasjon av balansen samt ivareta andre behov for dokumentasjon av perioderegnskaper, årsregnskaper og ligningsoppgaver.

Visma Finale Avstemming har integrasjoner som gjør at programmet kan bistå med å produsere og fylle ut data i avstemmingsregneark mv:

• Integrasjon mot [økonomisystemer](#page-140-0)

Fra og med versjon 26 (des. 2013) er det ikke lengre nødvendig med integrasjon mot økonomisystemer for å foreta avstemminger, men integrasjon mot økonomisystemer er fordelaktig i og med at programmet kan analysere og nyttiggjøre seg informasjon på bilagsnivå, og ikke kun saldo på kontiene.

Programmet har tilgang til de enkelte transaksjoner i de økonomisystemer som programmet tilbyr direkte regnskapsintegrasjon mot.

• Integrasjon mot KS [Komplett](http://www.narf.no/templates/Page____759.aspx) fra Regnskap Norge (tidligere NARF - Norges Autoriserte Regnskapsføreres Forening)

KS [Komplett](http://www.narf.no/templates/Page____759.aspx) er [NARF](http://www.narf.no)'s kvalitetssikringssystem, som anvendes både av medlemmer i Regnskap Norge og av andre som har behov for kvalitetssikringssystem og/eller avstemmingsverktøy i form av regneark.

Visma Finale Avstemming tilbyr funksjonalitet for direkte utfylling av regnearkene med data som programmet henter ut fra økonomisystemene via funksjonene for integrasjon mot økonomisystemer.

· Integrasjon mot kvalitetssikrings- og arbeidsstyringssystemer

Visma Finale Avstemming kan settes opp til å anvende datastrukturen i kvalitetssikrings- og arbeidsstyringsverktøy som f.eks .[PowerOffice,](http://www.poweroffice.no) Visma [Business](http://www.visma.no) Byrå, [Advisor](http://www.advisor.no) m.fl. Dermed kan Visma Finale Avstemming fylle ut data som man aksesserer fra arbeidsstyringssystemene. Det er de samme regnearkene man jobber mot både fra Visma Finale Avstemming og kvalitetssikrings- og arbeidsstyringssystemet.

# <span id="page-10-0"></span>**Installasjon**

# **Kapittel 2**

## <span id="page-11-1"></span>**2 Installasjon**

Visma Finale's programvare installeres fra Finale's nettsider, [www.finale.no.](http://www.finale.no)

Programmet installeres kun en gang årlig, og oppdaterer seg deretter automatisk ved hver oppstart av programmet.

Øvrig informasjon om installasjon [finner](http://www.finale.no/installasjonshjelp.113137.no.html) du her.

## <span id="page-11-0"></span>**2.1 Installasjonstyper**

Det er 3 ulike installasjonstyper av programmet, som det kommer opp valg om ved programinstallasjon første gang:

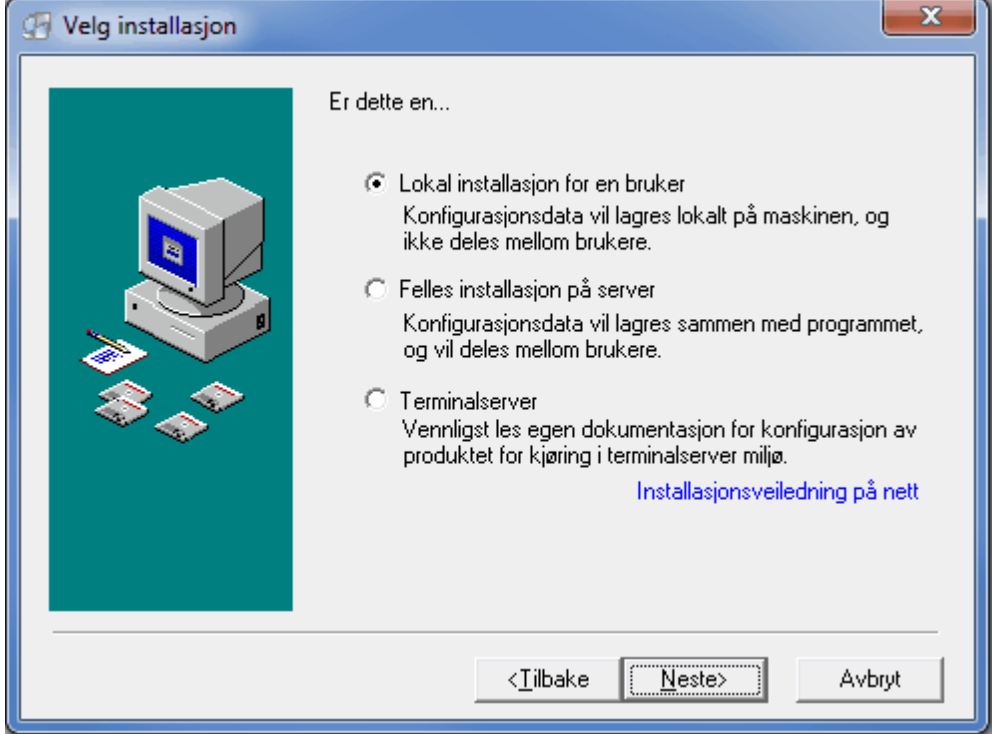

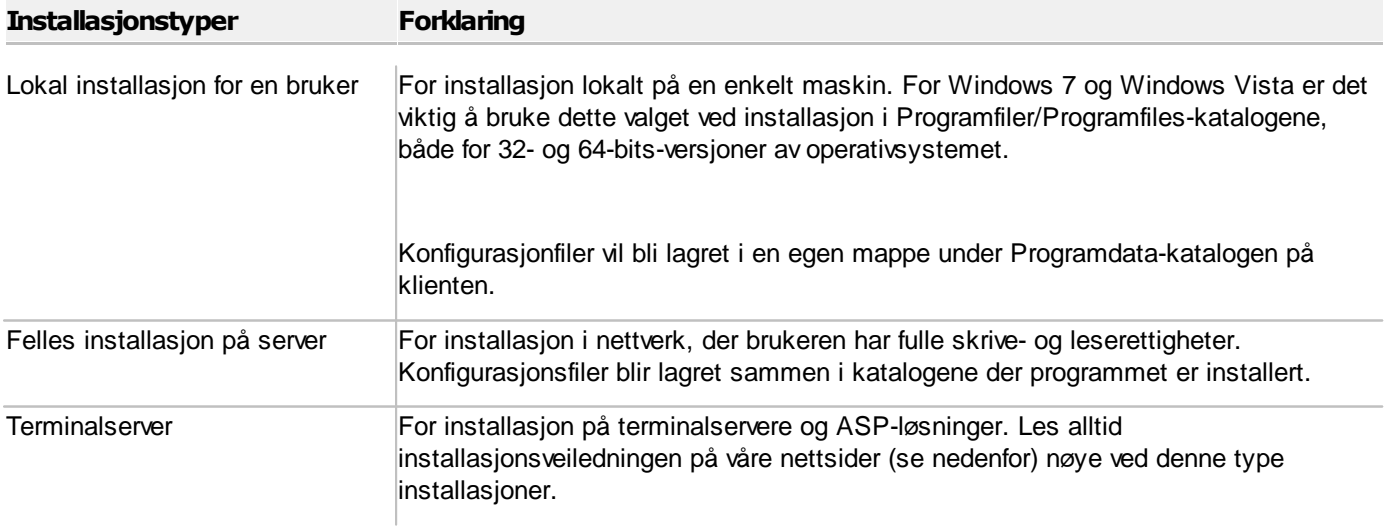

Nærmere forklaring til de ulike installasjonstypene finnes i installasjonsveiledningen på våre nettsider.

#### *Se også:*

[Installasjonsveiledning](http://www.finale.no/?id=4664592) på våre nettsider [Installasjonsrutiner](http://www.finale.no/4666054) og klienthåndtering

## <span id="page-12-0"></span>**2.2 Registrere lisensinformasjon**

Første gang man tar i bruk Finale-programmene må man registrere sin tildelte produktnøkkel.

Hvis ikkelisensinformasjon er registrert, vil man ikke få tilgang til en rekke funksjoner, som bl.a. omfatter Altinnfunksjoner, utskrift, klipp og lim, kopiering, eksport av data, samt enkelte andre funksjoner. Produktnøkkel sendes med til nye kunder. Eksisterende kunder er tilskrevet med informasjon om hva deres produktnøkkel er. Dersom du ikke har gyldig produktnøkkel, kontakter du Finale Systemer AS på tlf. 77 66 54 60.

### Aktiveringskode må registreres under menyvalget *Hjelp -> Registrer lisens*:

Skriv inn ditt kundenummer og din aktiveringskode som du finner på ditt lisensbrev for produktet fra Finale Systemer as.

Du må registrere både kundenummer og aktiveringskode, for disse hører sammen.

Ved registrering av aktiveringskode, vil alle lisenser for aktuelt kundenummer bli hentet.

Aktiveringskoden fornyes hvert år, og sendes ut til alle som har fornyet og betalt programvedlikeholdsavtalen. Aktiveringskoden fra foregående årsversjon av programmet vil normalt fungere også for senere versjoner fordi aktiveringskoden oppdateres med ny lisensinformasjon.

For Visma Finale Årsoppgjør, Visma Finale Rapportering og Visma Finale Konsolidering er det også nødvendig å registrere [byråopplysninger](#page-12-1), som er beskrevet under <u>Registrere byråopplysninger</u>| 1औ.

## <span id="page-12-1"></span>**2.3 Registrere byråopplysninger**

Registrering av byråopplysninger er kun aktuelt for Visma Finale Årsoppgjør, Visma Finale Rapportering og Visma Finale Konsolidering. Når byråopplysninger er registrert i ett av disse programmene, er registreringen gyldig for begge programmene dersom programmene er installert på samme katalog.

Byråopplysninger registreres under menyen Tilleggsfunksjoner > Byråopplysninger :

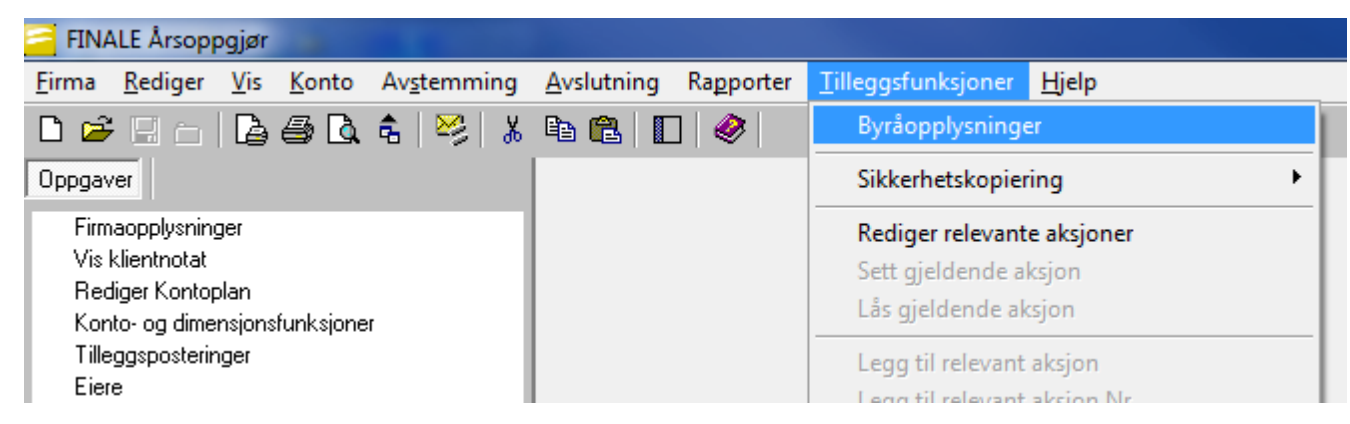

Følgende bilde framkommer, der byråopplysningene registreres:

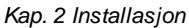

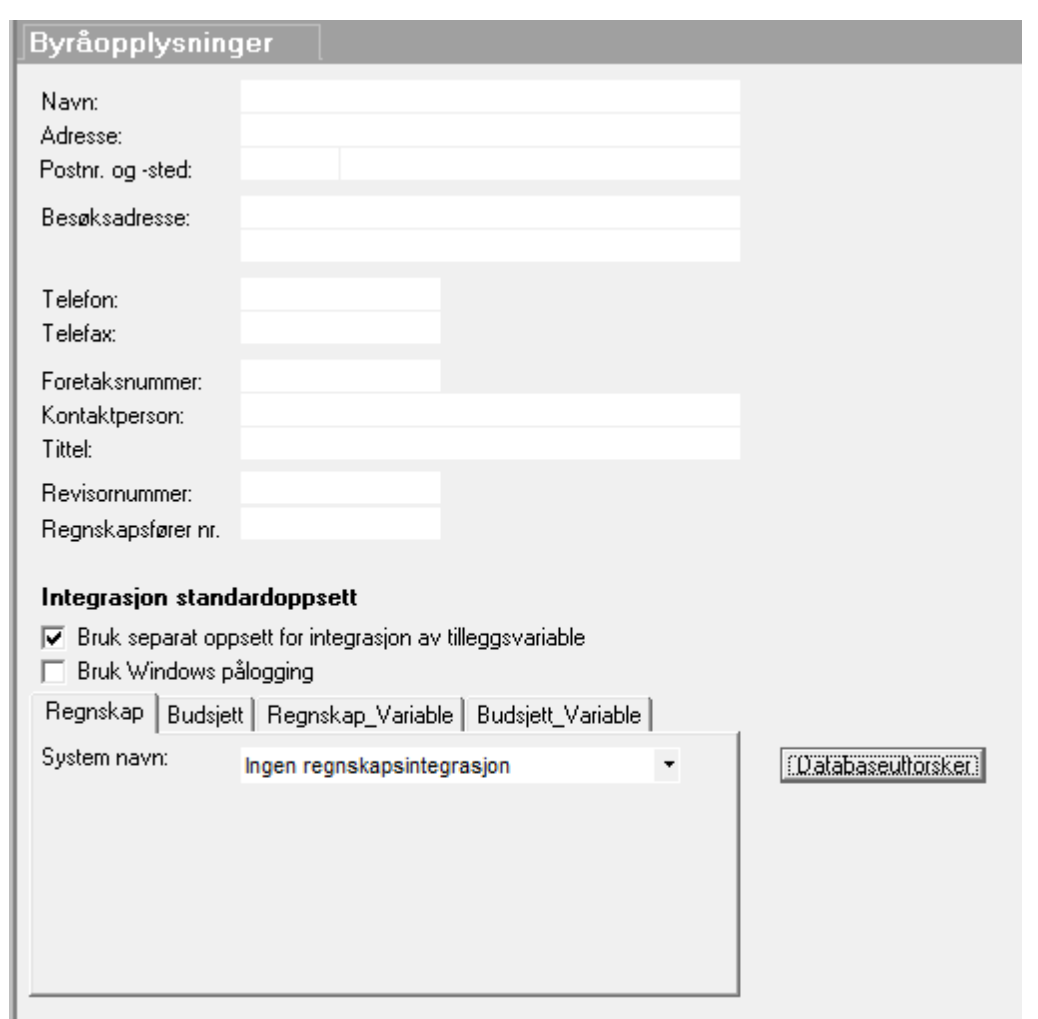

Revisornummer er kun aktuelt å registrere dersom programmet brukes av en revisor. Dersom revisornummer er registrert, kan du på en klient enkelt hente inn revisoropplysninger i en klients firmaopplysninger. Revisoropplysningene fylles inn fra byråinformasjonen.

Regnskapsførernummer registreres for alle som er registrert i regnskapsførerregisteret. Dersom Regnskapsførernummer er registrert, kan du på en klient enkelt hente inn regnskapsføreropplysninger i en klients firmaopplysninger. Regnskapsføreropplysningene fylles inn fra byråinformasjonen.

Byråopplysningene er felles for alle brukere.

#### *Se også:*

Registrere opplysninger for [regnskapsintegrasjon](#page-13-0) 14

## <span id="page-13-0"></span>**2.4 Registrere opplysninger for regnskapsintegrasjon**

I menyen for <u>[Byråopplysninger](#page-12-1)</u>l 131, finner du også oppsett av regnskapsintegrasjon.

Regnskapsintegrasjon betyr at du kan hente inn kontoplan, saldotall, budsjett-saldo, firmaopplysninger, dimensjoner (avdeling, prosjekt osv), saldotall på dimensjoner m.m.

Oppsett av regnskapsintegrasjon gjør du i dette skjermbildet.

Selv om du registrerer et spesifikt system her som ditt standardsystem, kan du på hver enkelt klient overstyre valgene for regnskapsintegrasjon, slik at du enkelt kan ha integrasjon mot forskjellige regnskapssystemer på de enkelte klienter. Overstyringer gjør du pr klient under menyen Firma > Firmaopplysninger på skillekortet Regnskapsintegrasjon.

Følgende skjermbilde vises i utgangspunktet, der ingen regnskapsintegrasjon er valgt:

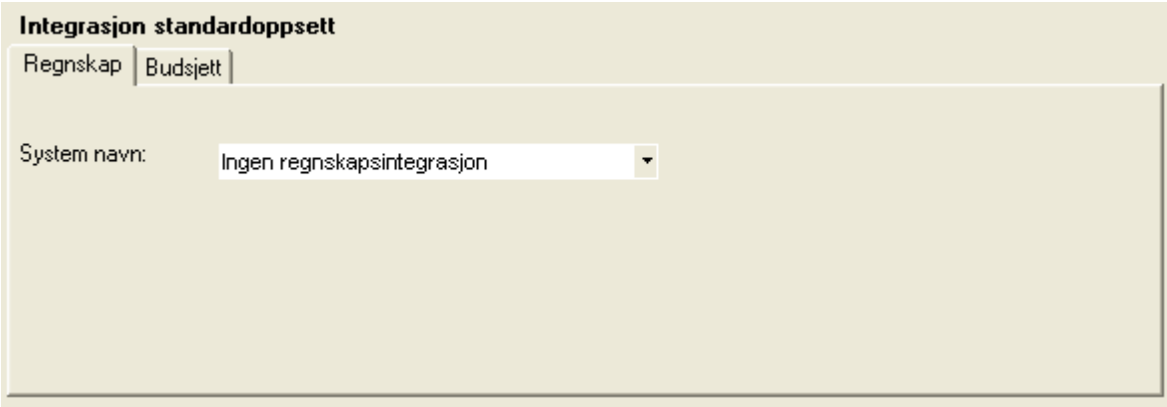

Når du velger et system, vil du få f.eks. dette bildet opp (dette bildet kan awike fra system til system):

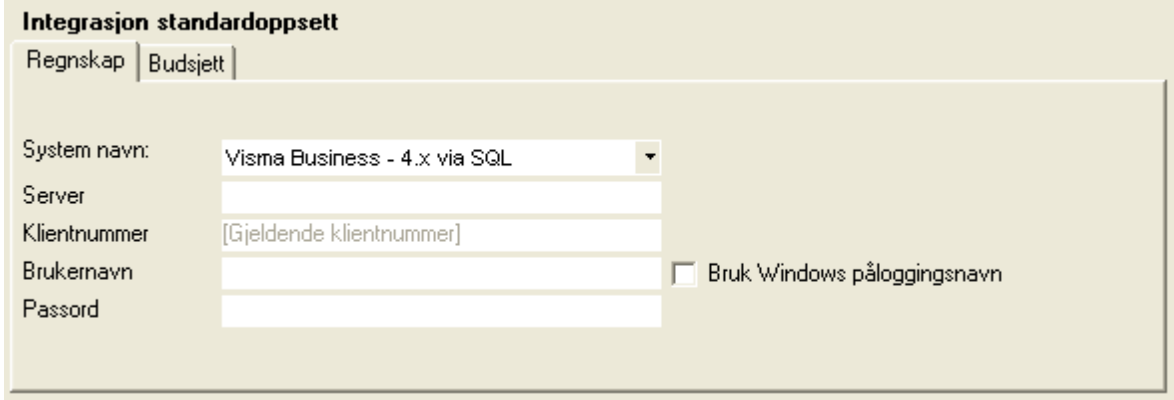

Du kan registrere budsjetter i helt andre systemer, og integrasjon av budsjett, foretar du på skillekortet Budsjett:

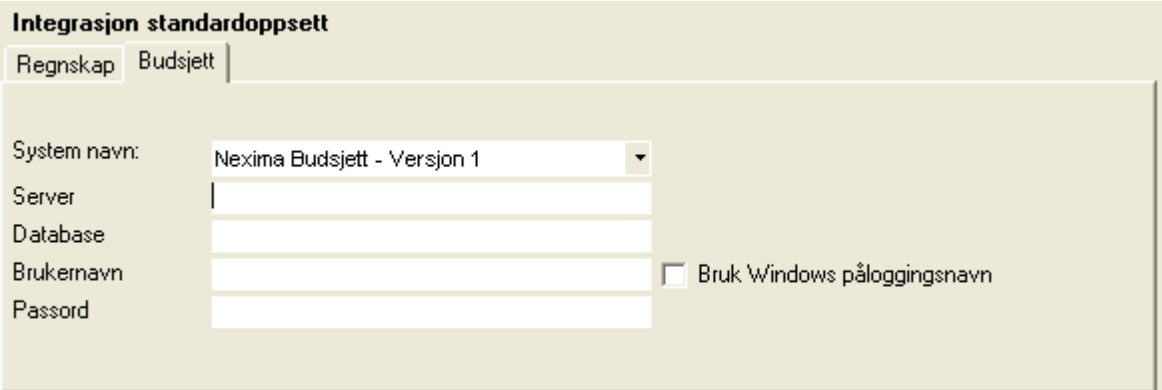

## <span id="page-15-0"></span>**2.5 Førstegangsinstallasjon på nettverk**

#### **Vedførstegangsinstallasjonpå nettverk, følges følgende framgangsmåte:**

- 1. Planlegg sammen med nettverksansvarlig hvilket programområde og dataområde som skal benyttes for Visma Finale-programmet. Vær oppmerksom på at ikke alle nettverk aksepterer katalogbetegnelser som er lengre enn 8 tegn. Unngå ÆØÅ og spesialtegn i katalognavn. Bruk helst bokstavene A-Z og tall 0-9.
- 2. Forsikre deg om at du har de nødvendige rettigheter til programområder der Visma Finale-programmet skal installeres.
- 3. Installer programmet på nettverksserver iht framgangsmåten under <u>[Installasjon](#page-11-1) fra Internett</u>| 121. Installasjonen kan enten foretas direkte på server eller fra en arbeidsstasjon på nettverket. Vi anbefaler at installasjonen foretas fra en arbeidsstasjon på nettverket og ikke fra nettverksserveren.
- 4. Følg instruksjonene på nettsiden for installasjon.
- 5. Etter at programmet er installert, startes Visma Finale-programmet. Foreta registrering av lisensinformasjon (se under <u>Registrere [lisensinformasjon](#page-12-0)</u>| 1औ).
- 6. Hver arbeidsstasjon i nettverket som skal ta i bruk Visma Finale-programmet, må deretter settes opp med snarvei til programmet.

#### **Vedinstallasjonpå nettverkerdetendel forholdsombørpåpekes.**

- · Sikkerhet og rettigheter takles av nettverkssystemet. Det er derfor avgjørende at nettverket er riktig konfigurert.
- · Alle brukere må ha full adgang (alle rettigheter) til området Visma Finale installeres på (f.eks. F: \PROGRAMFILER\Visma Finale).
- · Den enkelte bruker må ha full adgang til området klientene skal lagres på. Hver bruker kan ha sitt eget klientområde (f.eks. G:\USER\JAN\Visma Finale).

#### **Installasjon i ASP-miljøer og på terminalserver**

Ved installasjon i ASP-miljøer eller andre Terminal-/server-installasjoner finnes det muligheter for oppsett av installasjonen som gir mulighet for flerkundeinstallasjoner og omrouting av områder med lese- og skrivetilgang.

Det finnes informasjon om dette under [http://www.finale.no/227538.](http://www.finale.no/227538)

# <span id="page-16-0"></span>**Hjelpefunksjoner**

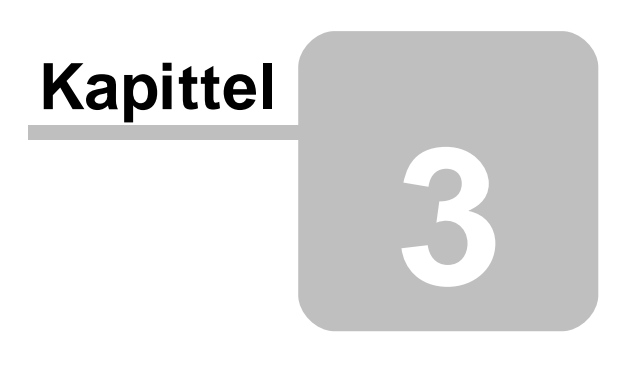

## **3 Hjelpefunksjoner**

Visma Finale-programmene har et eget menyvalg for Hjelp.

Ved å velge *Hjelp > Innhold*, vises dette hjelpesystemet.

Hjelp til Altinn-funksjonene finnes på våre Internett-sider under <http://www.finale.no/altinn>.

## <span id="page-17-0"></span>**3.1 Hjelpesystemet**

Hjelpefunksjonene i Visma Finale-applikasjonen består av følgende enheter:

- [Skjermoppslag](#page-17-1) av hjelpetemaer<sup>[18]</sup>
- Utskrift av hjelpetemaer og [brukerhåndbok](#page-17-2) 18

Du finner også hjelpefunksjoner ved å anvende funksjonene for relevante emner.

## <span id="page-17-1"></span>**3.2 Skjermoppslag**

Ved å velge **Hjelp > Innhold** åpnes hjelpesystemet for Visma Finale-produkter.

Oppslag i hjelpesystemet kan også gjøres fra Relevante emner, som vises i nedre del av programmets navigator.

## <span id="page-17-2"></span>**3.3 Utskrift av brukerhåndbok**

Hjelpesystemet i Visma Finale-applikasjonen kan skrives ut ved hjelp av Acrobat Reader (PDF-format).

Brukerhåndboken finnes på menyen *Hjelp > Dokumentasjon > Brukerhåndbok*.

## <span id="page-17-3"></span>**3.4 Finale's hjemmeside på internett**

På hjemmesiden til Finale Systemer as [\(www.finale.no](http://www.finale.no)) finnes blant annet følgende:

- · Installasjon av nye versjoner av [programmene](http://www.finale.no/nedlasting)
- · [Brukernytt](http://www.finale.no/brukernytt)
- · Informasjon om [Finale-programmene](http://www.finale.no/produkter)
- Prisliste for [Finale-programmer](http://www.finale.no/prisliste.10474.no.htm)
- · Informasjon om kurs og [kurspåmelding](http://www.finale.no/kurs)
- · Artikler om bruk av programmet, ofte stilte spørsmål og [hjelpeartikler](http://www.finale.no/hjelp)
- · Hjelp til [Altinn](http://finale.no/hjelp-til-altinn.19785.no.html)
- · Om Finale [Systemer](http://finale.no/om-oss.10482.no.html) as

Utforsk gjerne våre Internett-sider for å bli bedre kjent med Finale Systemer as og våre produkter.

## <span id="page-18-0"></span>**3.5 Brukerstøtte**

Informasjon om brukerstøtte for Visma Finale-applikasjonene finner du her.

## <span id="page-18-1"></span>**3.6 Informasjon om applikasjonen**

Visma Finale-programmene har en funksjon under Hjelp som viser programmets status til enhver tid. Denne funksjonen har til hensikt å hjelpe deg dersom du har behov for brukerstøtte fra Finale Systemer as. Kall opp funksjonen før du tar kontakt med oss. Du vil da få fram følgende skjermbilde:

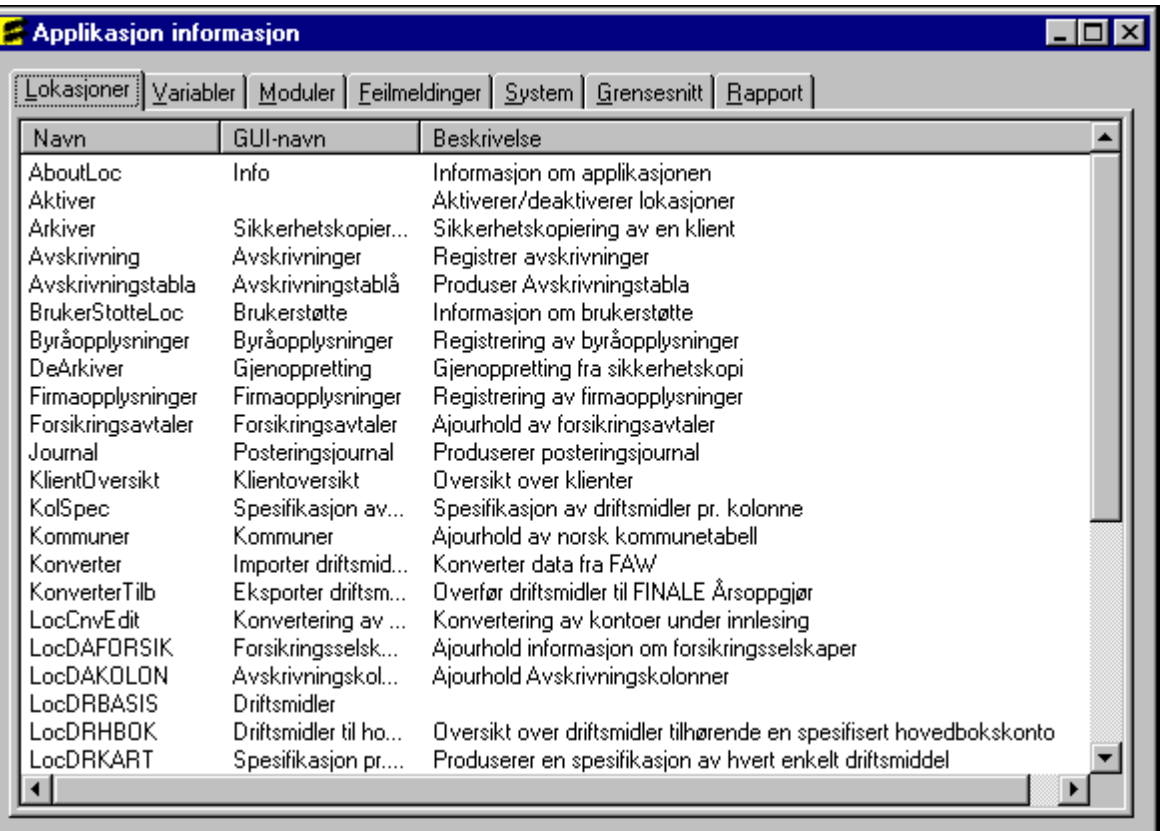

Dette bildet kan du benytte til å finne nyttig informasjon som Finale Systemer AS vil kunne ha behov for, slik at du får den beste bistand.

## <span id="page-18-2"></span>**3.7 Versjonsinformasjon**

Ved å bruke menypunktet *Hjelp > Om . .* får du informasjon om hvilken utgave av Visma Finale-programmet du har og om din programversjon og versjonsnummeret. Informasjon om programversjon fremkommer også ved oppstart av programmet.

# <span id="page-19-0"></span>**Sikkerhetskopiering**

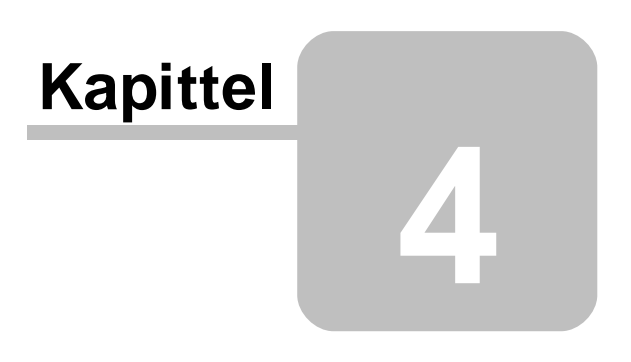

## **4 Sikkerhetskopiering**

#### Lage sikkerhetskopi

Lage [sikkerhetskopi](#page-20-0) (generelt) 21

[Sikkerhetskopiering](#page-24-1) av aktiv klient 25

#### Gjenopprette fra sikkerhetskopi

Gjenopprette fra [sikkerhetskopi](#page-24-2) (generelt) 25

Spesielt om [gjenoppretting](#page-27-0) i Visma Finale Driftsmidler 28

#### Spesielle funksjoner

<u>Filnavn på [sikkerhetskopi](#page-28-0)</u>l 29

<u>Sende [sikkerhetskopi](#page-24-0) pr e-post</u>l <sup>25</sup>

Motta og gjenopprette [sikkerhetskopier](#page-28-1) fra e-post 29

Teknisk informasjon om [sikkerhetskopiering](#page-28-2) 29

## <span id="page-20-0"></span>**4.1 Lag sikkerhetskopi**

I alle Visma Finale-programmene lages sikkerhetskopiene fra menyen *Tilleggsfunksjoner - Lag sikkerhetskopi*:

Sikkerhetskopieringsskjermbildet er likt i alle Visma Finale-programmene, og består av:

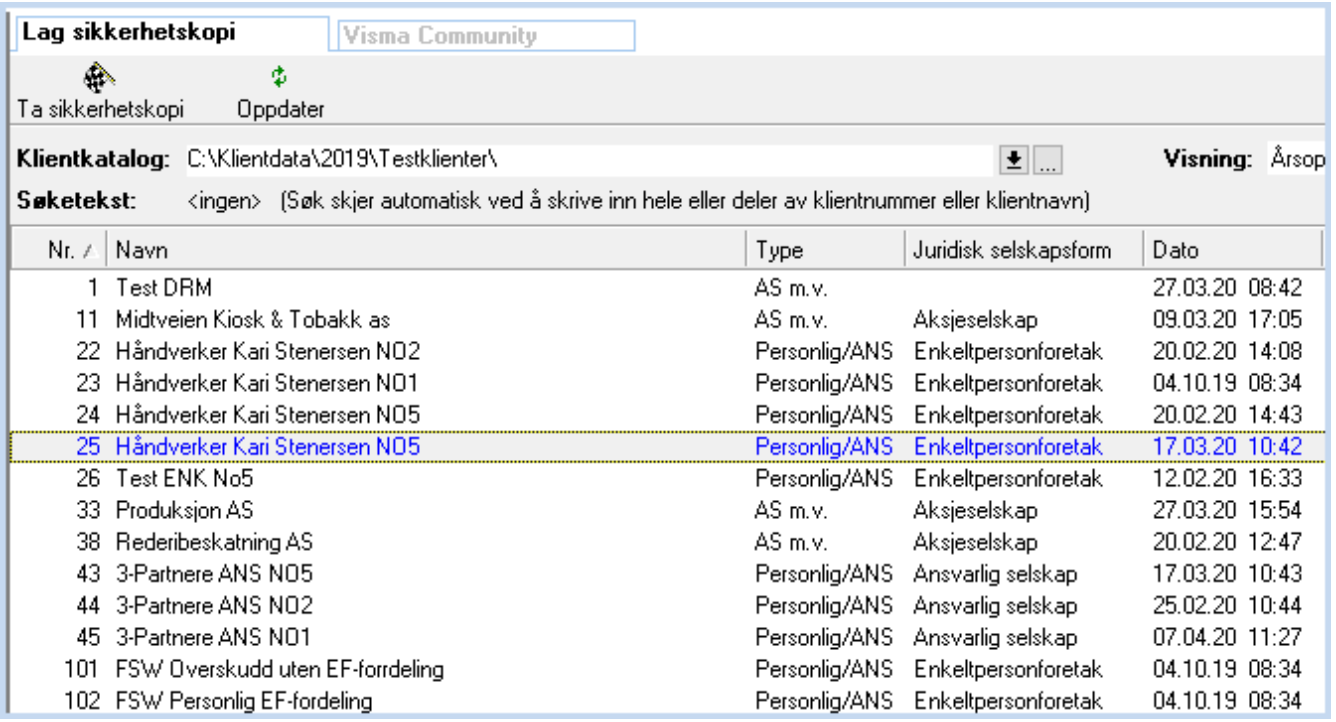

**Slett klient**

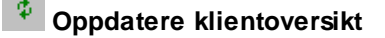

**Sett arbeidskatalog** 

Velge klientkatalog, se Velg klientkatalog.

Sortere klientoversikt, se Sortere klientoversikten.

Søke i klientoversikten, se Søke i klientoversikten.

#### Velge klient for sikkerhetskopiering:

#### **Sikkerhetskopiering av en enkelt klient:**

Merk klienten på en av følgende måter:

- · Klikk på klienten med høyre museknapp
- · Skriv inn søketekst (se over)
- · Gå med piltast til ønsket klient
- · Alternativt kan valg av klient og fortsettelse til seg 2 i sikkerhetskopieringen foretas i en operasjon ved å dobbelklikke på klienten med venstre musknapp.

#### **Sikkerhetskopieringav flere klienter:**

Første klient velges slik:

- · Velg eventuelt sorteringsmåte ved å klikke på en av kolonneoverskriftene.
- · Merk først en av klientene etter framgangsmåten beskrevet i avsnittet over.
- · Merk alle klienter med CTRL + A.

Deretter markeres ytterligere flere klienten på en av følgende måter:

- · Hold nede Shift-tasten og marker til-og-med-klient. Alle mellomliggende klienter vil også bli valgt.
- · Hold nede Shift-tasten og dobbelklikk med venstre musetast på til-og-med-klient. Alle mellomliggende klienter vil også bli valgt, og dobbelklikket vil også føre deg til steg 2 i sikkerhetskopieringen.
- · Hold nede Shift-tasten og bruk enten pil-opp-tasten eller pil-ned-tasten for å merke flere klienter.
- · Hold nede Ctrl-tasten og merk enkeltstående klienter som ikke er i rekkefølge. For å markere mer enn to klienter, holdes Ctrl-tasten nede og klikk med venstre musknapp på ytterligere en eller flere klienter.
- · Hold nede Ctrl-tasten og merk enkeltstående klienter som ikke er i rekkefølge. For å markere mer enn to klienter, holdes Ctrl-tasten nede og klikk med venstre musknapp på ytterligere en eller flere klienter. Ved å dobbelklikk på siste klient mens Ctrl-tasten holdes nede, vil dobbelklikket føre deg til steg 2 i sikkerhetskopieringen.

## Fortsette sikkerhetskopieringen (Gå til steg 2):

Sikkerhetskopieringen startes på en av følgende måter:

- · Ved å dobbelklikke på klienter (se beskrivelse over)
- · Ved å taste Enter-tasten etter at en klient eller flere klienter er valgt.

## Sikkerhetskopiering steg nr 2:

Etter at sikkerhetskopieringen er igangsatt, kommer følgende skjermbilde fram:

#### **En enkelt klient:**

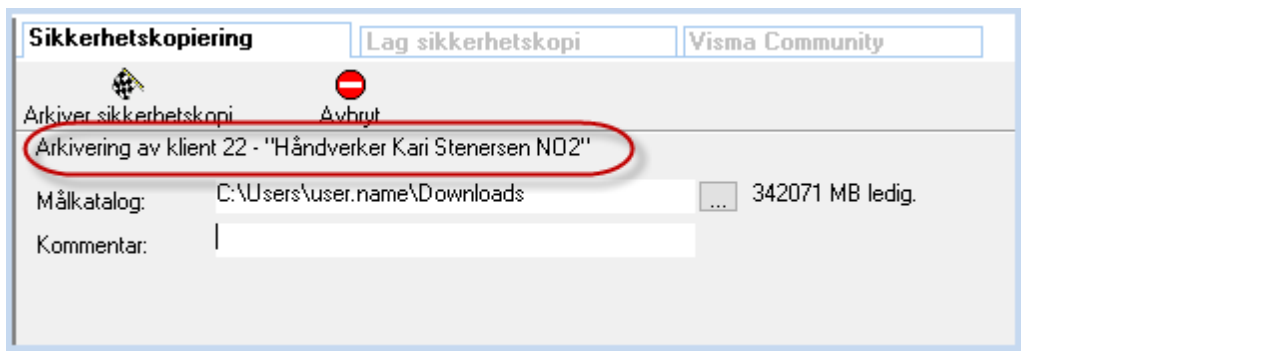

#### **Flere klienter:**

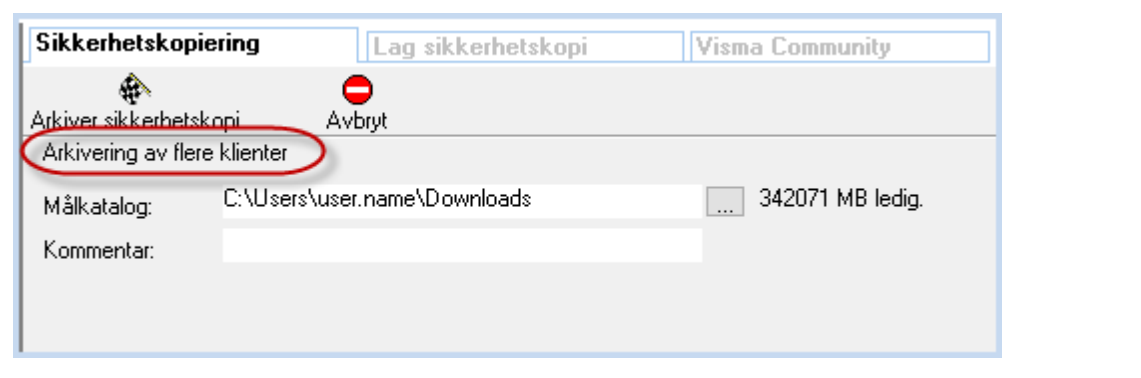

#### **Om funksjonen**

## **Fa** Ta sikkerhetskopi

Dette valget vil medføre at sikkerhetskopieringen utføres.

## **Avbryt sikkerhetskopieringen**

Denne knappen avbryter sikkerhetskopieringen, og ingen sikkerhetskopi er tatt.

I dette skjermbildet utføres 2 funksjoner:

1. Valg av katalog/stasjon der sikkerhetskopien skal plasseres.

2. Lage en kommentar til sikkerhetskopien.

#### **Ad 1Valgav katalog/stasjondersikkerhetskopienskalplasseres:**

Valget kan angis på en av følgende måter:

- · Sist valgte katalog vises i målkatalogen, og ingen videre valg er nødvendig hvis denne katalogen skal gjenbrukes.
- · Skriv inn katalogstien ved hjelp av tastaturet.
- Velg katalogen ved å trykke på katalogsøkeknappen til høyre for målkatalogfeltet .......... Om målkatalogvinduet, se Søke i katalogoversikt.

#### **Ad 2. Kommentarfeltet**

I kommentarfeltet beskrives en eventuell kommentar til sikkerhetskopien. Denne kommentaren kan være en utfyllende forklaring til sikkerhetskopien, f.eks. "Etter innlesing av saldotall" eller lignende. Det er ikke nødvendig å skrive inn dato og klokkeslett, da sikkerhetskopifilen vil være ha dato- og klokkeslett lagret som fil-informasjon likevel.

#### Generelle merknader

Kommentaren til [sikkerhetskopi](#page-24-2)en vil framkomme som en kommentar ved <u>gjenoppretting fra sikkerhetskopi</u>l 25ो.

Hvordan gjenkjennes [sikkerhetskopi](#page-28-0)-filen? Se punktet <u>Filnavn på sikkerhetskopi</u>| 2शै.

Hvis det allerede finnes en sikkerhetskopi i målkatalogen, vil følgende melding framkomme:

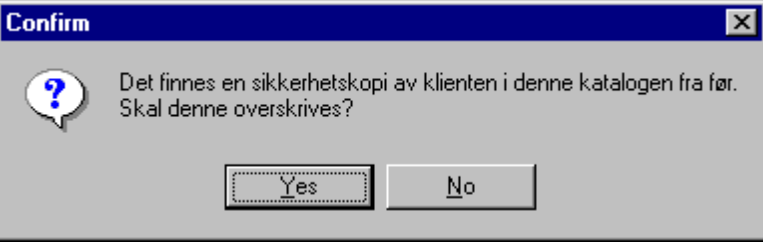

Ved å velge Ja / Yes vil en forrige sikkerhetskopien i katalogen bli overskrevet av den nye sikkerhetskopien. Ved å velge Nei / No vil det ikke bli tatt sikkerhetskopi.

Hvis katalogen som er skrevet inn i Målkatalog-feltet ikke finnes, vil følgende melding framkomme, her illustrert med katalognavnet "C:\KOPI":

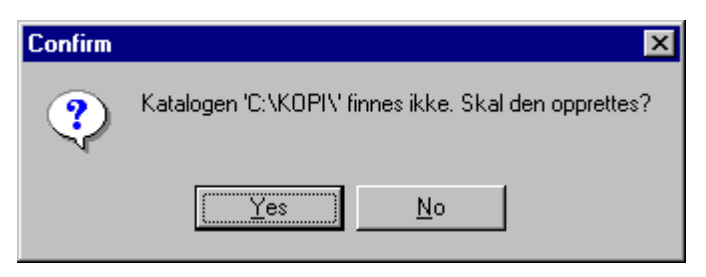

Ved å velge Ja / Yes vil katalogen bli opprettet. Ved å velge Nei / No vil du få mulighet til å skrive inn eller velge katalog på nytt og deretter fortsette sikkerhetskopieringen.

#### *Se også:*

[Sikkerhetskopiering](#page-24-1) av aktiv klient 25

Sende [sikkerhetskopi](#page-24-0) pr e-post 25

#### <span id="page-24-0"></span>**4.1.1 Sende sikkerhetskopi pr e-post**

Det er også mulig å sende en sikkerhetskopi direkte til e-post. Dette krever at du har tilleggsmodulen for e-post.

I <u>[sikkerhetskopi-bildet](#page-20-0)</u>l 21) markerer du klienten, og trykker deretter på verktøy-knappen Send e-post.

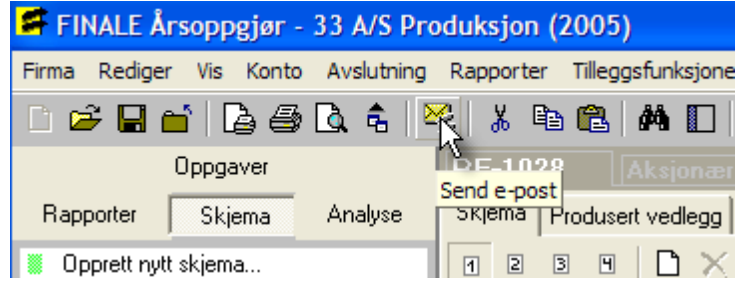

#### *Se også:*

Motta og gjenopprette [sikkerhetskopi](#page-28-1) fra e-post 29

#### <span id="page-24-1"></span>**4.1.2 Sikkerhetskopiering av aktiv klient**

Dersom du prøver å ta sikkerhetskopi av den klienten du i øyeblikket arbeider med, vil du få fram følgende melding:

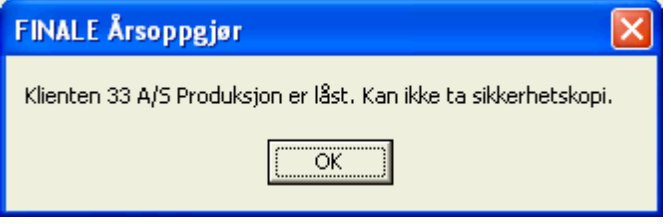

For å ta sikkerhetskopi, må du først lukke klienten.

## <span id="page-24-2"></span>**4.2 Gjenopprett fra sikkerhetskopi**

Gjenopprettelse av sikkerhetskopi er felles for alle Visma Finale-programmene. Følgende programmer har likevel enkelte særtrekk mht sikkerhetskopieringsfunksjonene som er omtalt her:

Visma Finale Driftsmidler, se <u>Spesielt om [gjenoppretting](#page-27-0) i Visma Finale Driftsmidler</u>l <sup>28</sup>ो.

Gjenoppretting av sikkerhetskopi finnes i alle Visma Finale-programmene i menyen Tilleggsfunksjoner > Sikkerhetskopiering > Gjenopprett fra sikkerhetskopi :

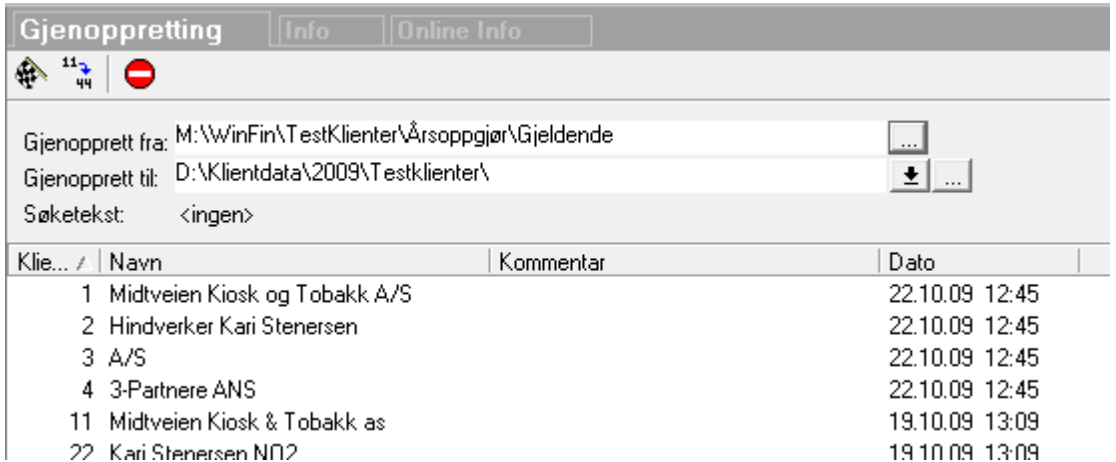

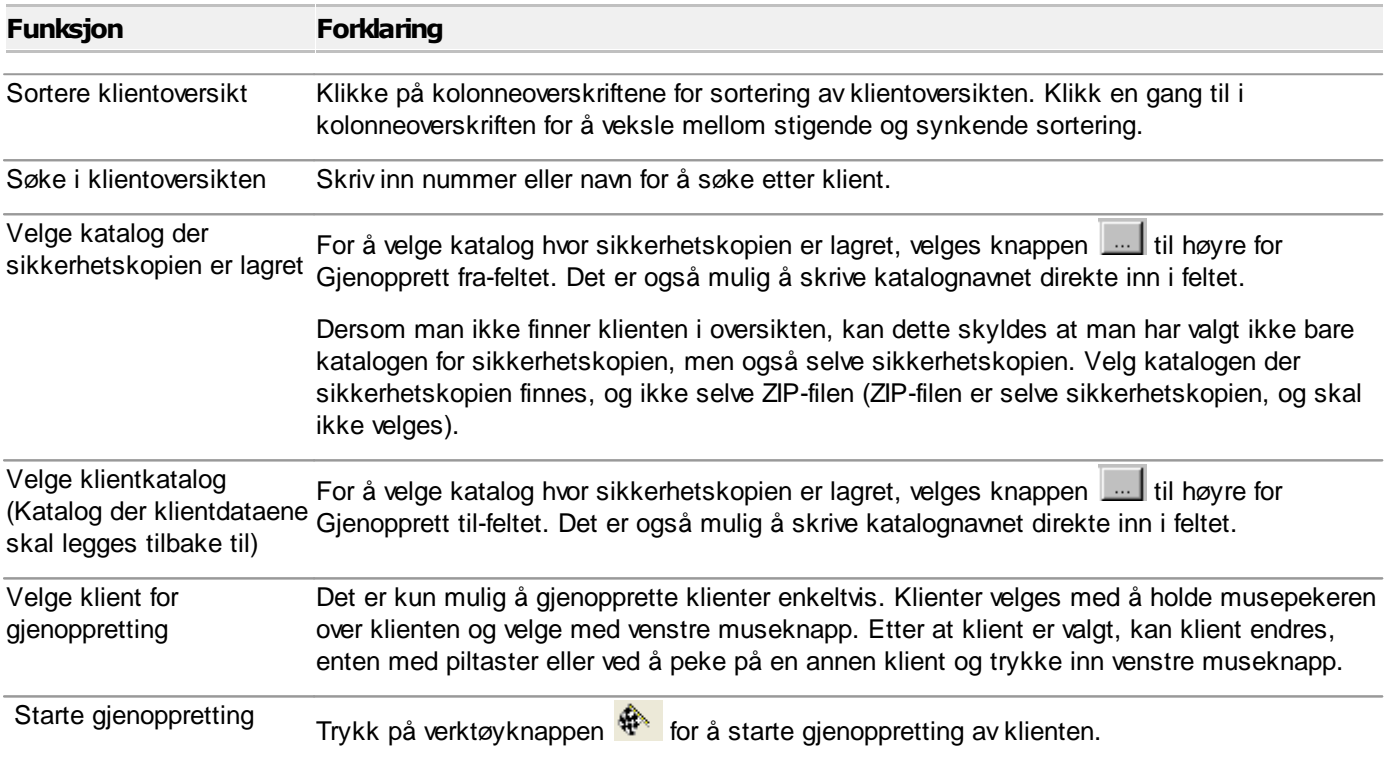

#### Detaljer om funksjonen  $\Rightarrow$

Dersom katalogen der klientfilene skal gjenopprettes til, ikke finnes fra før, vil følgende melding framkomme:

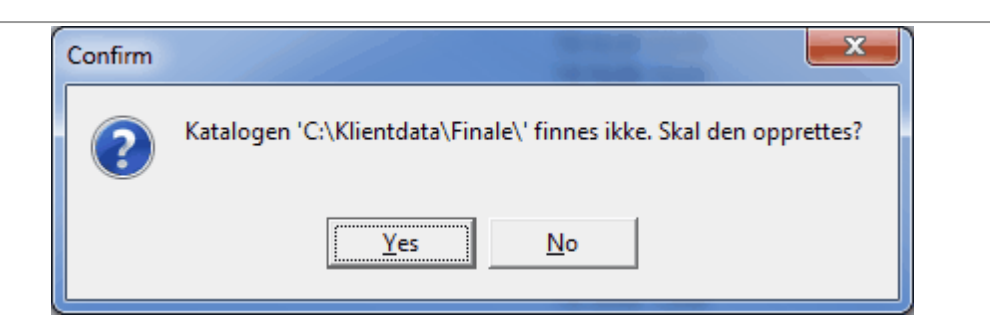

Ved å velge Ja / Yes vil katalogen bli opprettet før klientdataene blir gjenopprettet til katalogen. Dersom det velges Nei / No, vil programmet returnere til gjenopprett-vinduet for valg av ny klientkatalog.

Dersom klientdata allerede finnes på valgt katalog i feltet Gjenopprett til, vil følgende melding framkomme:

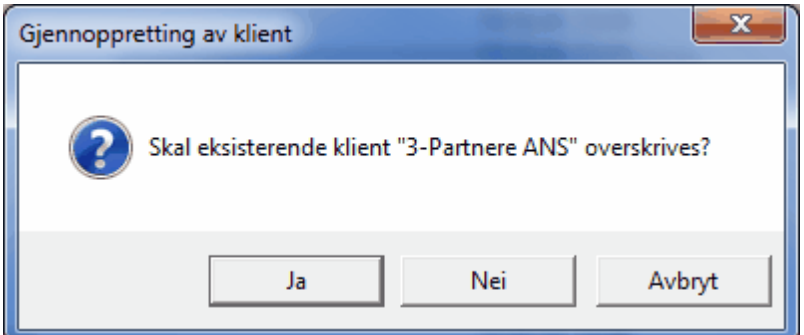

Ved å velge Ja / Yes vil gamle klientdata bli overskrevet av sikkerhetskopien (som normalt er det man ønsker når man velger å gjenopprette fra sikkerhetskopi). Dersom det velges Nei / No eller Avbryt / Cancel, vil programmet avbryte gjenopprettingen.

For Visma Finale Driftsmidler, se også Spesielt om [gjenoppretting](#page-27-0) i Visma Finale <u>[Driftsmidler](#page-27-0)</u>| 28ী.

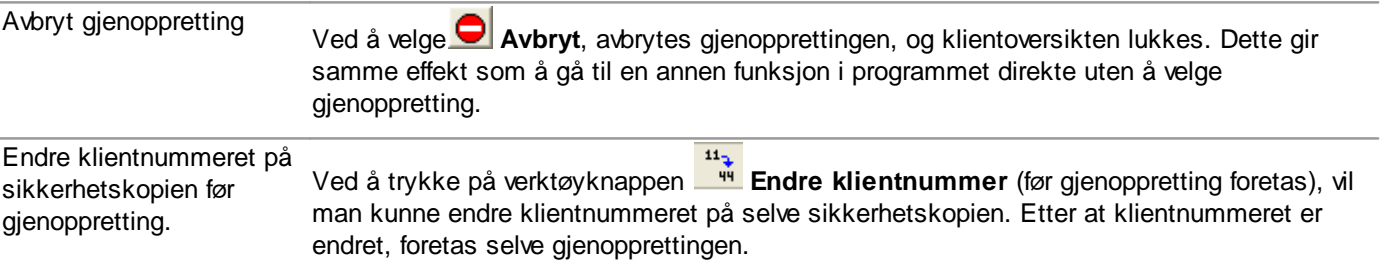

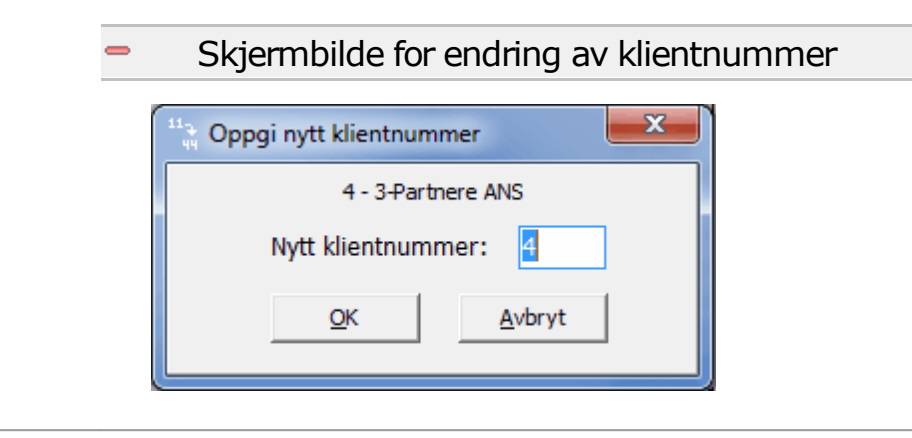

### <span id="page-27-0"></span>**4.2.1 Spesielt om gjenoppretting i FINALE Driftsmidler**

Ved gjenoppretting av sikkerhetskopi i Visma Finale Driftsmidler, er det følgende særtrekk som avviker fra øvrige Visma Finale-programmer.

Visma Finale Driftsmidler har data som tildels er felles med Visma Finale Årsoppgjør / Visma Finale Rapportering og også data som er spesifikk for Visma Finale Driftsmidler.

Sikkerhetskopien som blir tatt fra Visma Finale Driftsmidler omfatter alle data som brukes i Visma Finale Årsoppgjør / Visma Finale Rapportering i tillegg til de data som er spesifikk for Visma Finale Driftsmidler.

Ved gjenoppretting av sikkerhetskopi i Visma Finale Driftsmidler, fremkommer derfor følgende melding før sikkerhetskopi blir lagt tilbake:

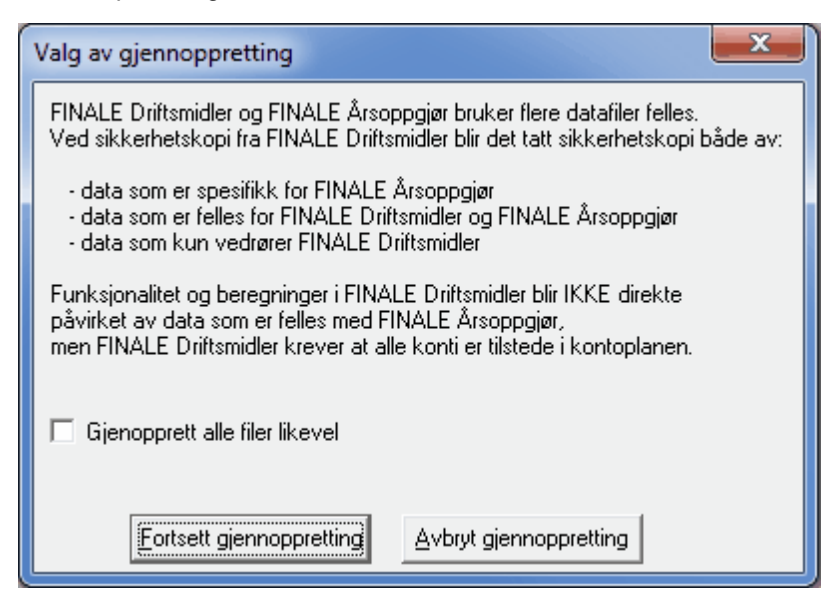

Dersom det krysses av i avkrysningsfeltet ovenfor, vil alle data fra både Visma Finale Driftsmidler, Visma Finale Årsoppgjør og Visma Finale Rapportering bli gjenopprettet.

Dersom det ikke krysses av, vil kun driftsmiddeldatabasen bli gjenopprettet, og ingen data som vedrører Visma Finale Årsoppgjør og Visma Finale Rapportering blir berørt.

## <span id="page-28-0"></span>**4.3 Filnavn på sikkerhetskopi**

Sikkerhetskopiene blir lagret med følgende navn på kopiene:

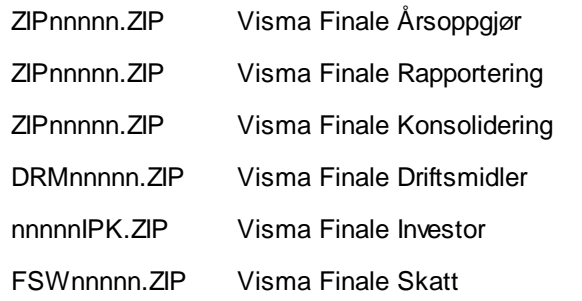

der nnnnn = klientnummeret i Visma Finale-produktet.

## <span id="page-28-1"></span>**4.4 Motta og gjenopprette sikkerhetskopi fra e-post**

Hvis en sikkerhetskopi fra e-post skal legges inn i et Visma Finale-program, følges følgende framgangsmåte:

- 1. Åpne e-post-programmet og åpne e-post-meldingen som har sikkerhetskopien som vedlegg.
- 2. Kontrollere at e-post-vedlegget har korrekt filnavn. Om filnavn på sikkerhetskopiene i FINALE-programmene, se <u>Filnavn på [sikkerhetskopi](#page-28-0)</u>l 29ী.
- 3. Vedlegget må lagres i en katalog på lokal disk, diskett eller nettverket. Bruk e-post-programmets funksjoner for å lagre fil-vedlegget.
- 4. Deretter startes Visma Finale-programmet som skal gjenopprette sikkerhetskopien.
- 5. [Gjenopprett](#page-24-2)ing av sikkerh[etskopi](#page-24-2) er nærmere forklart i menypunktet <u>Gjenopprett fra sikkerh</u>| 25<u>etskopi</u>| 25].

## <span id="page-28-2"></span>**4.5 Teknisk informasjon om sikkerhetskopiering**

Sikkerhetskopiene i Visma Finale-programmene er lagret som ZIP-filer i standard ZIP-format. ZIP-formatet er et filformat som pakker inn og komprimerer filer, og en ZIP-fil inneholder andre filer i et komprimert format.

Sikkerhetskopiene i Visma Finale-programmene kan derfor åpnes i programmer for behandling av ZIP-filer, for eksempel programmet WinZip (Registrert varemerke for WinZip Computing Inc.), som er et mye brukt program for behandling av ZIP-filer.

Visma Finale-programmene legger inn kommentar i ZIP-filene som vil f.eks. vises ved åpning av ZIP-filene i f.eks. WinZip.

Ved forsendelse av sikkerhetskopi pr e-post direkte ved hjelp av e-postmodulen, vil gjenoppretting av klienten fordre at dette gjøres fra programmet, og ikke ved direkte utpakking av ZIP-filen. Dette fordi ZIP-filen som sendes direkte pr epost blir beskyttet av et passord.

# <span id="page-29-0"></span>**Firmaopplysninger**

# **Kapittel 5**

## <span id="page-30-1"></span>**5 Firmaopplysninger**

Firmaopplysninger aktiviseres fra menyen *Firma > Firmaopplysninger* eller ved å velge firmaopplysninger fra navigatøren.

Firmaopplysninger inneholder blant annet følgende fire skillekort:

- Skillekortet [Firmaopplysninger](#page-30-0)
- [Skillekortet](#page-32-0) Daglig leder<sup>33</sup>
- ·Skillekortet Andre [opplysninger](#page-33-0) 34
- ·Skillekortet [Posteringer](#page-34-0)<sup>| 35</sup>

#### Felles hjelpetekst for flere programmer

Firmaopplysninger er felles for flere av Visma Finale-programmene. Ikke alle felter i firmaopplysninger er av betydning for alle programmene.

#### Spesielt om opprettelse av ny klient:

Ved opprettelse av ny klient, vil bildet for firmaopplysninger framkomme før klient blir opprettet, og firmaopplysningene må registreres før klienten opprettes.

#### Ved opprettelse av ny klient, må følgende forhold spesielt hensyntas:

I <u>skillekortet [firmaopplysninger](#page-30-0)</u>|31ª må følgende felter registreres korrekt av hensyn til programmets funksjonalitet:

- · Klientnummer
- · Selskapstype
- · Antall siffer i kontoplanen

## <span id="page-30-0"></span>**5.1 Firmaopplysninger-skillekortet**

Firmaopplysninger inneholder generelle opplysninger om klienten som anvendes i hele programmet, i tillegg til at det er oppsett av klienten som styrer programmets funksjonalitet.

#### $\equiv$ Funksjoner ved opprettelse av klient

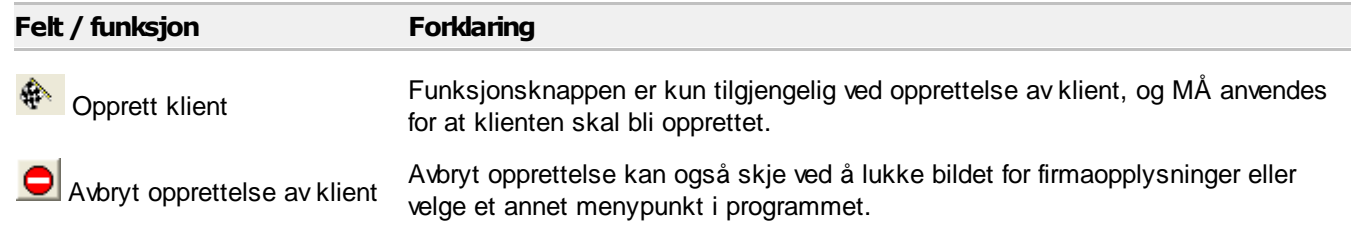

Nedenfor er det gitt omtale av felter og funksjoner som anvendes til styring av programmet.

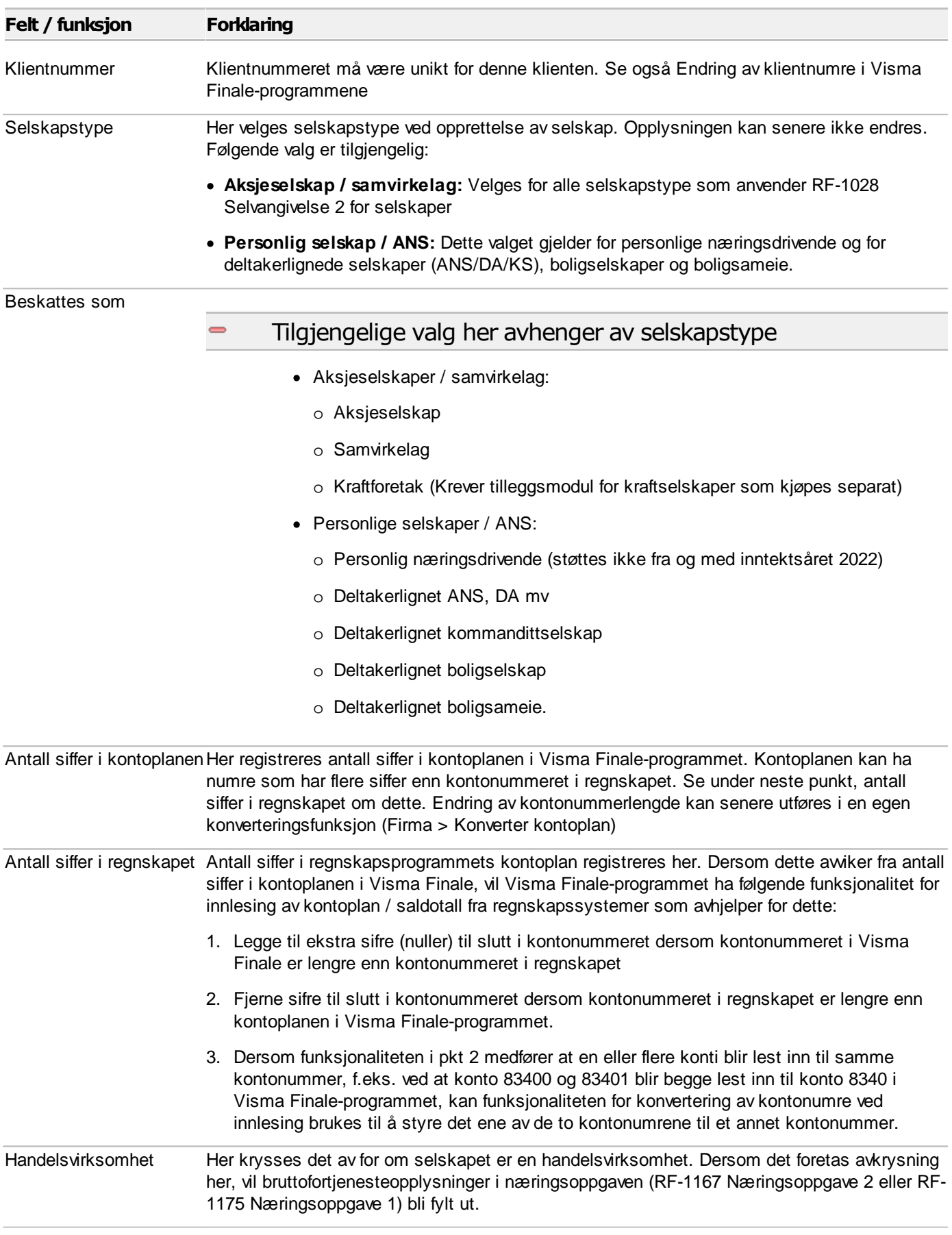

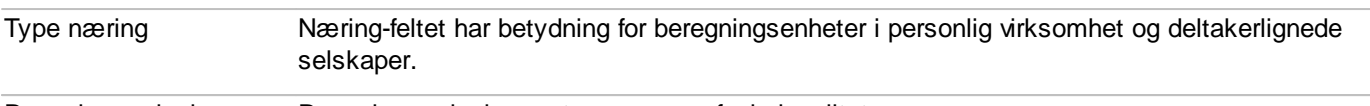

#### Regnskapsprinsipper Regnskapsprinsipper styrer programfunksjonaliteten.

#### Om de tilgjengelige regnskapsprinsippene  $\overline{\phantom{0}}$

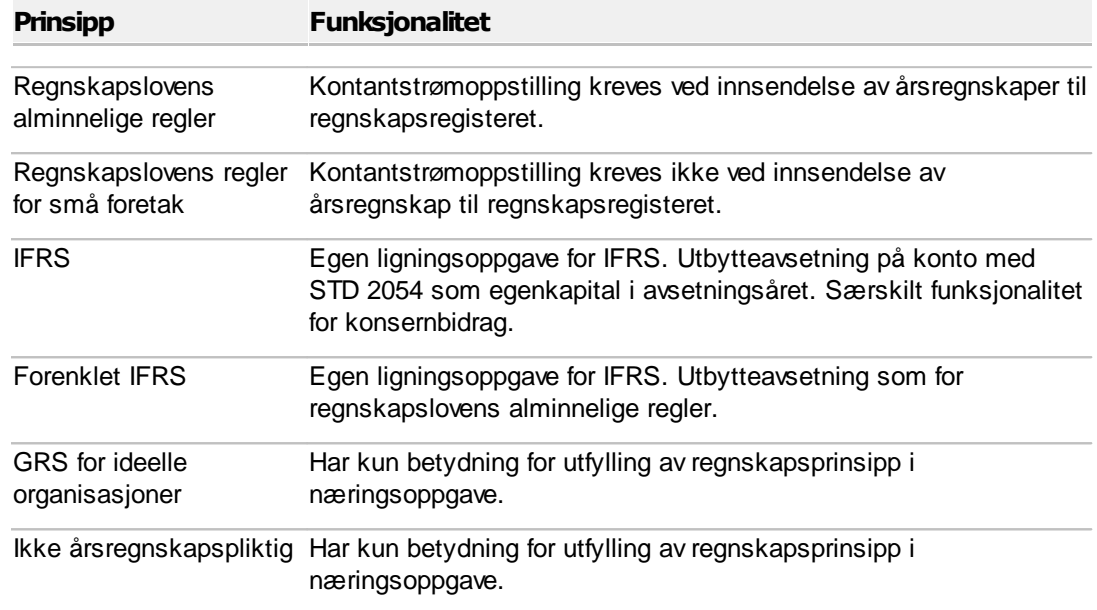

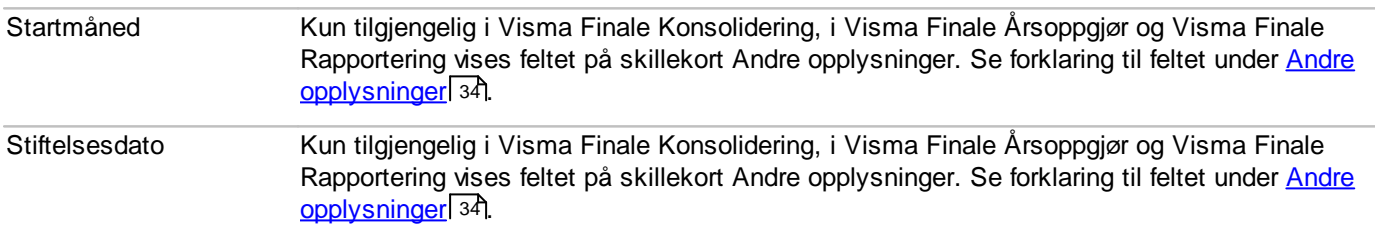

## *Se også:*

Oversikt over [firmaopplysninger](#page-30-1) 31

## <span id="page-32-0"></span>**5.2 Kontaktinformasjon-skillekortet**

Her finner du forklaring til felter og funksjoner av betydning for programfunksjonaliteten.

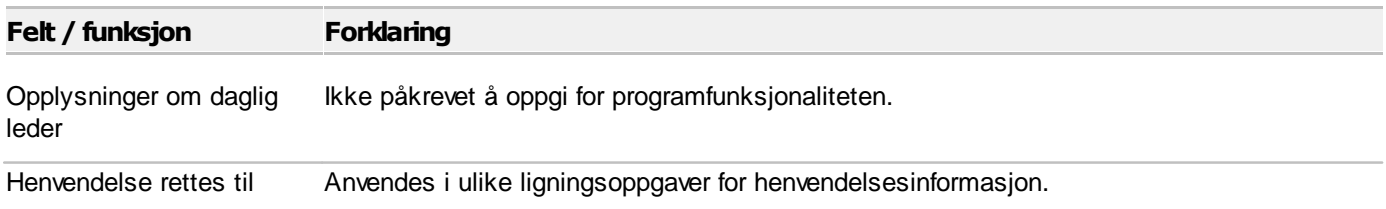

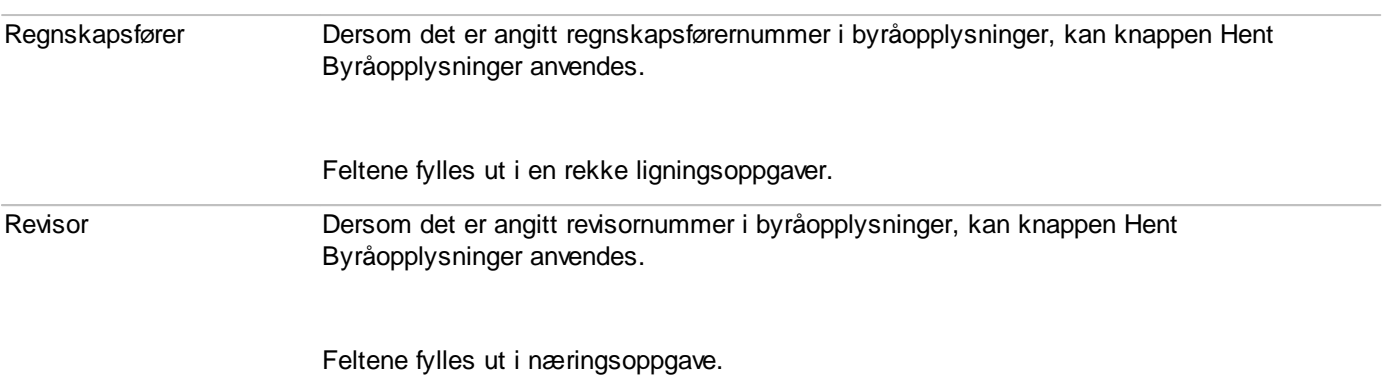

## *Se også:*

Oversikt over [firmaopplysninger](#page-30-1) 31

## <span id="page-33-0"></span>**5.3 Andre opplysninger-skillekortet**

Her finner du forklaring til felter og funksjoner av betydning for programfunksjonaliteten.

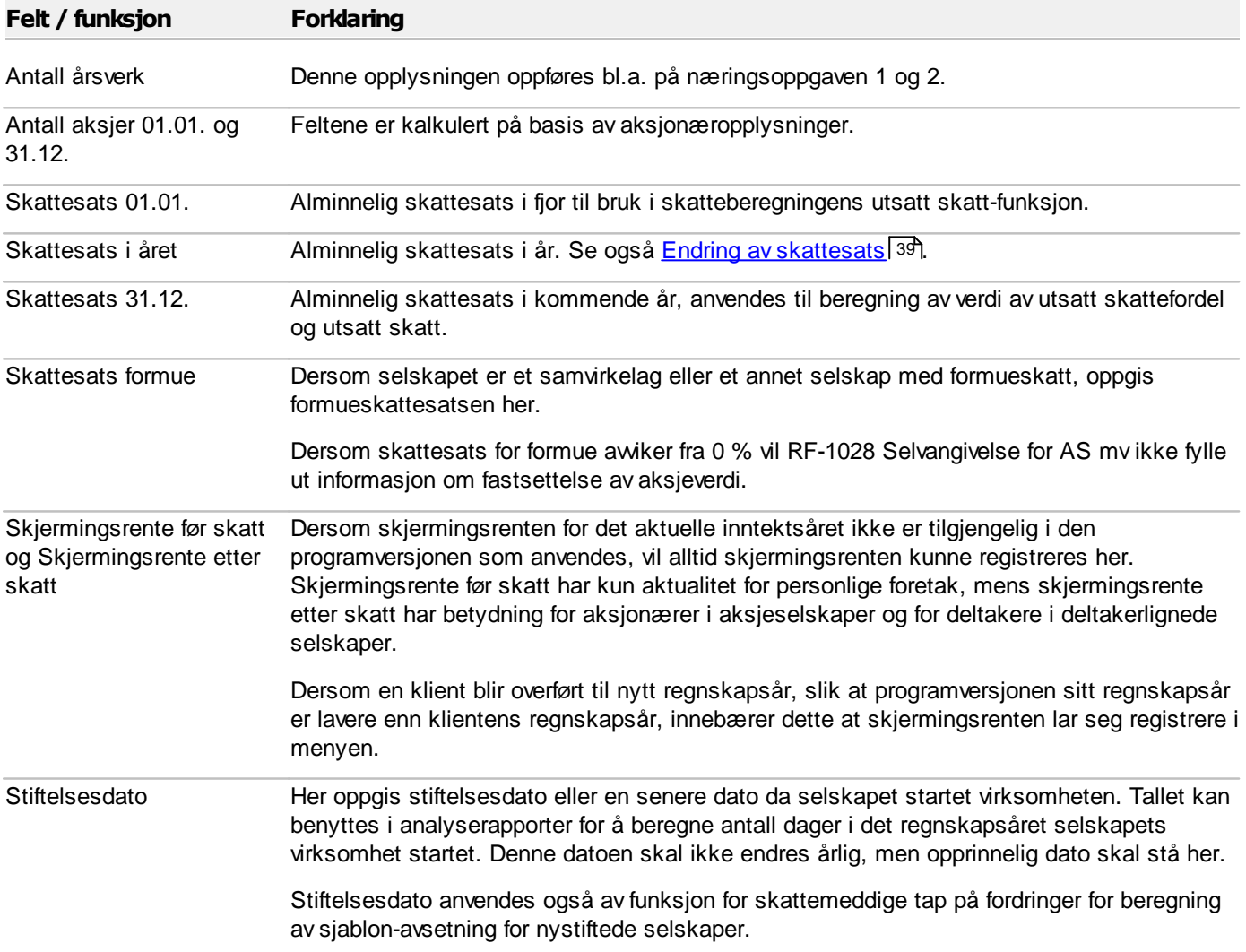

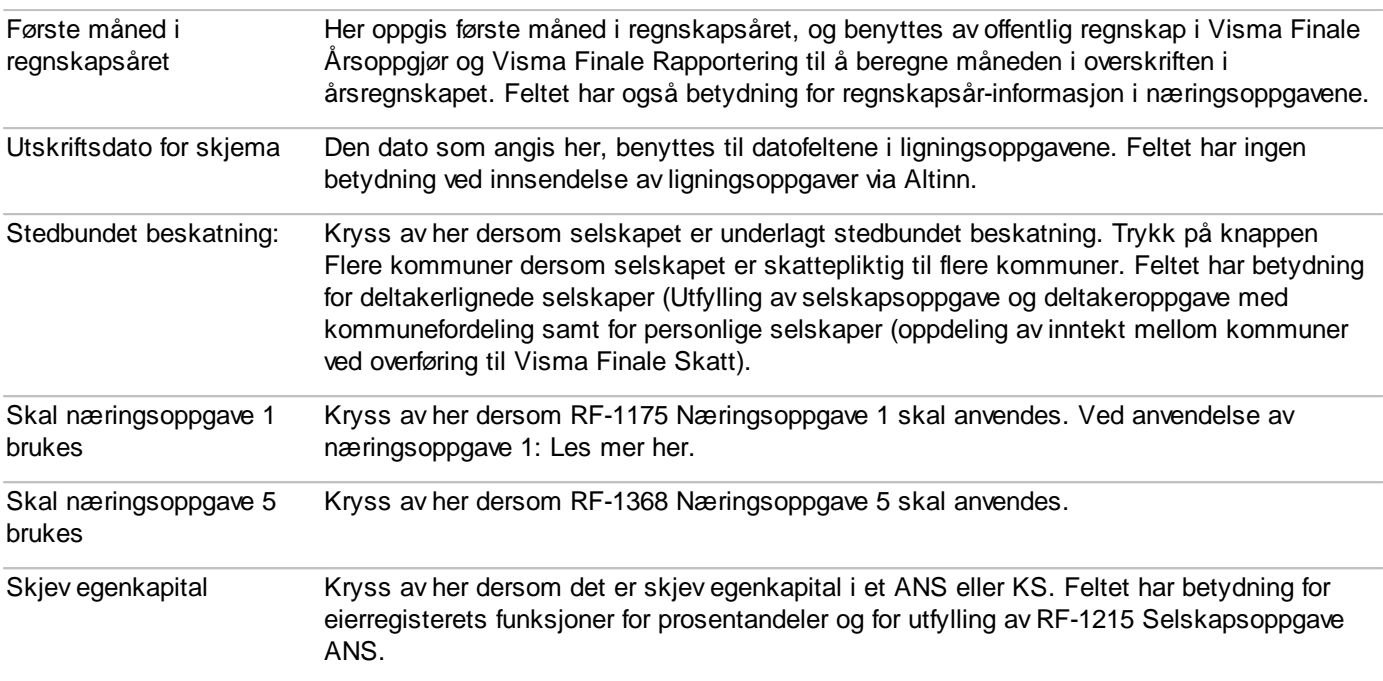

Se også:

Oversikt over [firmaopplysninger](#page-30-1) 31

Valg av RF-1175 Næringsoppgave 1

## <span id="page-34-0"></span>**5.4 Posteringer-skillekortet**

Skillekortet Posteringer i <u>[Firmaopplysninger-bildet](#page-30-1)</u>|३1ी:

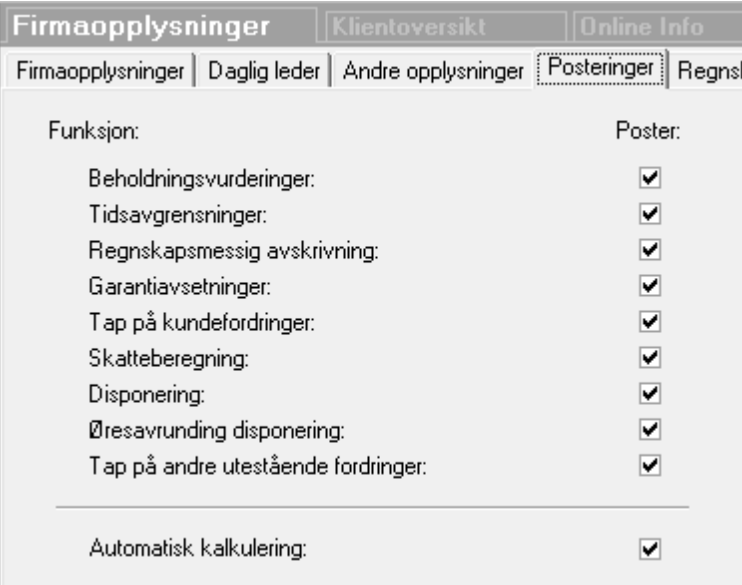

Dette skillekortet viser hvilke automatiske tilleggsposteringer som skal foretas av programmet.

Dersom det er krysset av i feltet "poster" for et av emnene i bildet, vil programmet, dersom det er data tilgjengelig, foreta automatiske posteringer.

Dersom det ikke er krysset av, vil det ikke foretas automatposteringer for dette emnet.

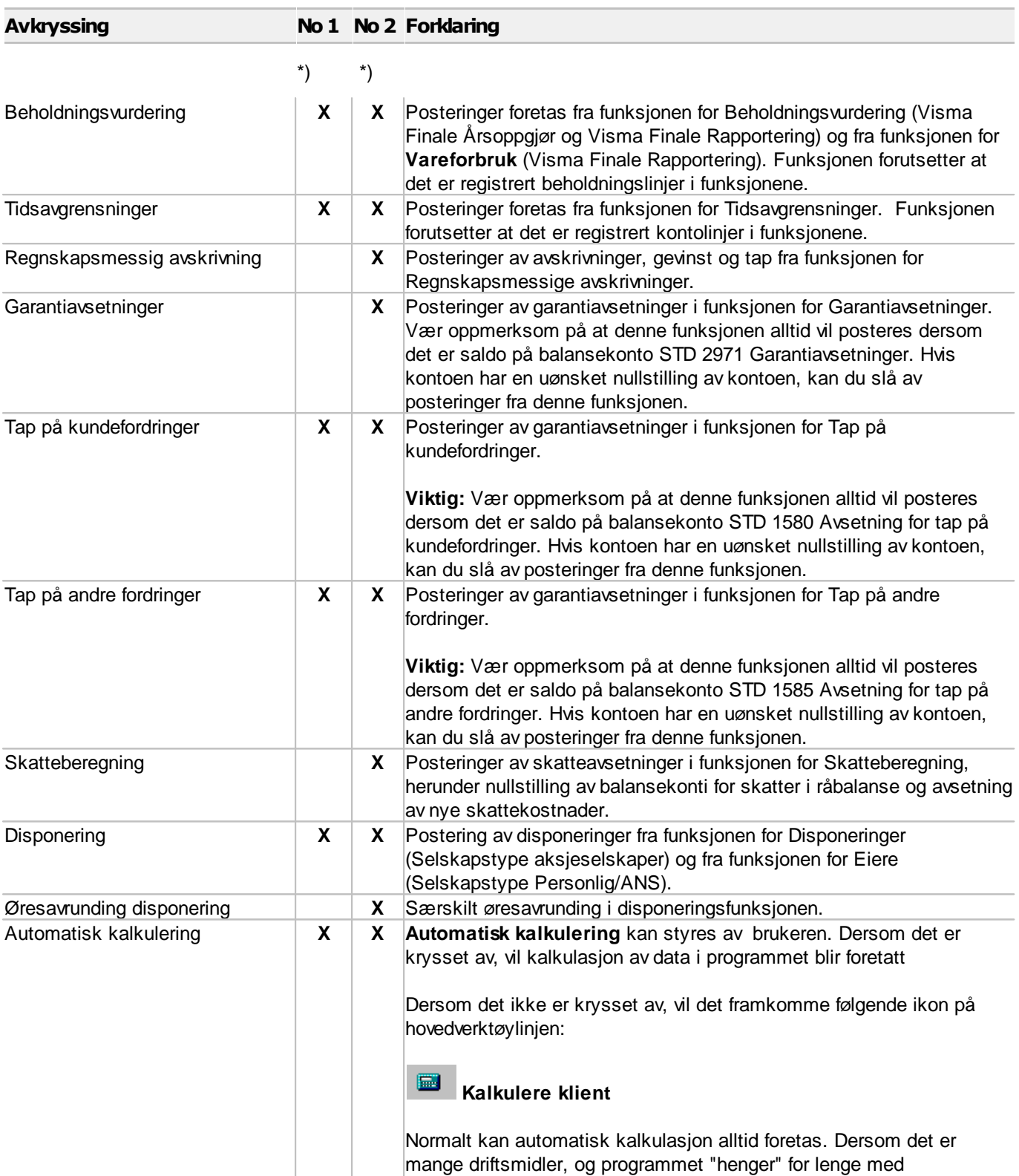

**\*)** Angir om funksjonen er tilgjengelig for Næringsoppgave 1 (No 1) og for Næringsoppgave 2 (No2), avhengig av hvilken næringsoppgave klienten bruker.

kalkulasjonen, kan automatisk kalkulasjon slått av.
Se også:

**Oversikt over [firmaopplysninger](#page-30-0)** 31

# **5.5 Disponering av tidligere perioder**

Disponering av tidligere perioder er tilgjengelig i Visma Finale Rapportering.

Funksjonen finnes i Firmaopplysninger, skillekort Posteringer.

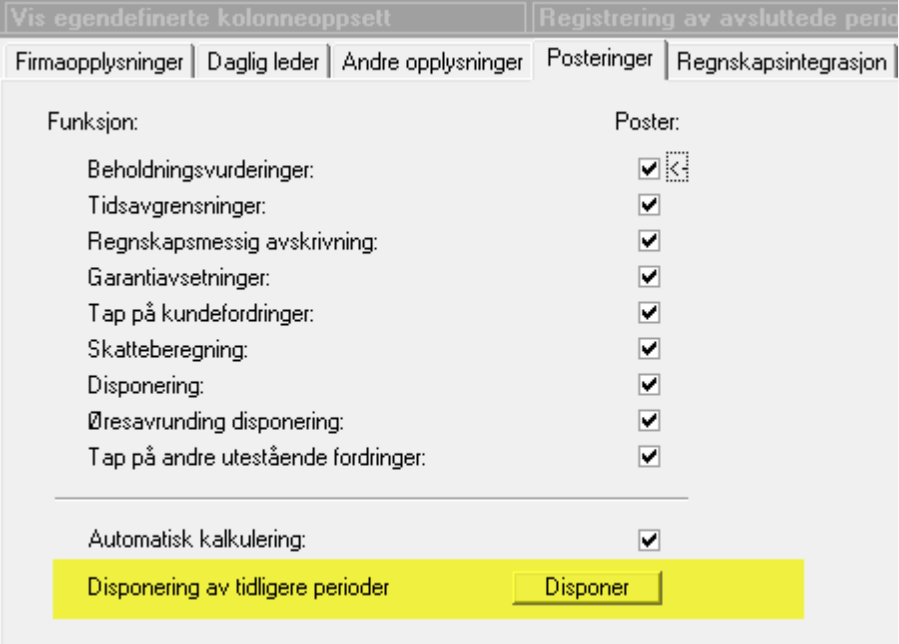

Trykk på Disponer-knappen, og følgende bilde fremkommer:

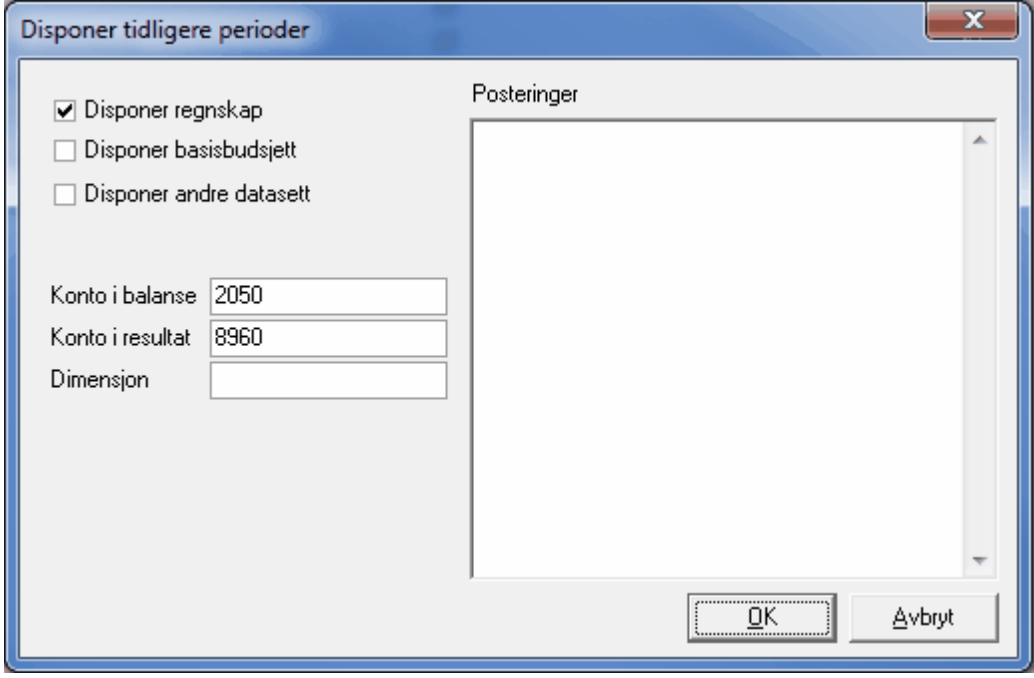

Programmet foreslår konto fra STD 2050 og STD 8960, men dette kan endres om ønskelig. Det er mulig å legge på dimensjon i dimensjonsfeltet.

Trykk på OK, og det fremkommer hvilke perioder som er disponert:

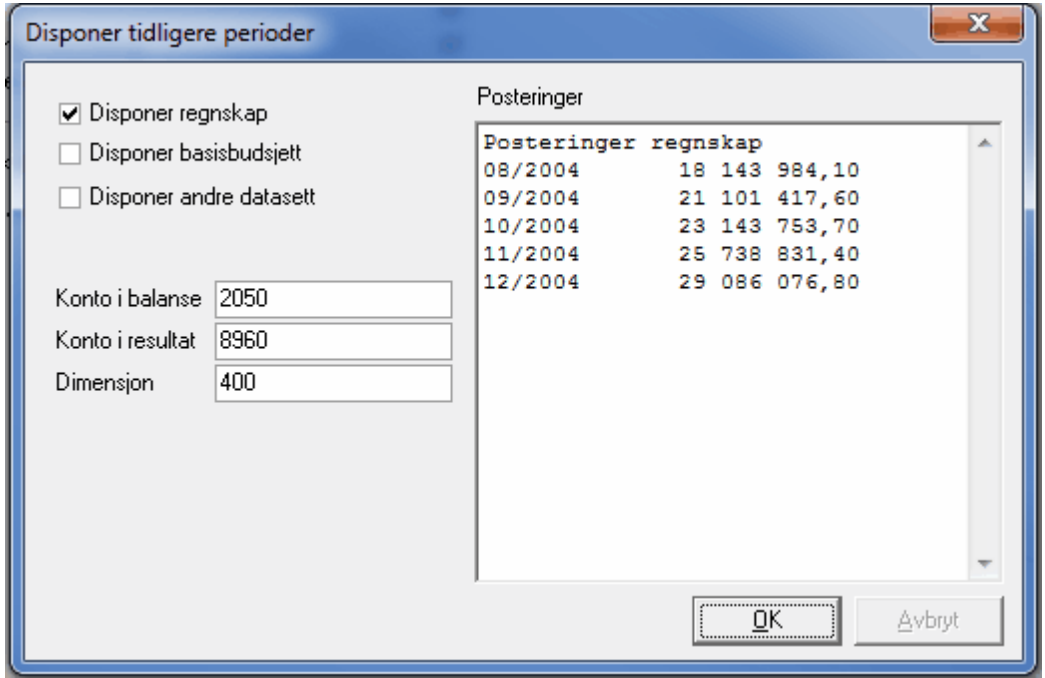

# *Se også:*

Hvordan angi [dimensjoner](#page-136-0) 137

# **5.6 Løpende validering**

Løpende validering av klientens data:

- · Ny funksjon med løpende validering av klientens data.
- · Programmet foretar en utførlig konsistenskontroll av de data du har registrert, og gir deg en rekke nyttige tilbakemeldinger når data blir validert som feilaktig, eller data ikke samsvarer med data registrert andre plasser i programmet.
- · Programmet gir deg også nyttige løsningsforslag, som gjør det enkelt for deg å løse de forhold der programmet finner valideringsfeil.
- · Du kan enkelt slå av valideringsmeldinger som du ikke ønsker. Dette gjør du i Firmaopplysninger på skillekort Løpende validering. Du slår av funksjonen kun for den enkelte klient.

# **5.7 Regnskapsintegrasjon**

Her kan du sette opp direkte integrasjon mot regnskapssystemer.

Om integrasjon, se hjelpetekst tilgjengelig i registreringsbildet for de enkelte regnskapssystemer.

## Les mer:

Regnskapsintegrasjon - oversikt

# **5.8 Endring av skattesats**

Firmaopplysninger skillekort Andre opplysninger har følgende felt for skattesats:

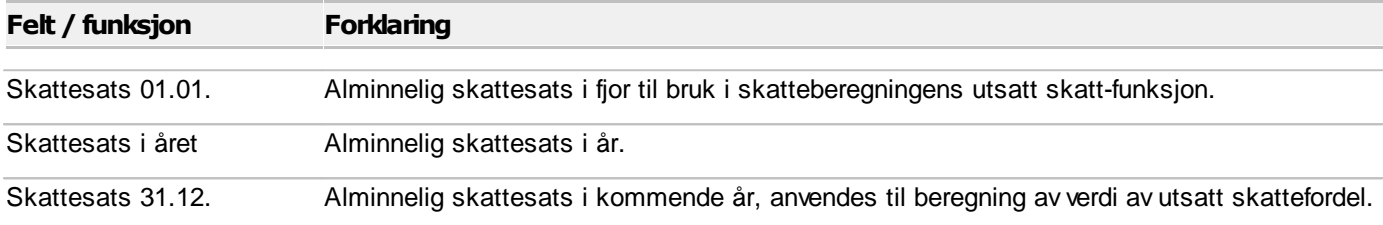

Når skattesatser endres fra et år til neste, endres skattesatser også i bildet her.

Skattesats 31.12. er skattesatsen i etterfølgende inntektsår ved beregning av utsatt skatt og utsatt skattefordel.

# **Avstemming**

# **Kapittel 6**

# <span id="page-40-0"></span>**6 Avstemming**

Visma Finale Avstemming skal være et hjelpemiddel for avstemming av regnskapsposter, og hjelper til med å

- · Avstemme
- · Dokumentere
- · Spesifisere

Visma Finale Avstemming har følgende hovedfunksjonalitet:

- · Visma Finale Avstemming holder oversikt over de avstemmingene du foretar (periodisk eller årsregnskapet)
- · Visma Finale Avstemming leser data fra økonomisystemet og fyller data inn i regnearkene.
- · Visma Finale Avstemming nyttiggjør informasjon som allerede er registrert i programmet for å kunne foreta avstemming, spesifikasjon og dokumentasjon så enkelt som mulig.

[Bokføringsloven](http://www.lovdata.no/all/nl-20041119-073.html) stiller nye krav til avstemming, og NARF har tatt inn punkter i god [regnskapsførerskikk](http://www.narf.no/templates/Page____2078.aspx) som legger føringer på hva som kan forventes fra regnskapsførere.

Avstemming, spesifikasjon og dokumentasjon av balanseposter er derfor blitt mer viktig enn tidligere på grunn av at bokføringsloven setter klare krav samt at god regnskapsførerskikk stiller mer detaljerte og strengere krav enn bokføringsloven for de som driver med regnskapsførsel for andre i næring.

Visma Finale Avstemming fyller det åpne rommet mellom selve bokføringen og regnskapsrapporteringen ved at programmet kan foreta avstemming, spesifikasjon og dokumentasjon av balansen samt ivareta andre behov for dokumentasjon av perioderegnskaper, årsregnskaper og ligningsoppgaver.

Visma Finale Avstemming har integrasjoner som gjør at programmet kan bistå med å produsere og fylle ut data i avstemmingsregneark mv:

· Integrasjon mot økonomisystemer

Programmet har tilgang til de enkelte transaksjoner i de økonomisystemer som programmet tilbyr direkte regnskapsintegrasjon mot.

• Integrasjon mot KS Komplett fra Regnskap Norge [\(www.regnskapnorge.no](#page-51-0)<sup>[52</sup>])

KS Komplett er Regnskap Norge sitt kvalitetssikringssystem, som anvendes både av medlemmer i Regnskap Norge og av andre som har behov for kvalitetssikringssystem og/eller avstemmingsverktøy i form av regneark.

Visma Finale Avstemming tilbyr funksjonalitet for direkte utfylling av regnearkene med data som programmet henter ut fra økonomisystemene via funksjonene for integrasjon mot økonomisystemer.

· Integrasjon mot kvalitetssikrings- og arbeidsstyringssystemer

Visma Finale Avstemming kan settes opp til å anvende datastrukturen i kvalitetssikrings- og arbeidsstyringsverktøy som f.eks .[PowerOffice,](http://www.poweroffice.no) Visma [Business](http://www.visma.no) Byrå, [Advisor](http://www.advisor.no) m.fl. Dermed kan Visma Finale Avstemming fylle ut data som man aksesserer fra arbeidsstyringssystemene. Det er de samme regnearkene man jobber mot både fra Visma Finale Avstemming og kvalitetssikrings- og arbeidsstyringssystemet.

# *Se også:*

Generelt om [avstemming](#page-41-0) 42 Generelt om [funksjonalitet](#page-42-0) 43 Oversikt over arbeidsgang for [avstemmingen](#page-43-0) 44 [Oppsett](#page-45-0) 46 Oppsett av mal for [avstemmingsmappe](#page-51-0) 52 Oversikt over [funksjonalitet](#page-56-0) 57 Oversikt over de ulike [avstemmingene](#page-56-1) 57

# <span id="page-41-0"></span>**6.1 Generelt om avstemming**

Visma Finale Avstemming skal være et hjelpemiddel for avstemming av regnskapsposter, og hjelper til med å

- · Avstemme
- ·Dokumentere
- · Spesifisere

# Integrasjon mot økonomisystemer

Visma Finale Avstemming inneholder integrasjon mot en rekke av de ledende økonomisystemene, og kan lese både saldotall periodevis og transaksjoner på de ulike konti i økonomisystemet.

# Nye muligheter

Integrasjon mot økonomisystemene gir nye muligheter for funksjonalitet i våre regnskapsavslutningsverktøy.

## Nye krav

Det er kommet nye lovkrav i den nye bokføringsloven som stiller strengere krav til spesifikasjon, avstemming og dokumentasjon av regnskapsopplysninger.

Norges Autoriserte Regnskapsføreres Forening (NARF) har også strenge krav til dette som en del av god regnskapsførerskikk, og som må følges av alle medlemmene.

# Bokføringslovens § 11:

1. Ved utarbeidelse av årsregnskap skal det foreligge dokumentasjon for alle balanseposter med mindre de er ubetydelige.

2. For bokføringspliktige etter § 2 annet ledd gjelder bestemmelsen tilsvarende for balansepostene i næringsoppgaven.

## God Regnskapsførerskikk (NARF):

1. Samtlige konti i balansen, samt nødvendige resultatkonti, skal være avstemt før endelig årsregnskap utarbeides.

2. Det skal foreligge tilstrekkelig dokumentasjon til at avstemmingen lar seg etterprøve.

# Samspill med KS Komplett

NARF har utgitt kvalitetssikringsverktøyet KS Komplett som inneholder regnearkmaler for avstemming, dokumentasjon og spesifikasjon. Visma Finale Avstemming har behov for at brukeren har dette kvalitetssikringsverktøyet. Visma Finale Avstemming fyller ut regnearkene direkte, og oppretter om nødvendig nye regneark på regnskapsklienten fra regnearkmalene eller fyller ut data i de eksisterende regnearkene som allerede finnes på regnskapsklienten.

# Arbeidsstyringsverktøy

Visma Finale Avstemming inneholder støtte for arbeidsstyringsverktøy som f.eks. PowerOffice, Advisor og Visma Byrå. Avstemmingsarkene vil bli lagret i den filstrukturen som arbeidsstyringsverktøyet bruker, slik at regnearkene er tilgjengelig fra både Visma Finale Avstemming og fra arbeidsstyringsverktøyet.

Dokumentasjonen blir ikke lagret som en del av klienten, men i egne filstrukturer som er tilgjengelig for brukeren fra andre programmer og også fra Windows Utforsker.

## Hva avstemmes, dokumenteres og spesifiseres?

Visma Finale Avstemming kan foreta en rekke avstemminger, spesifikasjoner og har som mål å dekke så mange balansekonti som mulig. Dette betyr at programmet skal favne over hele balansen.

Visma Finale Avstemming er gjenstand for videreutvikling, og det vil komme nye funksjoner til etter hvert, men programmet har allerede nå funksjonalitet som dekker de fleste behovene som er for avstemming, spesifikasjon og dokumentasjon.

## *Se også:*

[Introduksjon](#page-40-0) 41 Generelt om [funksjonalitet](#page-42-0) 43 Oversikt over arbeidsgang for [avstemmingen](#page-43-0) 44 Oversikt over de ulike [avstemmingene](#page-56-1) 57

# <span id="page-42-0"></span>**6.2 Generelt om funksjonalitet**

Her er en overordnet oversikt over den funksjonalitet som Visma Finale Avstemming tilbyr:

## Definere innhold i avstemmingsmappen

- · Standardoppsett
- · Eget oppsett

#### Sette opp integrasjon mot økonomisystemet

- · Generell funksjonalitet i Visma Finale Rapportering og Visma Finale Årsoppgjør som også anvendes av Visma Finale Avstemming.
- · Programmet har tilgang til kontoliste, transaksjoner og saldotall for både hovedbokskonti og reskontrokonti.

# Foreta avstemming på utvalgte balansekonti

- · Mange avstemminger mv kan foretas automatisk av programmet.
- · Andre avstemminger mv foretas delvis av Visma Finale Avstemming, og har behov for tilleggsregistreringer av brukeren
- · Atter andre avstemminger foretas ved at programmet skaper en rapport som blir lagt ved avstemmingen som dokumentasojn av balanseposter. Dette gjelder data som allerede finnes i programmet, f.eks. driftsmidler.

· Bankavstemming foretas ved at programmet leser transaksjoner fra regnskapet og sammenligner dette med transaksjonsfilen som må hentes ut elektronisk fra banksystemer.

## Andre avstemmingsdokumenter

· Importere annen dokumentasjon som knyttes til en balansekonto, f.eks. regneark eller innscannede dokumenter.

## **Oversikter**

- · Holde oversikt over periodens foretatte avstemminger, mend muligheter for notater og for å angi status på den enkelte konto.
- · Holde oversikt over alle årets avstemminger konto for konto.

#### Elektronisk mappe til arkiv og til revisor

· Produsere avstemmingsmappen som inneholder all dokumentasjon som er definert i avstemmingsmappa med tillegg av de foretatte avstemmingene og importerte dokumenter.

# *Se også:*

[Introduksjon](#page-40-0) 41 Generelt om [avstemming](#page-41-0) 42 Oversikt over arbeidsgang for [avstemmingen](#page-43-0) 44 <mark>[Oppsett](#page-45-0)</mark> 46 Oppsett av mal for [avstemmingsmappe](#page-51-0) 52 Oversikt over [funksjonalitet](#page-56-0) 57 Oversikt over de ulike [avstemmingene](#page-56-1) 57

# <span id="page-43-0"></span>**6.3 Oversikt over arbeidsgang for avstemmingen**

Arbeidsgangen for avstemming kan oppsummeres slik:

#### Oppsett av programmet

- · Sette opp mal(er) for avstemmingsmappen eller bruke standard avstemmingsmappe.
- · Sette opp integrasjon mot KS Komplett og velge KS Komplett-versjon.
- · Oppsett av lagringsstruktur for dokumenter.

#### Oppsett av den enkelte klient

- · Velge mal for avstemmingsmappe.
- · Legge til klientspesifikke dokumenter i klientens avstemmingsmappe

# Foreta avstemming, spesifikasjon og dokumentasjon

- · Gå gjennom konto for konto og foreta de enkelte avstemmingene.
- · Legge ved ytterligere informasjon i tillegg til det som produseres av programmet.
- · Lage og gjennomgå merknader for de enkelte kontiene.
- · Gjennomgå og avgjøre status for de enkelte kontiene.

### Foreta regnskapsavslutning

- · Foreta regnskapsmessige vurderinger etc og foreta eventuelle regnskapsmessige endringer
- · Ved årsregnskapet foretas utarbeidelse av ligningsdokumenter og eventuelle vedlegg til disse.
- · Skatteberegning og disponering gjennomgår og kontrolleres.
- · Noteopplysninger og annet innhold til regnskapet ferdigstilles.

## Produsere avstemmingsmappen

- · Kundebrev eller annen korrespondanse til selskapets ledelse produseres og legges inn i mappen (hvis aktuelt)
- · Avstemmingsmappen produseres med valgt innhold.
- · Avstemmingsmappe eller annen dokumentasjon oversendes daglig leder og/eller selskapets styre (hvis aktuelt)
- · Avstemmingsmappen oversendes revisor (hvis aktuelt)
- · Avstemmingsmappen arkiveres i dokumentsystem (hvis aktuelt)

## Endelig revidert regnskap

- · Revisjonsmerknader kontrolleres.
- · Regnskap og liginngsdokumenter endres etter revisjon (hvis aktuelt).
- · Innsendelse av ligningsoppgaver til Altinn, kvittering til avstemmingsmappen.
- · Endelig godkjent regnskap foreligger.
- · Innsendelse av årsregnskap til regnskapsregisteret via Altinn, kvittering til avstemmingsmappen.
- · Produsere endelig avstemmingsmappe ajourført med endringer.
- · Eventuelt oversende endelig avstemmingsmappe til revisor i oppdatert versjon.

## *Se også:*

[Introduksjon](#page-40-0)<sup>| 41</sup> Generelt om [avstemming](#page-41-0) 42 Generelt om [funksjonalitet](#page-42-0) 43 [Oppsett](#page-45-0) 46 Oppsett av mal for [avstemmingsmappe](#page-51-0) 52 Oversikt over [funksjonalitet](#page-56-0) 57 Oversikt over de ulike [avstemmingene](#page-56-1) 57

# <span id="page-45-0"></span>**6.4 Oppsett (oversikt)**

Dette oppsettet som er beskrevet nedenfor er felles for alle klientene.

Tilgangen til oppsettet kan aktiveres fra alle avstemmingsbildene; **Avstemmingsplan, Avstemming** og **Avstemmingsmappe**

# Rediger oppsett

### **Oppsettet påvirker ALLE klientene**

Følgende skjermibilde vises for oppsett av avstemmingsmappe:

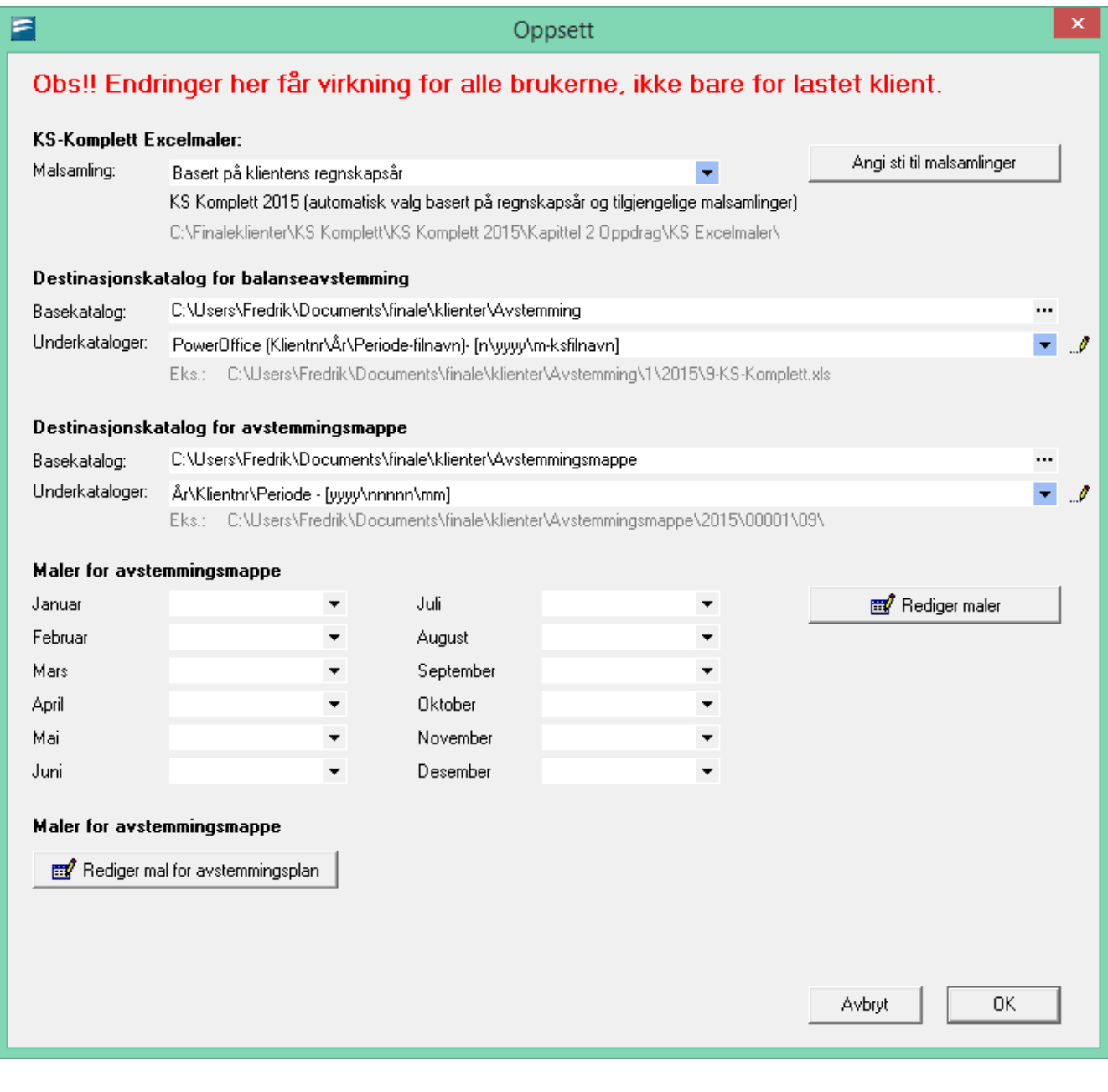

# KS-Komplett Excel-maler:

Her velges den versjon av Excel-malene fra KS Komplett som brukes og plassering av malene.

Programmet vil normalt identifisere plasseringen av KS Komplett-malene, men det anbefales å kontrollere at den angitte plasseringen er korrekt.

Ved å velge **Basert på klientens regnskapsår**, vil programmet velge **KS Komplett** i henhold til klientens regnskapsår.

Det er da viktig å ha flere versjoner av **KS Komplett** liggende i forskjellige mapper.

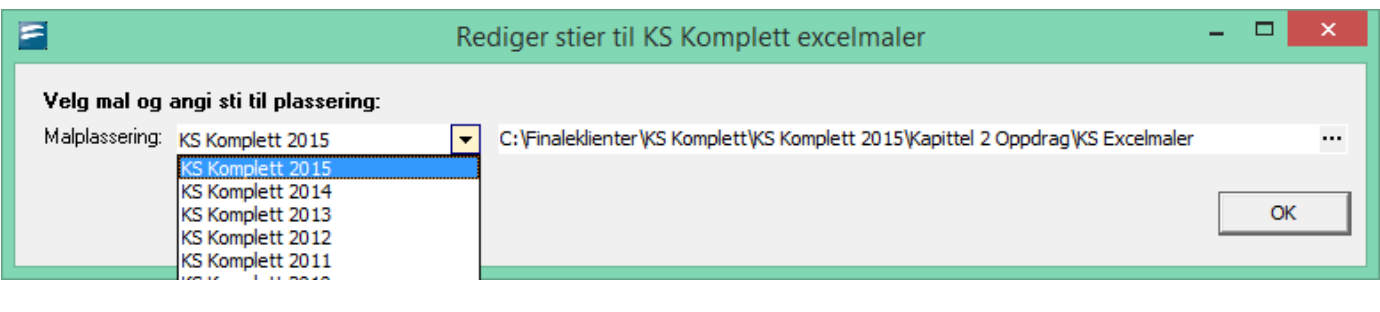

# Mappe-strukturer:

Følgende oppsett er aktuelt for lagring av klientdata for avstemming:

· **Destinasjonskatalog for balanseavsteminge:**

Dette er arbeidskatalogen der avstemmingsdokumentasjon plasseres fortløpende. Denne katalogen må samsvare med katalogoppsettet som anvendes for kvalitetssikringsverktøyene som f.eks. PowerOffice, Visma Business Byrå, Avendo etc hvis det er aktuelt å ha tilgang til dokumentasjonen fra disse programmene også. Denne strukturen benyttes av Avstemming-funksjonen, og inneholder den løpende dokumentasjon for avstemming.

**Balansekatalog** angis stien til felles katalogstruktur

**Underkatalog** angis strengen som er unik for klienten (Starter gjerne med klientnummer)

Strukturen må settes opp med variabler som gjør at de ulike klienter, regnskapsår og regnskapsperioder blir adskilt, jfr også eksemplene i illustrasjonen over.

# · **Destinasjonskatalog for avstemmingsmappe:**

Dette er katalogen der den ferdige avstemmingsmappen blir plassert når denne blir produsert. De enkelte seksjonene i avstemmingsmappen blir plassert i egne underkataloger til denne mappen.

Det vil bli produsert en ZIP-fil av avstemmingsmappen som plasseres i den angitte mappen for hver enkelt regnskapsklient.

**Balansekatalog** angis stien til felles katalogstruktur

**Underkatalog** angis strengen som er unik for klienten (Starter gjerne med klientnummer)

#### Parametere for mappestrukturer:

Disse parametrene brukes til å bygge opp lagringsstien.

Gyldige parametre for katalog:

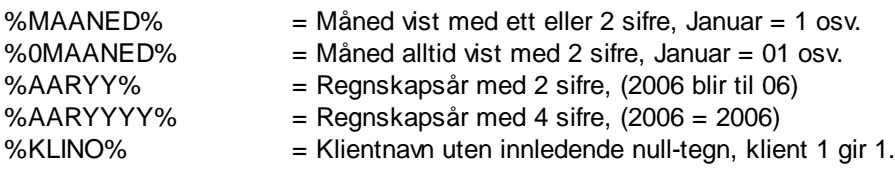

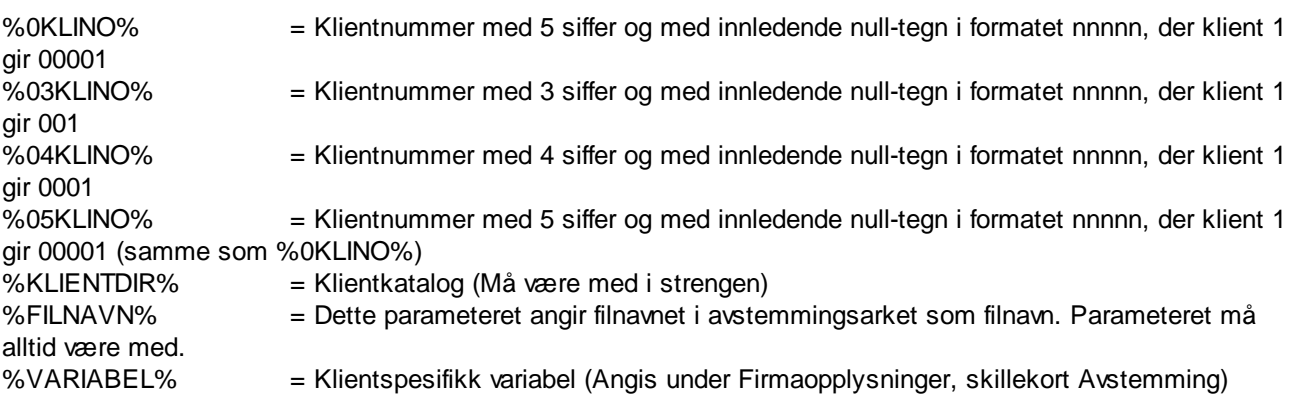

# Maler for avstemmingsmappe

Visma Finale Avstemming inneholder en standard mappe for avstemming som inneholder seksjoner for rapporter, skjemaer etc i programmet, og inneholder i tillegg enkelte andre seksjoner.

Det er mulig for brukeren å lage egne maler for avstemmingsmappen. Når det lages egne maler, blir disse anvendt istedenfor den innebygde standardmalen.

For å opprette og redigere maler, anvendes verktøyknappen

Se <u>Oppsett av mal for [avstemmingsmappe](#page-51-0)</u>l 52] for informasjon om opprettelse og endring av maler.

## Valg av maler for avstemmingsmappe

Det kan lages egne maler for de enkelte regnskapsperiodene, noe som gjør det enkelt f.eks. å ha egne maler for årsregnskaper og egne maler for perioderegnskaper.

Maler velges i nedre del av oppsett-bildet, og valget gjelder for alle klienter.

# *Se også:*

[Introduksjon](#page-40-0) 41 Generelt om [funksjonalitet](#page-42-0) 43 Oversikt over arbeidsgang for [avstemmingen](#page-43-0) 44 Oppsett av mal for [avstemmingsmappe](#page-51-0) 52

# <span id="page-48-0"></span>**6.5 Avstemmingsoversikt (totaloversikt)**

Denne funksjonen finner du i menyen Avstemming > Oversikt.

#### Det er kun konti som finnes i **Rediger kontoplan** som kommer med i **Avstemmingsoversikten**

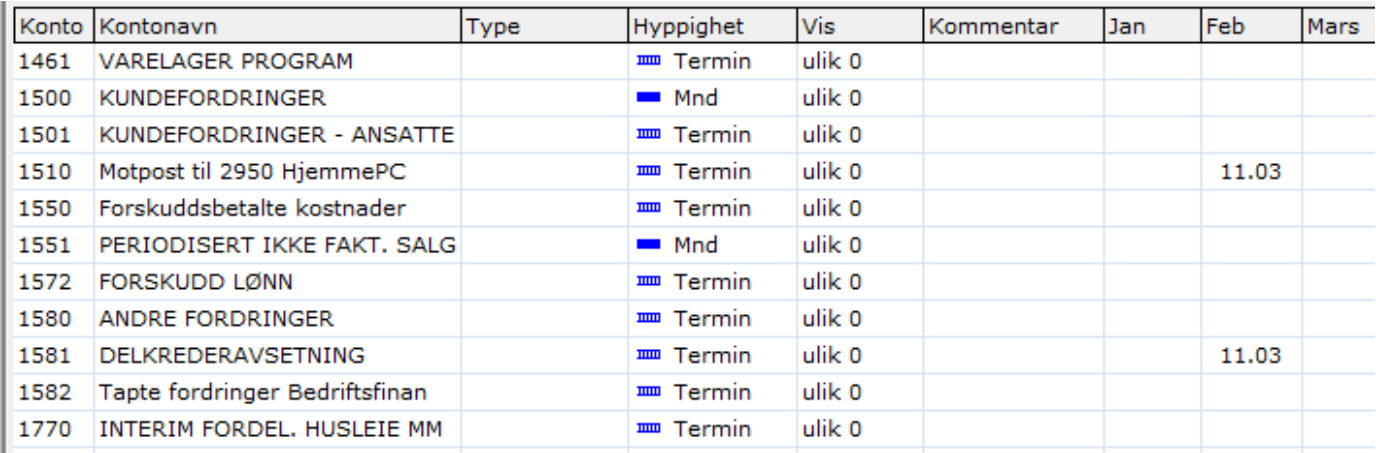

Denne oversikten viser:

- · En rad for hver regnskapskonto.
- · Angitt hyppighet på når kontoen skal avstemmes (hyppighet kan vær **Årlig, Halvår, Kvartal, Termin** eller **måned**)
- · Kriteriet for om kontoen skal vises dersom kontoen er **ulik 0**, eller det har vært **bevegelse**, eller **alltid**, eller **aldri**
- · En kolonne for hver regnskapsperiode
- · En rute med dato for hver regnskapsperiode der avstemmingsdatoen vises.
- · Et valg på toppen der man kan velge hvilket regnskapsår man ønsker å se på.

Man kan klikke direkte på en dato-rute for å se på avstemmingen for denne kontoen i den valgte regnskapsperioden.

Her kan man sette opp avstemmingskravene på den enkelte konto.

## *Se også:*

Oversikt over [funksjonalitet](#page-56-0) 57

# <span id="page-49-0"></span>**6.6 Avstemming av konti**

Denne funksjonen finner du i menyen *Avstemming > Avstemming*.

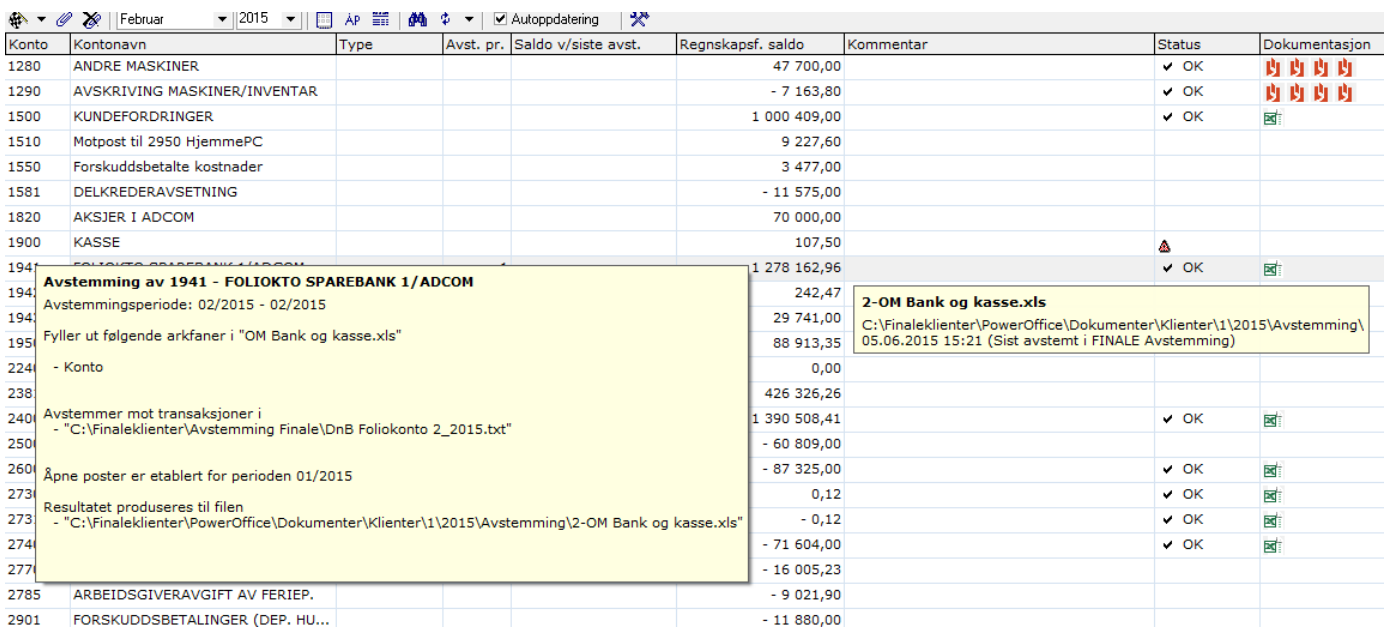

Følgende funksjoner finnes i dette skjermbildet:

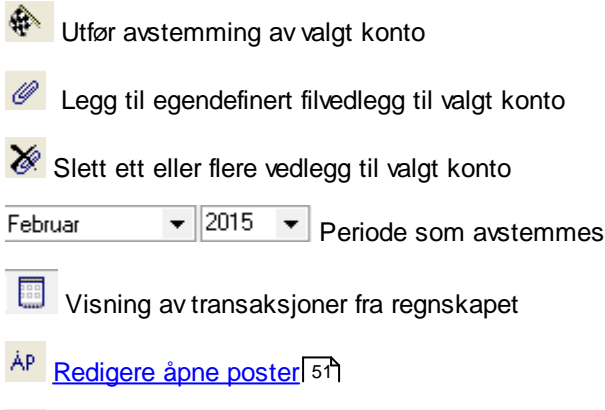

- Bankavstemming oppsett
- **M** Søk

 $\boxed{\text{\textsterling}}$  Oppdatere fra regnskap

Oppsett av [avstemming](#page-45-0) 46

**Slå av/på autooppdatering mot regnskap** 

Programmet leser data direkte fra regnskapet, og er avhengig av at det er satt opp kobling til et økonomisystem for å utnytte funksjonaliteten fullt ut.

#### Om de enkelte kolonnene i vinduet:

#### **Avst. pr:**

Denne kolonnen viser informasjon om forrige avstemming. Den vil vise periode mm/åå for forrige avstemming.

#### **Saldo v. siste avst.:**

Her vises hva saldoen var på kontoen sist den var avstemt.

#### **Regnskapsf. saldo:**

Her vises saldo på den enkelte konto i økonomisystemet.

#### **Kommentar:**

Her er det en fri kommentar som kan legges inn av brukeren ved behov.

#### **Status:**

Her er en angivelse av statusen på kontoen ved denne avstemmingsperioden.

#### **Dokumentasjon:**

Her vises dokumentasjon som ikoner. Ved å holde muspekeren over et ikon, vises navn og plassering for dokumentet.

## *Se også:*

Oversikt over [funksjonalitet](#page-56-0) 57 <mark>Apne [poster](#page-50-0)</mark>l 51

# <span id="page-50-0"></span>**6.7 Åpne poster**

Åpne poster ved begynnelsen av perioden registreres i et eget skjermbilde for avstemminger som har behov for dette, som f.eks. bankavstemminger.

De åpne postene benyttes som transaksjoner i neste avstemmingsperiode, og hensyntas i den aktuelle avstemmingen.

Åpne poster får man tilgang til på tre ulike måter:

- 1. De er første steg i en avstemming, f.eks. bankavstemming
- 2. Ved å trykke på verktøyknappen for åpne poster <sup>AP</sup> når kontoen er merket.
- 3. Hurtigtast CTRL + J.

Følgende funksjoner finnes i bildet for åpne poster:

- a. Feltet "Åpne poster ved utgangen av" bestemmer hvilken periode som skal avstemmes. Avstemmingen vil ta utgangspunkt i den valgte perioden og avstemme perioden etter denne og frem til og med aktiv periode. Her kan man altså kunne endre avstemmingsperioden, slik at man kan avstemme f.eks. hele året på nytt selv om man har avstemt kontoen i en mellomliggende periode.
- b. Det er mulig å legge inn de åpne postene ved første gangs avstemming av en konto.

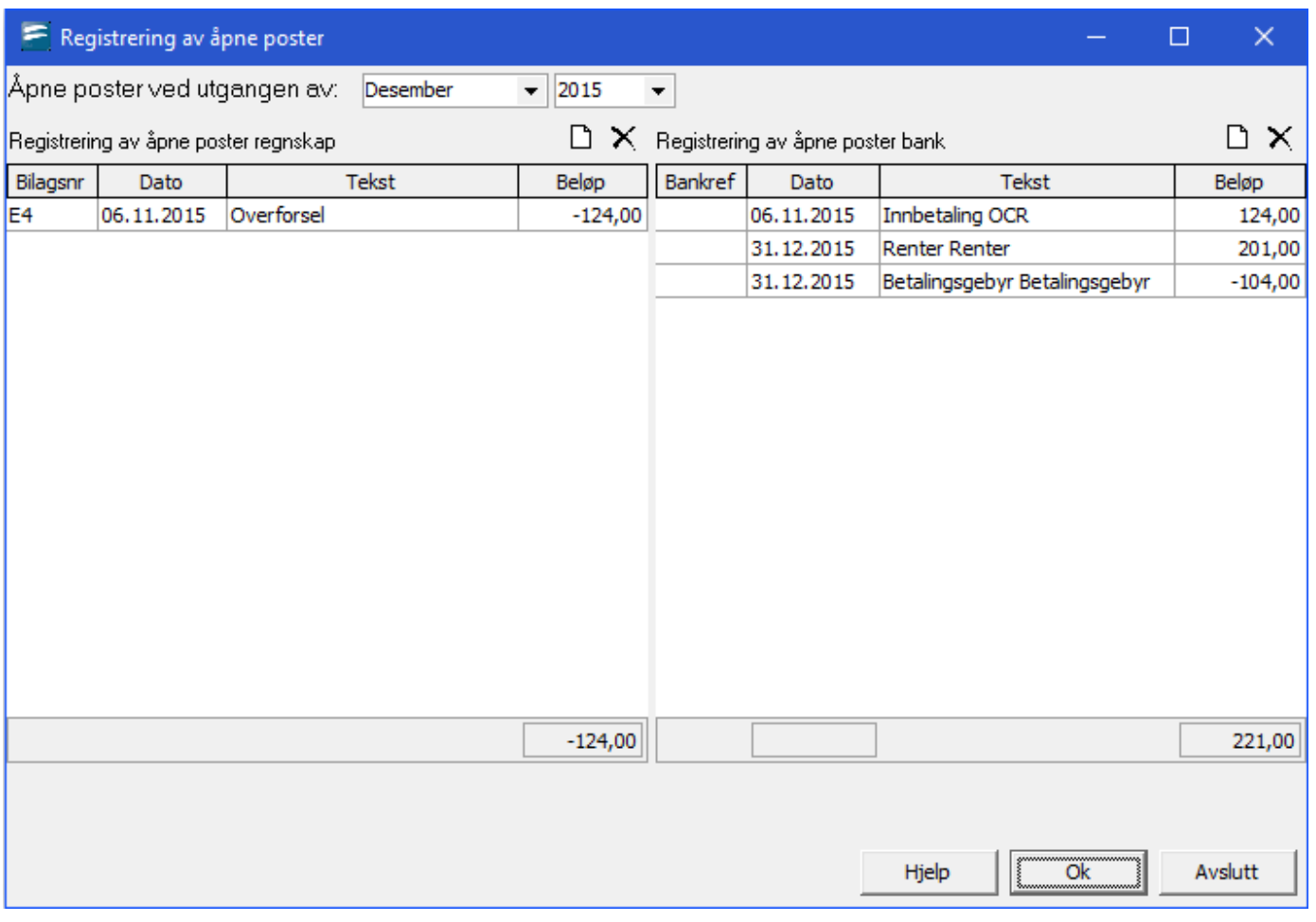

# <span id="page-51-0"></span>**6.8 Oppsett av mal for avstemmingsmappe**

Se <u>Oppsett av mal for [avstemmingsmappe](#page-51-0)</u>l 52) for plassering av denne funksjonen.

Denne verktøyknappen åpner oppsett-bildet der knappen Rediger maler velges.

Rediger maler

Her vil du finne malredigeringsbildet, som brukes til å sette opp en eller flere maler for avstemmingsmappen.

Trykk på verktøyknappen **Ny mal** for å opprette din egen mal for avstemmingsmappe. Her må du også oppgi et navn på malen:

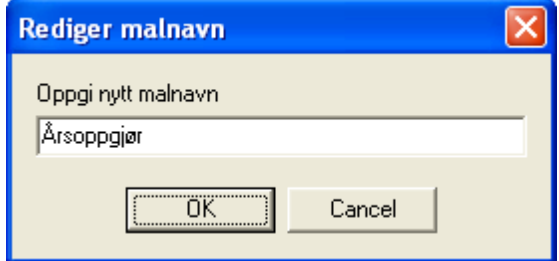

og du vil få opprettet en ny mal basert på standardmalen:

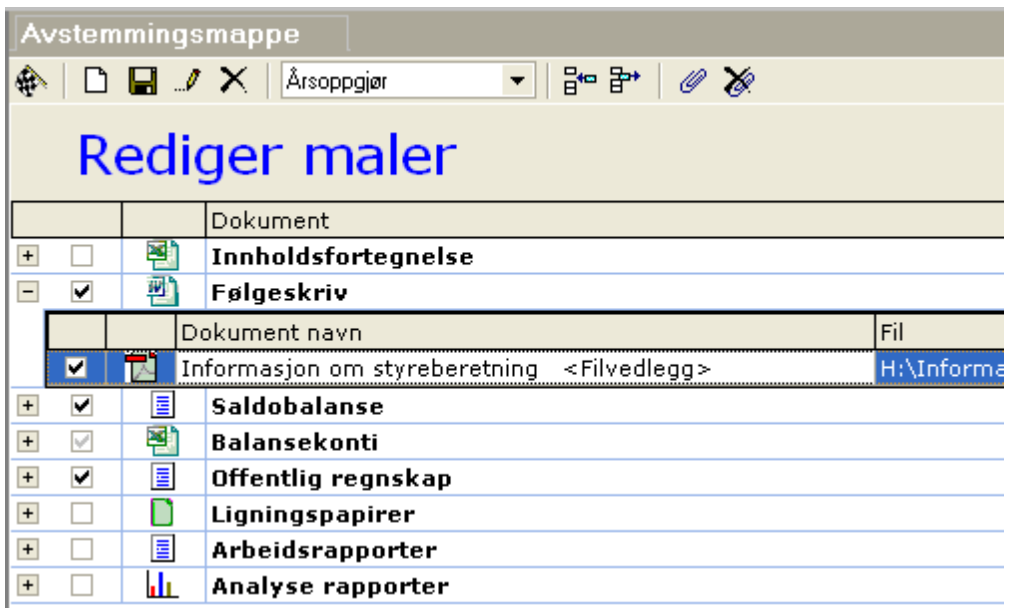

Med følgende verktøy tilgjengelig:

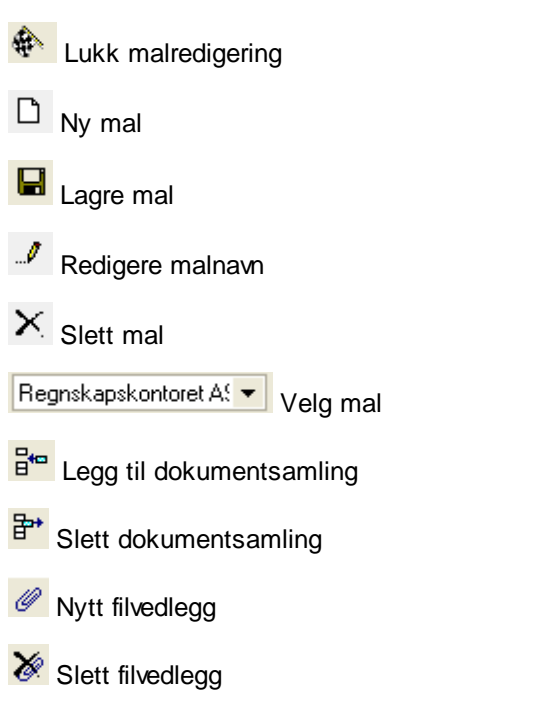

En avstemmingsmappe består av følgende innhold:

- · Dokumentsamling (seksjon i mappe)
- · Vedlegg (dokument i seksjonen)

I avstemmingsmappen er det enkelte standardinnhold som er:

- · Saldobalanse
- · Balansekonti
- · Offentlig regnskap
- · Ligningsoppgaver
- · Arbeidsrapporter
- · Analyse rapporter

Ut over dette kan man lage egne seksjoner med vedlegg om ønskelig.

# Se også:

[Oppsett](#page-45-0) 46

# <span id="page-53-1"></span>**6.9 Produksjon av avstemmingsmappe**

Avstemmingsmappen produseres i menyen *Avstemming > Avstemmingsmappe*.

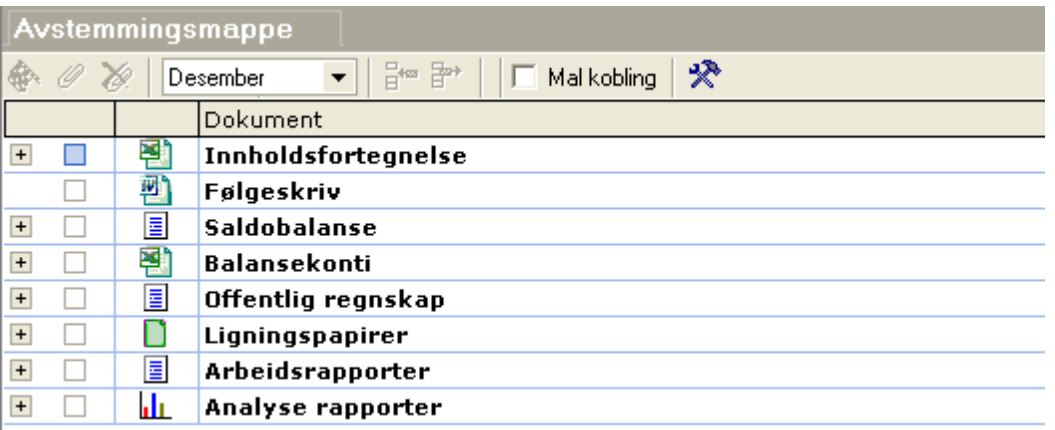

Ved å bruke verktøyknappen *Produsere avstemmingsmappe* vil avstemmingsmappen produseres eller produseres på nytt med dokumenter som er i astemmingen og dokumenter som er valgt som vedlegg i avstemmingsmappe-vinduet.

Mer informasjon om dette finner du i <u>[Avstemmingsmappe](#page-53-0) for en klient</u>|54**1**.

#### *Se også:*

Oversikt over [funksjonalitet](#page-56-0) 57

# <span id="page-53-0"></span>**6.10 Avstemmingsmappe for en klient**

Avstemmingsmappen finnes i menyen *Avstemming > Avstemmingsmappe*.

Avstemmingsmappen har følgende grunnfunksjonalitet:

- · Det foretas avstemming etc.
- · Det foretas utarbeidelse av perioderegnskap, årsregnskap, ligningspapirer etc.
- · Det legges til aktuelle vedlegg.

· Avslutningsvis produseres avstemmingsmappen når alt innhold til denne er ajour.

Funksjonene som er tilgjengelig i avstemmingsmappe-bildet:

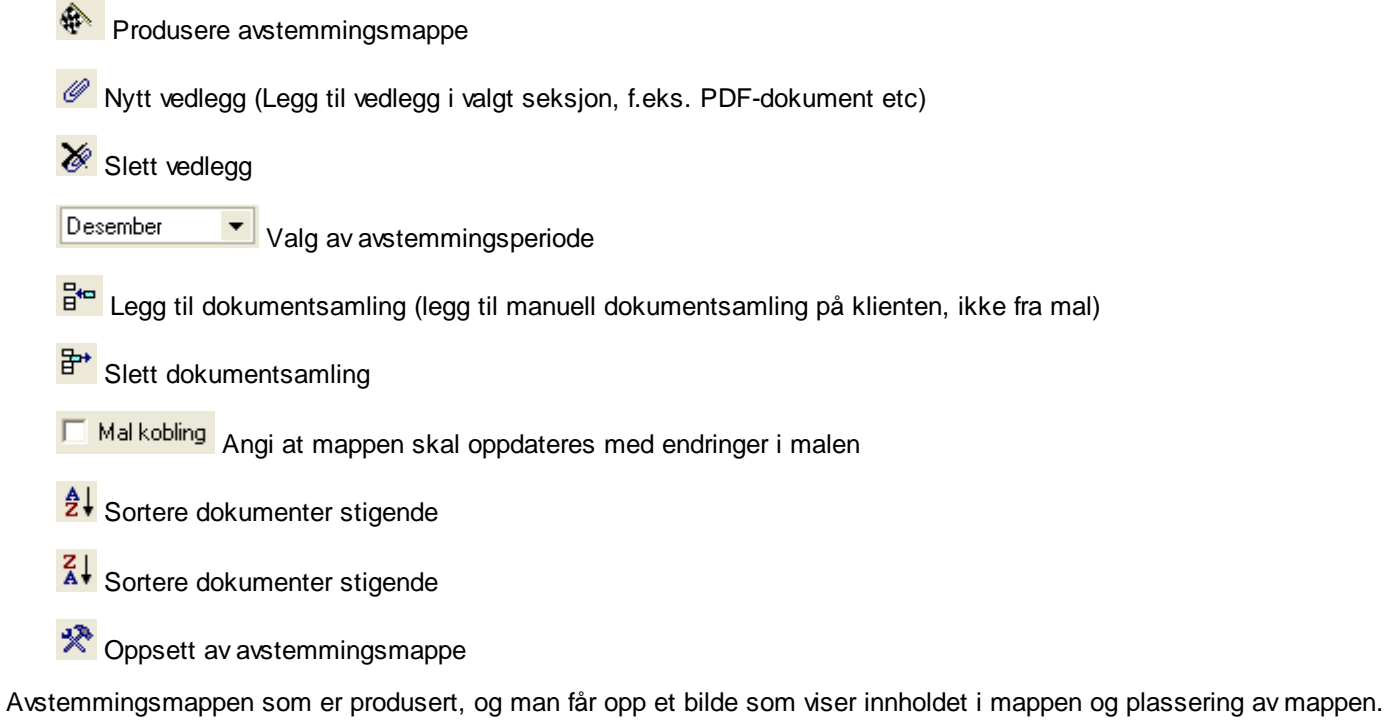

Avstemmingsmappen blir automatisk pakket inn i en komprimert fil (ZIP-fil) som f.eks. kan sendes til revisor eller legges inn i et dokumentarkiv.

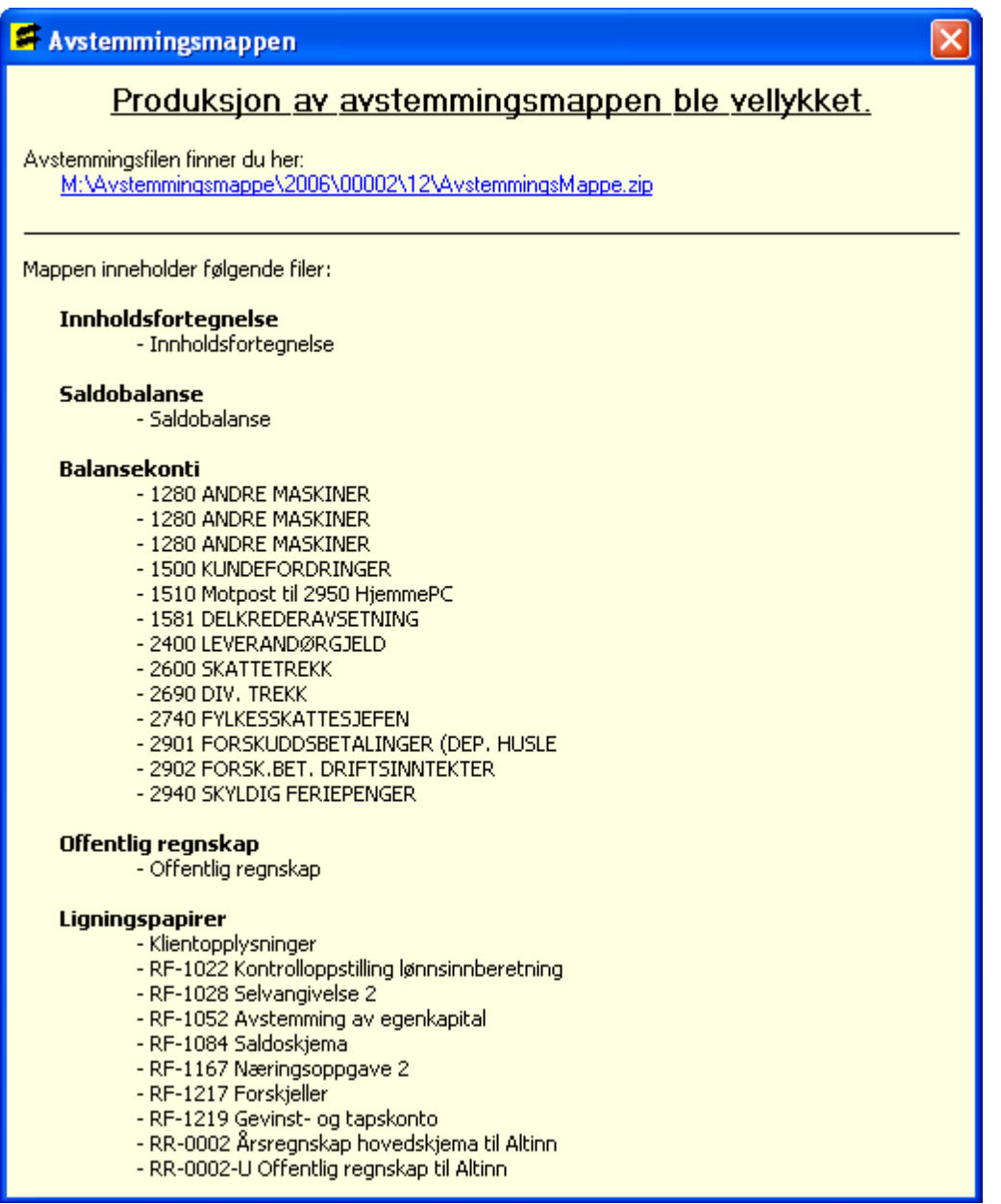

# Send på e-mail

Avstemmingsmappen kan sendes på e-mail, direkte fra Avstemmingsmappe.

I stede for å benytte flagget for å lage avstemmingsmappen, velger man **Send e-post** i den øverste knapperaden.

Den vil opprette avstemmingsmappen, og i tillegg lage en e-mail i f.eks Outlook som inneholder filen **AvstemmingsMappe.zip**

Det er viktig at mottakeren av denne zip-filen, pakker ut innholdet og lagrer det lokalt. Dokumentene **Innholdsfortegnelse** og **Avstemmingsoversikt**

inneholder linker til andre dokumenter i forsendelse. Disse vil ikke virke med mindre zip-filens innhold er lagret eksternt.

# *Se også:*

Oversikt over [funksjonalitet](#page-56-0) 57

# <span id="page-56-0"></span>**6.11 Oversikt over funksjonalitet**

[Avstemmingsmappe](#page-53-0) for en klientl 54 [Avstemmingsoversikt](#page-48-0) (totaloversikt) 49 [Avstemming](#page-49-0) av kontil <sup>50</sup> Produksjon av [avstemmingsmappe](#page-53-1) 54 Åpne [poster](#page-50-0) 51

# *Se også:*

Generelt om [funksjonalitet](#page-42-0) 43 Oversikt over arbeidsgang for [avstemmingen](#page-43-0) 44 <mark>[Oppsett](#page-45-0)</mark> 46 Oversikt over [funksjonalitet](#page-56-0) 57 Oversikt over de ulike [avstemmingene](#page-56-1) 57

# <span id="page-56-1"></span>**6.12 Oversikt over de ulike avstemmingene**

Følgende avstemminger kan foretas i Visma Finale Avstemming:

Bankavstemming og [kassekredittavstemming](#page-57-0) 58

<u>[Merverdiavgift](#page-60-0)</u>| <sup>61</sup>

<mark>[Skattetrekk](#page-62-0)</mark>l <sup>63</sup>

[Bidragstrekk,påleggstrekk](#page-63-0) og andre lønnstrekk 64

[Feriepenger](#page-63-1) 64

<u>[Arbeidsgiveravgift](#page-64-0) og lønn</u>l <sup>65</sup>

<u>[Aksjer](#page-65-0)</u>| 66

Fordringer og [forskuddsbetalinger](#page-66-0) 67

<u>[Leverandører,](#page-67-0) avsetninger og annen gjeld</u>l <sup>68</sup>

<u>Varige [driftsmidler](#page-67-1)</u>| <sup>68</sup>

Andre [balansekonti](#page-68-0) 69

# *Se også:*

Generelt om [funksjonalitet](#page-42-0) 43 Oversikt over arbeidsgang for [avstemmingen](#page-43-0) 44 [Oppsett](#page-45-0) 46 Oppsett av mal for [avstemmingsmappe](#page-51-0) 52 Oversikt over [funksjonalitet](#page-56-0) 57

**Side 57**

## <span id="page-57-0"></span>**6.12.1 Bankavstemming og kassekredittavstemming**

Bankavstemming krever følgende:

- · Bankavstemmingsfil fra et banksystem, f.eks. eksportert fra nettbank.
- · Tilgang til regnskapstransaksjoner via regnskapsintegrasjon.

I avstemmingsfunksjonen finner du oppsett av bankavstemming ved å markere en bankkonto og trykke på verktøyknappen

# **Bankavstemming**

Bankkonti i konsernkontosystemer som er regnskapsført som fordring på eller gjeld til konsernselskaper, må ha standardkonto 1565 eller 2925.

Bankavstemmingsfilen kan inneholde transaksjoner fra flere konti og for flere perioder. Kontonummer for aktuell konto legges inn i feltet for Kontonummer.

Det første bildet som vises er en <u>oversikt over de åpne [postene](#page-50-0)</u>l 51 fra siste avstemte periode. Her er det mulig å legge til eller slette åpne poster. Perioden som vises på toppen av bildet angir siste perioden som er avstemt.

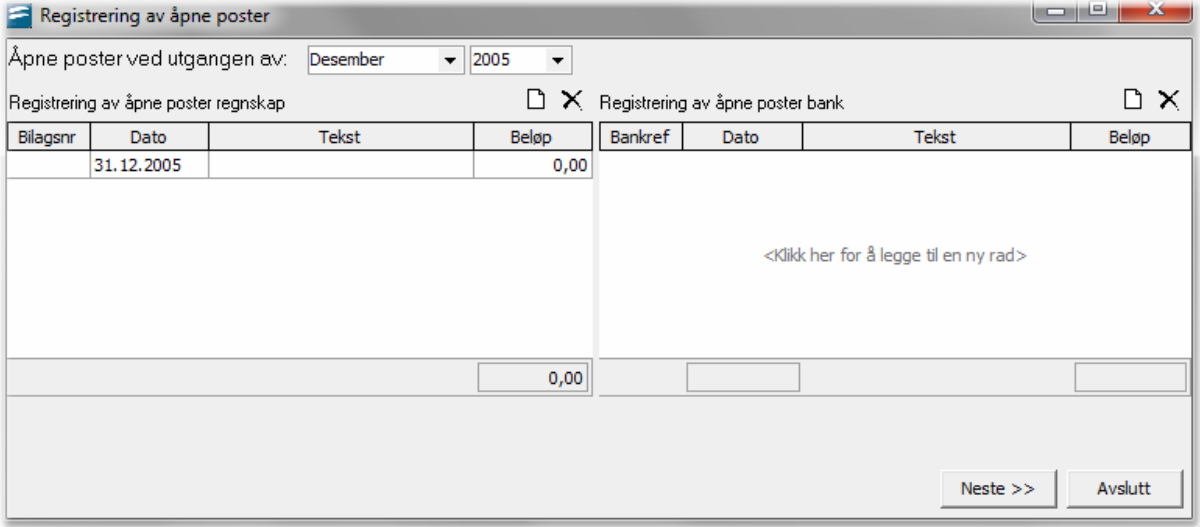

Neste bildet som vises i avstemmingsrutinen er

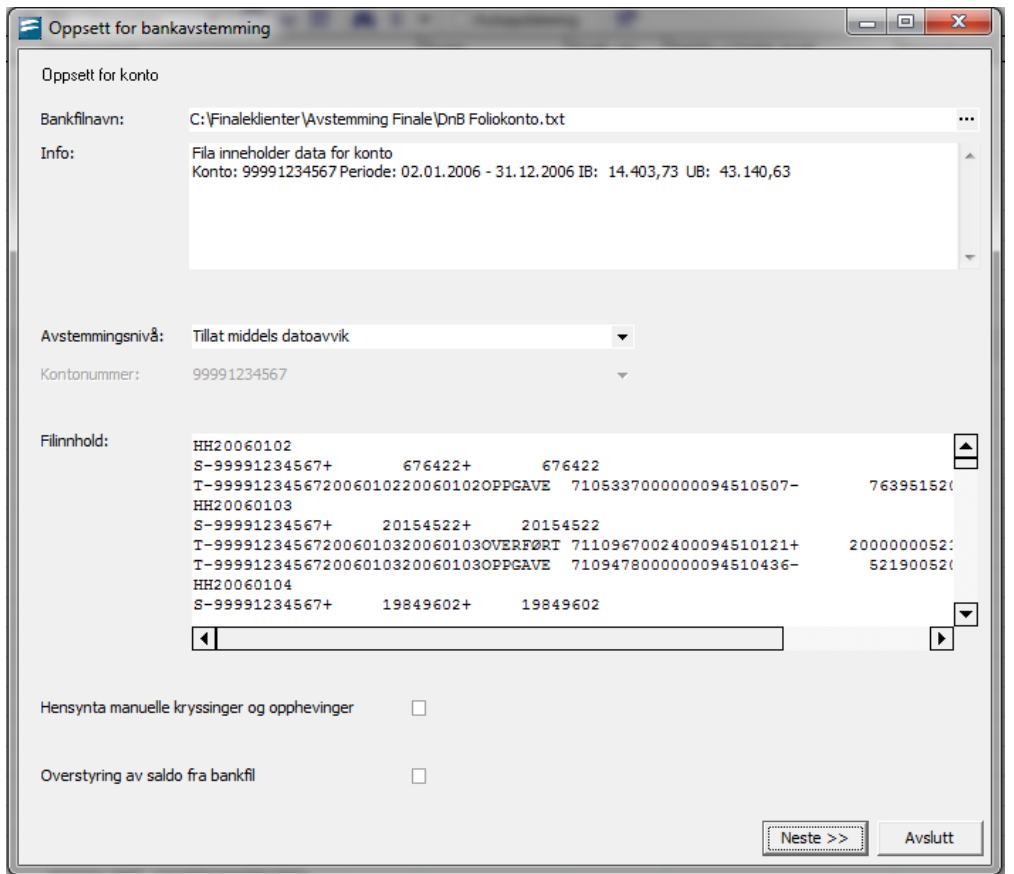

# Bankfilnavn:

Filstien til bankavstemmingsfil. Må legges inn første gang perioden avstemmes.

# Info:

Informasjon om innholdet av bankavstemmingsfilen. Informasjonen gir opplysninger om

- · Bankkontonummer
- · Opplysninger om perioden dataene er hentet fra. Periodelengden kan gå fra 1.1 31.12, men kan ikke gå over et årsskifte.
- · Filens IB og UB
- · Avstemmingsnivå

# Avstemmingsnivå kan angis med følgende 3 nivåer:

• Tillat lav datoawik:

Matching innenfor et lite tidsrom av dager og ikke kryssing av mange transaksjoner mot mange transaksjoner.

• Tillat middels datoawik:

Matching innenfor et større tidsrom av dager og kryssing av mange transaksjoner mot mange transaksjoner innenfor et kortere tidsrom.

• Tillat større datoawik

Matching innenfor et større tidsrom av dager og kryssing av mange transaksjoner mot mange transaksjoner innenfor et noe lengere tidsrom.

• Tillat høyt datoawik:

Matching innenfor et større tidsrom av dager og kryssing av mange transaksjoner mot mange transaksjoner innenfor et langt tidsrom.

# Utligning / kryssing av poster

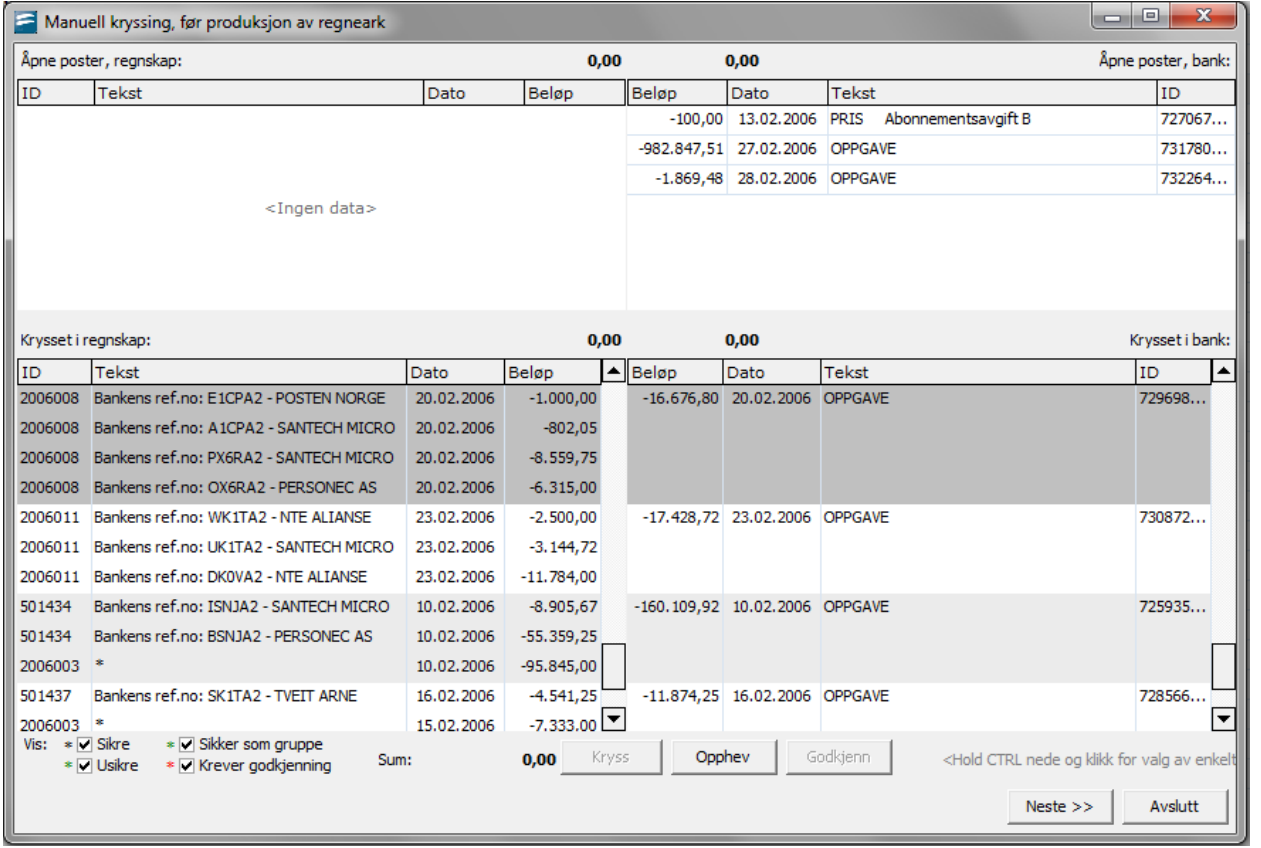

Transaksjoner som utlignes mot hverandre vil bli merket samtidig ved trykk med musetasten på linjen. Avstemte linjer kan oppheves, og uavstemte linjer kan krysses. For å krysse poster, hold ctrl-tasten ned samtidig som merker postene med museknappen. Bilaget må gå i 0 for å bli krysset ut.

# *Se også:*

Oversikt over de ulike [avstemmingen](#page-56-1) 57 <mark>Åpne [poster](#page-50-0)</mark>l 51

# <span id="page-60-0"></span>**6.12.2 Merverdiavgift**

Avstemming av merverdiavgift er en omfattende funksjon som anvender regnearket for avstemming av merverdiavgift i KS Komplett.

Ved avstemming av MVA lages det et forslag på de transksjoner som ligger på oppgjørskontoen. Ut fra visse kriterier foreslår systemet hva slags trnsaksjonsarter som ligger på kontoen. Disse forslagene kan overstyres ved å trekke ned rullgardinen som fremkommer i cellen for **Transaksjonsart**.

Det er kun transaksjoner for året som avstemmes som skal defineres med transaksjonsart.

Termin 6 for fjorårets skal ha blank i transskasjonsart.

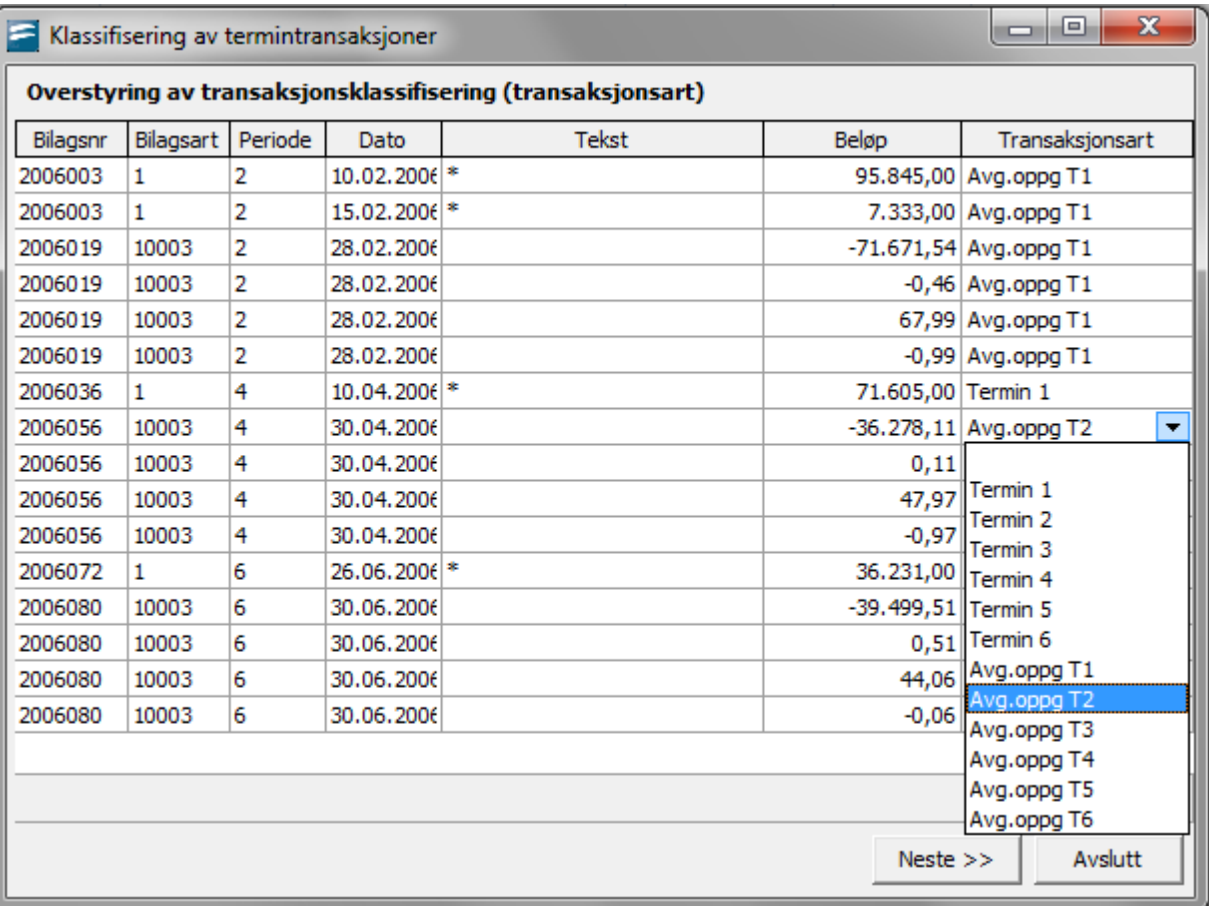

Etter at riktig transaksjonsart er satt fyller Avstemming ut malen.

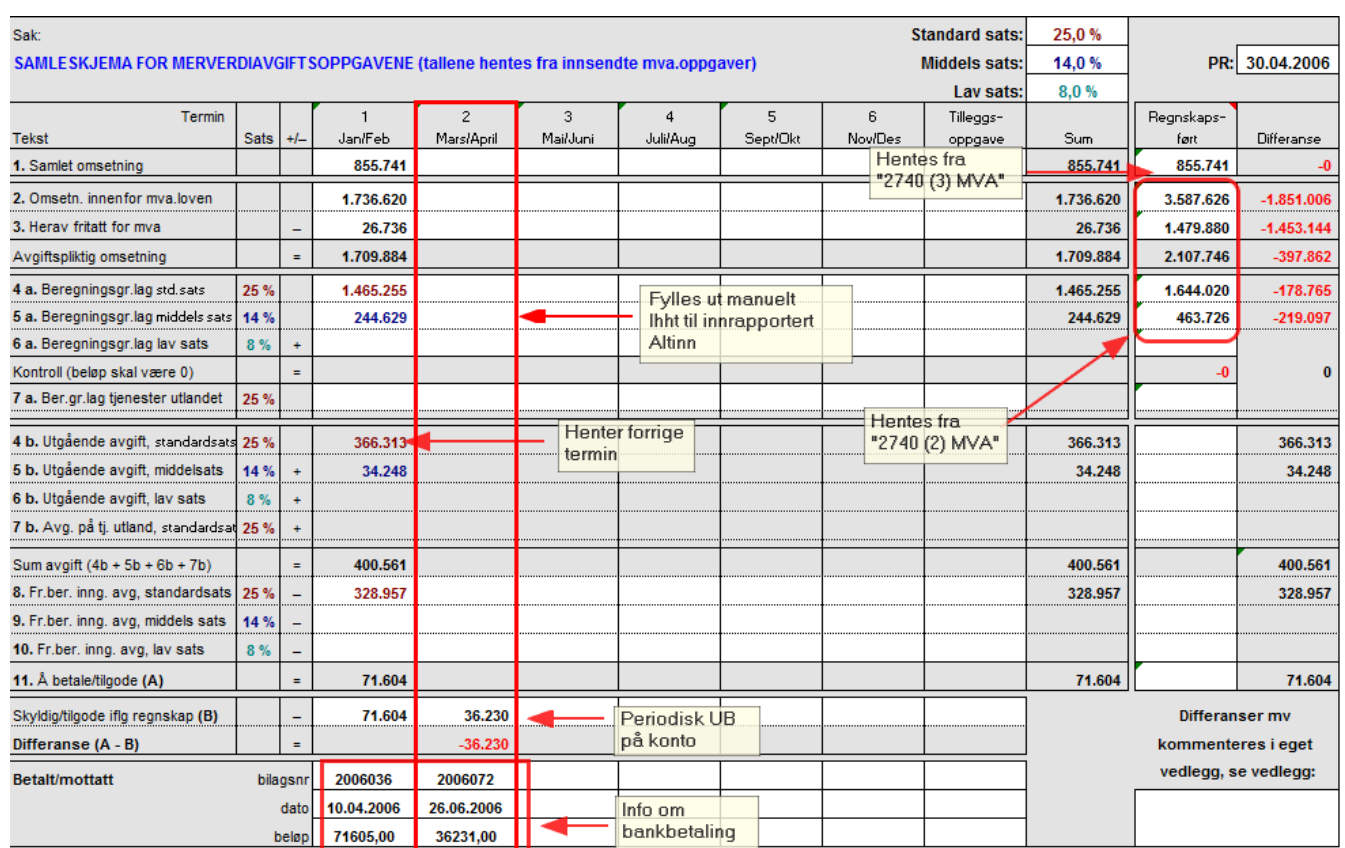

Avstemming av merverdiavgift er en omfattende funksjon som anvender regnearket for avstemming av merverdiavgift i KS Komplett.

# Følgende deler av avstemmingen fylles automatisk ut av programmet:

Regnskapsført saldo ved utgangen av hver termin.

Betalingsbilaget for betaling av saldoen etter terminens utløp. Betalingen hentes inntil 2 mnd frem i tid, og akseptert awik fra regnskapsført saldo er kr 20.

liste over regnskapskonti for hver merverdiavgiftstype fra kontoplanen. Det er viktig at kontiene har korrekt standardkontokode for behandling som høy sats, mellomsats, lav sats, nullsats (eksport etc) og utenfor avgiftsområdet.

# Følgende informasjon må fylles ut av brukeren:

De enkelte merverdiavgiftsoppgavene.

# Gruppeavstemming av alle konti for merverdiavgift

Det foretas en gruppeavstemming av disse kontiene, slik at alle konti i MVA-seriene for standardkonti medtas i avstemmingen.

## *Se også:*

Oversikt over de ulike [avstemmingene](#page-56-1)<sup>[57]</sup>

# <span id="page-62-0"></span>**6.12.3 Skattetrekk**

Avstemming av skattetrekk er en omfattende funksjon som anvender regnearket for avstemming av skattetrekk i KS Komplett.

# Følgende deler av avstemmingen fylles automatisk ut av programmet:

Regnskapsført saldo ved utgangen av hver termin.

Skattetrekk foretatt i hver termin

Betalingsbilaget for skattetrekk for hver termin for betaling etter at terminen er utløpt.

Sammenligning av skattetrekk skyldig med saldo på skattetrekk-konti

## Tilleggsinformasjon

Ingen tilleggsinformasjon må fylles ut av brukeren.

# Gruppeavstemming

Det foretas en gruppeavstemming av disse kontiene, slik at alle konti med standardkonto 2600 Skattetrekk medtas. Det er normalt bare en slik konto.

# **Skjermbilde**

Det første skjermbildet som en kommer inn i er oversikt over åpne poster fra forrige avstemmingsperiode. Er det første gangen, kan man legge inn nye poster manuelt.

Ny linje kan registreres ved å peke med musepekeren nede i skjemaet og trykke "enter". Slette linje gjøres med ctrl+delete.

Rutinen for Avstemming vil analyserer innholdet på kontoen og definere postene der med en transaksjonsart.

Transaksjonsarten kan overstyres. Det er kun poster for inneværende år som skal defineres med en transaksjonsart. For andre poster skal feltet være blank.

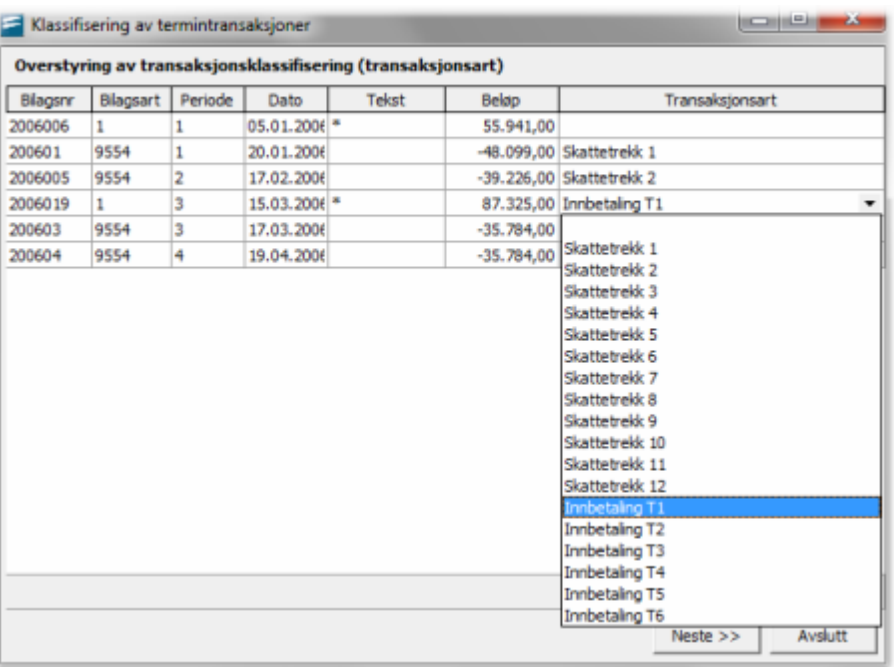

# *Se også:*

Oversikt over de ulike [avstemmingene](#page-56-1) 57

# <span id="page-63-0"></span>**6.12.4 Bidragstrekk,påleggstrekk og andre lønnstrekk**

Avstemming av bidragstrekk og påleggstrekk har kun funksjonalitet for å opprette regnearket for spesifikasjon av trekkene, men vil ikke foreta automatisk utfylling av regnearkene.

## *Se også:*

Oversikt over de ulike [avstemmingene](#page-56-1) 57

## <span id="page-63-1"></span>**6.12.5 Feriepenger**

Avsetning for skyldige feriepenger foretas i arbeidsboken for feriepenger i KS Komplett. Det foretas en omfattende utfylling av denne arbeidsboken:

Programmet fyller ut alle lønnskonti som danner grunnlag for feriepengeavsetning. Brukeren må fylle ut den delen som gjelder avsetning for arbeidsgiveravgift for hver sats for arbeidsgiveravgift.

#### *Se også:*

Oversikt over de ulike [avstemmingene](#page-56-1) 57

# <span id="page-64-0"></span>**6.12.6 Arbeidsgiveravgift og lønn**

Avstemming av arbeidsgiveravgift er en omfattende funksjon som anvender regnearket for avstemming av arbeidsgiveravgift generelle næringer i KS Komplett.

Det foretas en gruppeavstemming av disse kontiene, slik at alle konti for arbeidsgiveravgift ut fra standardkonti medtas i avstemmingen.

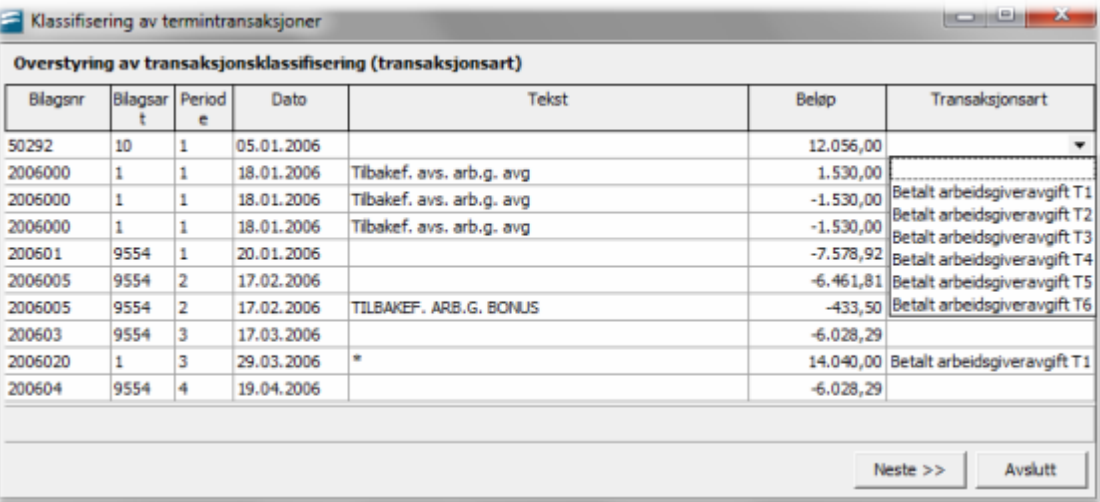

Rutinen for Avstemming vil analyserer innholdet på kontoen for Skyldig AGA, og definere postene der med en transaksjonsart.

Transaksjonsarten kan overstyres. Det er kun poster for inneværende år som skal defineres med en transaksjonsart. For andre poster skal feltet være blank.

# Følgende informasjon må fylles ut av brukeren:

De enkelte terminoppgavene. Hentes fra lønnssystemet. Beregnet terminbeløp sammenlignes med utregnet terminbeløp fra regnskapet.

Enkelte andre opplysninger som ikke programmet kan identifisere fra økonomisystemet, men som fremkommer i lønnsystemet eller i oppgaver til det offentlige.

## Følgende deler av avstemmingen fylles automatisk ut av programmet:

Side1 – "2771 AGA"

· Betalingsbilaget for betaling av saldoen etter terminens utløp. Betalingen hentes fra angitt transaksjonsart som defineres under avstemmingen.

Dato og bilagsnummer for betalingen fylles også ut.

· Regnskapsført saldo ved utgangen av hver termin

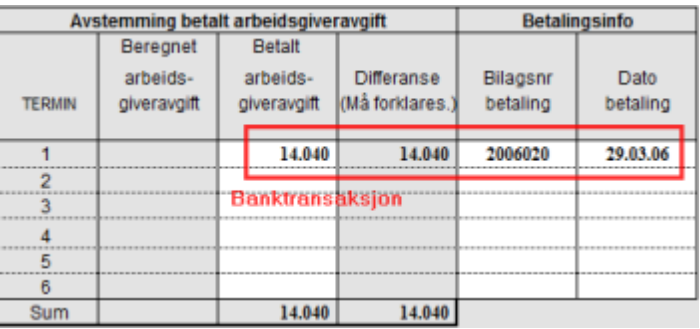

#### Side2 – "2771 (2) AGA"

· Liste over regnskapskonti for hver lønn fra Visma Finale Årsoppgjør eller Visma Finale Rapportering. Det er viktig at kontiene har korrekt standardkontokode for behandling som avgiftspliktig og/eller innberetningspliktig, jfr utfylling av RF-1022 Avstemming av lønn.

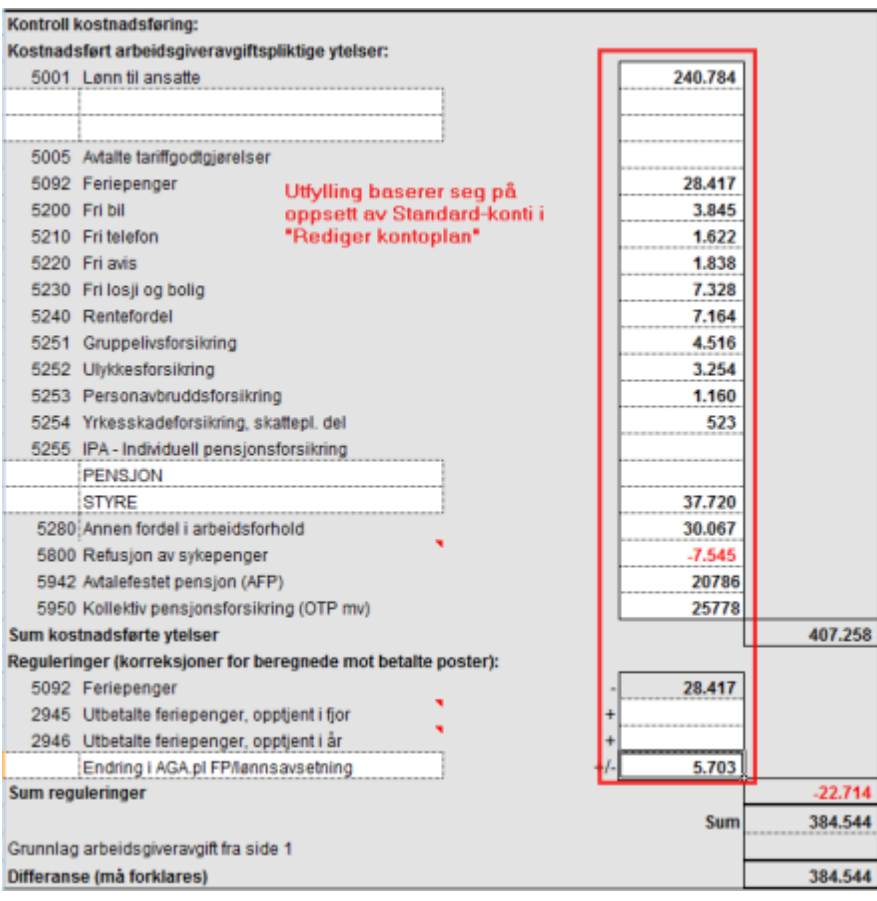

## *Se også:*

Oversikt over de ulike [avstemmingene](#page-56-1) 57

# <span id="page-65-0"></span>**6.12.7 Aksjer**

Avstemming av aksjer har kun funksjonalitet for å opprette regnearket for spesifikasjon av aksjeposter, men vil ikke foreta automatisk utfylling av regnearkene.

Alternativet til å utføre avstemming er å legge ved egendefinert vedlegg med spesifikasjon av aksjeposter.

For langsiktige poster anvendes arket i KS Komplett for langsiktige aksjeposter.

For kortsiktige poster anvendes arket i KS Komplett for kortsiktige aksjeposter.

#### *Se også:*

Oversikt over de ulike [avstemmingene](#page-56-1) 57

# <span id="page-66-0"></span>**6.12.8 Fordringer og forskuddsbetalinger**

Fordringer og forskuddsbetalinger kan avstemmes på følgende måter:

## Langsiktige fordringer

Det er ikke automatisk avstemming av disse. Her legges det ved en spesifikasjon av kontoen som egendefinert vedlegg.

# Forskuddsbetalte kostnader

Forskuddsbetalte kostnader blir spesifisert med de transaksjoner som saldoen består av ved at programmet analyserer kontoen, trekker ut korrekte transaksjoner og spesifiserer dette i et regnearkvedlegg fra KS Komplett.

Disse kontiene blir spesifisert med bilagsdato, bilagsnummer, bilagsbeløp og motkontonummer og motkonto navn. Dersom motkonto er et bilag med flere beløp, vil transaksjonen bli splittet opp.

Saldo denne periode blir spesifisert som bilag i åpen post-listen og medtatt som transaksjojn neste gnag avstemming foretas.

## Andre kortsiktige fordringer

Andre kortsiktige blir spesifisert med de transaksjoner som saldoen består av ved at programmet analyserer kontoen, trekker ut korrekte transaksjoner og spesifiserer dette i et regnearkvedlegg fra KS Komplett.

Disse kontiene blir spesifisert med bilagsdato, bilagsnummer, bilagsbeløp men ikke med motkonto.

Saldo denne periode blir spesifisert som bilag i åpen post-listen og medtatt som transaksjojn neste gnag avstemming foretas.

## Kundefordringer

På kundefordringer listes opp kundekonti med kreditsaldo.

## *Se også:*

Oversikt over de ulike [avstemmingene](#page-56-1) 57

# <span id="page-67-0"></span>**6.12.9 Leverandører, avsetninger og annen gjeld**

Avsetninger og annen kortsiktig gjeld kan avstemmes på følgende måter:

## Avsetning for kostnader

Avsetninger blir spesifisert med de transaksjoner som saldoen består av ved at programmet analyserer kontoen, trekker ut korrekte transaksjoner og spesifiserer dette i et regnearkvedlegg fra KS Komplett.

Disse kontiene blir spesifisert med bilagsdato, bilagsnummer, bilagsbeløp og motkontonummer og motkonto navn. Dersom motkonto er et bilag med flere beløp, vil transaksjonen bli splittet opp.

Saldo denne periode blir spesifisert som bilag i åpen post-listen og medtatt som transaksjojn neste gnag avstemming foretas.

# Annen kortsiktig gjeld

Annen kortsiktig gjeld blir spesifisert med de transaksjoner som saldoen består av ved at programmet analyserer kontoen, trekker ut korrekte transaksjoner og spesifiserer dette i et regnearkvedlegg fra KS Komplett.

Disse kontiene blir spesifisert med bilagsdato, bilagsnummer, bilagsbeløp men ikke med motkonto.

Saldo denne periode blir spesifisert som bilag i åpen post-listen og medtatt som transaksjojn neste gnag avstemming foretas.

## Leverandørgjeld

På leverandørgjeld listes opp leverandørkonti med debetsaldo.

## Langsiktig gjeld

Det opprettes et regneark i arbeidsboken for hver gjeldspost, men utfyllingen må foretas manuelt.

## *Se også:*

Oversikt over de ulike [avstemmingene](#page-56-1) 57

#### <span id="page-67-1"></span>**6.12.10 Varige driftsmidler**

Avstemming av varige driftsmidler har følgende funksjonalitet:

## Vedlegg av driftsmiddelrapporter

Avskrivningstablå

Driftsmidler sortert pr konto

Driftsmidler sortert pr dimensjon

Driftsmidler sortert pr dimensjon og konto

# Status settes på konto ut fra at saldo samsvarer med sum driftsmidler.

OK: Samsvar

Awik: Differanse

# *Se også:*

Oversikt over de ulike [avstemmingene](#page-56-1) 57

# <span id="page-68-0"></span>**6.12.11 Andre balansekonti**

Andre balansekonti der det ikke er automatiserte avstemminger, kan man legge ved dokumentasjon ved å bruke verktøyknappen **//** Nytt vedlegg.

# *Se også:*

Oversikt over de ulike [avstemmingene](#page-56-1) 57

# **Kontoplanen**

# **Kapittel 7**

 $\Rightarrow$ 

# **7 Kontoplanen**

Redigering av [kontoplanen](#page-70-0) 71 <mark>[Kontoplanfunksjoner](#page-109-0)</mark> 110

# <span id="page-70-0"></span>**7.1 Redigering av kontoplanen**

# Generelt om skjermbildet i kontoplan-funksjonen

Redigere kontoplan er menypunktet som er selve hjertet i Visma Finale Årsoppgjør, Visma Finale Konsolidering og Visma Finale Rapportering. Kontoplanredigeringen finnes på navigatøren og i menyen Konto > Redigere kontoplan.

Skjermbildet i kontoplan-redigeringen er meget fleksibelt og kan i stor grad tilpasses brukerens ønsker og behov. I tillegg er det en rekke funksjoner som er tilgjengelig i kontoplanredigeringen.

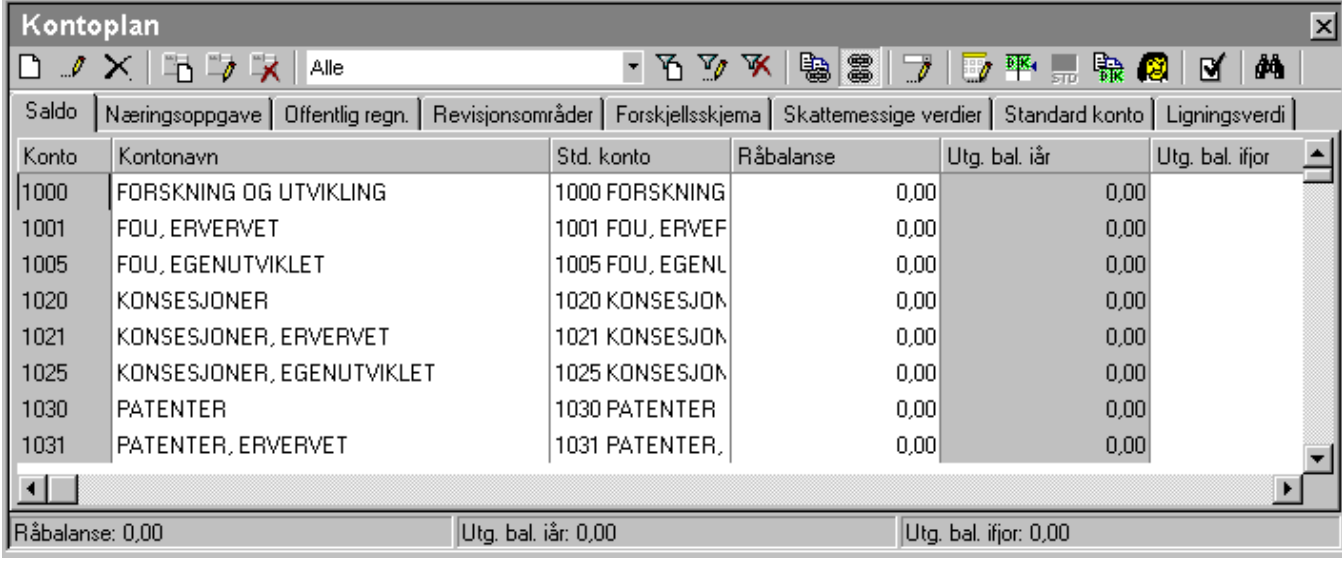

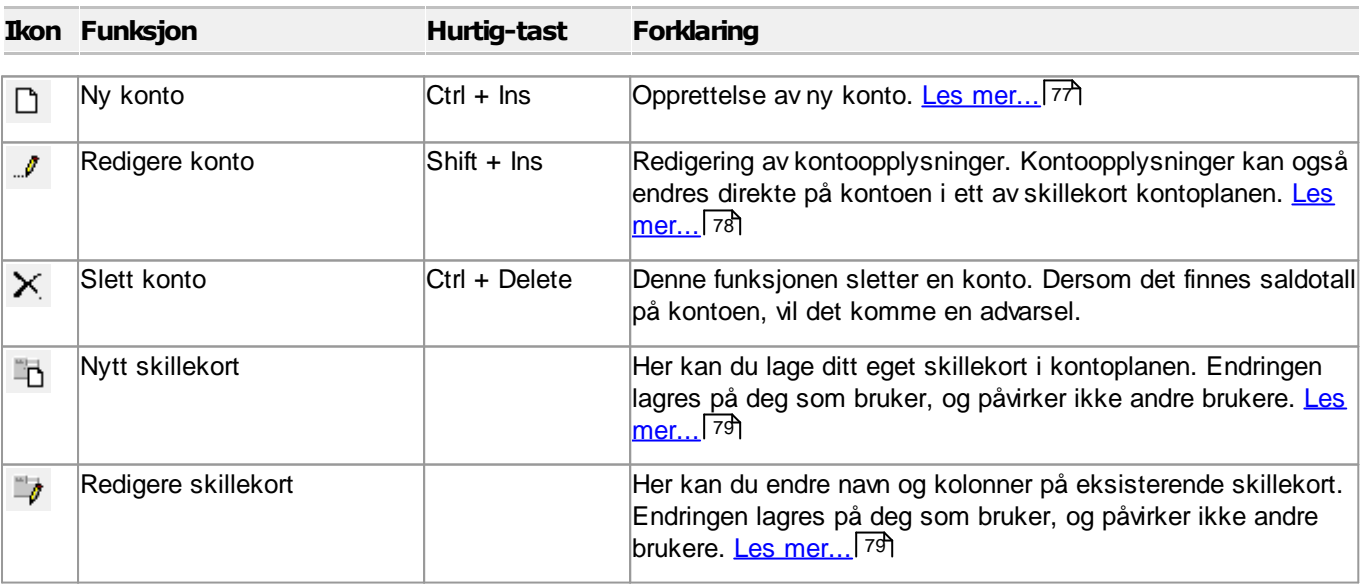

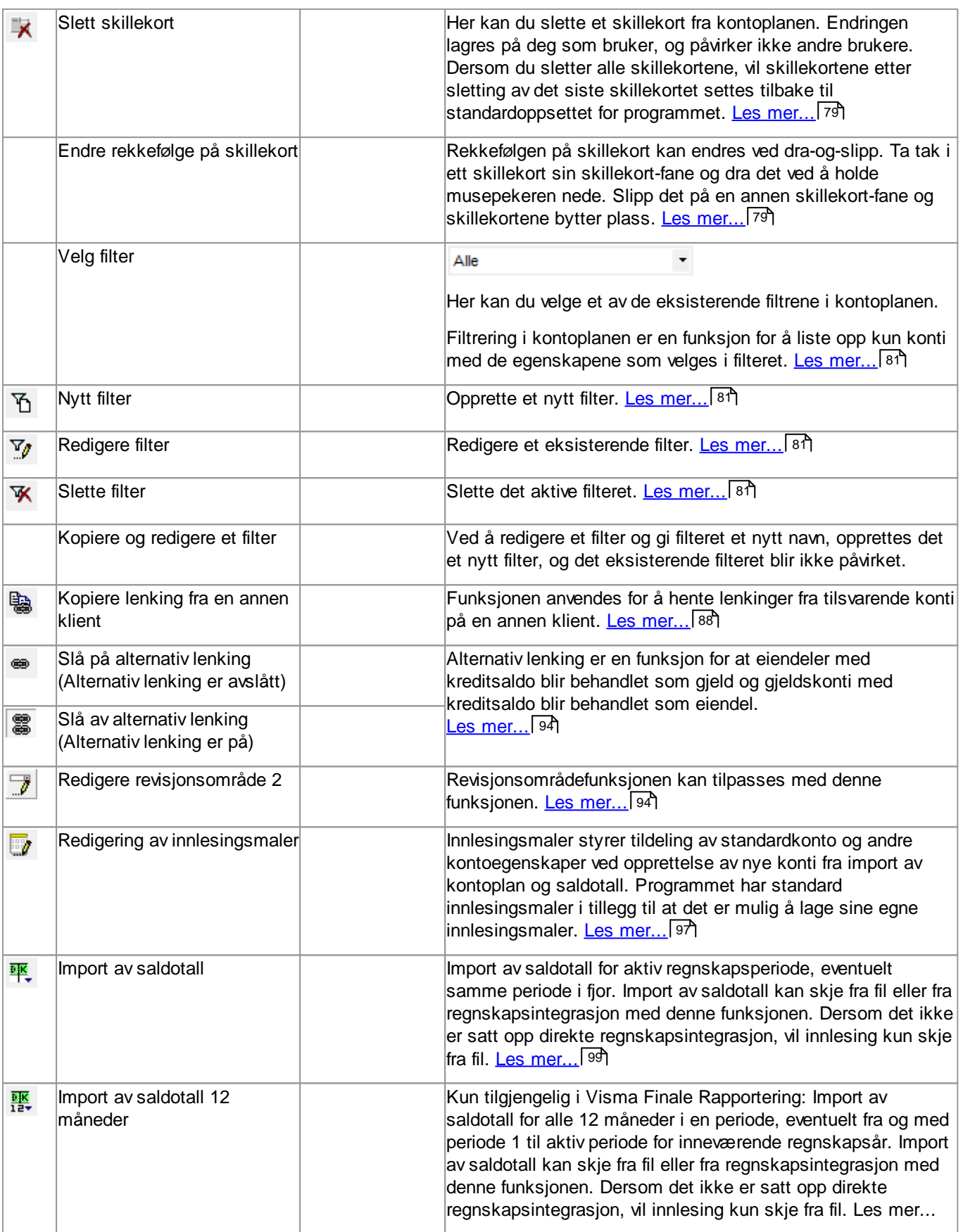
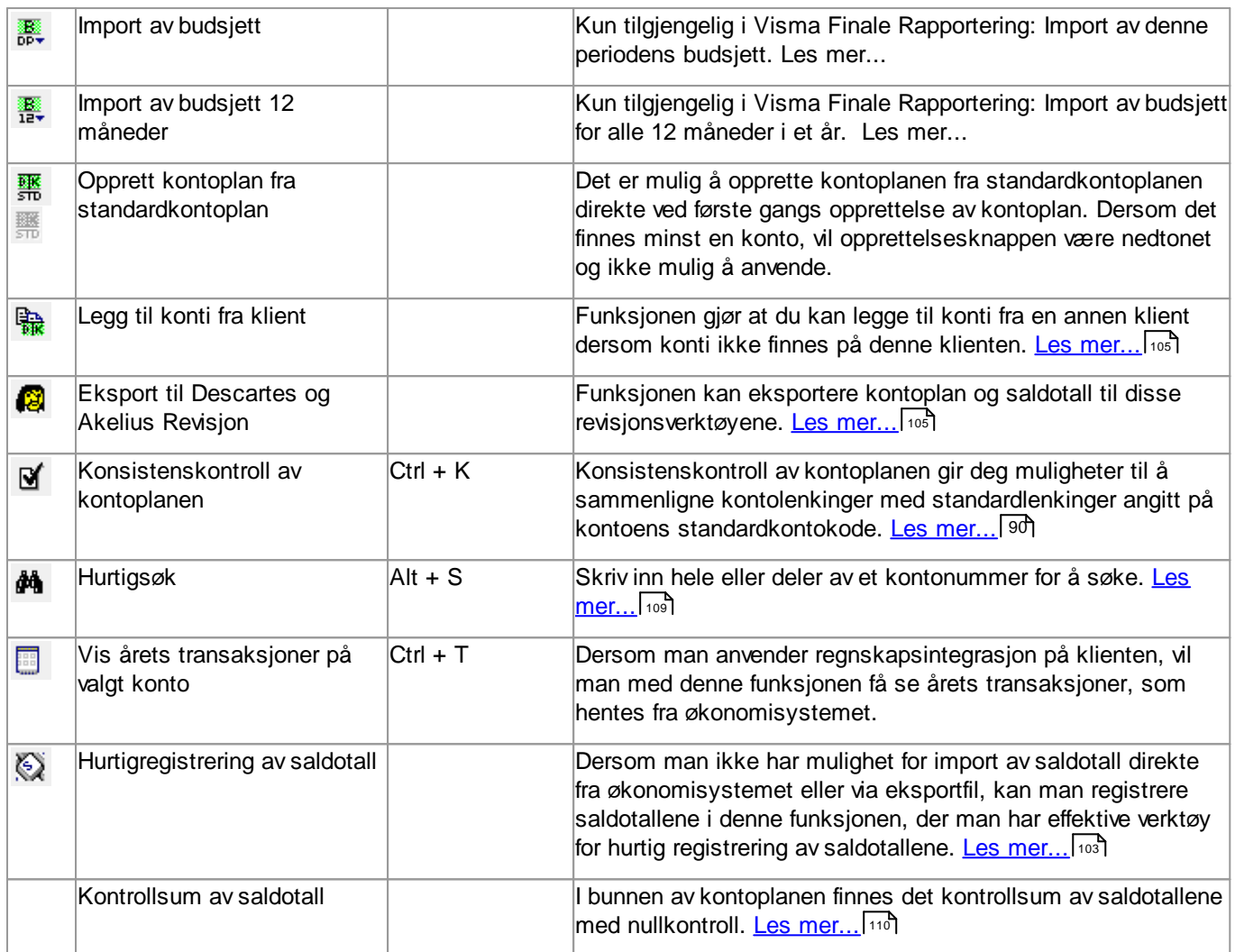

# *Se også:*

[Revisjonsområdefunksjoner](#page-93-0) 94 111 <mark>Slett [historikk](#page-110-0)</mark> Sletting av [overflødige](#page-110-1) konti 111 Rediger [avsluttede](#page-112-0) perioderl 113 Konto - Vis [egendefinerte](#page-114-0) kolonner 115 Flytte data fra [Rapportering-klient](#page-117-0) til annen klient, til budsjett eller til Årsoppgjør-klient 118 Innlesing av saldotall fra flere regnskaper til en [årsoppgjørsklient](#page-101-0) 102

# <span id="page-72-0"></span>**7.1.1 Hva er en standardkonto (STD-konto)?**

Visma Finale Årsoppgjør, Visma Finale Konsolidering og Visma Finale Rapportering har en kontoplan som er helt fri. Det betyr at det er mulig å angi hvilket kontonummer man ønsker, uten å ta hensyn til hvilket kontointervall kontoen befinner seg i.

I og med at kontoplanen er fri må Visma Finale ha mulighet for identifisering av de enkelte kontiene.

Dette kan ikke gjøres via kontonummer (fri konto-plan) eller kontotekst (fri tekst). Visma Finale benytter en henvisning (lenking) mot standard konto (STD-konto). Dette vil entydig identifisere klientkontoen.

Mye av funksjonaliteten i programmet er basert på at en konto har en egenskap: STANDARDKONTO.

Enkelte standardkontoer kan kun ha en klientkonto lenket til seg. Andre standard-konti kan ha flere klientkonti lenket mot seg. I tillegg henvises (lenkes) hver klientkonto mot post i alminnelig næringsoppgave og linje i balanse eller linje i resultatregnskap.

Det anbefales på det sterkeste at man tildeler alle konti en standardkonto for å dra full nytte av korrekt funksjonalitet i programmet.

# Standardkonto i Visma Finale-programmene har følgende hensikt og funksjonalitet:

- · Standardkontiene har tildelt henvisning til næringsoppgave, forskjellsskjema og offentlig regnskap. Ved opprettelse av konti og endring av standardkonto på en konto, vil kontoen arve lenkinger/henvisninger fra standardkontoen. Standardkontoens lenking/henvisning er veiledende, og kan endres.
- Ved [konsistenskontroll](#page-89-0)<sup>[90</sup>] av kontoplanen er det videre mulig å sette tilbake alle slike lenkinger/henvisninger til de verdiene som standardkontoen har, slik at man enkelt kan komme tilbake til "grunninnstillingene".
- · Standardkonto benyttes av mange felter bl.a. i ligningsoppgaver til å hente beløp. F.eks. vil beløpet i STD-konto 2000 i et aksjeselskap, gi programmet informasjon om aksjekapitalens størrelse, og STD-kontiene 8001 + 8011 + 8021 + 8071 gi programmet beskjed om størrelse på aksjeutbytte med godtgjørelse osv.
- · Ved automatiske posteringer ut fra mange funksjoner i programmet, vil programmet søke etter konti tilknyttet spesifikke standardkonti, og vil lage posteringer ut fra den konto som har den påkrevde standardkonto.
- · Programmet vil ved søk etter konto med en spesifikk standardkonto, ta den kontoen som har lavest nummer av de konti som har denne standardkontoen. Dersom programmet dermed tar "feil" konto, må man endre standardkontoegenskapen til den første kontoen for å få programmet til å ta den neste kontoen med samme standardkonto.

# <span id="page-73-0"></span>**7.1.2 Om lenking av kontoer**

Hver enkelt konto har lenkinger som angir kontienes behandling i Visma Finale-programmet.

Hver enkelt konto har følgende lenkinger hvor lenkingene har den nedenfor beskrevne funksjon:

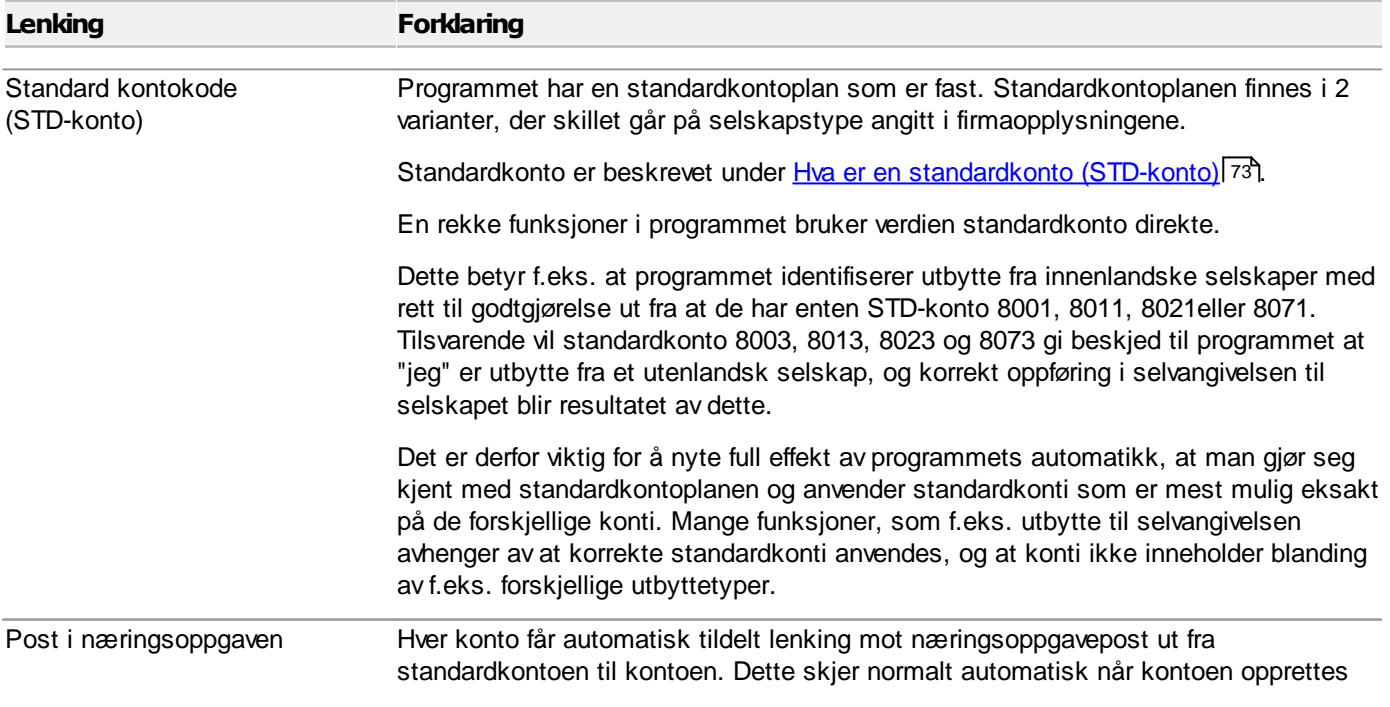

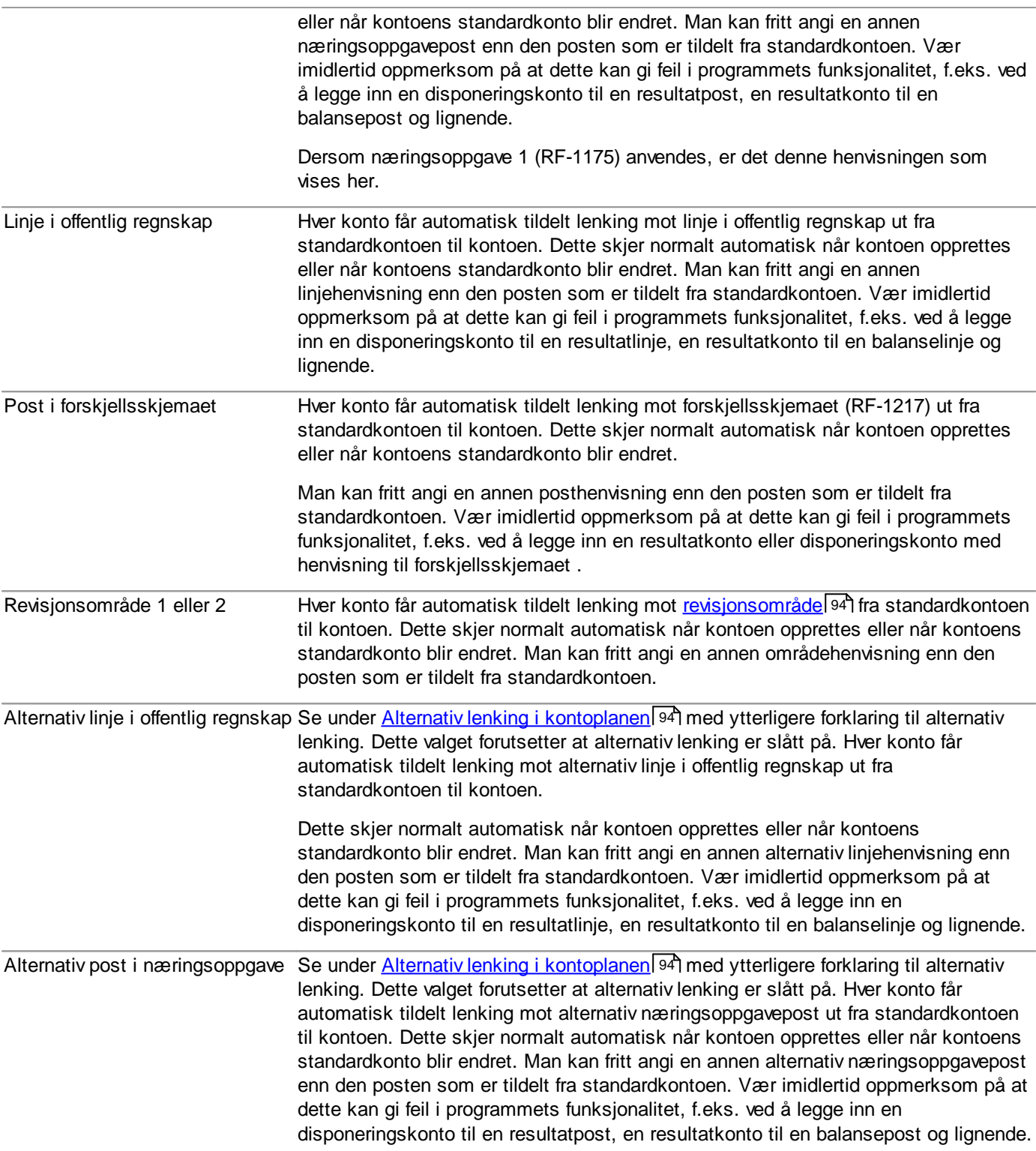

Dersom man ønsker å tilbakestille kontoen til standardkontoens egenskaper, kan dette gjøres med [konsistenskontroll](#page-89-0) <u>av [kontoplanen](#page-89-0)</u>| <sup>90</sup>.

# **7.1.3 Funksjoner i "Rediger kontoplan"-bildet**

Opprette konti med [Ny-konto-knappen](#page-76-0) 77 Redigere konti med [Rediger-konto-knappen](#page-77-0) 78 [Skillekortfunksjoner](#page-78-0) i kontoplanen 79 [Filterfunksjoner](#page-80-0) i kontoplanen 81 Kopiere [kontolenkinger](#page-87-0) fra annen klient 88 [Konsistenskontroll](#page-89-0) av kontoplanen 90 Kopier lenkinger under [konsistenskontrollen](#page-91-0) 92 Alternativ lenking av [kontoplanen](#page-93-1) 94 [Revisjonsområder](#page-93-0) 94 <mark>Om [revisjonsområde](#page-94-0) 1</mark> 95 Om [revisjonsområde](#page-95-0) 2 96 Endre og opprette [innlesingsmaler](#page-96-0) 97 Import av [kontoplan](#page-98-0) / saldotall 99 Innlesing av saldotall fra flere regnskaper til en [årsoppgjørsklient](#page-101-0) 102 103 <u>Hurtigsaldo - [Hurtigregistrering](#page-102-0) av saldotall</u> Opprett eller kopier [kontoplan](#page-104-0) fra annen klient 105 Hurtigsøk i [kontoplanen](#page-108-0) 109 110 <mark>Nullkontroll av [kontoplanen](#page-109-0)</mark> Eksport av data fra [kontoplanfunksjonen](#page-109-1) 110 Utskrift av data fra [kontoplanfunksjonen](#page-109-2) 110

### <span id="page-76-0"></span>**7.1.3.1 Opprette konti med Ny-konto-knappen**

Ved aktivisering av **Ny konto** i [kontoplanbildet](#page-70-0) vil et skjermbilde for opprettelse av konto bli vist: 71

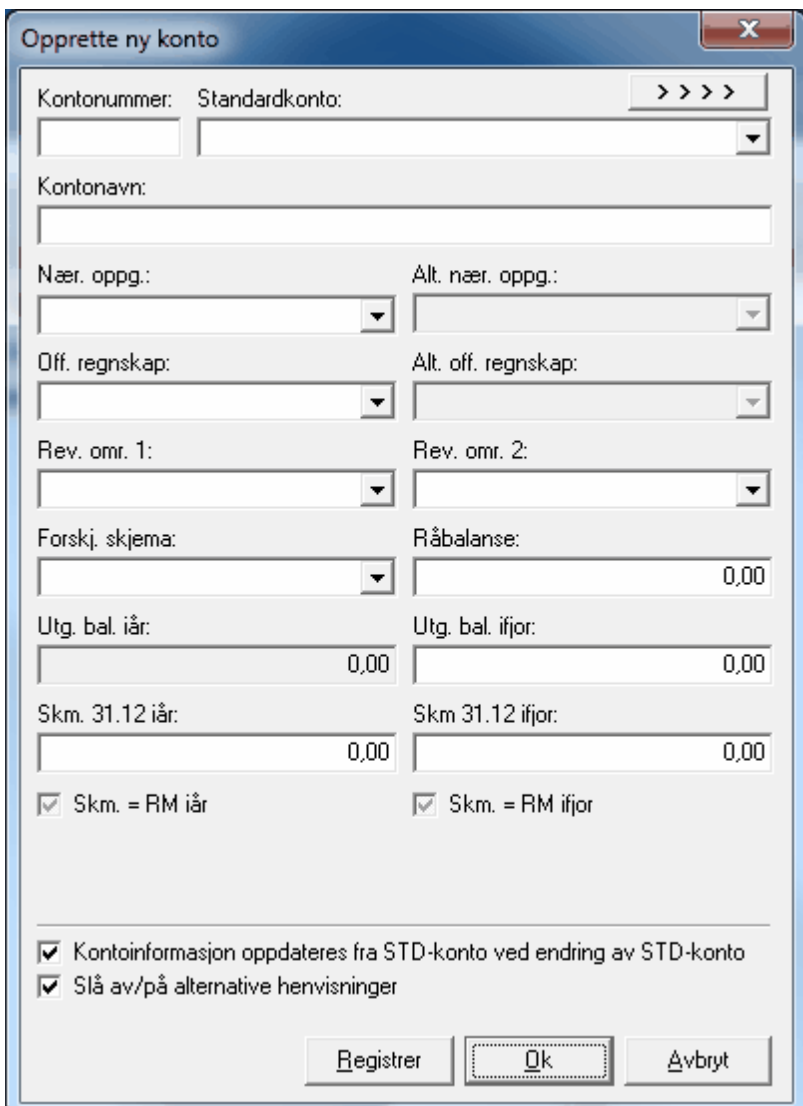

Ved inntasting av kontonummer, vil standardkonto i henhold til ny kontoplan-struktur bli foreslått. Etter at kontonummeret er registrert, kan standardkonto velges fritt.

Dersom det er krysset av for "Kontoinformasjon fra standardkonto" nederst i skjermbildet, vil det ved inntasting eller endring av standardkonto automatisk skje utfylling i henvisningsfeltene "Nær.oppg.", "Alt. Nær.oppg.", "Off. regnskap", "Alt. off. regnskap", "Forskj.skjema", "Rev.omr. 1" og "Rev.omr. 2" bli hentet fra standardkontoen. Dersom avkryssingen i feltet fjernes før standardkonto endres, vil all øvrig kontoinformasjon bli uendret selv etter endring av standardkonto. Dersom man slår dette av, vil feltet være slått på neste gang Ny-konto-bildet eller Rediger-konto-bildet aktiviseres.

Om [standardkonto](#page-72-0), se nærmere om dette i <u>Hva er en standardkonto (STD-konto)?</u> । <sup>73</sup> .

Dersom avkrysning endres i feltet "Slå av/på alternative henvisninger", vil denne endringen virke på alle konti i hele [kontoplanen](#page-93-1) som har alternativ lenking av konti. Se også <u>Alternativ lenking av kontoplanen</u>l <sup>94</sup>l.

Ved å bruke knappen "Registrer", vil kontoen oppdateres i kontoplanen og alle felter blankes ut for å gjøre klar for opprettelse av flere konti.

Ved å trykke på OK-knappen, vil kontoen oppdateres i kontoplanen og Ny-konto-bildet lukkes.

Ved å trykke på Avbryt, vil konto-opprettelsen avbrytes.

Ved å trykke på integrasjonsknappen , kan du se informasjon om kontoen fra økonomisystemet eller budsjettsystemet.

#### <span id="page-77-0"></span>**7.1.3.2 Redigere konti med Rediger-konto-knappen**

Ved aktivisering av *''"* R**ediger konto** i <u>[kontoplanbildet](#page-70-0)</u>| <sup>⁊</sup>ヿੈ vil et skjermbilde for endring av konto-egenskaper framkomme:

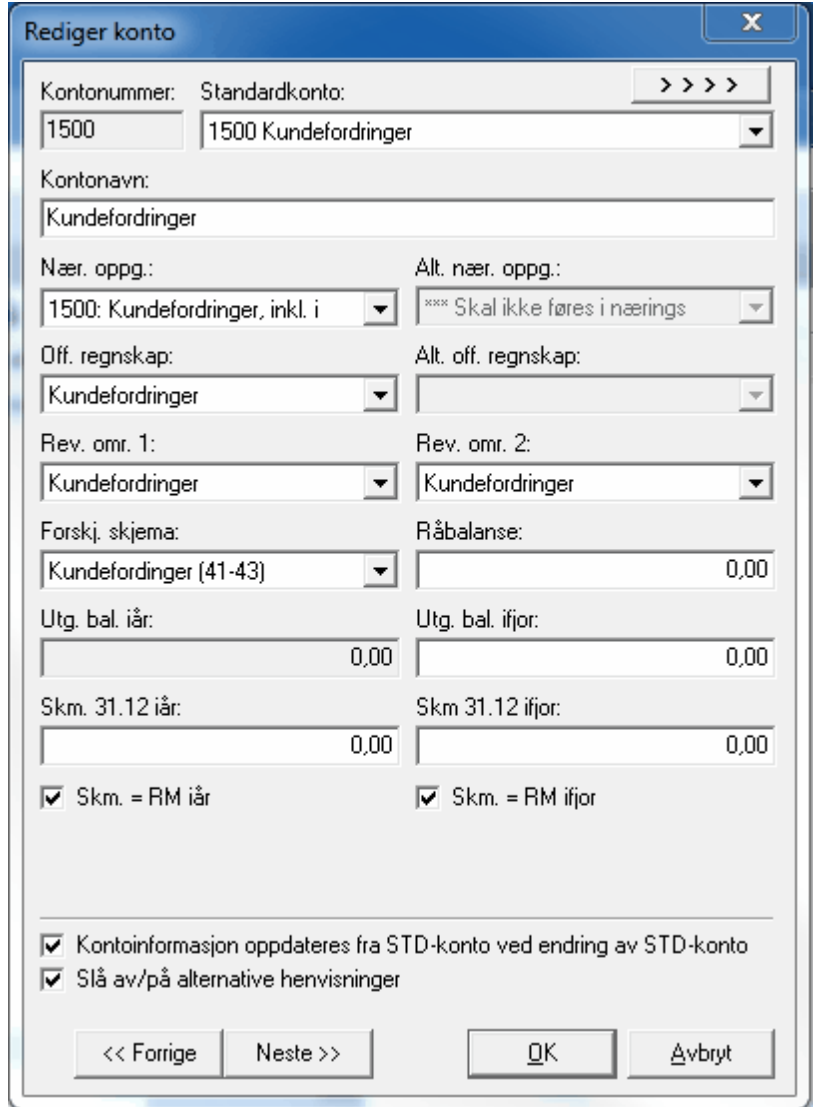

Dersom det er krysset av for "Kontoinformasjon fra standardkonto" nederst i skjermbildet, vil det ved inntasting eller endring av standardkonto automatisk skje utfylling i henvisningsfeltene "Næringsoppgave", "Alternativ Næringsoppgave", "Offentlig regnskap", "Alternativt offentlig regnskap", "Forskjellskjema", "Revisjonsområde 1" og "Revisjonsområde 2" bli hentet fra standardkontoen.

Dersom avkryssingen i feltet fjernes før standardkonto endres, vil all øvrig kontoinformasjon bli uendret selv etter endring av standardkonto. Dersom man slår dette av, vil feltet være slått på neste gang Ny-konto-bildet eller Rediger-konto-bildet aktiviseres. Om [standardkonto](#page-72-0), se nærmere om dette i <u>Hva er en standardkonto (STD-konto)?</u> । <sup>73</sup>1.

Dersom avkrysning endres i feltet "Slå av/på alternative henvisninger", vil denne endringen virke på alle konti i hele [kontoplanen](#page-93-1) som har alternativ lenking av konti. Se også <u>Alternativ lenking av kontoplanen</u>l <sup>94</sup>l.

Ved å bruke knappen "Neste" eller "Forrige", vil kontoen oppdateres i kontoplanen forrige eller neste konto vil vises..

Ved å trykke på OK-knappen, vil kontoen oppdateres i kontoplanen og Rediger-konto-bildet lukkes.

Ved å trykke på Avbryt, vil redigeringen avbrytes uten at endringer i den siste kontoen blir lagret.

#### <span id="page-78-0"></span>**7.1.3.3 Skillekortfunksjoner i kontoplanen**

Ved bruk av skillekortfunksjonene i <u>[kontoplanbildet](#page-70-0)</u>l यौ vil skillekort bli opprettet, endret eller slettet.

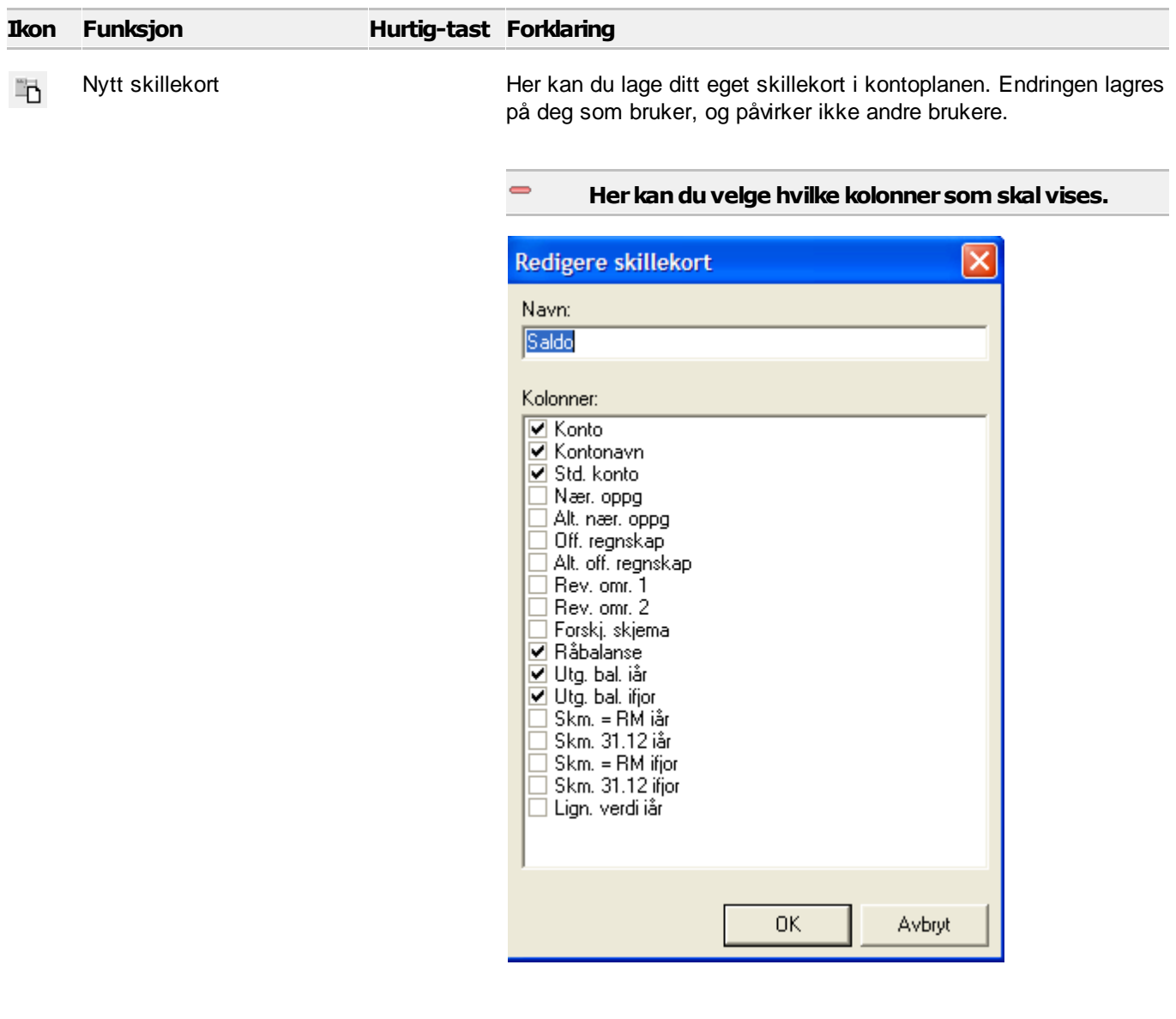

 $\Rightarrow$ 

Redigere skillekort Her kan du endre navn og kolonner på eksisterende skillekort. Endringen lagres på deg som bruker, og påvirker ikke andre brukere.

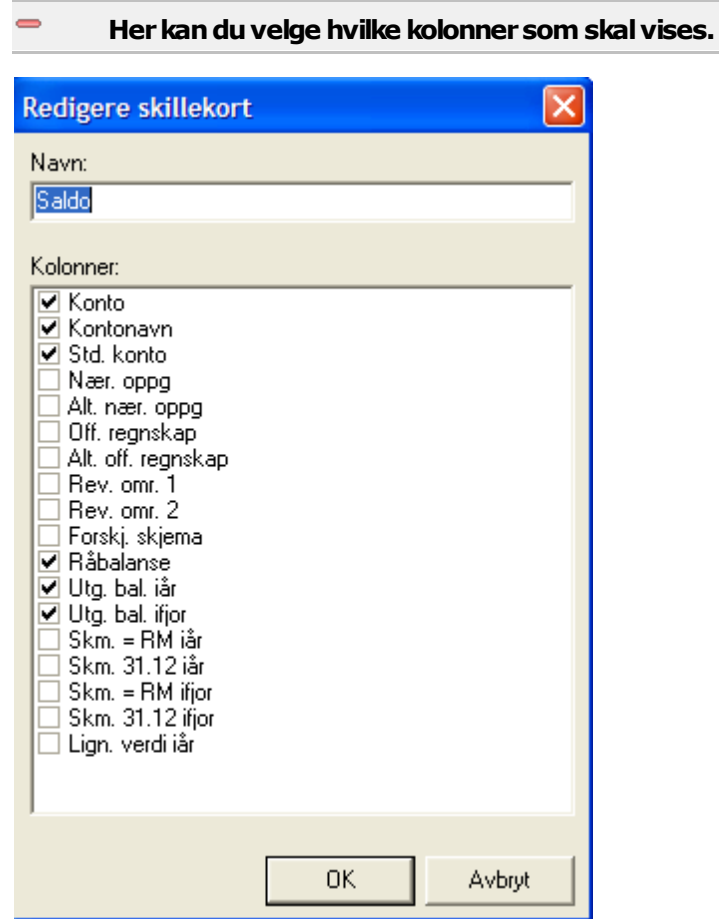

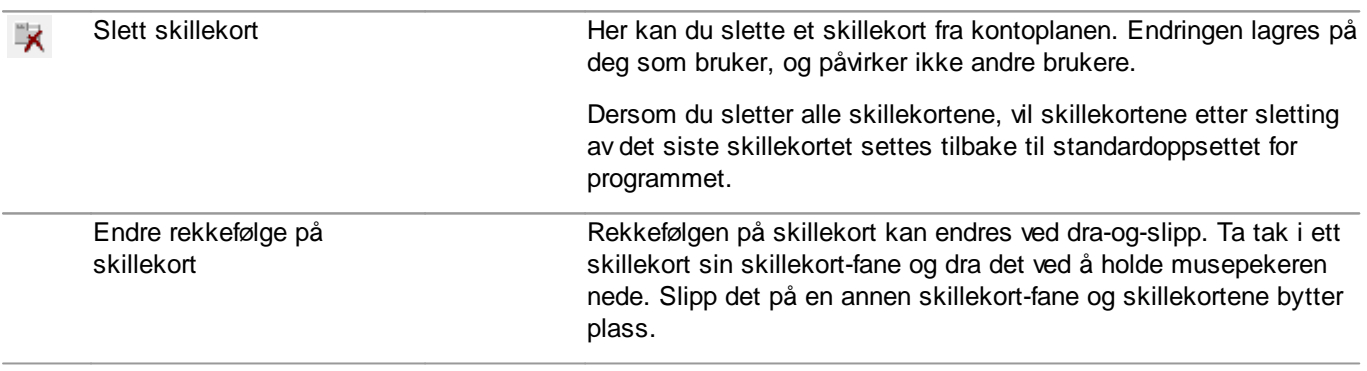

Hver konto har en rekke egenskaper, og et skillekort inneholder en samling av kontoegenskaper i kolonner som brukeren selv kan definere.

Ved første gangs oppstart av Visma Finale-programmet, vil det være opprettet en standard samling med skillekort. For å komme tilbake til standardsamlingen, kan du slette alle skillekortene som er i bildet. Etter at siste skillekort er slettet, vil det automatisk bli foretatt opprettelse av et standard sett med skillekort.

Ved <u>[eksport](#page-109-1)</u>l <sup>116</sup>l av data fra kontoplanen, vil data bli eksportert for det aktive skillekortet med de kolonner som vises. Ved <u>[utskrift](#page-109-2) lav</u> data fra kontoplanen, vil data bli skrevet ut for det aktive skillekortet med de kolonner som vises. Data vil videre bli eksportert med den <u>[filtreringen](#page-80-0)</u>l <sup>81</sup> som er valgt. Sammen vil derfor filter- og skillekortfunksjonene bli et effektivt verktøy for å se, eksportere eller skrive ut nøyaktig de kontoplandata som er ønskelig.

# *Se også:*

 $\equiv$ 

Utskrift av data fra [kontoplanfunksjonen](#page-109-2) 110 Eksport av data fra [kontoplanfunksjonen](#page-109-1) 110 [Filterfunksjoner](#page-80-0) i kontoplanen 81 Oversikt over [kontoplanfunksjoner](#page-70-0) 71

### <span id="page-80-0"></span>**7.1.3.4 Filterfunksjoner i kontoplanen**

Kontoplanvinduet viser normalt alle konti som finnes i kontoplanen. Dette kan gjøre det uoversiktlig å finne de data man ønsker. Kontoplanen inneholder imidlertid en kraftig filtreringsfunksjon som gjør at man kan få vist bare de kontiene som man er ute etter, mens de øvrige kontiene blir filtrert bort.

# Følgende funksjoner i kontoplanvinduet gjelder filterfunksjonen

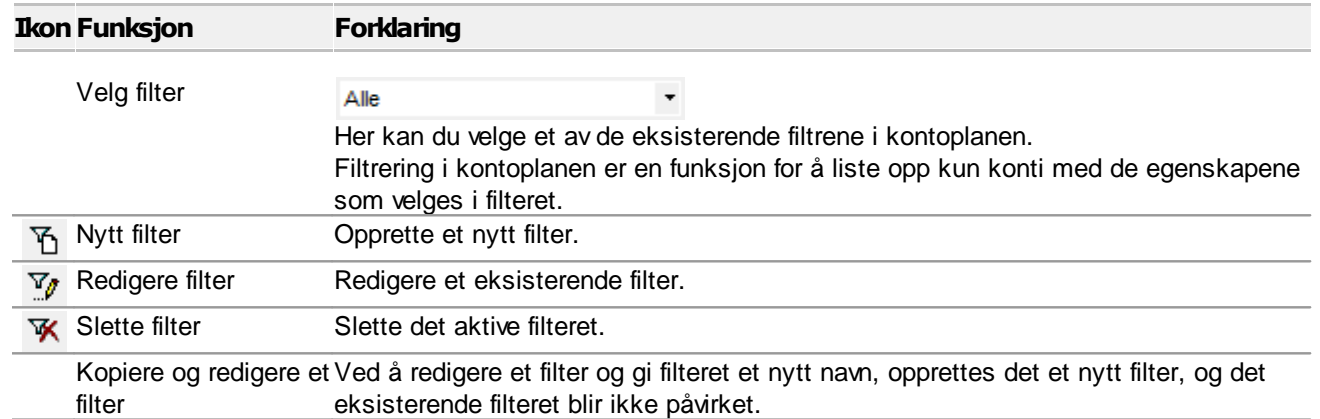

#### Skjermbilde for opprettelse og redigering av filter  $\Rightarrow$

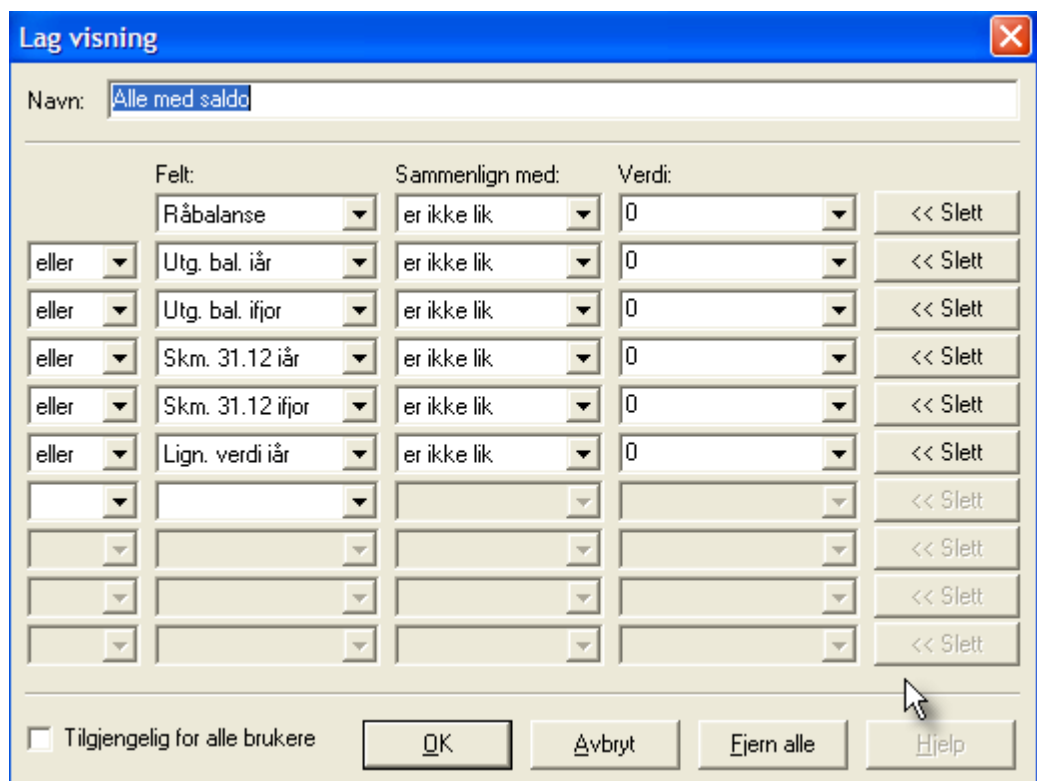

#### Skjermbildet for redigering av filtre inneholder følgende felter, kolonner og  $\equiv$ funksjoner

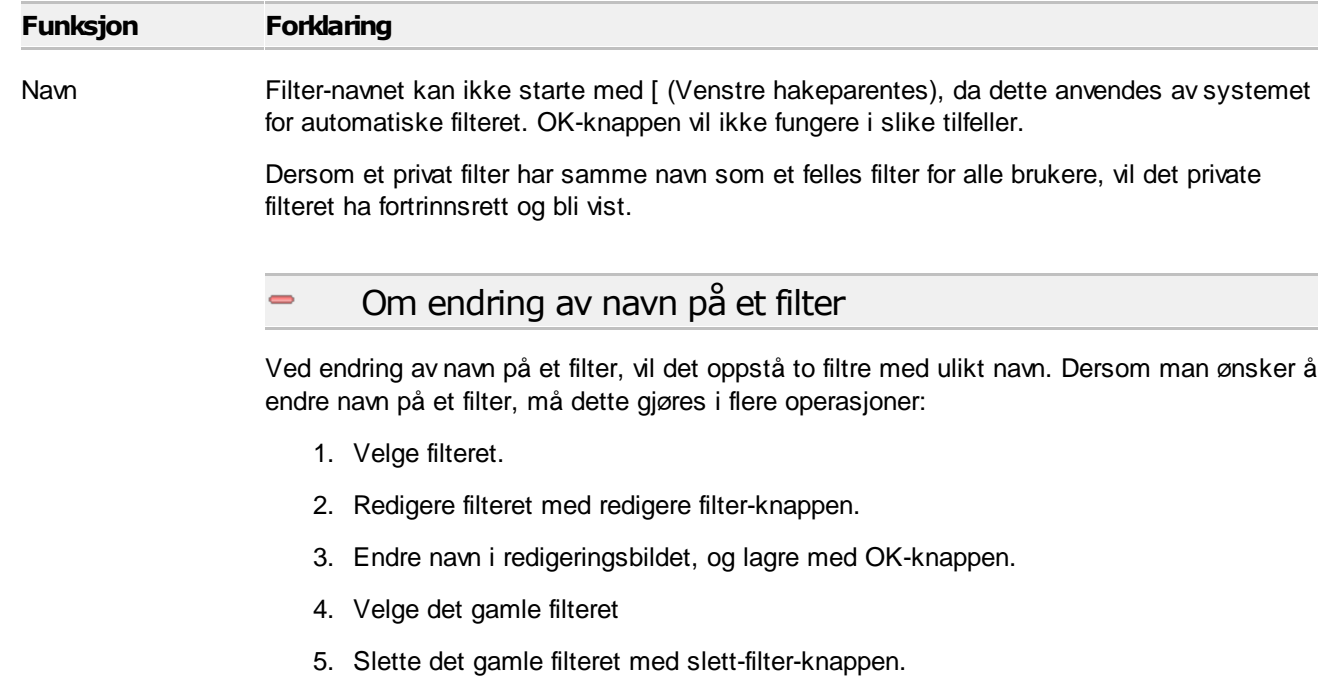

Felt Dette er en valgboks der man velger hvilken av kontoegenskapene man skal filtrere etter. Her kan man velge alle egenskapene som en konto kan ha, inkludert noen egenskaper som ikke kan vises i kontoplanvinduet.

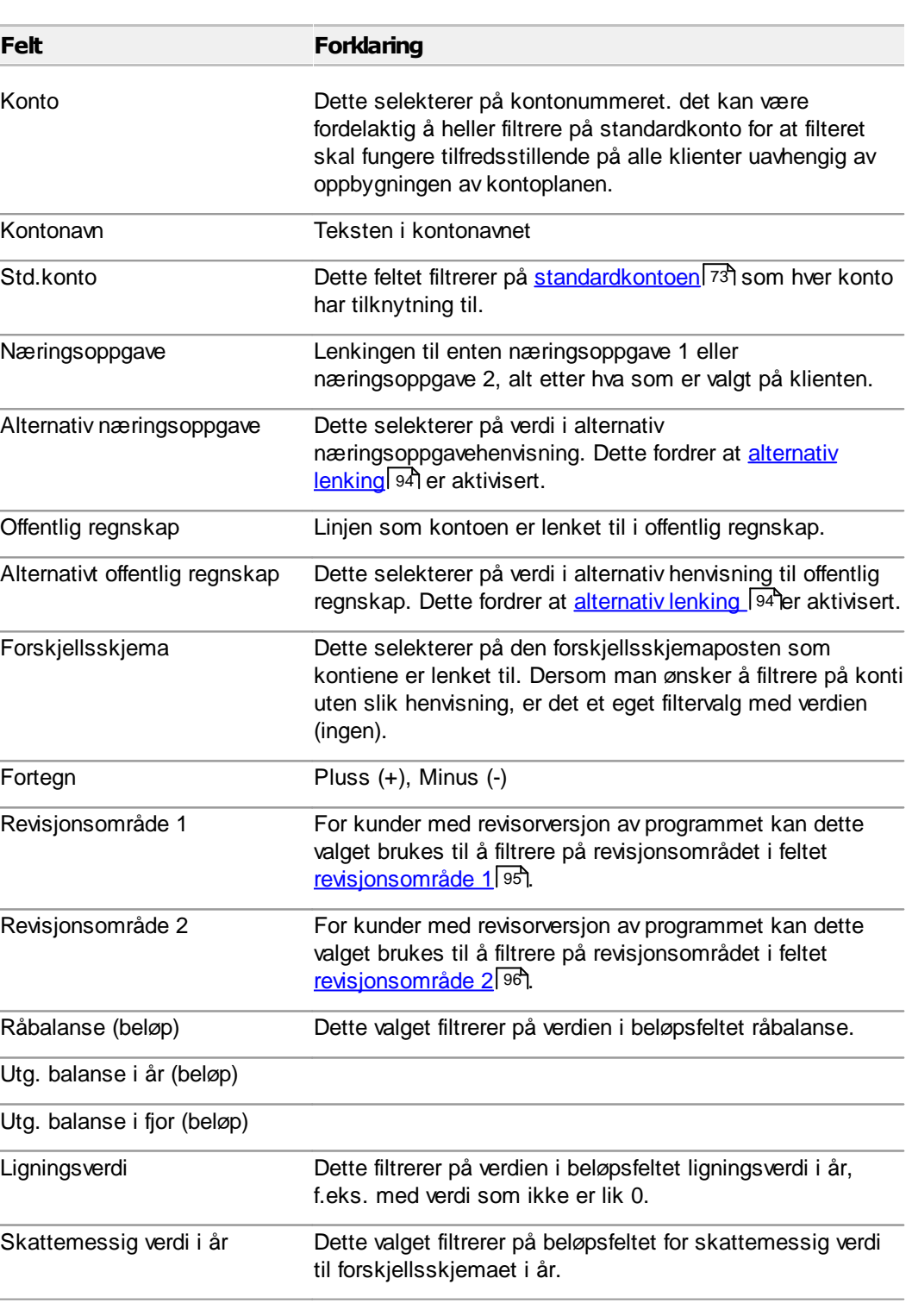

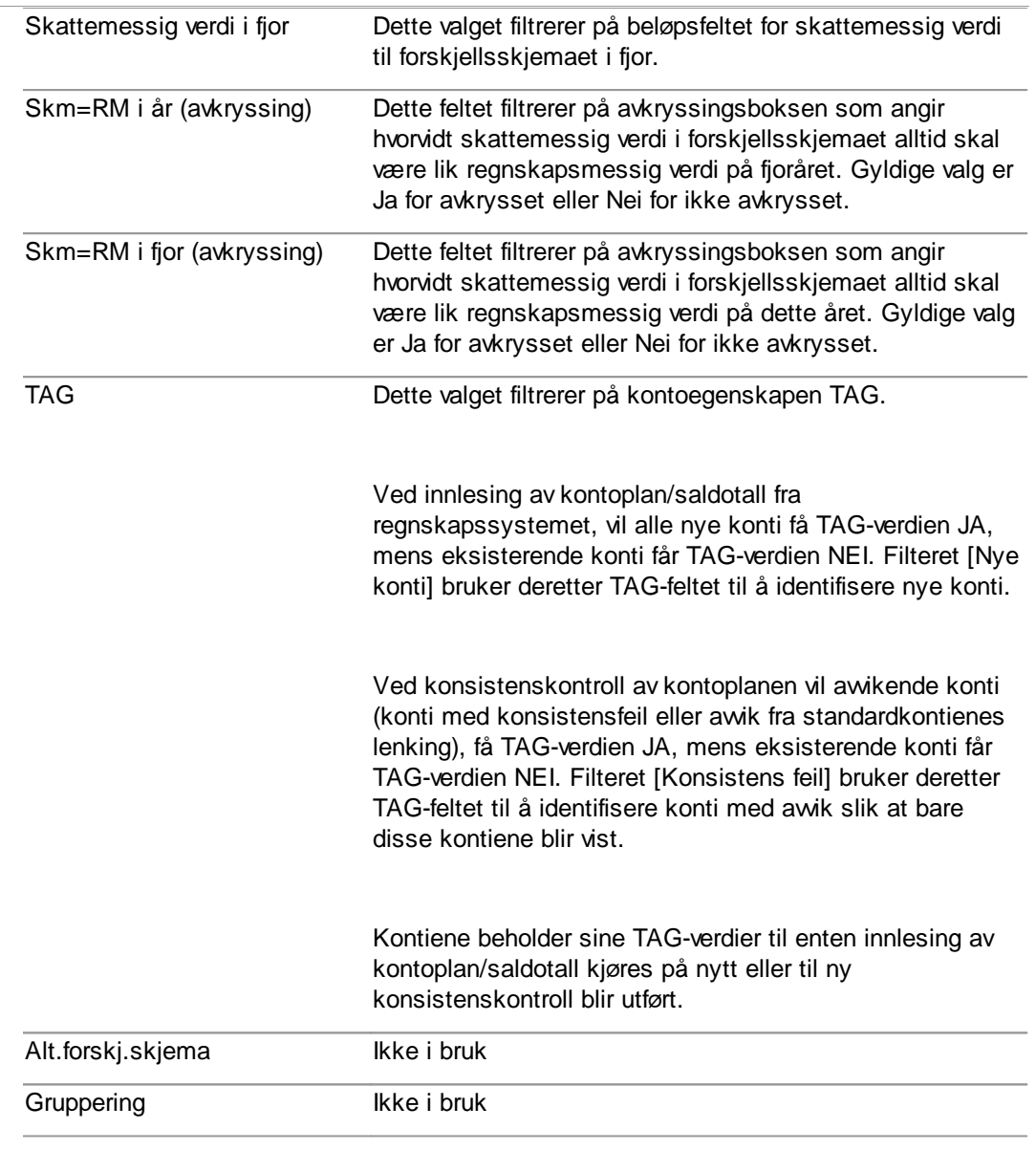

Sammenligne med Her velges de ulike standard sammenliginngsmåtene som finnes.

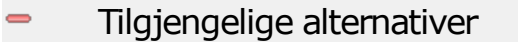

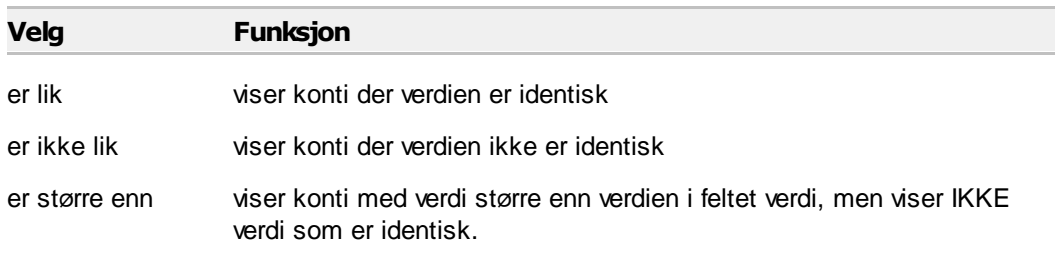

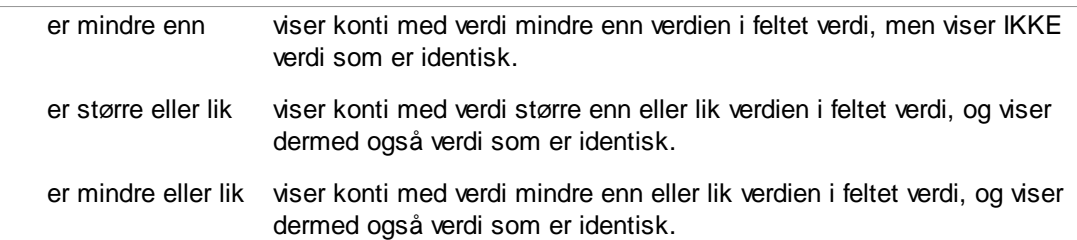

Verdi Alternativene avhenger av hva som er valgt i felt. Her angis den verdi som det skal sammenlignes med.

> Dersom verdien i Felt, er et felt med faste verdier, som f.eks. linjer i offentlig regnskap, næringsoppgave, standard konto eller avkryssingsfelter, vises de tilgjengelige verdiene som en valgboks der man kan søke seg til en tilgjengelig verdi.

linjeskillefelt og / eller

Her velger man kombinasjoner av filterlinjer.

# Alternativer

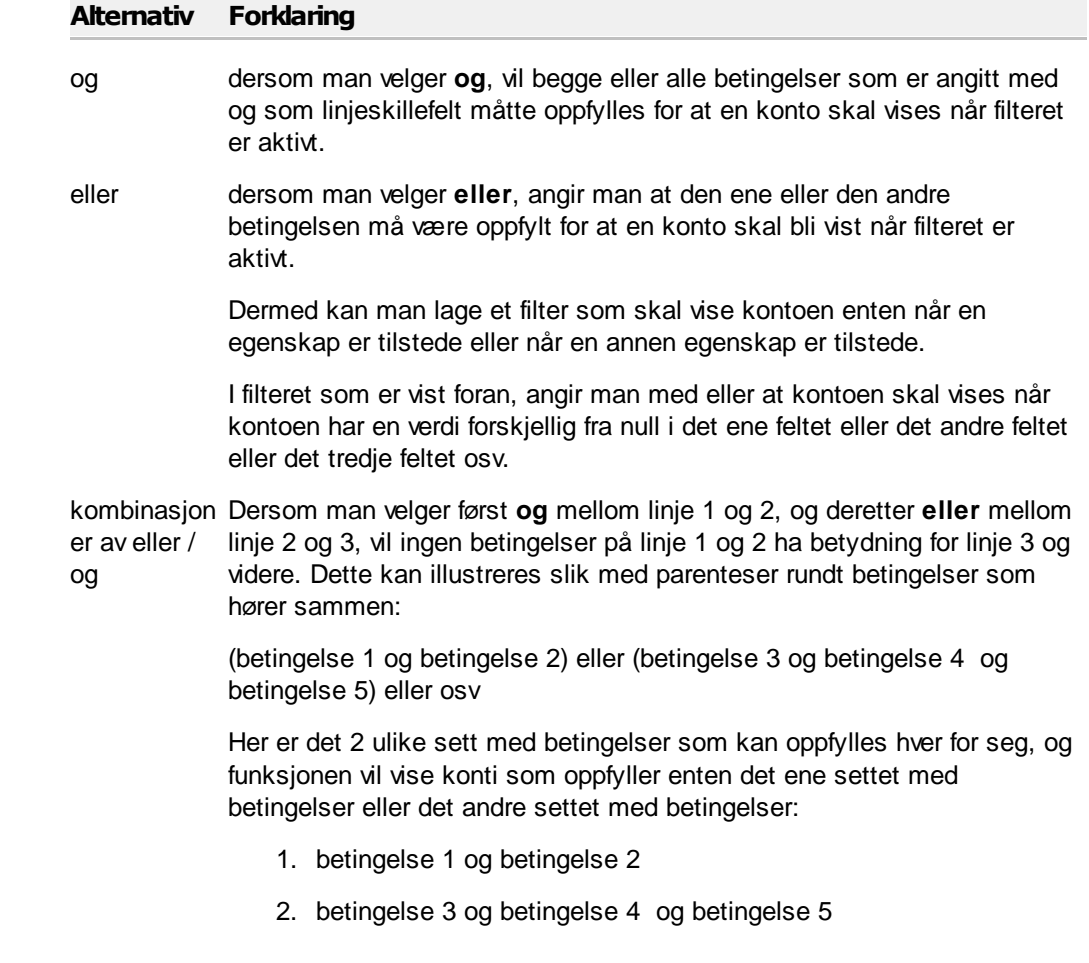

Tilgjengelig for alle brukere Angir om et filter skal deles med andre brukere.

 $\equiv$ 

Forklaring til feltet

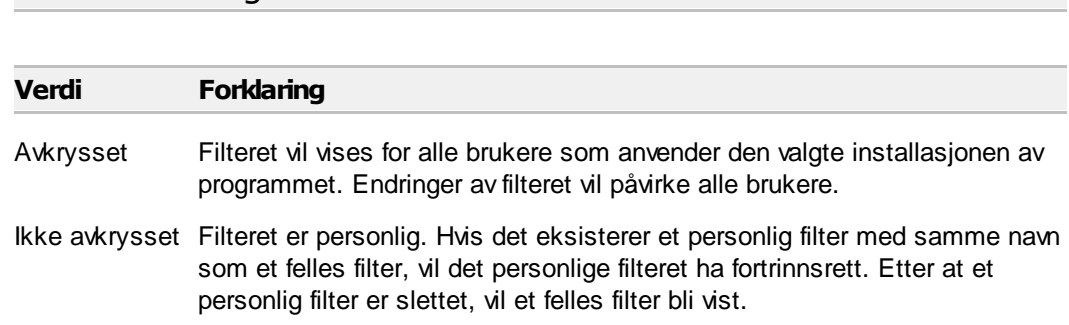

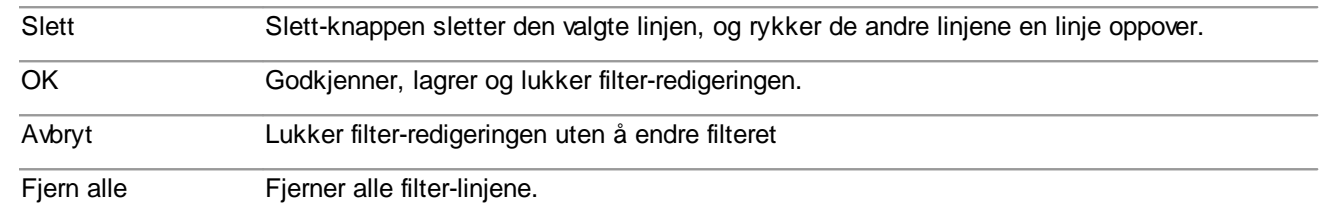

Her er et eksempel på et filter som har vekslende bruk av og eller med forklaring til hva filteret faktisk utfører:

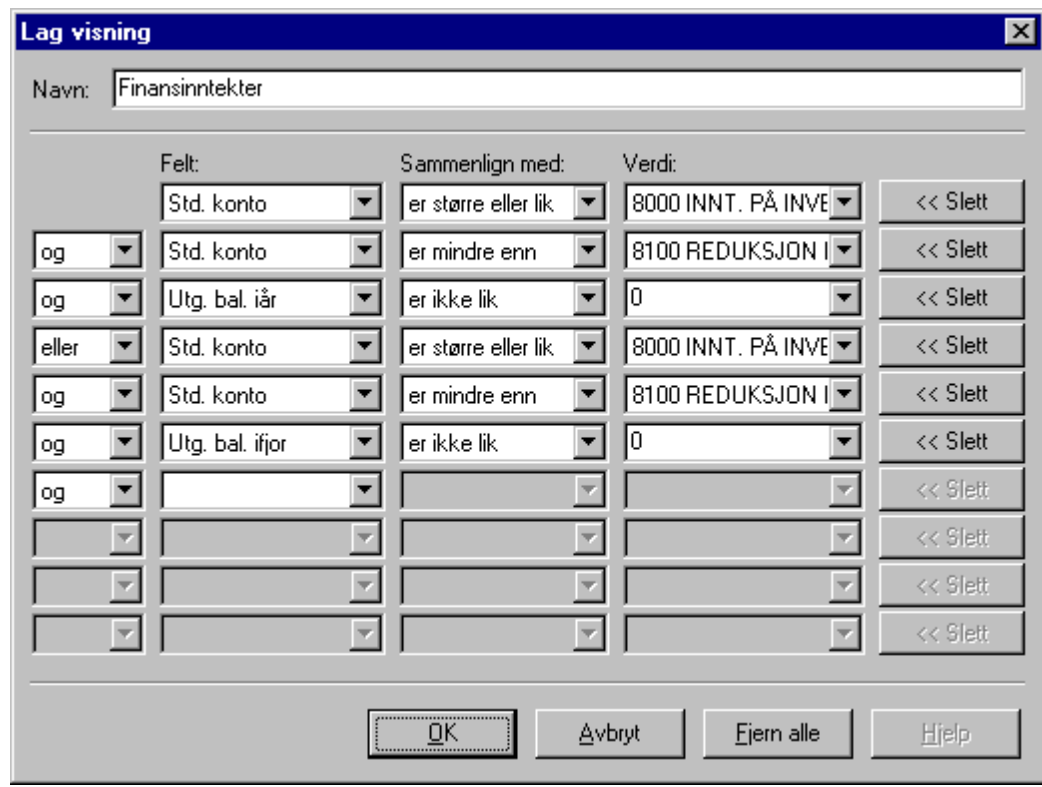

Dette filteret har som oppgave å vise alle finansinntektskonti som har saldo på konto enten i år eller i fjor.

Dette filteret har i de tre øverste linjene angitt at standardkonto skal være større eller lik 8000 og mindre enn 8100 og saldo i år (utg. balanse i år er ikke lik 0). I de tre neste linjene er det tilsvarende angitt at standardkonto skal være større eller lik 8000 og mindre enn 8100 og saldo i fjor (utg. balanse i fjor er ikke lik 0).

Når linjene er atskilt med eller, betyr det at for hver konto kontrolleres det om kontoen har alle de øverste 3 egenskapene oppfylt (og kontoen blir i tilfelle vist), deretter kontrolleres det om konti som ikke har de 3 øverste egenskapene oppfylt likevel har de 3 neste egenskapene oppfylt (og kontoen vil i tilfelle bli vist).

Konti som ikke oppfyller minst en av de to betingelsesgruppene vil ikke bli vist.

# Her er noen flere eksempler på filtre

Et filter for å finne feil i midlertidige forskjeller for kundefordringer i år, dersom det er avvik mellom næringsoppgavens side 1 om fordringer og forskjellsskjemaets poster for kundefordringer og andre fordringer: Feilsøking i fordringer i år / feilsøking i fordringer i fjor.

Et filter for å søke etter mulige feil i midlertidige forskjeller for varige driftsmidler: MF: Mulige feil i varige driftsmidler.

Filterfunksjoner med eksempler fra for midlertidige forskjeller, se Eksempel på filter for midlertidige forskjeller.

# Tips og råd om filter

Bruk helst ikke filtrering på feltet "Konto". Dette filteret søker etter kontonumre (som kan variere fra klient til klient). Det beste er å filtrere etter feltet "Std.konto" som vil søke ut fra standardkontoen istedenfor kontoen, noe som gjøre filteret brukbart for alle klienter uavhengig av de klientspesifikke kontonumrene. F.eks. vil et filter som søker etter konto 1540 som har standardkonto 1561 Mottatt konsernbidrag, ved filtrering på std.konto 1561 alltid finne kontoen for std.1561 Mottatt konsernbidrag uavhengig av hvilket kontonummer som kontoen måtte ha.

Lag gjerne filter etter temaer som du arbeider etter når du lager et årsregnskap. F.eks. kan du spare tid når du arbeider med de forskjellige delene år regnskapet:

- · Kasse, bank og kassekreditt
- · Aksjer og andre verdipapirer
- · Varige driftsmidler og avskrivninger
- · Langsiktige fordringer
- · Kortsiktige fordringer
- · Varebeholdninger
- · Langsiktig gjeld
- ·Kostnader uten fradragsrett
- · osv

Et filter som er opprettet på en klient vil være tilgjengelig på alle klienter som samme person arbeider med (uavhengig av hvilken arbeidsstasjon som brukeren logger seg på hvis programmet er installert på et nettverk).

Ved utskrift av data fra kontoplanen, vil bare konti som vises, bli skrevet ut. Det betyr at man kan lage eller velge et filter for å få skrevet ut kun de spesifikke konti man ønsker skrevet ut. Bare de kolonner som vises på det aktive skillearket, vil bli skrevet ut.

Ved eksport av data fra kontoplanen, vil bare konti som vises, bli eksportert. Det betyr at man kan lage eller velge et filter for å få eksportert kun de spesifikke konti man ønsker å eksportere. Bare de kolonner som vises på det aktive skillearket, vil bli eksportert.

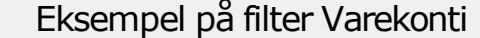

Et filter som viser alle varebeholdningskonti som har saldo i år enten i råbalansen eller i utgående balanse og som også viser alle varekostnadskonti i 4000-serien:

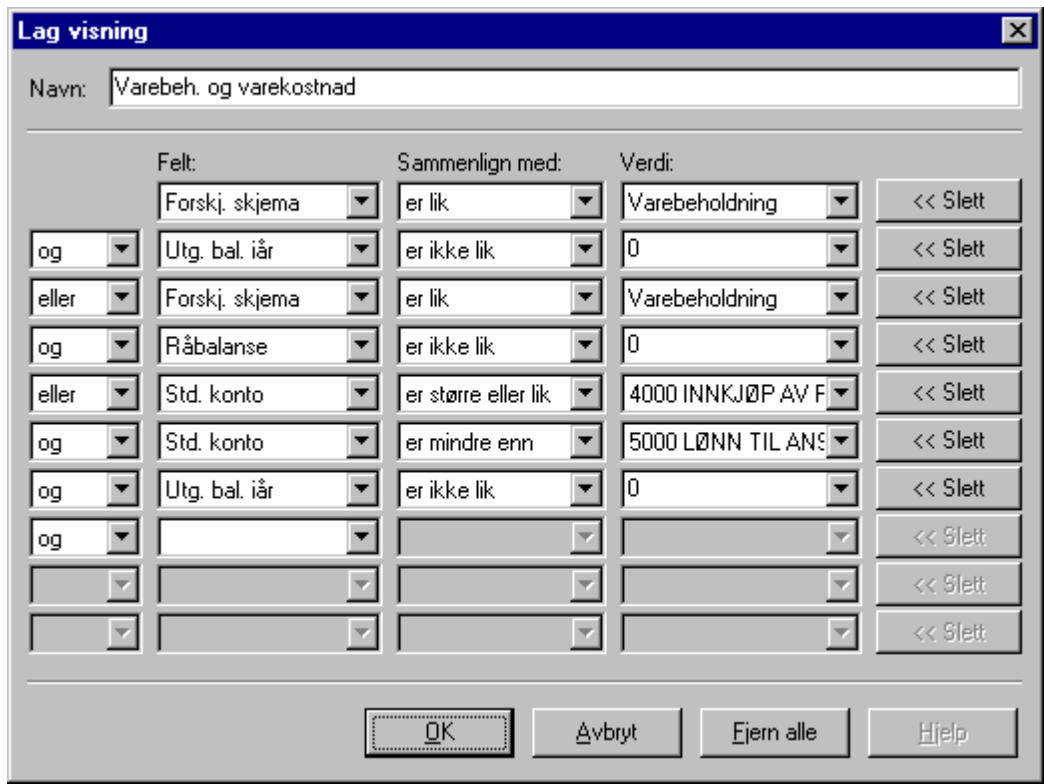

# *Se også:*

Utskrift av data fra [kontoplanfunksjonen](#page-109-2) 110 Eksport av data fra [kontoplanfunksjonen](#page-109-1) 110 [Skillekortfunksjoner](#page-78-0) i kontoplanen 79 Oversikt over [kontoplanfunksjoner](#page-70-0) 71

# <span id="page-87-0"></span>**7.1.3.5 Kopiere kontolenkinger fra annen klient**

I <u>[kontoplanbildet](#page-70-0)</u>| <sup>7</sup>1 er det en funksjon for å kopiere kontienes lenkinger fra andre klienter eller fra standardkontoplanen. Om [lenking](#page-73-0) av konti, se <u>Om lenking av konti</u>l <sup>74</sup>l.

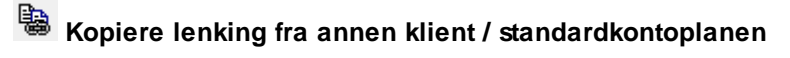

Nå denne knappen aktiviseres, vil følgende bilde framkomme:

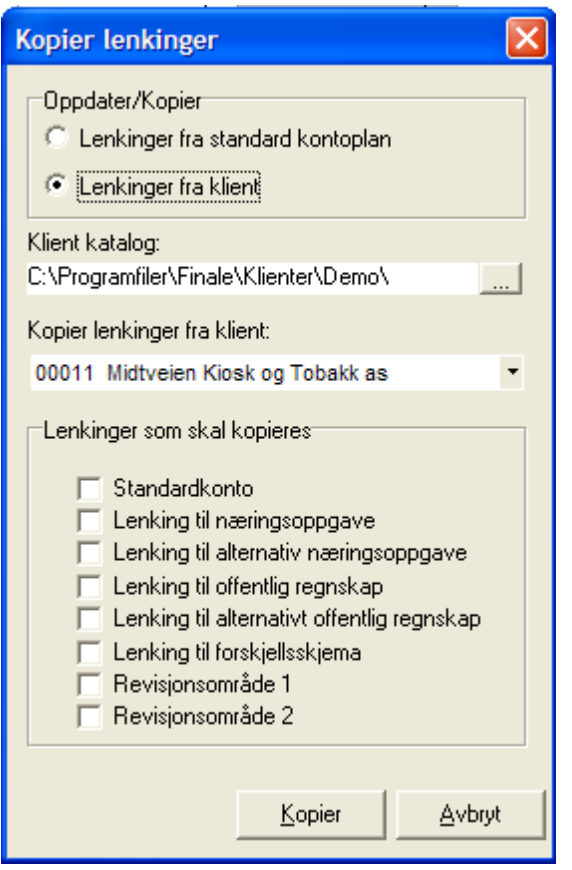

Det første valget **Oppdatere/Kopier** angir om lenking skal kopieres fra standardkontoplan eller fra klient.

Det neste valget **Klientkatalog** angir hvilken klientkatalog hvor klienten befinner seg i, med en søk-knapp til høyre for å søke etter klientkatalog. Klientkatalog-stien kan også skrives direkte inn i feltet. Dette valget er ikke tilgjengelig dersom lenkinger skal kopieres fra standardkontoplanen.

Deretter er det valg av **kopier lenking fra klient** hvor man velger hvilken klient i den angitte klientkatalogen som lenkingen skal kopieres fra. Dette valget er ikke tilgjengelig dersom lenkinger skal kopieres fra standardkontoplanen.

Deretter, i feltet **Lenkinger som skal kopieres**, krysser man av for hvilke lenkinger som man ønsker å kopiere. Om de forskjellige typer [lenking](#page-73-0)er, se <u>Om lenking av konti</u>l <sup>74</sup>ì mht hva de enkelte lenkinger innebærer. Kun avkryssede lenkinger vil bli kopiert, og kopieringen vil skje for alle konti.

# Om kopiering fra standardkontoplanen:

Når lenkinger blir kopiert fra standardkontoplanen, vil hver konto, ut fra verdien i feltet STD-konto, få tildelt de enkelte lenkingene som kontoens standardkonto er satt opp med i standardkontoplanen, dvs. "fabrikkinnstillinger".

# Om kopiering fra annen klient:

Når lenkingen blir kopiert fra en annen klient, vil hver konto, ved samsvarende KONTONUMMER, få tildelt tilsvarende kontonummers henvisninger som er registrert i den andre klienten.

### *Se også:*

Om [lenkinger](#page-73-0) av kontil 74

[Konsistenskontroll](#page-89-0) av kontoplanen 90 Hva er en [standardkonto](#page-72-0) (STD-konto)? 73

### <span id="page-89-0"></span>**7.1.3.6 Konsistenskontroll av kontoplanen**

l <u>[kontoplanbildet](#page-70-0)</u>| रगै er det mulig å starte en konsistenskontroll av kontoplanen som kan utføre 2 forskjellige operasjoner:

- · Kontrollere om det er tekniske feil i kontoplanen.
	- o Konti uten <u>[standardkonto](#page-72-0)</u>l ⁊3
	- o Konti med <u>[lenkinger](#page-73-0)</u>l ⁊ብ til poster som ikke finnes
- Kontrollere om det er awik mellom **[lenkinger](#page-73-0)** 74 som den enkelte konto har i forhold til de lenkinger som kontoens <u>[standardkonto](#page-72-0)</u>l <sup>73</sup>ो har.

Konsistenskontrollen igangsettes med følgende funksjonsknapp (ikon):

# **konsistenskontroll** (Hurtigtast Ctrl + K)

Når funksjonen velges, får man valget mellom de to funksjonene som er beskrevet ovenfor:

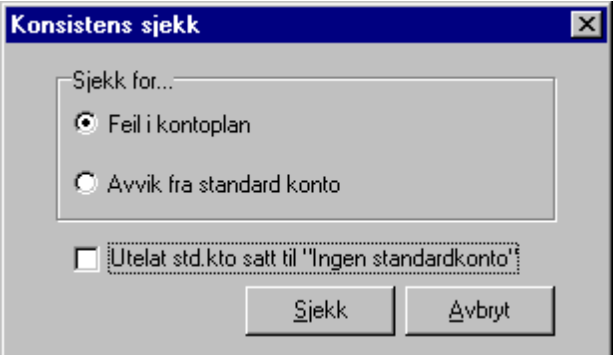

Man velger den ene av de 2 valgene. Dersom man krysser av for "Utelate std.kto satt til "Ingen standardkonto", vil konti uten standardkonti ikke bli vist som awik. Dersom man ikke krysser av, vil alltid alle konti uten standardkonto bli vist som awik, slik at man får tildelt standardkonto til disse kontiene.

Dersom programmet ikke finner konti med feil eller awik. vil følgende melding framkomme:

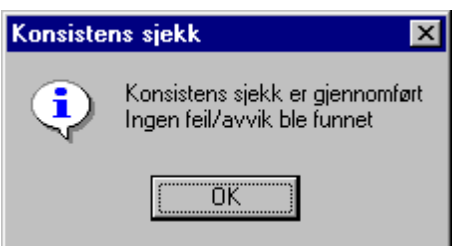

Etter at denne meldingen er vist første gang, anbefales det at man starter konsistenskontrollen en gang til, og kontrollerer kontoplanen etter den andre typen konsistenskontroll.

Dersom konsistenskontrollen finner awikende konti, vil følgende melding bli vist:

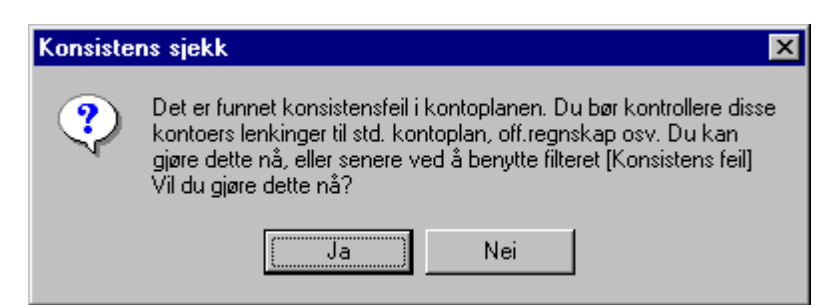

Dersom man velger "Nei", kan man senere gå tilbake til kontoplanen og velge filteret [konsistens feil] for å få fram awikende konti.

Dersom man velger "Ja" eller senere tar fram filteret [Konsistens feil], vil følgende skjermbilde bli vist:

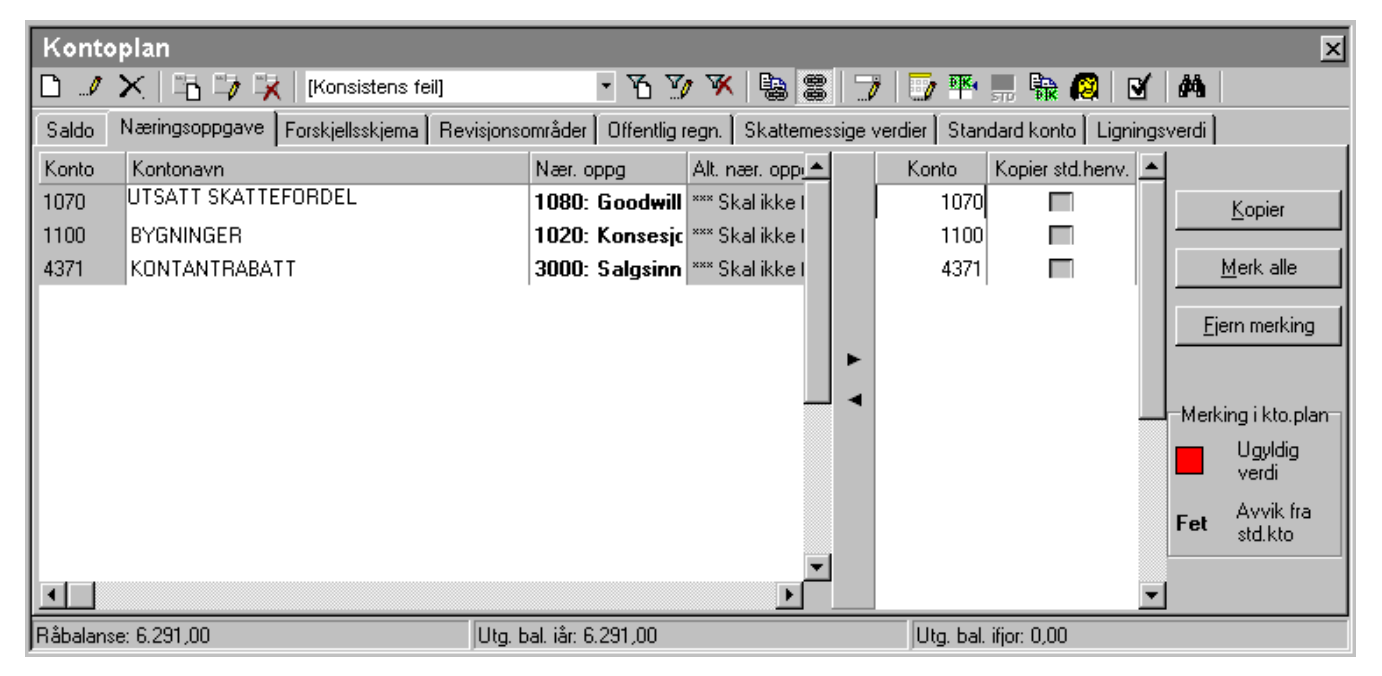

Når dette bildet blir vist, har man følgende muligheter:

- · Kontrollere hvilke feil som eksisterer på de viste konti. De kontiene som vises i bildet har feil av et eller annet slag:
- · enten ved at standardkonto mangler. Den eneste mulige feilrettingen for disse kontiene, er å tildele standardkonto til kontoen. Dette gjøres ved at man går til et skillekort som inneholder standardkontokolonnen (f.eks. <u>[standardskillekortet](#page-78-0)</u>| <sup>দৃষ</sup>) "Standard konto"), og sjekker om noen konti har rød farge i standardkontokolonnen. Disse kontiene tildeler man en standardkonto.
- · eller ved at kontoen har en ugyldig verdi i et av lenkingsfeltene. Her vil feltet for lenking være rød farge. Disse feilene vil kunne rettes opp automatisk ved merking og kopiering, se nedenfor.
- · eller at en av kontohenvisningene avviker fra standardkontoens henvisning. Dersom dette er tilfelle, vil man ved å gå fra det ene skillekortet til neste, kunne finne felter i fet skrift som indikerer avvik fra standardkontienes verdi. Her kan det være at de avvik som indikeres, faktisk er ønskelig fra brukerens side. Da er det viktig at enten
	- (a) denne kontoen ikke blir merket i kolonnen til høyre eller
	- (b) man velger å ikke kopiere lenkinger for denne kolonnen under kopiering av lenkinger
- · Man merker enten alle konti (knappen "Merk alle") eller et utvalg av konti ved å først merke alle og fjerne merking på visse konti eller merke konti enkeltvis.
- · Etter at merking av konti er utført, velger man knappen "Kopier".

Gå videre til <u>Kopier lenkinger under [konsistenskontrollen](#page-91-0)</u>| 92).

#### <span id="page-91-0"></span>**7.1.3.7 Kopier lenkinger under konsistenskontrollen**

l <u>[konsistenskontroll](#page-89-0) av kontoplanen</u>| 90) er den en knapp med "Kopier" for å kopiere lenkinger på konti. Denne knappen viser dette bildet:

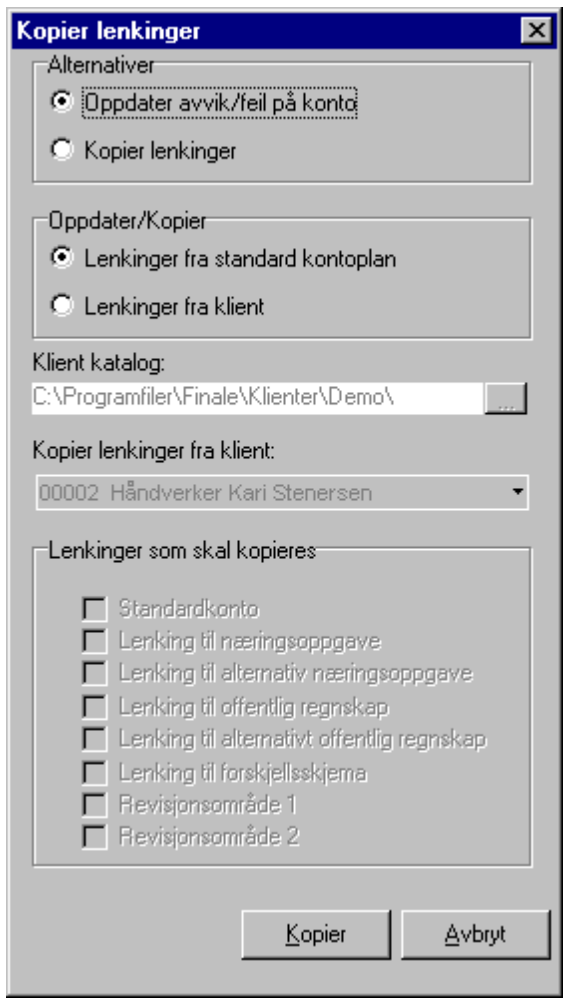

Dette bildet har følgende funksjonalitet:

# Alternativer:

Her markerer for ett av alternativene

· oppdatere avvik/feil på konti

Dersom dette alternativet velges, vil alle felter med feil og avvik bli behandlet, og man kan ikke velge f.eks. at man ikke skal kopiere lenkinger til offentlig regnskap o.l.

· Kopiere lenkinger.

dersom dette alternativet velges, kan man kopiere enkeltstående lenkinger, f.eks. lenkinger bare til næringsoppgaven eller alle lenkinger unntatt en osv.

# Oppdatere / Kopier:

Her kan man markere et av alternativene

· Lenkinger fra standardkontoplan

Dette vil bruke feltet STD-konto på hver konto for å hente standardkontoens lenkinger for alle eller de merkede lenkingene som er på en konto.

· Lenkinger fra klient

Her markerer man hvis man ønsker å kopiere lenkingene som er på konto med samme kontonummer på en annen klient. Det er kun i spesielle situasjoner dette er aktuelt. Dersom dette alternativet velges, må man velge klientkatalog og klient før man går videre.

# Klientkatalog:

Dette valget er kun aktuelt ved kopiering av lenkinger fra en annen klient. Bruk søke-knappen til høyre eller skriv inn klientkatalog direkte i klientkatalogfeltet.

# Kopier lenkinger fra klient:

Her kan man velge klinet fra klientkatalogen som er angitt. Dette valget er kun aktuelt ved kopiering av lenkinger fra en annen klient.

# Kopier lenkinger:

Dersom man i det første valget i dette bildet velger "Kopier lenkinger", kan man her velge hvilke eksakte lenkinger man ønsker å kopiere. slik at man ikke tilbakestiller endringer som man har gjort med hensikt.

### Kopier:

Denne knappen foretar kopiering i henhold til det som er angitt over.

# Avbryt:

Lukker bildet uten å foreta kopiering.

### Generelt:

I normaltilfellet der man ønsker å ha standard oppsett av næringsoppgave, og man ikke ønsker å ha lenkinger som avviker fra standard lenking, vil man kunne trykke direkte på kopier-knappen uten endring av oppsettet i dette bildet.

# *Se også:*

Kopiere [kontolenkinger](#page-87-0) fra annen klient 88 [Konsistenskontroll](#page-89-0) av kontoplanen 90 Hva er en [standardkonto](#page-72-0) (STD-konto)? 73

<span id="page-93-1"></span>I <u>[kontoplanbildet](#page-70-0)</u> ⊠<sup>1</sup> kan man velge alternativ lenking av/på med knappene **Silå på alternativ lenking /** I <sup>@</sup> Slå a**v alternativ lenking**.

Det samme kan man også gjøre i bildet for <u>Ny [konto](#page-76-0)</u>l ⁊7 og bildet for <u>[Rediger](#page-77-0) konto</u>l ⁊8 .

Alternativ lenking betyr at når en konto får en saldo med et annet fortegn enn standard fortegn for kontoen i dens naturlige intervall, vil kontoen kunne automatisk bli lagt til en annen regnskapslinje eller næringsoppgavepost enn det den vil få fra standard[lenking](#page-73-0)en. Om lenking, se under <u>Om lenking av konti</u>l 74**1**.

Dersom f.eks. en kassekredittkonto får innestående beløp, kan denne kontoen få alternativ lenking mot bankinnskudd, og for de periodene der kassekreditten har innestående beløp, bli beløpet automatisk lagt til bankinnskudd i næringsoppgaver og offentlig regnskap.

Når man slår på eller av alternativ lenking, blir alternativ lenking aktivisert for alle konti i hele kontoplanen. Alternativ lenking får virkning for alle konti i kontoplanen. Det er imidlertid mulig å slå av alternativ lenking på en enkelt konto i kontoplanen. Fremgangsmåten for dette er beskrevet i denne [artikkelen](http://www.finale.no/4566481) på våre nettsider.

Ved alternativ lenking av gjeldskonti, oppstår det situasjoner der gjeldskonti viser debetsaldo. Disse kontiene må i Visma Finale Årsoppgjør få angitt forskjellsskjemapost Andre fordringer (post 42/43) for korrekt funksjonalitet. Det vil fremkomme en valideringsmelding i tilfeller der dette inntreffer, slik at du blir gjort oppmerksom på forholdet:

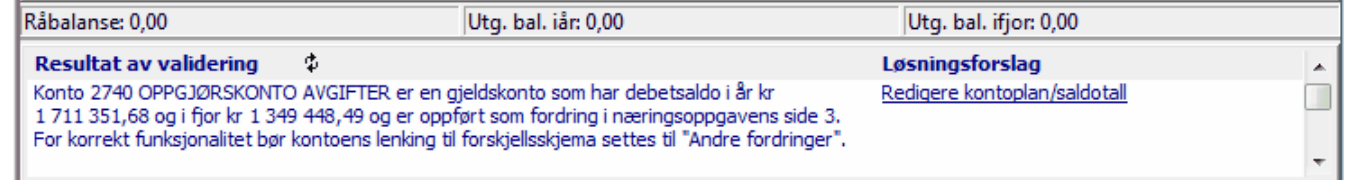

# *Se også:*

Hvordan oppheve alternativ lenking på en [enkeltstående](http://www.finale.no/4566481) konto

### <span id="page-93-0"></span>**7.1.3.9 Revisjonsområder**

Kontiene kan lenkes til revisjonsområder, slik at revisorer kan sortere kontiene etter emne / kategori på samme måte som revisors dokumentasjon er bygget opp.

Programmet har for hver enkelt konto 2 forskjellige revisjonsområde-felter:

- <sup>•</sup> [Revisjonsområde](#page-94-0) 1<sup>[95</sup>], som er et fast definert revisjonsområde i programmet
- [Revisjonsområde](#page-95-0) 2<sup>[96</sup>], som er revisjonsområder som brukeren selv kan tilpasse innholdet i.

# *Se også:*

Om [lenking](#page-73-0) av kontil 74 [Konsistenskontroll](#page-89-0) av kontoplanen 90 [Kopiering](#page-87-0) av lenkinger fra annen klient 88 Eksport til [Descartes](#page-104-1) 105 [Revisjonsområde](#page-94-0) 1 95 [Revisjonsområde](#page-95-0) 2 96 [Filterfunksjoner](#page-80-0) i kontoplanen 81

### <span id="page-94-0"></span>**7.1.3.10 Om revisjonsområde 1**

Dette er fast definerte revisjonsområder i programmet. Disse er tilgjengelig for valg ved <u>redigering av [kontoplanen](#page-70-0)</u>|ד1<sup>י</sup>וס i funksjoner i tilknytning til denne. Videre er det rapporter der man kan skrive ut lister over konti pr revisjonsområder med saldo i år og i fjor samt eventuelt også posteringsdetaljer pr konto.

Følgende revisjonsområder er tilgjengelig:

- · Immaterielle eiendeler
- · Fast eiendom
- · Maskiner, inventar o.l
- · Finansinvesteringer (AM)
- · Andre langsiktige fordringer
- · Varebeholdning
- · Kundefordringer
- · Andre kortsiktige fordringer
- · Finansinvesteringer (OM)
- · Kontanter, bankinnskudd mv.
- · Egenkapital
- ·Langsiktig lånegjeld
- · Utsatt skatt
- · Leverandørgjeld
- · Betalbar skatt
- · Skyldig offentlige avgifter
- · Andre forpliktelser
- Annen kortsiktig gjeld
- · Salgsinntekter
- ·Andre driftsinntekter
- · Varekostnad
- · Lønn og sosiale kostnader
- · Ordinære avskrivninger
- · Tap på fordringer
- · Andre driftskostnader
- ·Finansinntekter
- ·Finanskostnader
- ·**Skattekostnad**
- · Ekstraordinære inntekter
- · Ekstraordinære kostnader

· Disponeringer og overføringer

# *Se også:*

<u>Om Ienking av konti</u>l 74 [Konsistenskontroll](#page-89-0) av kontoplanen 90 [Kopiering](#page-87-0) av lenkinger fra annen klient 88 Eksport til [Descartes](#page-104-1) 105 <u>[Revisjonsområde](#page-95-0) 2</u>| 96 <u>[Revisjonsområder](#page-93-0)</u>| 94 [Filterfunksjoner](#page-80-0) i kontoplanen 81

# <span id="page-95-0"></span>**7.1.3.11 Om revisjonsområde 2**

Dette er egendefinerte revisjonsområder i programmet, som også har et standardoppsett. Disse er tilgjengelig for valg **ved** <u>redigering av [kontoplanen](#page-70-0)</u>l און og i funksjoner i tilknytning til denne. Videre er det rapporter der man kan skrive ut lister over konti pr revisjonsområder med saldo i år og i fjor samt eventuelt også posteringsdetaljer pr konto.

Følgende revisjonsområder er definert som standard, som man ved å trykke på funksjonsknappen **A**Redigere **revisjonsområde 2** vil få fram i dette vinduet:

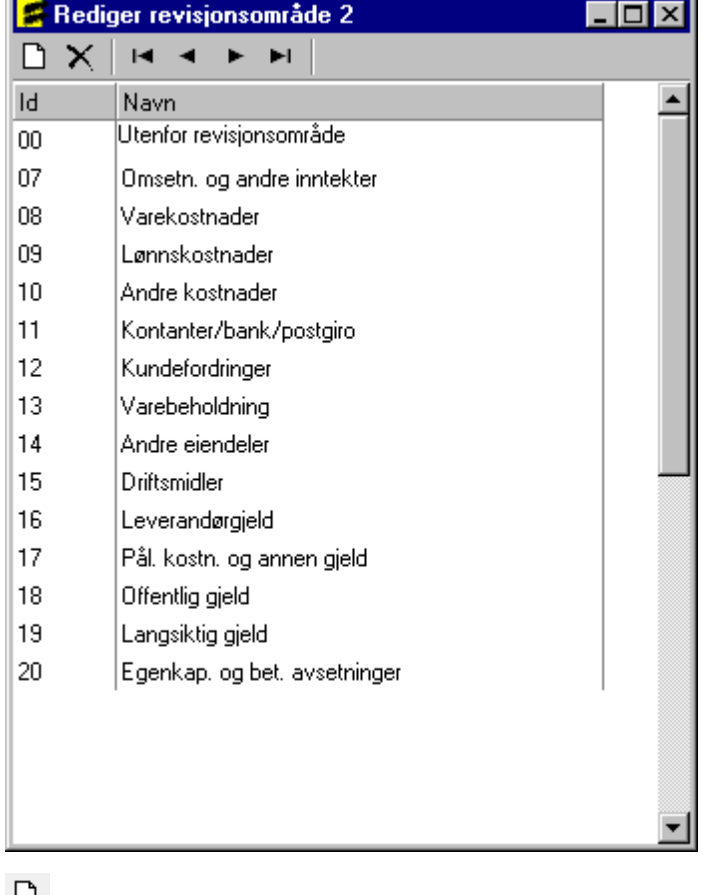

**Nytt revisjonsområde 2**

**Slett revisjonsområde 2**

**Første, Forrige, Neste, Siste revisjonsområde**

Ved å klikke i tekstkolonnen, kan man også endre navn på revisjonsområdene.

Ved å klikke i nummerkolonnen, kan man endre områdenummer på revisjonsområdet. Dersom nummeret endres, vil likevel kontiene som er henvist til revisjonsområdet følge med til nytt nummer på revisjonsområdet.

Etter at revisjonsområdene eventuelt er redigert, kan man endre kontienes lenkinger mot revisjonsområde 2.

# *Se også:*

<u>Om Ienking av konti</u>l 74 [Konsistenskontroll](#page-89-0) av kontoplanen 90 [Kopiering](#page-87-0) av lenkinger fra annen klient 88 Eksport til [Descartes](#page-104-1) 105 <u>[Revisjonsområde](#page-94-0) 1</u> 95 <u>[Revisjonsområder](#page-93-0)</u>| 94 [Filterfunksjoner](#page-80-0) i kontoplanen 81

### <span id="page-96-0"></span>**7.1.3.12 Endre og opprette innlesingsmaler**

Ved <u>innlesing av kontoplan / saldotall fra [regnskapssystemer](#page-98-0)</u>l औ vil det kunne komme til nye konti.

Programmet har noen ferdig definerte innlesingsmaler:

- · Ny kontoplanstruktur for aksjeselskaper mv
- · Gammel kontoplanstruktur for aksjeselskaper mv
- · Ny kontoplanstruktur for personlige selskaper / ANS mv
- · Gammel kontoplanstruktur for personlige selskaper / ANS mv

Hvorvidt programmet bruker struktur for aksjeselskap eller personlig selskap, bestemmes av selskapstypen som er registrert i firmaopplysninger.

Ved innlesing av kontoplan / saldotall fra regnskapssystemet, er det mulig å angi følgende alternativer for innlesingsmaler:

- · Bruk standard mal ny kontoplan
- · Bruk standard mal gammel kontoplan
- · Bruk angitt malfil

Dersom du ikke skulle være fornøyd med standard innlesingsmal, kan du lage din egendefinerte innlesingsmal eller flere innlesingsmaler, og du kan endog utveksle innlesingsmaler fra andre Visma Finale-brukere.

Ved å velge funksjonen **Områderedigering** kan du lage nye innlesingsmaler basert på en av standardmalene i programmet.

Når områderedigeringsfunksjonen aktiviseres, vil følgende bilde komme opp:

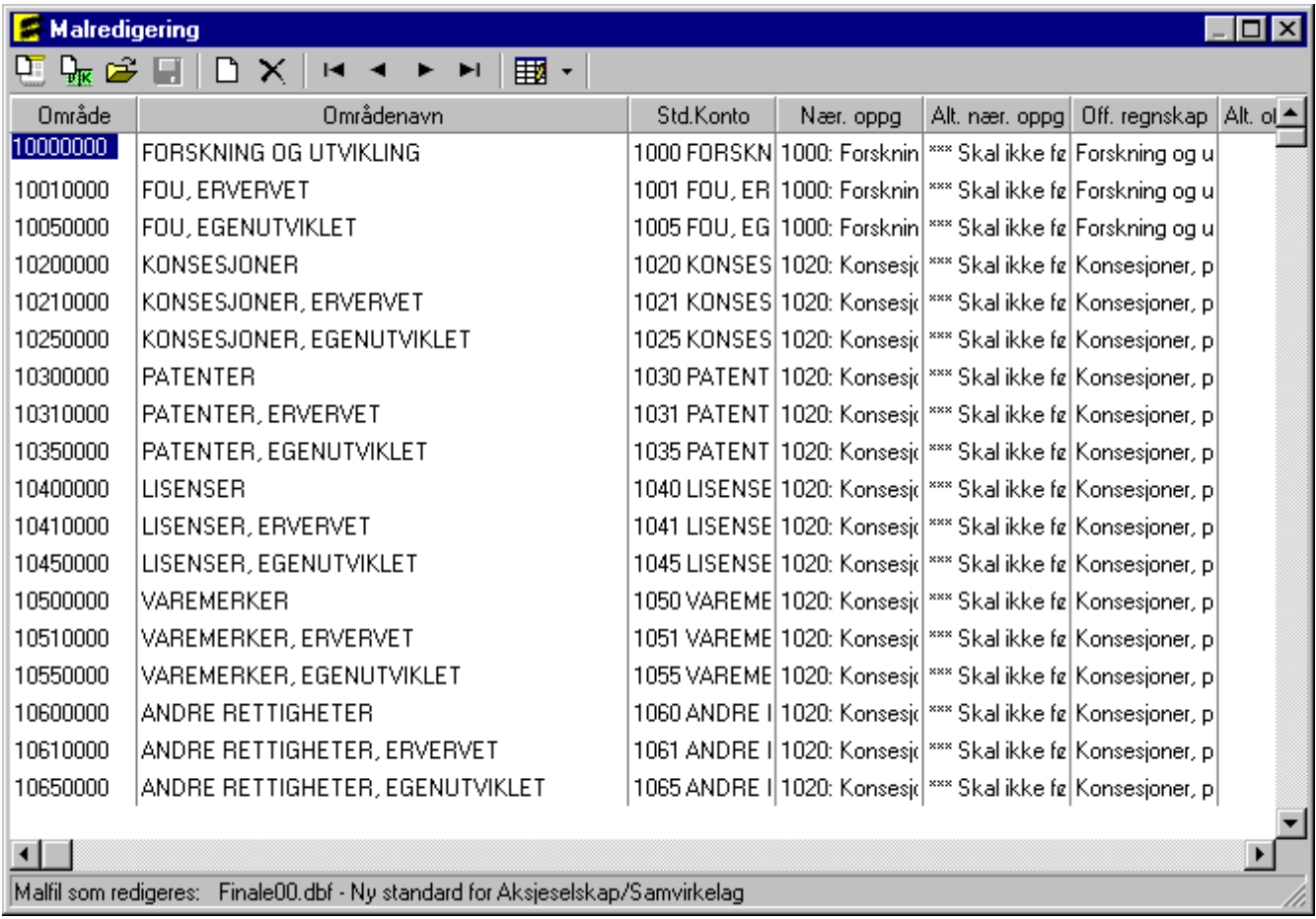

Nederst i vinduet står det oppført hvilken malfil som redigeres. Det er imidlertid ikke mulig å endre standardmalene, slik at ved lagring må det velges en annen malfil enn standardmalen.

**Ny mal** (Lager en ny, tom mal, alle felter må fylles ut, anbefales ikke)

**Ny mal fra kontoplan** (Lager ny innlesingsmal basert på din egen kontoplan)

Apne mal (Åpner en eksisterende mal for redigering, enten en standard eller tidligere lagret egendefinert)

**Lagre mal** (Lagrer malen som en egendefinert mal. Malen blir lagret som en DBASE-fil (\*.DBF). Standardmalene Visma Finale00, Visma Finale 01, Visma Finale90 og Visma Finale91må ikke overskrives med dine egne innlesingsmaler, da disse ved neste installasjon av programoppdatering vil bli overskrevet med standardmalen. )

**Ny linje** (Setter inn en ny linje i malen, slik at du kan legge inn en egendefinert linje mellom to eksisterende linjer)

**Slett linje** (Sletter den merkede linjen fra malen)

H ⊣ **Første, Forrige, Neste, Siste linje i malen** (Navigasjonskontroll)

**Velg kolonner** (Velger hvilke kolonner som skal vises i redigeringsvinduet.)

Malredigeringen virker slik at man lager seg en linje eller endrer en linje for hvert kontointervall fra angitt nummer i kolonnen "Område" som gjelder fram til neste områdelinje. De egenskapene som er angitt for hver enkelt linje, blir de egenskapene som kontoen vil få under innlesing av konti fra regnskapet.

Dersom man endrer standardkonto på en linje, vil øvrige felter oppdateres i forhold til standardkontoens linjedefinisjon. Imidlertid kan man redigere hvert enkelt lenkingsfelt, som gjør at man kan lese inn konti som allerede fra opprettelse av kontoen ved innlesing vil få egenskaper som avviker fra standardkontoen. Dersom man angir egenskaper i malredigeringen som avviker fra standardkontoen, vil disse egenskapene vises i uthevet skrift for å klart indikere at man har gjort et valg som awiker fra standardkontoens egenskaper.

Innlesingsmalene skal alltid ha 8 sifre i områdedefinisjonen, som er det maksimale antall siffer i kontoplanen som programmet støtter. Dersom klienten kun har 4 siffer i sin kontoplan, vil kun de første 4 sifrene i område-feltet bli anvendt ved innlesingen. Vær påpasselig ved opprettelse av nye linjer at det legges inn områder med 8 siffer.

# *Se også:*

<mark>[Standard](#page-72-0) konto</mark>l 73 Innlesing av kontoplan / saldotall fra [regnskapssystemet](#page-98-0) 99

# <span id="page-98-0"></span>**7.1.3.13 Import av kontoplan / saldotall**

Import av kontoplan / saldotall er en funksjon som er tilgjengelig i <u>[kontoplanbildet](#page-70-0)</u>| 71, og som leser inn saldotall og kontoplan fra en fil som er eksportert fra regnskapssystemet.

# **Importere kontoplan / saldotall**

Denne funksjonen vil bringe fram følgende import-bilde:

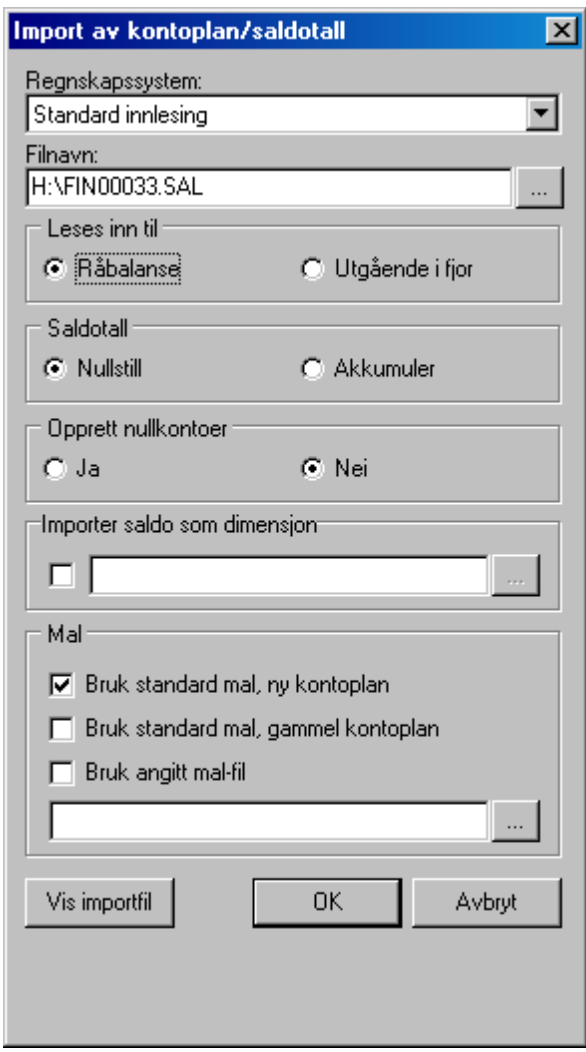

Etter at importen er foretatt, vil det oppsettet som er i bildet, bli lagret, og tatt fram neste gang. Det betyr at det normalt vil være nødvendig å sette opp dette kun en gang og deretter kun åpne vinduet og trykk på OK-knappen.

# Redigering av import-oppsett:

#### **Regnskapssystem:**

Her angis det regnskapssystemet som man skal lese inn fra, eller eventuelt Standard innlesing dersom regnskapssystemet direkte støtter Finale's standard innlesingsformat.

#### **Filnavn:**

Her angis hvilken fil som skal importeres. Dette er samme fil som ble eksportert fra regnskapssystemet. Skriv katalogog filnavn direkte inn i bildet eller bruk søke-knappen til høyre i feltet for å søke etter filen med et standard Windowsverktøy for å åpne filer.

#### Les inn til:

Ved opprettelse av klient kan det være aktuelt å lese inn til utgående balanse i fjor. Dersom klienten har vært arbeidet med i fjor, vil det normalt bare være "Råbalanse" som er alternativet. Dette vil lese inn årets tall. Vær påpasselig ved eksport fra regnskapssystemet at korrekt periode blir eksportert.

#### **Saldotall:**

Nullstille er det normale alternativet. Akkumulere kan i enkelte spesielle tilfeller være aktuelt dersom kontoens saldi f.eks. er splittet på forskjellige avdelinger, eller avdelingssaldi må leses inn hver for seg.

#### **Opprett nullkonti:**

Dersom man har eksportert nullkonti fra regnskapssystemet eller man er usikker på om det er gjort, kan man her angi hvorvidt konti med null i saldo likevel skal leses inn. Dette virker kun for nye konti med null i saldo, og disse kontiene vil ved "Ja" her bli opprettet i Visma Finale-programmet.

#### **Importer saldotall som dimensjon:**

Se <u>Innlesing av saldotall fra flere regnskaper til en [årsoppgjørsklient](#page-101-0)</u>l 1021.

#### **Bruk angitt malfil:**

Dette valget har kun betydning for opprettelse av eventuelle nye konti som blir lest inn, og sørger for at disse kontiene får tildelt korrekt standardkonto i henhold til

### **Bruk standard mal ny kontoplan:**

Dersom man har kontoplan satt opp etter ny norsk standard fra 1999, velger man dette alternativet, som sørger for at nye konti opprettes ut fra dette kontoplanoppsettet.

Bruk standard mal for gammel kontoplan:

Dette sørger for at dersom du fortsatt bruker standard kontoplan fra før 1999, kan lese disse inn i Visma Finale, og få tildelt korrekte standardkonti i Visma Finale. Dermed er det ingen problemer å ha kontoplaner som er etter gamle standarder og fortsatt bruke Visma Finale uten at endringene merkes på annet enn at Finale's STD-konti er etter en annen nummerering enn din egen kontoplan.

#### **Bruk angitt malfil:**

Det er mulig å tilpasse Visma Finale's standard innlesingsmaler eller lage dine egne maler nøyaktig slik du ønsker det. Se nærmere om å lage [innlesingsmaler](#page-96-0) under <u>Endre og opprette innlesingsmaler</u> I<sup>gr</sup>l. Skriv inn malnavnet og plasseringen, eller trykk på søke-knappen til høyre i feltet for å finne malen.

#### **Vis importfil:**

denne knappen vil i vise importfilen i et eget vindu. Dette kan være greit å bruke dersom du er usikker på om korrekt fil er valgt.

### **Generelt**

Etter at importen er foretatt, vil det framkomme et spørsmål om du vil kjøre konsistenskontroll av nye konti. Dersom du svarer "Ja" til dette, vil programmet lage et filter [Nye konti] som viser de importerte kontiene. Filteret bruker kontoegenskapen TAG til å vise nye konti. Om filterfunksjonene, se under <u>[Filterfunksjoner](#page-80-0) i kontoplanen</u>|Ց่า.

# *Se også:*

Oversikt over regnskapssystem / importfilter Import av saldotall fra Excel-fil

### <span id="page-101-0"></span>**7.1.3.14 Innlesing av saldotall fra flere regnskaper til en årsoppgjørsklient**

Det finnes en funksjon med innlesing av flere regnskaper til en årsoppgjørsklient, der hvert enkelt regnskap blir lest inn til en dimensjon, f.eks. avdeling.

Dette er anvendelig hvis du f.eks. ønsker å slå sammen flere næringer for en person til en samlet næringsoppgave, siden det ikke er tillatt at en person sender flere næringsoppgaver, men skal samle alle næringene i en og samme næringsoppgave.

Funksjonen er integrert i den eksisterende funksjonen for import av kontoplan og saldotall:

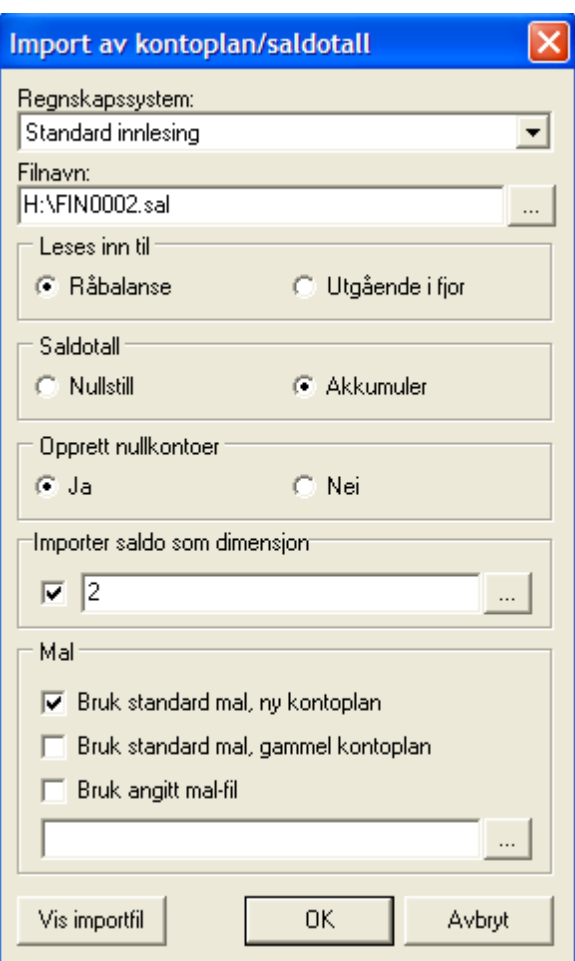

I dette eksempel vil saldotall leses inn til avdeling nr 2. Det anbefales ved bruk av denne funksjonen at alle regnskaper blir lest inn til en dimensjon, men det er for funksjonaliteten i ligningsdokumentene kun nødvendig å angi dimensjoner for de regnskaper som du knytter til andre beregningsenheter enn hovedenheten. Da mister du imidlertid mulighet til å skrive ut offentlig regnskap på hovedenheten om denne ikke er importert til en dimensjon.

Med søkeknappen **kan du gjøre oppslag i eksisterende dimensjoner:** 

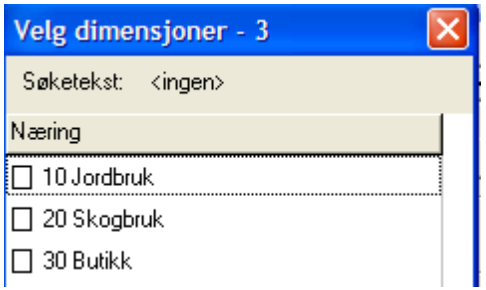

Alternativt kan du angi et nytt dimensjonsnummer, og du får opp følgende melding:

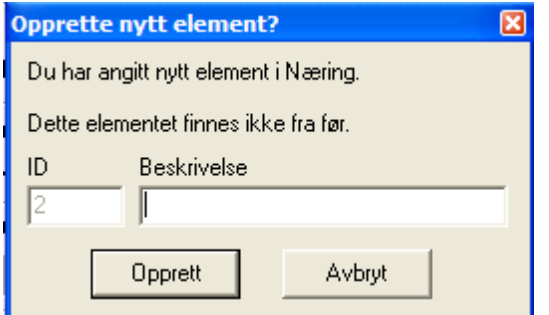

Dette gir deg følgende muligheter:

- · Du kan føre hver næring i et særskilt regnskap i økonomisystemet.
- · Ved innlesing i Visma Finale Årsoppgjør eller Visma Finale Rapportering, kan de enkelte regnskapene leses inn til særskilte avdelinger, slik at du får tilgang til funksjon for:
- · å dele inntekten automatisk mellom flere beregningsenheter ved beregning av personinntekt
- å skrive ut offentlig regnskap avdelingsvis
- · å tilordne landbruksnæringene til avdeling av hensyn til automatiske beregninger i primærnæringer i tilfeller der det er flere næringer, der minst en av næringene er en primærnæring.

Det er følgende begrensning i funksjonen:

- 1. Du kan ikke ta vare på eksisterende dimensjoner under innlesingen. Dersom du skal lese inn ett regnskap med avdeling i saldofilen, kan du derfor lese inn denne filen først uten å anvende denne funksjonen. Dermed blir avdelingene i importfilen beholdt. Deretter lese inn ytterligere ett eller flere regnskaper fra saldofil ved å anvende funksjon for tilordning av avdeling.
- 2. Dersom du anvender automatisk regnskapsintegrasjon, kan du ikke lese inn flere regnskaper etter hverandre med regnskapsintegrasjon. Du kan imidlertid lese inn det første regnskapet via regnskapsintegrasjon og deretter lese inn neste regnskap ved bruk av den nye funksjonen.

### <span id="page-102-0"></span>**7.1.3.15 Hurtigsaldo - Hurtigregistrering av saldotall**

Det finnes funksjon i kontoplanen er hurtigregistrering av saldotall. Funksjonen gjør det langt enklere å registrere saldotall for de av våre brukere som registrerer saldotallene manuelt, og ikke leser inn saldotallene fra saldofil eller anvender regnskapsintegrasjon.

Du finner hurtigregistreringen på verktøyknapp uten til høyre i kontoplanen:

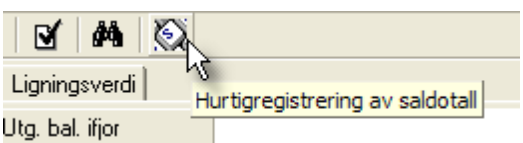

Når du registrerer saldotall, er det så enkelt at du kun registrerer slik:

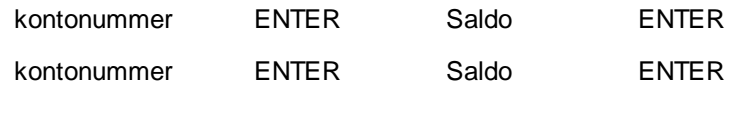

osv.

Du kan anvende funksjonen til:

- · å registrere en ny saldobalanse (førstegangsregistrering i regnskapsåret)
- · å registrere saldotall på fjoråret
- · å registrere en avdeling som legges til øvrige saldotall, f.eks. ved sammenslåing av flere regnskaper til ett regnskap, med angivelse av avdeling på det regnskapet som registreres.
- · å endre på allerede innleste saldotall (registrerte konti i hurtigregistreringen får endret saldotallene).

Dersom du skal hurtigregistrere med avdeling, kan du også skrive inn kontonummer komma avdelingsnummer, og avdelingsnummeret blir lagt i dimensjonskolonne.

Her er skjermbildet i hurtigsaldo. Gammel saldo vises i høyre kolonne, mens du registrerer ny saldo:

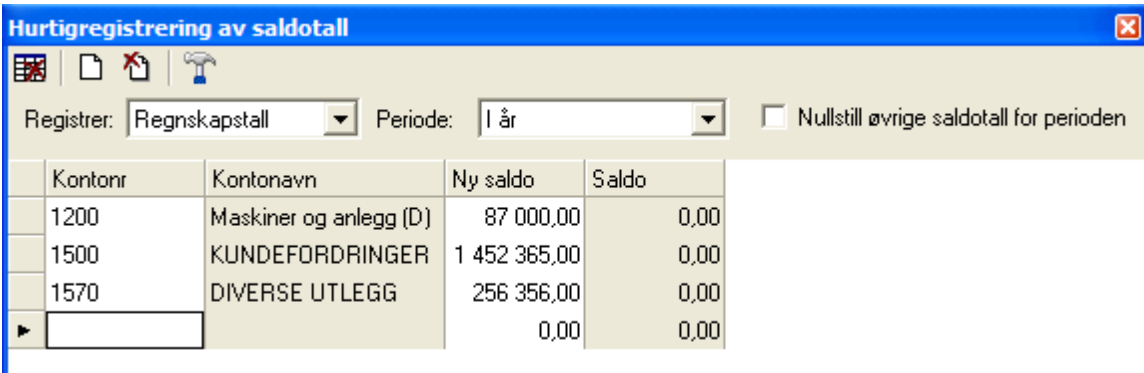

Vær oppmerksom på følgende muligheter:

- · Avkryssing "Nullstill øvrige saldotall for perioden" gjør at man får registrert en fullstendig kontoplan der eventuelle saldoer som finnes, blir nullstilt. Som standard er denne slått av.
- · Du kan registrere regnskaspstall for både inneværende og foregående år i denne funksjonen.
- Vær oppmerksom på verktøyknappen **I**nnstillinger

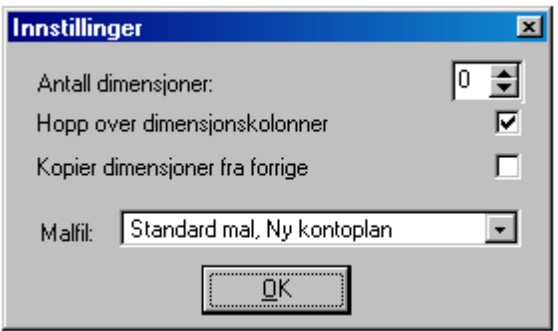

som gir deg følgende muligheter:

- · Angi om det skal vises dimensjonskolonner (normalt ikke aktuelt)
- · Angi at du skal hoppe over dimensjonskolonner, selv om disse finnes i registreringsbildet
- · Angi at dimensjonskolonner skal kopieres fra foregående registreringslinje
- · Velge malfil som skal danne grunnlag for tildeling av standardkontokoder på nye konti.

#### <span id="page-104-0"></span>**7.1.3.16 Opprett eller kopier kontoplan fra annen klient**

Funksjonen <sup>Wax</sup> Legg til konti fra klient er tilgjengelig i [kontoplanbildet](#page-70-0) 71.

Denne funksjonen gjør at du kan opprette kontoplanene fullstendig fra en annen klient, eller eventuelt, dersom du allerede har en kontoplan opprettet, legge til alle konti som er på den andre klienten, og som ikke er tilstede på aktiv klient.

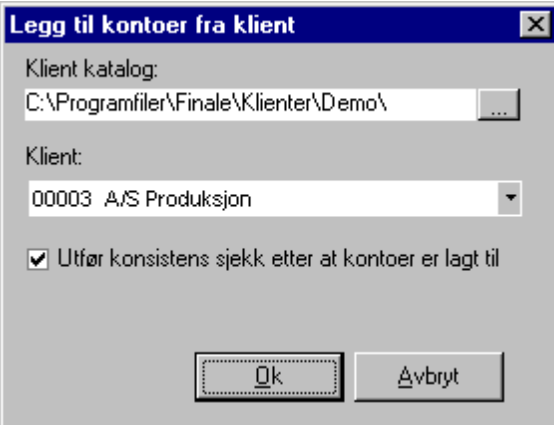

Her velges klientkatalog og klient. Det kan videre angis at <u>[konsistenskontroll](#page-89-0)</u>l গণীskal igangsettes umiddelbart etter innlesingen.

I Visma Finale-programmets DEMO-katalog er det tilgjengelig 2 klienter, nr 900 Systemkonti AS mv og 901 Systemkonti personlig / ANS, som du kan anvende for å legge til samtlige av de konti som Visma Finale trenger til automatikk. Dersom kontonummeret allerede er i bruk til en annen konto, vil denne da ikke bli opprettet, og dersom en konto med tilsvarende standardkonto finnes, men har et annet kontonummer, vil kontoen med den nødvendige standardkontoen dermed bli opprettet 2 ganger, og Visma Finale-programmet vil i slike tilfeller alltid anvende den kontoen med lavest nummer når programmet leter etter spesielle standardkonti.

#### <span id="page-104-1"></span>**7.1.3.17 Eksporter til Descartes og Akelius Revisjon**

Når man i <u>[kontoplanbildet](#page-70-0)</u>I ⁊ velger <sup>∎ei</sup>l **Eksport til Descartes** framkommer dialog avhengis av hva man velger av eksport-type:

Her velges om man bruker Descartes versjon 2, versjon 3 eller Akelius Revisjon.

# Følgende valg vises for Descartes Versjon 3:

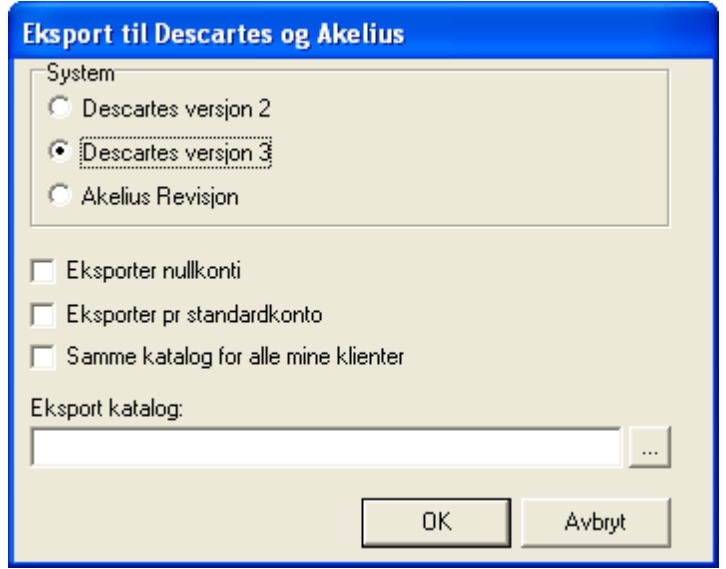

Her velger man om eksporten skal skje ut fra standardkonto eller klientens konto og om den skal skje etter revisjonsområde 1 eller revisjonsområde 2.

Velg videre eksportkatalog, enten ved å bruke søkeknappen eller skrive katalogen direkte inn i katalogfeltet.

Det er av største viktighet at eksport av data IKKE blir foretatt til klientkatalogen til Visma Finale Årsoppgjør / Visma Finale Rapportering / Visma Finale Konsolidering, men til en egen eksportkatalog for Descartes.

#### Følgende vil bli eksportert:

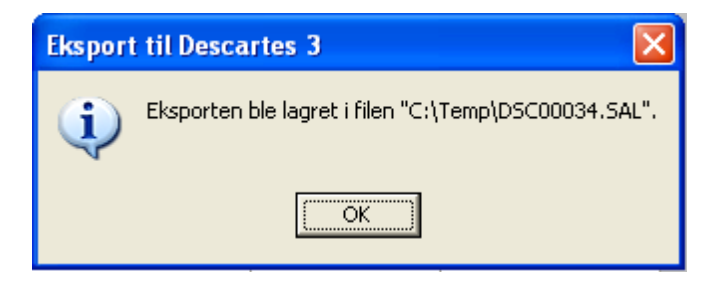

Filen

DSCnnnnn.SAL

der nnnnn = klientnummer med innledende nummer, se dialogboksen over for klient nr 34.

Innhold i filen:

DSCnnnnn.SAL

Saldotall pr konto med saldo i år og saldo i fjor. Dersom budsjett finnes på samme klient fra Visma Finale Rapportering, blir dette også eksportert.

Filen må deretter importeres i Descartes.

# Følgende valg vises for Descartes Versjon 2:

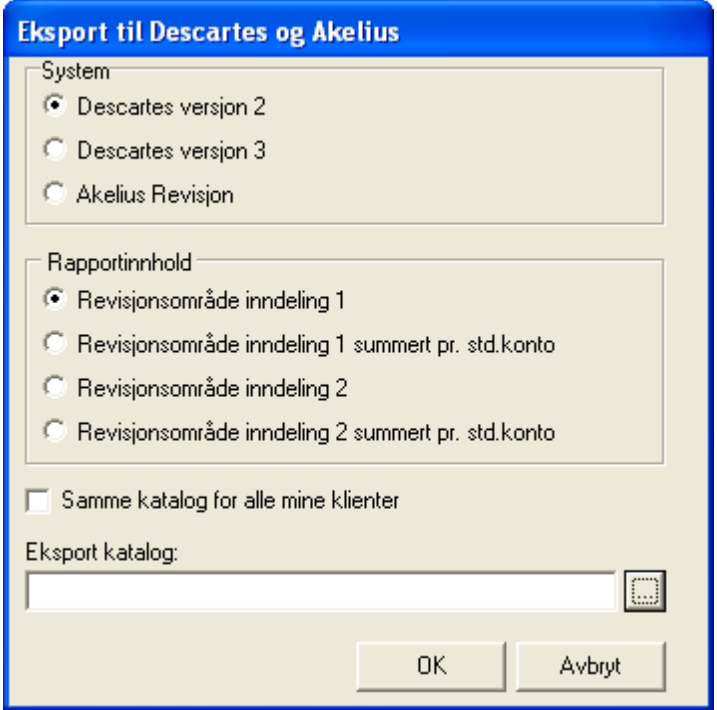

Her velger man om eksporten skal skje ut fra standardkonto eller klientens konto og om den skal skje etter revisjonsområde 1 eller revisjonsområde 2.

Velg videre eksportkatalog, enten ved å bruke søkeknappen eller skrive katalogen direkte inn i katalogfeltet.

Det er av største viktighet at eksport av data IKKE blir foretatt til klientkatalogen til Visma Finale Årsoppgjør / Visma Finale Rapportering / Visma Finale Konsolidering, men til en egen eksportkatalog for Descartes.

Følgende vil bli eksportert:

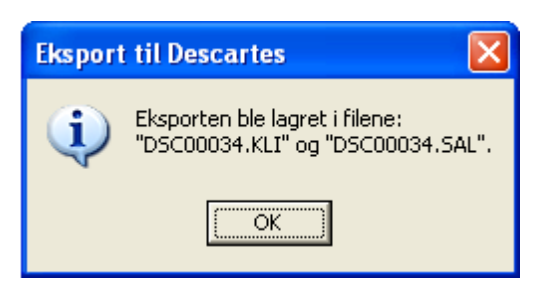

Filene

DSCnnnnn.KLI

DSCnnnnn.SAL

der nnnnn = klientnummer med innledende nummer, se dialogboksen over for klient nr 34.

Innhold i filene:

DSCnnnnn KLI<sup>.</sup>

Klientopplysninger kommaseparert for import i Descartes.

DSCnnnnn.SAL

Saldotall enten pr konto eller pr standardkonto med saldo i år og saldo i fjor og revisjonsområdeinformasjon.

Filene må deretter importeres i Descartes.

# Følgende valg vises for Akelius Revisjon:

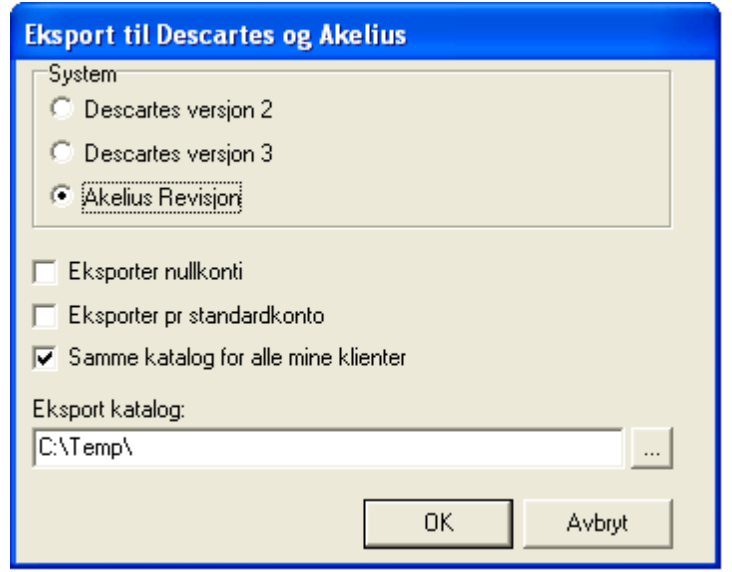

Her velger man om eksporten skal skje ut fra standardkonto eller klientens konto og om den skal skje etter revisjonsområde 1 eller revisjonsområde 2.

Velg videre eksportkatalog, enten ved å bruke søkeknappen eller skrive katalogen direkte inn i katalogfeltet.

Det er av største viktighet at eksport av data IKKE blir foretatt til klientkatalogen til Visma Finale Årsoppgjør / Visma Finale Rapportering / Visma Finale Konsolidering, men til en egen eksportkatalog for Descartes.

Følgende vil bli eksportert:

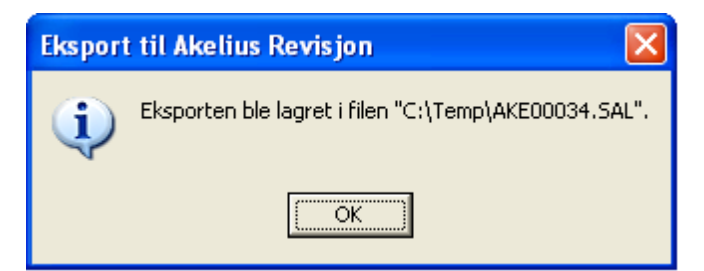

Filen

AKEnnnnn.SAL

der nnnnn = klientnummer med innledende nummer, se dialogboksen over for klient nr 34.

Innhold i filen:

AKEnnnnn.SAL

Saldotall pr konto med saldo i år og saldo i fjor.

Filen må deretter importeres i Descartes.
#### **Generelt**

Vi vil gjøre oppmerksom på følgende forhold vedrørende eksport fra Visma Finale Årsoppgjør, Visma Finale Konsolidering og Visma Finale Rapportering til Descartes Revisjonsmetodikk:

Det er av største viktighet at eksport av data IKKE blir foretatt til klientkatalogen til Visma Finale Årsoppgjør / Visma Finale Rapportering / Visma Finale Konsolidering, men til en egen eksportkatalog for Descartes.

Årsaken til at dette inntreffer, kan kort oppsummeres slik for de av brukerne som har teknisk interesse av dette:

Dersom det foretas eksport til klientkatalogen, vil programmets lagringsteknologi kunne medføre følgende problem:

#### **a. Filenblirtilsynelatende ikke lagret**

Dette skyldes at lagringsmetoden som benyttes til klientkatalogen vil sørge for at filen blir slettet som en den er en utgått klientfil når klienten blir lagret etter at eksport er foretatt fordi filen ikke finnes som en klientfil i programmets midlertidige arbeidskatalog.

Så lenge klienten er åpen i Visma Finale Årsoppgjør / Visma Finale Rapportering / Visma Finale Konsolidering, vil eksportfilen være tilgjengelig for Descartes, mens straks klienten blir lagret, vil filen bli slettet.

#### **b. Filenblirlagret, menstraks klientenlukkes, viserdet segateneldre versjonav deneksporterte filenfinnes på klientkatalogen**

Dette skyldes at det tidligere er eksportert en Descartes-fil til klientkatalogen, men klienten ble deretter lukket uten å bli lagret. Denne eksportfilen blir senere medtatt til den midlertidige arbeidskatalogen som en klientfil.

Hvis det deretter foretas eksport til klientkatalogen, vil en oppdatert fil befinne seg på klientkatalogen, men kun fram til klienten blir lagret.

Programmets lagringsteknologi sørger deretter for at den ELDRE eksportfilen blir oppfattet som den nyeste eksportfilen når data blir lagret fra den midlertidige arbeidskatalogen tilbake til klientkatalogen, og det virker tilsynelatende til at eksportfilen ikke er lagret.

## *Se også:*

<mark>Om Ienking av konti</mark>l 74 [Konsistenskontroll](#page-89-0) av kontoplanen 90 [Kopiering](#page-87-0) av lenkinger fra annen klient 88 <u>[Revisjonsområde](#page-94-0) 1</u> l<sup>95</sup> <u>[Revisjonsområde](#page-95-0) 2</u>| 96 [Revisjonsområder](#page-93-0) 94 [Filterfunksjoner](#page-80-0) i kontoplanen 81

#### **7.1.3.18 Hurtigsøk i kontoplanen**

Med funksjonen **"" Hurtigsøk** eller hurtigtasten ALT + S i <u>[kontoplanbildet](#page-70-0)</u> 71 kan man hurtig navigere seg til riktig konto i kontoplanen ved å gå direkte til korrekt konto.

Følgende bilde vil framkomme, der man f.eks. kan skrive inn 12 for å gå til første konto som begynner med 12:

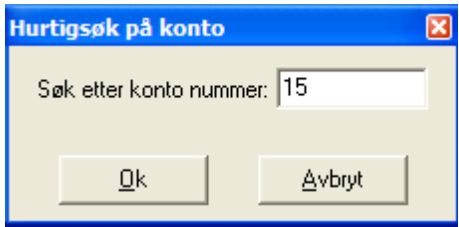

Dersom man ønsker å bruke tastaturet uten å bruke musen til denne operasjonen, kan men med følgende tastesekvens gå til første konto som begynner med 12:

ALT + S 12 ENTER

Dersom man avslutter med ALT + A istedenfor Enter, eller trykker på AVBRYT-knappen, vil man returnere til den kontoen man forlot med ALT + S.

#### **7.1.3.19 Nullkontroll av kontoplanen**

Nederst i <u>[kontoplanvinduet](#page-70-0)</u>l <sup>⁊</sup>1 er det et felt som viser om kontoplanens kolonner Råbalanse, Utg. saldo i år og Utg.saldo ifjor har sum null eller ikke.

#### **7.1.3.20 Eksport av data fra kontoplanfunksjonen**

I kontoplanvinduet kan man tilpasse visningen av konti og kolonner ved hjelp av funksjoner for å velge eller tilpasse [skillekort](#page-78-0)l <sup>7g</sup>l samt lage eller velge seg <u>[filter](#page-80-0)</u>l <sup>81</sup>l for å vise nøyaktig de konti man ønsker og de kolonner for hver konto som man ønsker.

De opplysninger som man ser på det skillekortet man er på, kan enkelt eksporteres til andre programmer, f.eks. til et Excel regneark.

Når man er i <u>[kontoplanbildet](#page-70-0)</u>| 7़ी, velger man knappen **قطات Eksporter data** (på hovedverktøylinjen).

Funksjonen er beskrevet under Eksportere data med eksportere-knappen.

#### **7.1.3.21 Utskrift av data fra kontoplanfunksjonen**

I kontoplanvinduet kan man tilpasse visningen av konti og kolonner ved hjelp av funksjoner for å velge eller tilpasse [skillekort](#page-78-0)l <sup>7g</sup>l samt lage eller velge seg <u>[filter](#page-80-0)</u>l 81 for å vise nøyaktig de konti man ønsker og de kolonner for hver konto som man ønsker.

De opplysninger som man ser på det skillekortet man er på, kan enkelt skrives ut. Når man er i <u>[kontoplanbildet](#page-70-0)</u>|ק1

velger man knappen **Skriv ut** (på hovedverktøylinjen) , og valgt skillekort/filter vil bli skrevet ut (slik det vises i kontoplanvinduet).

Bruk gjerne *Firma > Skriveroppsett* først, dersom mange kolonner er valgt, og velg liggende A4 for å få med alle kolonnene på utskriften.

## **7.2 Kontoplanfunksjoner**

Enter topic text here.

## <span id="page-110-0"></span>**7.2.1 Slett historikk**

Funksjonen finnes i menyen **Konto > Slett historikk**.

Funksjon for å slette historikk kan være hensiktsmessig dersom det f.eks. er slettet konti i Finale, men som har saldo på gamle perioder (f.eks. 1992 og tidligere).

Historikk blir slettet for saldotall til angitt år som skal beholdes. Eldre historikk fra saldotall slettes.

Eksempel på dialog i denne funksjonen i Visma Finale Årsoppgjør.

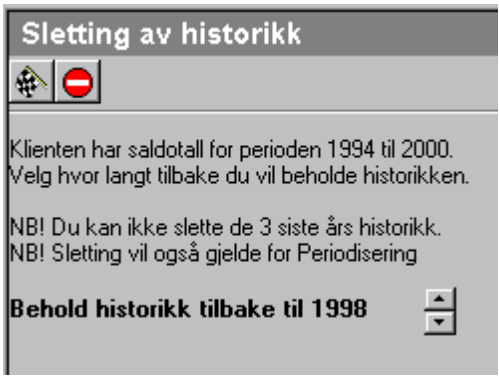

Du kan her velge hvor lang tilbake du vil beholde historikken.

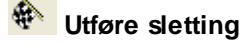

**Avbryt**

**Bla opp / ned i årstall for sletting av historikk**

Etter sletting kommer følgende melding:

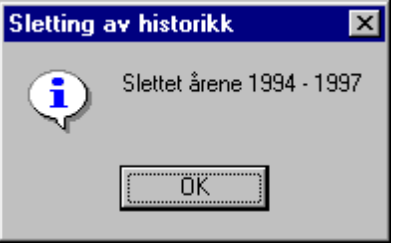

## **7.2.2 Sletting av overflødige kontoer**

Funksjonen for sletting av overflødige kontoer finner du på menyen **Konto > Slett overflødige kontoer.**

## Funksjonen har følgende funksjonalitet:

- · **Noen kontoer vises og er avkrysset for sletting i redigeringsbildet for sletting.** Dette gjelder konti som ikke er av en type som programmet vil kunne foreta automatiske posteringer mot. De kontiene som automatisk er avkrysset, er kun konti som ikke har saldo i noen perioder eller regnskapsår.
- · **Noen kontoer vises i redigeringsbildet for sletting, men er ikke avkrysset for sletting.** Disse kontiene har en standard konto som er av en type som programmet kan foreta automatiske posteringer mot. Disse kontiene KAN slettes, men det anbefales ikke at disse slettes. De kontiene dette gjelder, har ikke saldo i noen perioder eller regnskapsår.

## · **Noen kontoer vises ikke i redigeringsbildet for sletting.**

Dette gjelder alle konti som har saldo i en regnskapsperiode eller regnskapsår. Det er ikke mulig å slette disse kontiene. Ved bruk av <u>Slett [historikk](#page-110-0)latin,</u> vil saldotall kunne slettes til og med et angitt regnskapsår, og dette kan gjøre at flere konti blir tilgjengelig for sletting. Dette kan være konti med saldo så langt tilbake i tid at kontiene ikke har betydning for analyserapporter etc, og dermed trygt kan slettes.

## Anbefalt bruk av funksjonen:

Generelt fungerer funksjonen best ved at funksjonen åpnes, ingen innstillinger eller endringer foretas, og man trykker på funksjonsknappen **Slett merkede konti**. Deretter kan man åpne funksjonen igjen, og se om det er ytterligere konti som ønskes slettet, krysse av for disse og deretter velge funksjonen **Wages Slett merkede konti**.

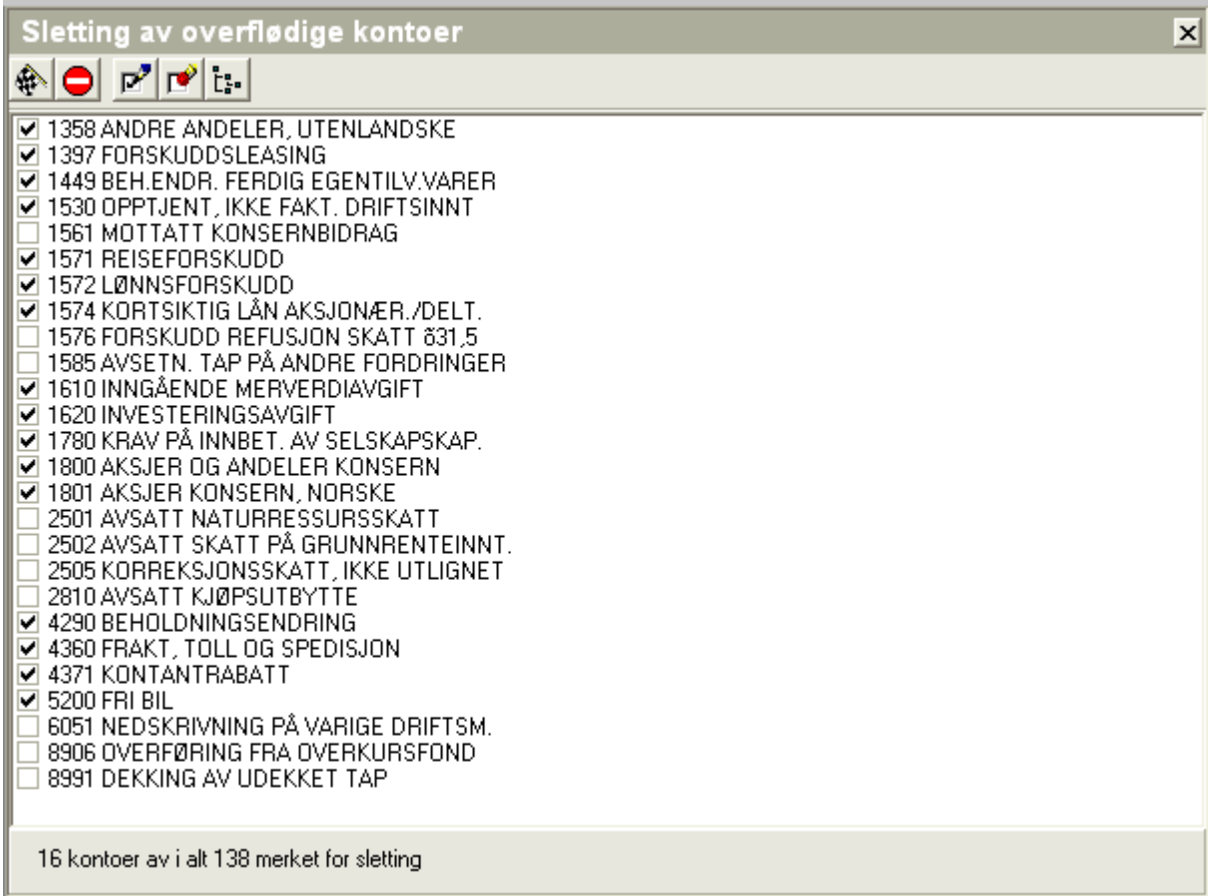

Følgende funksjonsknapper er tilgjengelig i redigeringsbildet:

**Slett merkede konti** som utfører sletting av de kontiene som er merket.

**Avbryt** som avbryter slettingen. Du kan også avbryte funksjonen ved enten å lukke redigeringsbildet i arbeidsområdet eller gå til et annet menypunkt uten å trykke på verktøyknappen for utførelse av sletting.

P **Merk alle konti** vil merke alle konti, også de konti som kan bli brukt av automatiske posteringer.

**Oppheve merking av alle konti** fjerner (opphever) merking av alle konti som er merket. Bruk denne funksjonen for å kunne velge enkeltkonti for sletting. Dersom du har trykket inn denne å angrer, kan du lukke dette redigeringsbildet ved først å gå til en annen funksjon og deretter velge denne funksjonen på nytt.

**Vis alle konti** vil vise alle konti, også konti som det ikke er mulig å slette med denne funksjonen.

**Vis kun konti som kan slettes** tilbakestiller visningen til standardvisning, slik at kun konti som kan slettes, blir vist.

#### **7.2.3 Konverter kontoer under innlesing**

Dette valget finnes under Konto > Konverter kontoer under innlesing

Dette menypunktet er en ren teksteditor, der data registreres på følgende format på en linje

Innlest konto

Mellomrom

Styres til konto

; semikolon

Kommentar

Eksempel på en linje:

3010 3011; Summerer salgskonti

Det kan videre legges inn rene kommentarer i dette skjermbildet ved at det legges semikolon som første tegnet på linjen, slik:

; Kommentartekst

Registreringsbildet må lukkes før lagring for at verdiene skal bli tatt vare på.

Lista blir lagret på fila CNVnnnnn.DAT der nnnnn er klientnummeret.

I eksemplet blir konto 3010 styrt til konto 3011 (og evt. summert til denne) ved innlesing fra regnskapet.

#### <span id="page-112-0"></span>**7.2.4 Rediger avsluttede perioder**

Menyen Konto > Redigere avsluttede perioder lar deg redigere kontienes saldi i 12 avsluttede perioder.

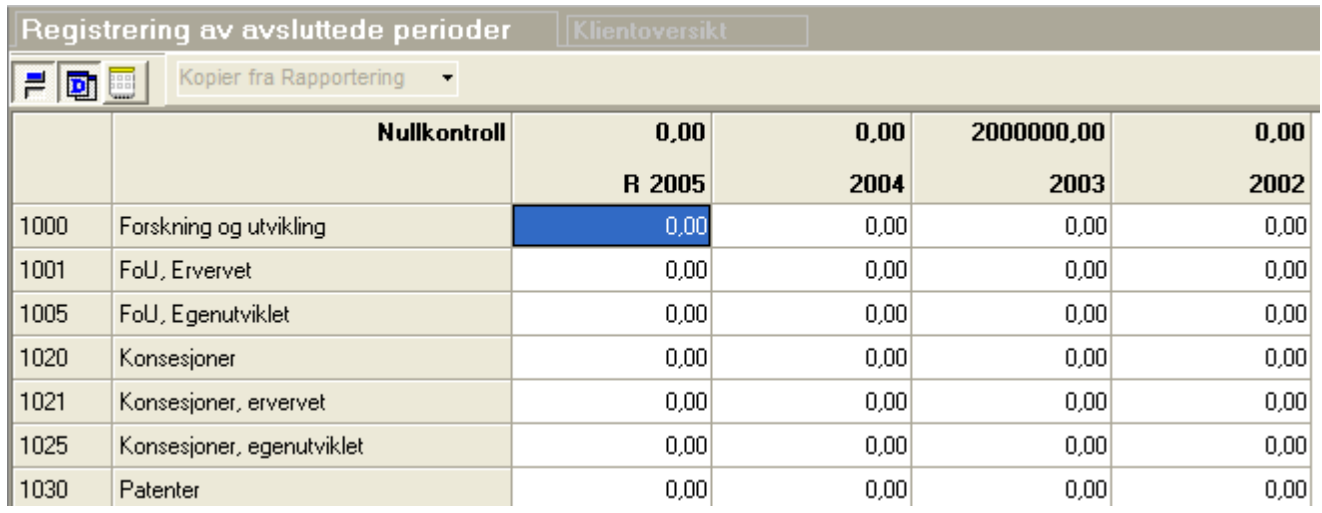

Følgende funksjoner er tilgjengelig:

og **F** veksler mellom visning av kolonner med data og visning av alle kolonner.

og **un** veksler mellom visning av saldotall pr konto og saldotall pr konto / dimensjon.

Ved visning av saldotall pr konto, vises alle konti i kontoplanen. Ved visning av konto/dimensjon, vil data vises kun for konto/dimensjon som har saldotall. Dersom det ikke er dimensjoner i kontoplanen eller for konti som kun har data uten oppdeling i dimensjoner, vil visningen vise saldo kun for kontoen uten angivelse av dimensjoner.

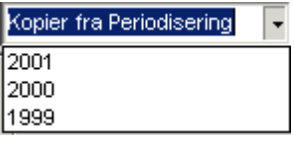

Skriv ut skjermbildet

<mark>命</mark> Eksportere data i en rekke standardiserte formater, se også: Eksport, Eksporter-knappen

## Visma Finale Årsoppgjør:

Denne funksjonen lar deg importere data fra periode 12 i angitte regnskapsår fra Visma Finale Rapportering. Klikk på piltasten i valgboksen for å velge et regnskapsår for import. Import foretas direkte når valgt regnskapsår klikkes på i listen.

## Visma Finale Rapportering:

I Visma Finale Rapportering får du tilsvarende mulighet til å kopiere data fra Visma Finale Årsoppgjør til periode 12 i Visma Finale Rapportering i samme regnskapsår.

Denne funksjonen benyttes til å hente inn data fra tidligere år dersom du i tidligere år kun har brukt et av programmene. Alternativt kan du oppdatere Visma Finale Rapportering med de endelige tallene fra tidligere årsregnskaper i Visma Finale Årsoppgjør.

Eksport av data iht det valgte kolonneoppsett er tilgjengelig i denne funksjonen.

## *Se også:*

Konto > Vis [egendefinerte](#page-114-0) kolonner <sup>115</sup>

## <span id="page-114-0"></span>**7.2.5 Konto > Vis egendefinerte kolonner**

På kontomenyen er det tilgjengelig en funksjon for Vis egendefinerte kolonner:

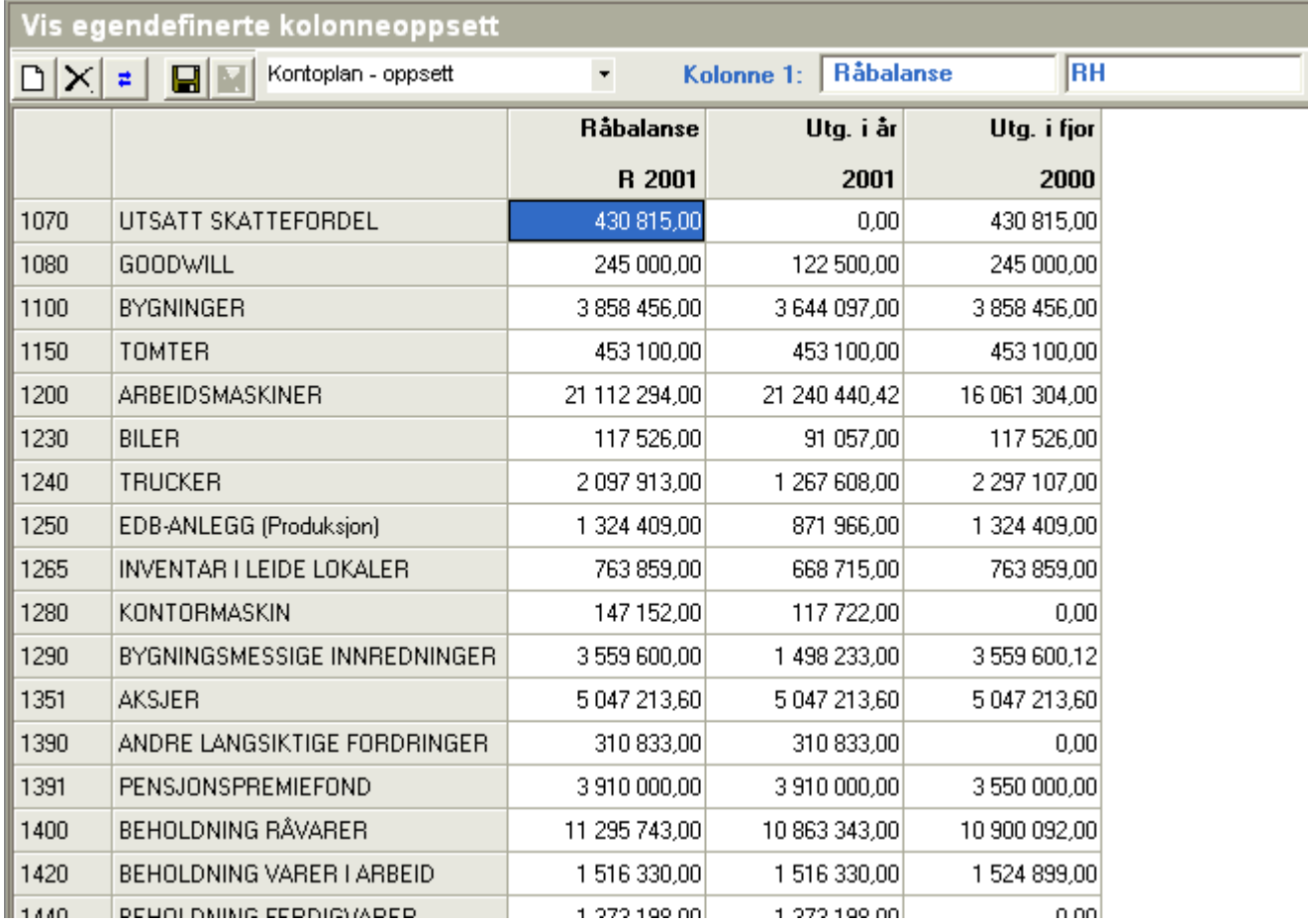

Denne menyen gir deg muligheter for:

- · å vise kontoplanen i med det kolonneoppsettet som du selv ønsker
- · å eksportere eller skrive ut kontoplanen slik den vises på skjermen.

## Funksjoner tilgjengelig:

**Ny kolonne** (opprettes til høyre for siste eksisterende kolonne)

- **Slette aktiv kolonne**
- **Snu rekkefølgen på kolonnene**
- **Lagre kolonneoppsettet** (Kolonneoppsettet kan lagres på klientnivå eller felles for alle klienter)

**Slette kolonneoppsett** (klientoppsett eller felles oppsett)

Kontoplan - oppsett

Her velger du hvilket kolonneoppsett som du ønsker å benytte.

 $\overline{\phantom{a}}$ 

**RH** Kolonne 1: Råbalanse

Her angir du (a) overskrift for kolonnen og (b) kolonnens definisjon (se nedenfor). Overskrift er ikke nødvendig, og dersom overskrift ikke er angitt, vises kolonnens definisjon som overskrift.

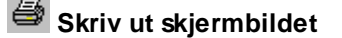

ę. **Eksportere data** i en rekke standardiserte formater, se også: Eksport, Eksporter-knappen

#### *Se også:*

#### Rediger [avsluttede](#page-112-0) perioderl 113

#### Kolonneoppsettet har 3 atskilte nivåer:

- · Klientnivå (egendefinert oppsett som vises på klienten)
- · Felles nivå (egendefinert oppsett som vises for alle klienter)
- · Standard nivå (kolonneoppsett definert i programmet)

Dersom du har et egendefinert oppsett på klienten med samme navn som et oppsett i de 2 andre nivåene, vises kun egendefinert oppsett på klienten.

Dersom du har et egendefinert oppsett på felles nivå med samme navn som et standardoppsett, vises kun oppsettet på felles nivå, og standardoppsettet vil være skjult for alle klienter.

Du kan lage egne oppsett, og for oppsettene kan det angis følgende parametere som identifiserer hvilke data dette gjelder:

- R = Råbalanse
- U = Utgående balanse
- H = Hittil i år
- B = Budsjett (Visma Finale Rapportering)
- P = Periode
- -1 = 1 periode tilbake, -2 er 2 perioder tilbake osv.

+1 = 1 periode fram i tid, +2 er 2 perioder fram i tid (normalt bare aktuelt for budsjett-tall i Visma Finale Rapportering for framtidige perioder)

\*-1 = samme periode 1 år tilbake, \*-2 er samme periode 2 år tilbake osv.

\*+1 = samme periode om ett år, \*+2 er samme periode om 2 år (normalt bare aktuelt for budsjett-tall i Visma Finale Rapportering for framtidige år)

1 = Periode 1 i regnskapsåret, 2 = Periode 2 i regnskapsåret osv. (Visma Finale Rapportering)

1:2 = Fra og med periode 1 til og med periode 2 osv. (Visma Finale Rapportering)

Disse betegnelsene kan angis i logiske kombinasjoner som sammen identifiserer regnskapsår og regnskapsperioder.

## Kombinasjoner aktuelle for Visma Finale Årsoppgjør:

H = P = UH = UP = Dette året utgående balanse H \*-1 = P-1 = UH \*-1 = UP-1 = Forrige år utgående balanse H \*-2 = P-2 = UH \*-2 = UP-2 = 2 år tilbake utgående balanse osv. RH = RP = Råbalanse i år RH \*-1 = RP-1 = Råbalanse i fjor RH \*-2 = RP-1 = Råbalanse 2 år tilbake osv.

## Kombinasjoner aktuelle for Visma Finale Rapportering og Visma Finale Konsolidering:

H = Hittil i år dette året H-1 = Hittil i år foregående periode (Periode bestemmes av periodelengde) H-2 = Hittil i år 2 perioder tilbake (Perioden bestemmes av angitt periodelengde) osv H \*-1 = Hittil i år i foregående regnskapsår H \*-2 = Hittil i år for 2 år tilbake osv H-1 \*-1 = Hittil i fjor pr foregående periode (Perioden bestemmes av angitt periodelengde) H-1 \*-2 = Hittil for 2 år tilbake pr foregående periode (Perioden bestemmes av angitt periodelengde) H-2 \*-1 = Hittil i fjor pr 2 perioder tilbake (Perioden bestemmes av angitt periodelengde) H-2 \*-2 = Hittil for 2 år tilbake pr 2 perioder tilbake (Perioden bestemmes av angitt periodelengde) osv U1:1 = Utgående balanse for periode 1 til periode 1 i år (fungerer kun med periodelengde lik 1) U12:12 = Samme for periode lik 12  $U1:1$  \*-1 = Samme for i fjor B1:1 = Samme for budsjett-tall osv U1:2 = Utgående balanse for periode 1 til periode 2 i år (fungerer kun med periodelengde lik 1 eller 2) U11:12 = samme for periode 11 til periode 12. osv U1:3 = Utgående balanse for periode 1 til periode 3 i år (fungerer kun med periodelengde lik 1 eller 3)

*BRUKERHÅNDBOK for Visma Finale Avstemming*

U10:12 = Samme for periode 10 til periode 12.

osv.

U1:4 = Utgående balanse for periode 1 til periode 4 i år (fungerer kun med periodelengde lik 1, 2 eller 4) osv

U1:6 = Utgående balanse for periode 1 til periode 6 i år (fungerer kun med periodelengde lik 1, 2, 3 eller 6) osv.

U1:12 = Utgående balanse for hele året

U1:12 \*-1 Utgående balanse for hele fjoråret

osv

UH = Hittil i år dette året

RH = Hittil i år råbalanse

BH = Budsjett hittil i år

BH+1 = Budsjett hittil i år for neste periode.

BH \*+1 = Budsjett hittil i år ett år fram i tid.

BH+1 \*+1 = Budsjett hittil i år for neste periode ett år fram i tid.

osv.

## *Se også:*

Flytte data fra [Rapportering-klient](#page-117-0) til annen klient, til budsjett eller til Årsoppgjør-klient 118 Oversikt over [kontoplan-funksjoner](#page-70-0) 71

## <span id="page-117-0"></span>**7.2.6 Flytte data fra Rapportering-klient til annen klient, til budsjett eller til Årsoppgjør-klient**

#### Menyvalg **Konto > Vis egendefinerte kolonner**.

Velg forhåndsdefinert kolonneoppsett: Hittil 12 perioder pr. år.

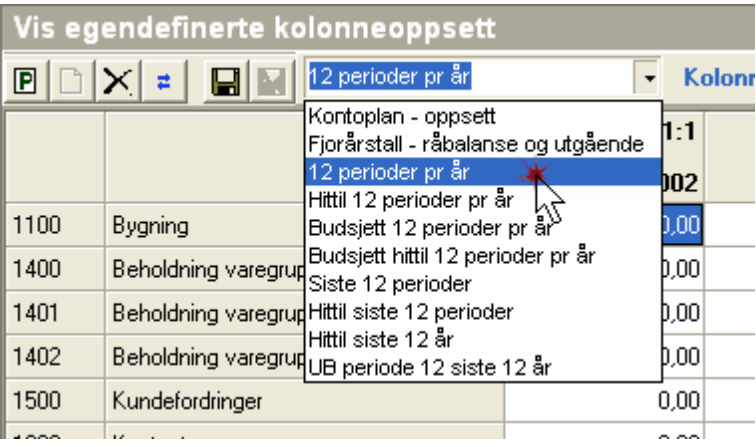

## Eksporter data vha. verktøyknapp **Eksporter data**

Velg format: CSV (semikolondelt). Fjern avkrysning: Eksporter kolonne titler. Kryss av for Eksporter til Fil.

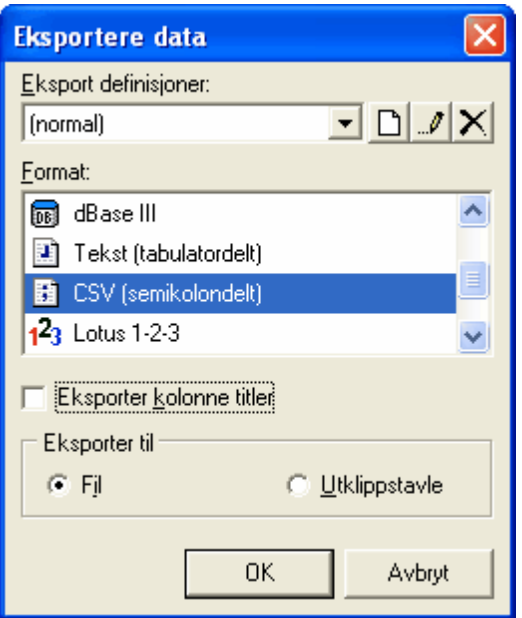

Start eksport og angi filnavn og plassering.

Åpne klienten som tallene skal importeres til - i Visma Finale Rapportering. Ved import benyttes innleseformat: Standard innlesing, 12 perioder.

Nå kan du importere saldotall for inneværende år. Tallene blir lest inn som avsluttede perioder fram til nåperioden som lese inn som råbalanse.

## For å kopiere over saldotall for tidligere år må du gjøre følgende:

- · Velg periode ved visning av egendefinert kolonneoppsett.
- · Velg ønsket år, du kan velge vilkårlig periode innenfor året.

Når du skal importere saldotallene må du gjøre følgende.

- · Etter å ha valgt innleseformat og filplassering velger du "Vis importfil"
- · Legg inn en linje på toppen med ønsket årstall som tallene skal importeres til.
- · Importer og svar Ja på spørsmål om å lagre fila før import.

For å kopiere over budsjett-tall velger du forhåndsdefinert kolonneoppsett: Budsjett hittil 12 perioder pr. år.

## For å få inn saldotallene til budsjett:

Importer budsjett-tall vha. verktøyknapp: Les Budsjett/datasett, 12 perioder

For øvrig følges samme framgangsmåte som ved import av saldotall.

## For å få inn saldotallene til Visma Finale Årsoppgjør:

Deretter lagrer du klienten og åpner klienten i Visma Finale Årsoppgjør. Etter at klienten er åpnet i Visma Finale Årsoppgjør, velger du menypunktet Konto > Registrer [avsluttede](#page-112-0) perioder. Om innlesing av data, se Rediger avsluttede <u>[perioder](#page-112-0)</u> ग्व्हो.

## **7.2.7 Endring av kontonummerlengde**

## Veiledning til endring av kontonummerlengde i Visma Finale Årsoppgjør

Visma Finale Årsoppgjør og Visma Finale Rapportering har nå fått mulighet til å endre lengde på kontonumre i programmet.

Funksjonaliteten til dette er lagt inn i tilleggsproduktet Visma Finale Konvertering. Dette produktet har en rekke av våre brukere allerede anskaffet for anvendelse til konvertering av kontonumre fra gammel til ny kontoplanstandard.

Dersom du ikke har anskaffet Visma Finale Konvertering, kan dette bestilles fra Finale Systemer as.

Funksjonen finner du på menyen Firma > Konverter kontoplan. Dette menypunktet kan åpnes kun når ingen klienter er aktivisert. Dersom menypunktet er grått, skyldes det at en klient er åpent i programmet.

Framgangsmåten for endring av kontonummerlengde er følgende:

- 1. Åpne Visma Finale Årsoppgjør eller Visma Finale Rapportering.
- 2. Ta sikkerhetskopi av aktuell klient.
- 3. Velg menypunktet Firma > Konverter kontoplan.
- 4. Velg aktuell klient. Dersom meldingen om at kontoplanen allerede er konvertert, kommer opp, velger du at du ønsker å konvertere på nytt.
- 5. Visma Finale Konvertering blir åpnet.
- 6. Velg funksjonen **Eil Opprett ny konverteringstabell** for å nullstille tabellen og lese inn kontoplandata på nytt.
- 7. Velg deretter funksjonsknappen **High Kopier konverteringstabell**, ingen konvertering. Denne funksjonen vil fylle inn samme data i "Ny konto" – kolonnen som det som er i "Gammel konto" – kolonnen.
- 8. Nå er du klar til å øke eller redusere antall siffer i kontoplanen. Dette utføres på en av følgende måter:

## A. Øke antall siffer i kontonumrene

Hold nede Ctrl-tasten samtidig som du trykker på ikonet **Endre antall siffer i kontonummer**. Denne funksjonen vil legge til en null til slutt i kontonummeret.

For å øke med mer enn ett siffer, gjentas operasjonen det nødvendige antall ganger.

## B. Redusere antall siffer i kontonumrene

- a. Hold nede Shift-tasten samtidig som du trykker på ikonet Fik Endre antall siffer i kontonummer. Denne funksjonen vil fjerne siste siffer i kontonummeret.
- b. Trykk på ikonet W Kontroller konverteringstabellen. Denne funksjonsknappen vil fortelle om det er noen konti som har fått tildelt samme kontonummer. Hvis så er tilfelle, må en av kontiene som har fått sammenfallende nytt

kontonummer, endres slik at nytt kontonummer ikke er sammenfallende. Gienta W Kontroller konverteringstabellen til det kommer en melding om at konverteringstabellen er konsistent.

## Avsluttende arbeid

- 9. Trykk på knappen for **Gjennomføre konvertering**.
- 10. Åpne klienten i Visma Finale Årsoppgjør eller Visma Finale Rapportering.
- 11. Kontrollere opplysninger om antall siffer i kontoplanen. Programmet vil automatisk sette inn korrekt verdi i feltet "Antall siffer i kontonr.". Brukeren må selv registrere korrekt verdi i feltet "Antall siffer i regnskapet". Verdien i feltet "Antall siffer i regnskapet" benyttes for korrekt innlesing av kontoplan/saldotall.

## Andre muligheter i funksjonen:

Funksjonen for å øke eller redusere antall siffer i kontoplanen kan også anvendes for brukere som ønsker å foreta denne endringen samtidig med kontokonvertering fra gammel til ny kontoplanstandard.

## **Dimensjoner i kontoplanen**

# **Kapittel 8**

## <span id="page-122-0"></span>**8 Dimensjoner i kontoplanen**

Med dimensjoner i kontoplanen menes støtte for forskjellige bærerbegreper som:

- Avdeling
- · Bærer
- · Prosjekt
- ·Formål
- · osv.

Visma Finale Rapportering og Visma Finale Årsoppgjør har begge implementert dimensjoner i programstrukturen, og import av kontoplan og saldotall har støtte for saldotall på dimensjoner. Kun Visma Finale Rapportering har imidlertid støtte for dimensjoner i rapporter. Dimensjoner benyttes ved rapportering og analyse.

Visma Finale Rapportering støtter inntil 10 dimensjoner. Standardversjonen har støtte for 1 dimensjon. Dette kan utvides med kjøp av tilleggsmodul med enten inntil 3 dimensjoner eller inntil 10 dimensjoner. I tillegg kan man kjøpe en tilleggsmodul for alias (navngivningsfunksjon) for dimensjoner.

Som standard har Visma Finale Rapportering støtte for en dimensjon innebygget. Normalt vil denne dimensjonen bli brukt som avdeling, men kan brukes til hva som helst så lenge eksport fra regnskapssystemet kan foretas på en måte som Visma Finale Rapportering kan lese inn.

## Følgende hjelpeemner finnes til dimensjoner:

[Kontonummerstruktur](#page-123-0) med dimensjoner 124 [Dimensjonsstruktur](#page-124-0) 125 [Alias](#page-125-0) 126 Bruksmåte for [dimensjoner](#page-128-0) i rapporterla **<u>[Analyserapporter](#page-129-0)</u>l** ദര **[Driftsmidler](#page-130-0)** 131 **Posteringer med [dimensjoner](#page-130-1)** 131 Opprettelse og [administrasjon](#page-131-0) av dimensjoner 132 Innlesing av saldotall med [dimensjoner](#page-134-0) 135 Mer om [dimensjoner](#page-136-0) 137

## Særskilt om dimensjoner i Visma Finale Konsolidering:

Visma Finale Konsolidering inneholder en systemdimensjon (dimensjon nr 10).

Systemdimensjonen inneholder automatisk genererte dimensjoner:

- · SYSTEM: Elimineringer
- · VALUTA: Opprinnelig valutasaldo på et selskap.
- · MOTVALUTA: Valuta-dimensjonen med motsatt fortegn.

## <span id="page-123-0"></span>**8.1 Kontonummerstruktur med dimensjoner**

Notasjonen for konto og dimensjon er Kontonr.Dim.Dim etc.

#### Et eksempel:

Dimensjon  $1 =$  Avdeling = 10 Dimensjon  $2$  = Prosjekt = 1215 Dimensjon 3 = Bærer = 300

## Lagring av data:

Konto 3000 med avdeling 10 og ingen andre bærerbegreper vil ha kontostrengen 3000.10 Konto 3000 med avdeling 10 og prosjekt 1215 uten bærer vil ha kontostrengen 3000.10.1215 Konto 3000 med avdeling 10, prosjekt 1215 bærer 300 vil ha kontostrengen 3000.10.1215.300 Konto 3000 med avdeling 10 og bærer 300 uten prosjekt vil ha kontostrengen 3000.10..300 Konto 3000 med prosjekt 1215 uten andre bærerbegreper vil ha kontostrengen 3000..1215 Konto 3000 med prosjekt 1215, bærer 300 uten avdeling vil ha kontostrengen 3000..1215.300 Konto 3000 med bærer 300 uten andre bærerbegreper vil ha kontostrengen 3000...300

## Spørring på data med kun angivelse av dimensjon:

Avdeling 10 og ingen andre bærerbegreper vil ha spørrestrengen 10 Avdeling 10 og prosjekt 1215 alle bærere vil ha spørrestrengen 10.1215 Avdeling 10, prosjekt 1215 bærer 300 vil ha spørrestrengen 10.1215.300 Avdeling 10 og bærer 300 alle prosjekt vil ha spørrestrengen 10..300 Prosjekt 1215 for alle avdelinger og alle bærere vil ha spørrestrengen .1215 Prosjekt 1215, bærer 300 alle avdelinger vil ha spørrestrengen .1215.300 Bærer 300 med alle avdelinger og alle prosjekter vil ha spørrestrengen ..300

Ved spørring av data kan man videre angi fra-til og enkeltelementer innenfor hver dimensjon.

## *Se også*

Oversikt over dimensioner i kontoplanen 123

## <span id="page-124-0"></span>**8.2 Dimensjonsstruktur**

Hele strukturen på spørringen er slik (flere gyldige):

Antall dimensjoner kan være inntil 10.

Dimensjonsstrukturen er slik:

#### DIM1.DIM2.DIM3.DIM4.DIM5.DIM6.DIM7.DIM8.DIM9.DIM10

der man kan avbryte strengen for hver dimensjon slik at strengen man være f.eks.:

DIM1

DIM1.DIM2

DIM1.DIM2.DIM3

DIM1.DIM2.DIM3.DIM4

osv.

Hver av dimensjonene DIM1, DIM2 osv. kan videre ha flere elementer (inntil 20 elementer mellom hvert punktum), atskilt med komma, slik:

DIM1a,DIM1b,DIM1c.DIM2a,DIM2b,DIM2c.DIM3.osv.

Hver slik dimensjon kan ha en av følgende strukturer:

DIM1a DIM1a:DIM1b DIM1a:DIM1b,DIM1c DIM1a,DIM1b:DIM1c DIM1a:DIM1b,DIM1c:DIM1d osv.

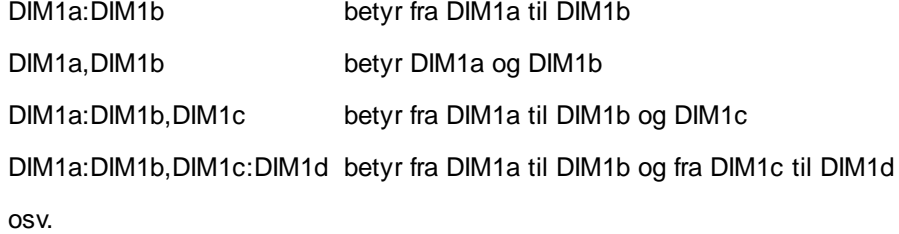

En sammensatt dimensjon kan inneholde inntil 20 elementer (innenfor hvert punktum).

Dimensjon kan være inntil 10 karakterer og inneholde tall, bokstaver, understreking og mellomrom.

Dimensjonsstrengen er en tekststreng, og dimensjon angitt med 01 avviker for dimensjon angitt med 1 osv.

I eksemplene bruker vi dimensjonene Avdeling, Bærer og Formål.

## Ved rapportering og analyse kan dimensjoner være sammensatt på følgende måte:

- Liste atskilt av komma: 100,400 Avdeling 100 og 400
- Anaitt område: 100:400 Alle avdelinger fra 100 til 400 (behandles som streng)
- Jokertegn (wildcard) 1?0.1? Avdeling 100,110,120 etc. og Bærer 10,11,12 etc.
- Kombinasjon av flere 100,2?9 Avdeling 100 samt 209,219,229 osv.

Angivelse av sammensatte dimensjoner er alltid inkluderende, dvs. vi angir hva som skal være med. Tomme dimensjoner inkluderer alt: 100..1? gir avdeling 100, alle bærere og formål 10, 11, 12 .. 19. Ved dataregistrering, postering etc. må dimensjoner være entydige, dvs. at de kan ikke sammensatt. Vi kan f.eks. postere på: 3000.100 , men selvsagt ikke på 3000.100:199

## Eksempler på konto- og dimensjonsstreng:

3000.100..10 Entydig dimensjon, kan angis slik ved postering 3000.100:399..10 Sammensatt dimensjon, kan angis slik ved rapportering og analyse

#### Et eksempel:

Dimensjon  $1 =$  Avdeling = 10 Dimensjon  $2$  = Prosjekt = 1215 Dimensjon 3 = Bærer = 300

## Spørring på data på en angitt konto og en enkelt dimensjon:

Konto 3000 med avdeling 10 og ingen andre bærerbegreper vil ha spørrestrengen 3000.10 Konto 3000 med avdeling 10 og prosjekt 1215 uten bærer vil ha spørrestrengen 3000.10.1215 Konto 3000 med avdeling 10, prosjekt 1215 bærer 300 vil ha spørrestrengen 3000.10.1215.300 Konto 3000 med avdeling 10 og bærer 300 uten prosjekt vil ha spørrestrengen 3000.10..300 Konto 3000 med prosjekt 1215 uten andre bærerbegreper vil ha spørrestrengen 3000..1215 Konto 3000 med prosjekt 1215, bærer 300 uten avdeling vil ha spørrestrengen 3000..1215.300 Konto 3000 med bærer 300 uten andre bærerbegreper vil ha spørrestrengen 3000...300

#### *Se også:*

<u>Oversikt over [dimensjoner](#page-122-0) i kontoplanen</u> [123].

## <span id="page-125-0"></span>**8.3 Alias**

Alias-funksjonen som finnes i menyen Konto > Rediger dimensjoner kan brukes for å angi et alias.

Med alias-funksjonen kan vi beskrive sammensatte dimensjoner og gi de et navn, f.eks.:

Region Vest100,200,400:499

Verksted 200.10:99

Et alias er en måte å angi en dimensjonsstreng som et navn, slik at du kan skrive inn alias-navnet i stedenfor dimensjonsstrengen.

Denne kan f.eks. anvendes til å navngi en dimensjonsstruktur som gir f.eks. alle verksteder eller alle avdelinger i Østfold osv.

#### Eksempel, man har følgende avdelinger:

- 100 Butikk Oslo
- 200 Butikk Østfold
- 300 Butikk Akershus
- 120 Verksted Oslo
- 220 Verksted Østfold
- 320 Verksted Akershus
- 140 Administrasjon Oslo
- 240 Administrasjon Øsfold
- 340 Administrasjon Akershus
- 940 Hovedadministrasjon

Avdelinger er i dimensjon 1 i datastrukturen i eksempelet.

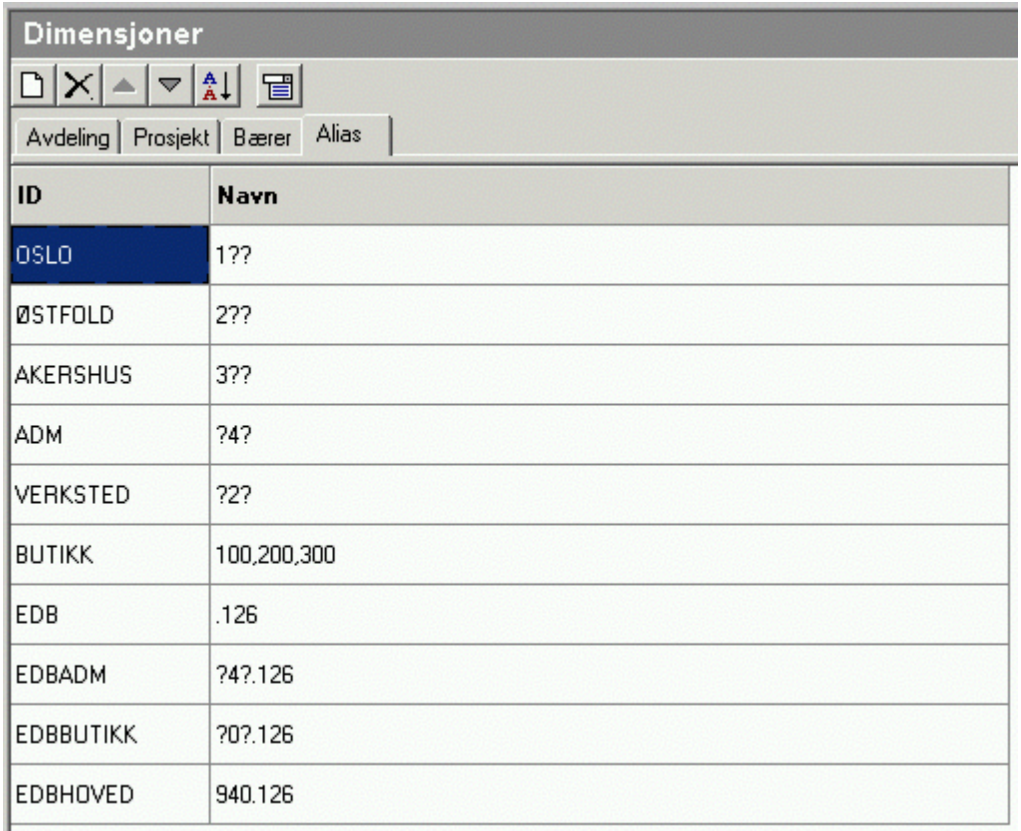

Dimensjonsstrukturen kan nå angis f.eks. med følgende alias (flere eksempler angir alternative metoder for aliasangivelser):

**Hva ønskes Alias-navn Alias-angivelse**

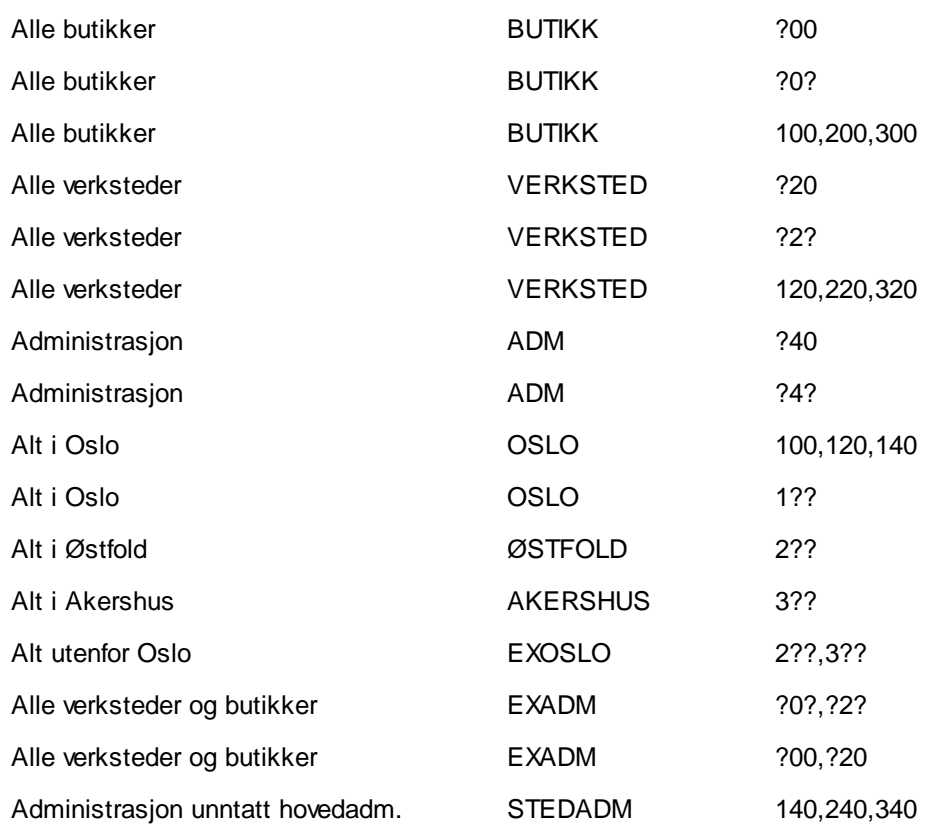

Dersom man har en dimensjonsstruktur med flere enn en dimensjon, kan alias opprettes med angitte dimensjoner også.

Eksempel der avdeling er dimensjon 1 og prosjekt er dimensjon 2:

Avdelinger: som over.

Prosjekt 126 Nytt edb-anlegg

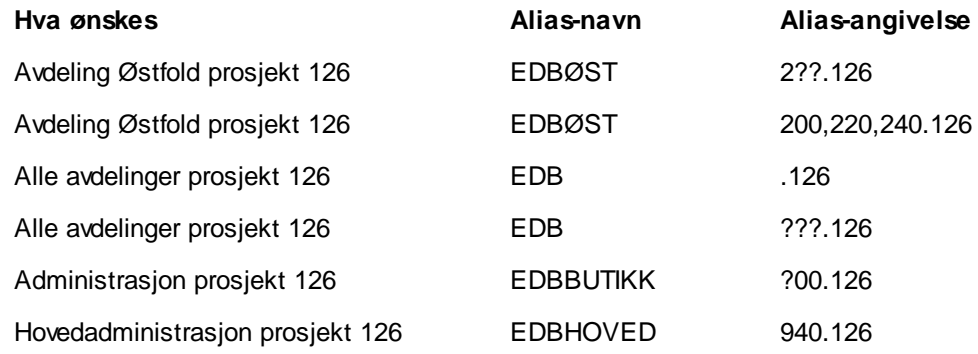

Det er også mulig å definere alias for sammensatte dimensjoner, som f.eks.

- · Avdeling 1 alle prosjekter + Avdeling 2 prosjekt 4
- · Alle avdelinger unntatt avdeling 99
- · Avdeling 11 og avdeling 12, men ikke prosjekt 99 på noen av avdelingene.

Man kan sette sammen flere dimensjonsuttrykk med loddrett stolpe.

Nå kan man definere oppsett av sammensatte dimensjoner ved å plassere en loddrett stolpe | mellom definisjonene (loddrett stolpe til venstre for 1-tallet på det ordinære tastaturet på norsk tastaturoppsett).

#### Unntak

Sette inn ett eller flere unntak med utropstegn

Unntak av dimensjon defineres ved å sette ! (utropstegn) foran dimensjonsuttrykket.

Her er eksempler på bruk (eksempelet har avdeling som første dimensjon og prosjekt som andre dimensjon):

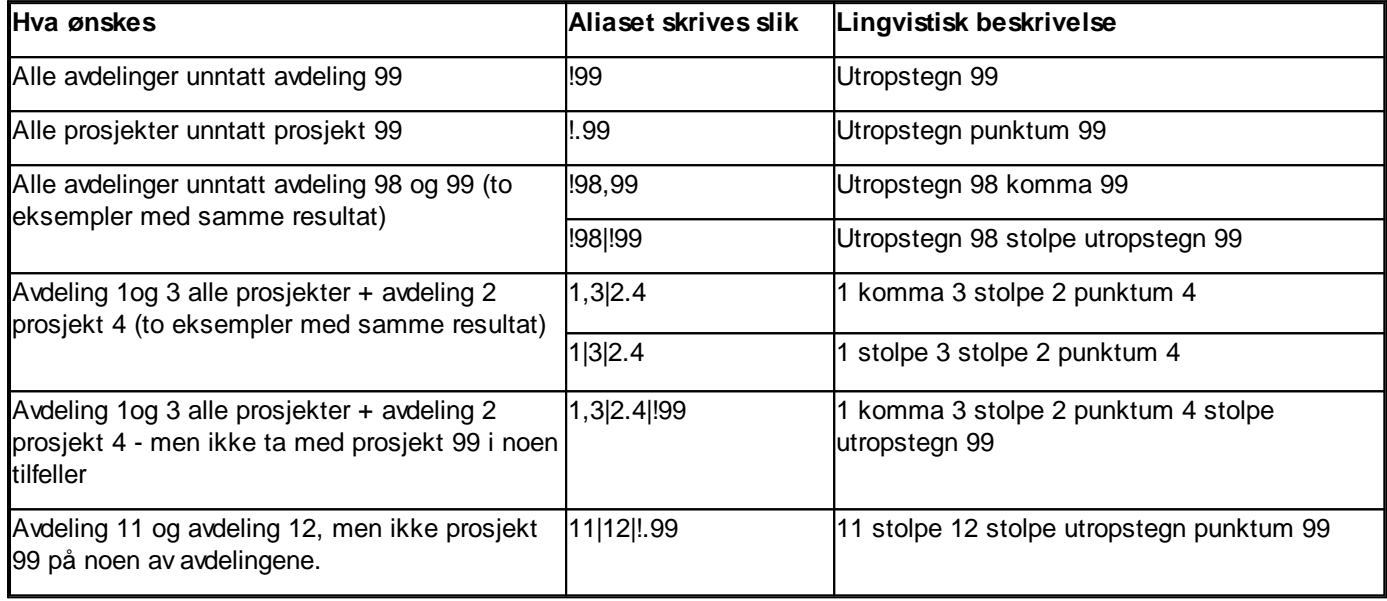

## *Se også*

Opprettelse og [administrasjon](#page-131-0) av dimensjoner 132 Oversikt over [dimensjoner](#page-122-0) i kontoplanen 123

## <span id="page-128-0"></span>**8.4 Bruksmåte for dimensjoner i rapporter**

Dimensjoner kan angis i rapporter i Rapportering: Offentlig regnskap, Perioderapporter og Analyserapporter.

Bruksmåte i rapporter:

Bruk verktøyknappen **D** Velg periode- og rapportinnstillinger for å angi dimensjoner.

l rapportinnstillinger finnes [dimensjon](#page-124-0)sfeltet, der <u>dimensjonbesion [alias](#page-125-0) belier alias</u> مangis.

Dimensjon:

I dimensjonsfelt kan man skrive inn navnet på et alias, en avdelings-ID eller en sammensatt dimensjons-ID. Sammensatte dimensjons-ID kan skrives inn på samme måte som et <u>[alias](#page-125-0)</u>lasil.

## *Se også:*

Oversikt over [dimensjoner](#page-122-0) i kontoplanen 123

## <span id="page-129-0"></span>**8.5 Analyserapporter**

I analyserapporter kan dimensjoner tas i bruk på nyopprettede analyseobjekter.

Ved opprettelse av analyseobjekter, angis dimensjoner i felt for egendefinert kolonneoppsett, eller for hele objektet.

## Egendefinert kolonneoppsett:

Her må i tilfelle dimensjoner angis sammen med periode.

I egendefinert kolonneoppsett angir vi hver kolonne atskilt av semikolon: Kolonne1;Kolonne2;osv

En kolonne angis som Data.Dimensjon , hvor dimensjon kan utelates helt.

## Eksempel (Dimensjon  $1 =$  avdeling i disse eksemplene):

1. hvis data = H for hittil-verdier mens dimensjonen er avdeling nr 4, kan dette angis med H.4

- 2. hvis data = B for budsjett, mens dimensjon er aliaset "Sørlandet", kan dette angis med B.Sørlandet
- 3. hvis data = B1:12 \*+1 (neste års budsjett) og dimensjon er avdeling 100, kan dette angis med B1:12 \*+1.100

Data kan være angitt på symbolsk form: H=Hittil, P=Periode, H-1=Hittil pr. forrige periode.

eller

Data kan angi periode direkte: 4:6=2. kvartal, B10:12=Budsjett 4.kvartal

## Data kan også angi:

Type:

- · BH=Budsjett hittil
- · BP-1=Budsjett for forrige periode
- · UH=UB hittil (regnskap, som er default)

Relativt år:

- · H \*-1=Hittil i fjor
- · BH \*-1=Budsjett hittil i fjor
- · B1:12 \*+1=Budsjett for hele neste år

## Eksempler på egendefinerte kolonneoppsett:

H;H \*-1 Hittil i år og Hittil i fjor

H.100;H \*-1.100 Hittil i år og i fjor for avdeling 100

## Ulike dimensjoner i ulike kolonner i analyseobjekter

Dersom man ønsker et analyseobjekt med ulike dimensjoner i ulike stolper o.l. i en graf må dette gjøres på følgende måte:

- · Definere innholdet i hver stolpe o.l. som et egendefinert nøkkeltall (tilleggsvariabel), der formelen inneholder dimensjonsangivelse.
- · Definere analyseobjektet med innhold lik de ulike egendefinerte tilleggsvariablene som inneholder dimensjoner.

## *Se også*

Oversikt over [dimensjoner](#page-122-0) i kontoplanen 123).

## <span id="page-130-0"></span>**8.6 Driftsmidler**

Dimensjoner kan angis på driftsmidler i menyen *Avslutning > Regnskapsmessige avskrivninger*.

Posteringer blir produsert på basis av dimensjonsangivelsen.

## *Se også:*

<u>Oversikt over [dimensjoner](#page-122-0) i kontoplanen</u> । 123 .

## <span id="page-130-1"></span>**8.7 Posteringer med dimensjoner**

Posteringsfunksjonen støtter bruk av dimensjoner. (Meny *Avslutning > Tilleggsposteringer*)

Kontonumre angis med dimensjonsstreng inkludert. Se <u>[Kontonummerstruktur](#page-123-0) med dimensjoner</u>lı24 for gyldige registreringer.

## *Se også:*

<u>Oversikt over [dimensjoner](#page-122-0) i kontoplanen</u> । 123 .

## <span id="page-131-0"></span>**8.8 Opprettelse og administrasjon av dimensjoner**

Dimensjoner håndteres i menyen Konto > Redigere Dimensjoner.

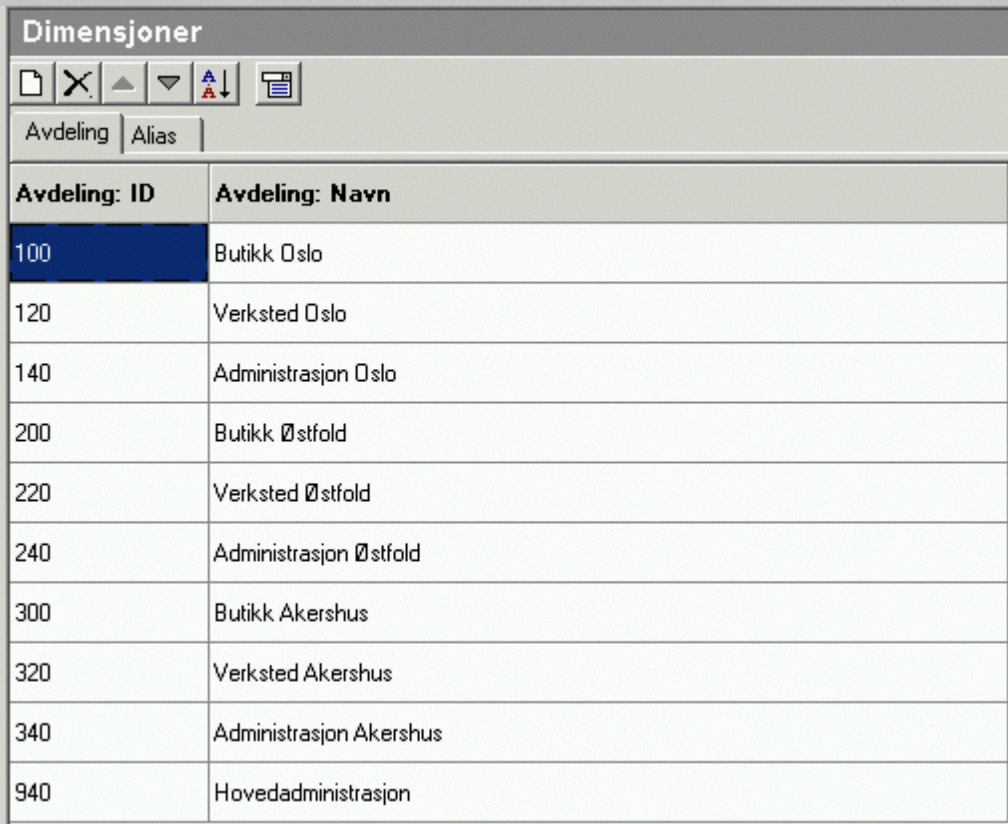

## Denne menyen har følgende funksjoner:

Nytt element (her: Ny avdeling)

Slett element (her: Slett avdeling)

- Blvtt element opp / ned
- Sorter dimensjon etter ID-felt
- Dimensjonsoppsett

## Dimensjonsoppsett

Ved å klikke på dimensjonsoppsett, framkommer følgende bilde:

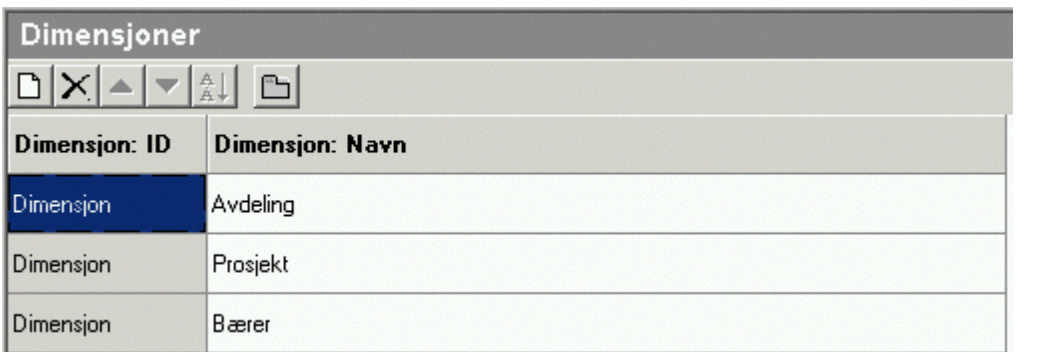

Her angis navnet på dimensjonen. Som standard har dimensjoner ikke navn. I dette bildet er dimensjonen navngitt som avdeling, og avdeling vil dermed framkomme på skillekortet for elementene i dimensjonen.

Dimensjonsoppsettet har følgende funksjonalitet:

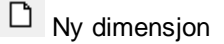

 $\times$  Slett dimensjon

Tilbake til oppsett av dimensjonselementer

Nedenfor er det opprettet 3 dimensjoner. Dimensjonene er navngitt, og rekkefølgen kan ikke endres. Saldofilen har data lagret i dimensjonsrekkefølgen som her er angitt, og endringer av dimensjoner medfører derfor relativt store strukturelle endringer i programmet, og vil ikke være mulig.

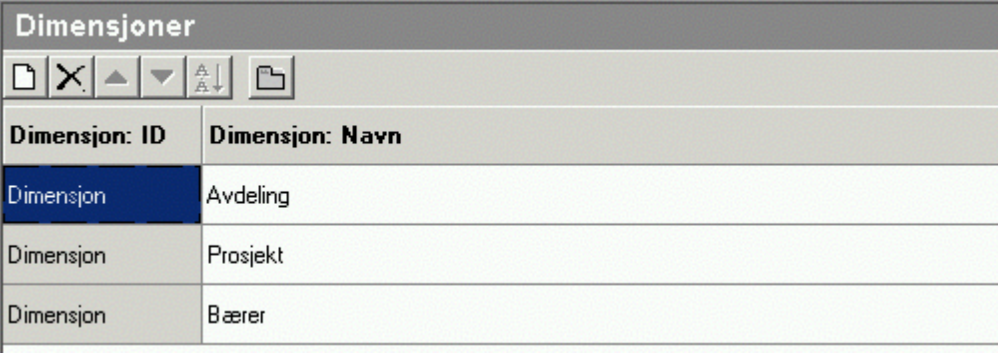

## Flere dimensjoner

Etter at det er opprettet 2 nye dimensjoner, er det kommet flere skillekort for håndtering av dimensjoner i dimensjonsoppsettet:

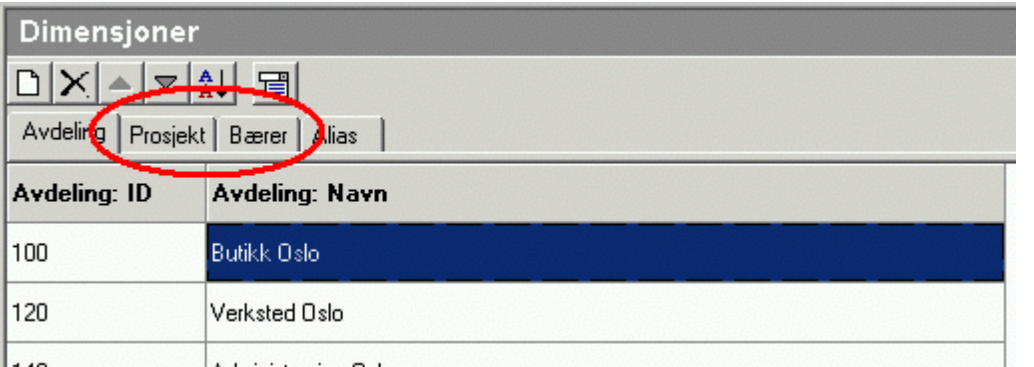

 $1140$ Administrasion Delo Disse nye dimensjonsskillekortene har funksjonalitet som beskrevet over.

## Alias-skillekortet:

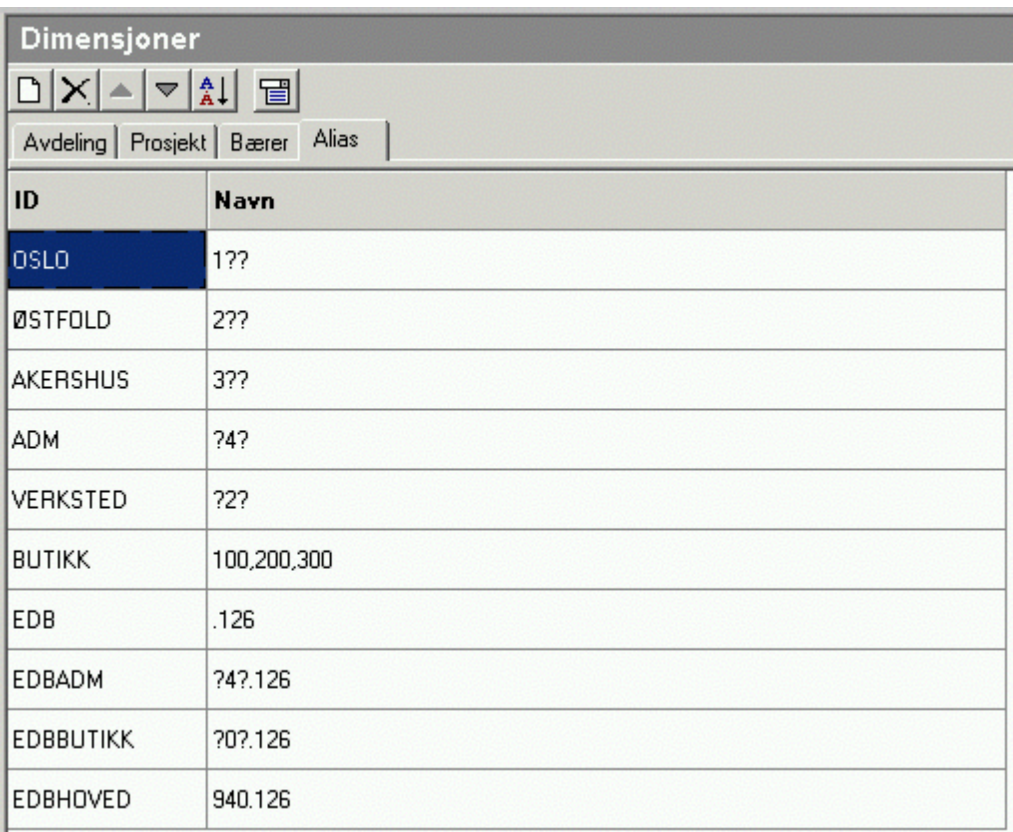

Alias-skillekortet har følgende funksjonalitet:

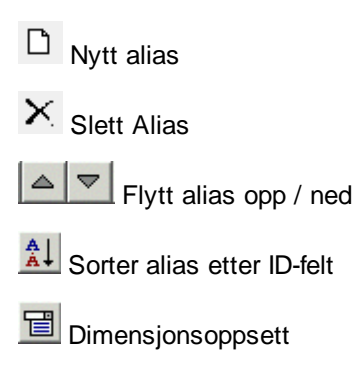

## *Se også:*

<u> Oversikt over [dimensjoner](#page-122-0) i kontoplanen الای</u> <mark>[Alias](#page-125-0)</mark>, 126

## <span id="page-134-0"></span>**8.9 Innlesing av saldotall med dimensjoner**

Innlesing av saldotall med dimensjoner stiller følgende krav til saldofilen:

- · Saldofilen må eksporteres fra et program som støtter eksport av saldobalanse med dimensjonsangivelse.
- · Saldofilen må ha saldo lest ut med saldo pr dimensjon pr konto.
- · Dersom det er mer enn en dimensjon som skal leses ut, må saldofilen ha saldo pr konto pr dimensjon 1 pr dimensjon 2 osv.

Visma Finale Rapportering har muligheter til å lese inn saldofil med dimensjoner for 12 inntil samtidige perioder i samme år dersom saldofilen inneholder flerperiodiske data.

## Visma Finale Rapportering kan lese saldofiler med følgende formater og samtidig med dimensjoner:

- · DI-Regnskap Periodiert med avdeling
- · Rubicon Rapport med 12 perioder og prosjekt/avdeling
- · SIM Budsjett 12 perioder
- · Standard Semikolonseparert m/header (ANSI)
- · Standard Semikolonseparert m/header (DOS)

DI-Regnskap, Rubicon og SIM Budsjett er faste formater. Se nedenfor om formatet for disse innlesingene.

## Regnskapsintegrasjon:

Ved regnskapsintegrasjon med de systemer det er støtte for, vil dimensjons-saldoer også bli lest inn.

Standard Semikolonseparert m/header og Standard Semikolonseparert m/header(DOS) har følgende funksjonalitet:

- · Linje nr 1 i filen (header) beskriver formatet i etterfølgende linjer.
- · Feltene i både header-linjen og saldolinjen må være atskilt med semikolon.
- · Semikolon må ikke forekomme i andre sammenhenger i filen enn som feltskilletegn

## Feltangivelsen i header-linjen:

Se Standard innlesing m/header.

## Funksjonalitet ved innlesing av enkeltperioder (regnskapsdata eller budsjett-data):

Innlesing av saldotall for en enkelt regnskapsperiode fra fil med periodedata:

Dersom man velger funksjon for innlesing av en enkelt periode (saldo hittil i år eller hittil i fjor), vil programmet, dersom saldotall er angitt med IB og periodetall, lese inn saldo for nåperioden. Dersom man er i periode 6, vil f.eks. innlesing bli foretatt ut fra formelen  $IB + P1 + P2 + ... + P6$ .

Innlesing av inneværende periode eller samme periode i fjor for saldofil med kun en periode:

Dersom innlesingen foretas der saldotallet er angitt i feltet Saldo, vil innlesingen hente verdien fra feltet Saldo til enten hittil i år eller hittil i fjor, alt etter hva som velges.

## Innlesing av budsjett-tall:

Funksjonaliteten er den samme ved innlesing av budsjett-tallene for enkeltperioder.

## Funksjonalitet ved innlesing av saldotall for 12 perioder:

Innlesing av flere perioder kun til og med inneværende periode:

For innlesing av flere perioder samtidig, vil innlesing bli foretatt for alle perioder, dersom innlesing velges for fjorårstall eller tidligere år. Ved innlesing i inneværende regnskapsår, vil kun saldotall til og med inneværende periode bli foretatt.

## Periodelengde større enn 1, hva da?

Dersom periodelengde er større enn 1, er likevel P-feltene ovenfor å betrakte som månedsfelter.

- · 2-måneders periodelengde: Første regnskapsperiode (Måned nr 2) blir fortsatt IB + P1 + P2.
- · Kvartal: Første regnskapsperiode (Måned nr 3) blir fortsatt IB + P1 + P2 + P3.
- · Tertial: Første regnskapsperiode (Måned nr 4) blir fortsatt IB + P1 + P2 + P3 + P4.
- · Halvår: Første regnskapsperiode (Måned nr 6) blir fortsatt IB + P1 + P2 + P3 + P4 + P5 + P6.

## Innlesing på tidligere regnskapsår

Innlesing av saldotall med periodedata kan foretas for inneværende år og inntil 5 år tilbake i tid:

Dersom saldofilen inneholder 12 perioder, kan innlesing foretas for inneværende regnskapsår og de 5 tidligere regnskapsårene. Dersom saldotallene inneholder kun verdier for inneværende periode (feltet Saldo), støttes bare innlesing i inneværende periode og samme periode i fjor.

## Innlesing av budsjett:

Innlesing blir foretatt for alle årets 12 perioder, også framtidige perioder. Det er støtte for innlesing av inntil 5 år tilbake i tid og inntil 5 år fram i tid, samt inneværende år.

## Recordbeskrivelser

Recordbeskrivelser for faste innlesinger som støtter dimensjoner er angitt nedenfor for hvert regnskapssystem.

## DI-Regnskap 12 perioder, menyvalg 7-7-23 i DI-Regnskap

RECORD=KontoNr;Kontonavn;IB;P1;P2;P3;P4;P5;P6;P7;P8;P9;P10;P11;P12;\*

(Feltet \* angir at det kan være flere kolonner, og at disse i tilfelle blir ignorert.

## Rubicon Rapport med 12 perioder og prosjekt/avdeling

FILTYPE=ASCII

TEGNSETT=DOS

SEPARATOR=;

DESIMALSKILLER=.

TUSENSKILLER=

RECORD=KontoNr;KontoNavn;Dimnr1;Dimnavn1;Dimnr2;Dimnavn2;IB;P1;P2;P3;P4;P5;P6;P7;P8;P9;P10;P11;P12;

Sim Budsjett 12 perioder

Sim Budsjett eksporterer en header-linje som kan leses inn i Visma Finale Rapportering.

## Hva leses inn i Visma Finale Årsoppgjør?

Disse innlesingsformatene kan leses inn i Visma Finale Årsoppgjør også.

Visma Finale Årsoppgjør har kun innlesing av en enkelt regnskapsperiode, i år eller i fjor.

Ved innlesing til Visma Finale Årsoppgjør, vil innlesingen bli oppfattet som periode 12, jfr formelforklaringene ovenfor.

## *Se også:*

<u>Oversikt over [dimensjoner](#page-122-0) i kontoplanen</u> । 123 .

## <span id="page-136-0"></span>**8.10 Mer om dimensjoner**

Det er satt av mulighet for inntil 10 dimensjoner og 20 elementer i hver.

Det kan være alfanumerisk identifikasjon, max 10 tegn.

Hvis dimensjonene er avdeling, bærer og formål får vi:

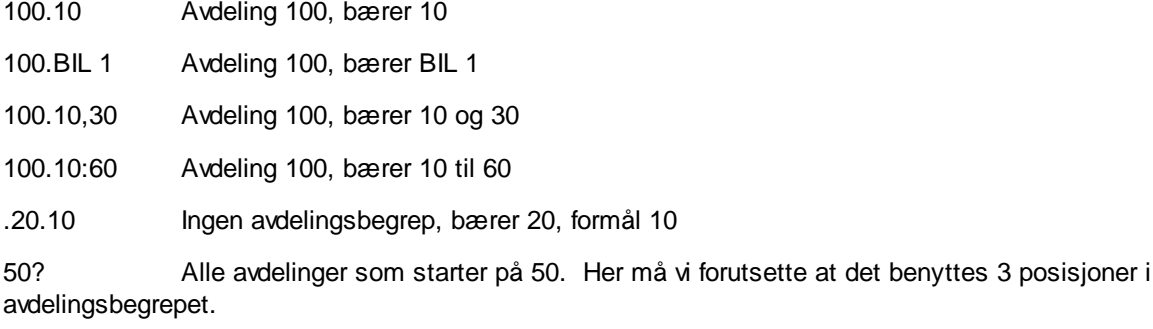

## Regel 1:

Bruk av områder, wildcard o.l. kan bare benyttes for rapportering og visning.

Registrering og innlesing av saldo må alltid bruke entydige dimensjoner.

## Regel 2:

Identifikasjon av dimensjoner må ikke inneholde tegn som kan forveksles med skilletegn (punktum, komma, semikolon etc.)

#### Alias

Ett alias er en samling av (sammensatte) dimensjoner, f.eks. 100.10:60,200.70,80,90 og navnet kan ha inntil 20 karakterer. Identifikasjon med samme regler for tegn i identifikasjonen som for dimensjoner. Alias behandles på samme måte som dimensjoner, men kun i 1 nivå. Vi kan altså angi en kontostreng som 1010.Region Nord , der Region Nord er et alias.

Regel :

Alias kan kun henvise til dimensjoner, ikke til andre alias.

#### Funksjonalitet i rapporter

Foreløpig inputfelt i periodevalg som benyttes i rapporter.

Generelt: Angivelse av periode for en kolonne med data kan inneholde dimensjon.

Kan angi dimensjon for parametre i seksjonen Datakolonner:

[DataKolonner]

Antall=1

Parametre=U 01:06 2001.200.10<evt. flere adskilt med semikolon>

## Funksjonalitet i analyser

Når dimensjon angis i et kolonneoppsett så blir dimensjonen brukt som kolonneoverskrift / label. Det er derfor en fordel å referere til alias i stedet for dimensjons-ID'er. Vi kan derfor få fornuftige overskrifter (f.eks. "Region Nord" i stedet for "100.10.50") ved bruk av alias.

## Innlesing fra regnskap

Kontostrengen kan nå inneholde dimensjon. Dette er relevant for de innleseformater som ikke baserer seg på oppstilling i kolonner, f.eks. for innlesing på tabulatordelt, kommaseparert og standard innlesing. Eksempel:

Standard innlesing

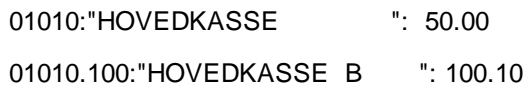

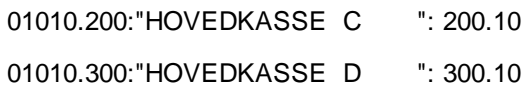

#### Standard 12 perioder

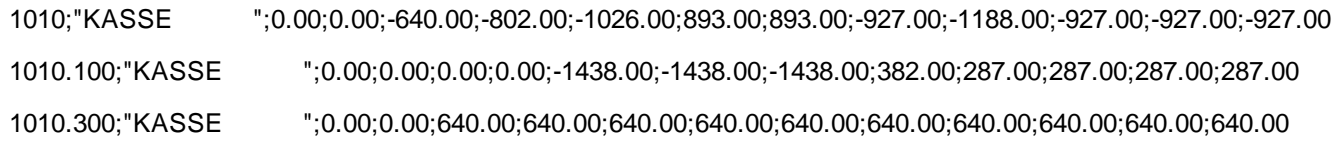

## **Regnskapsintegrasjon**

# **Kapittel 9**

## <span id="page-140-0"></span>**9 Regnskapsintegrasjon**

Regnskapsintegrasjon med SQL er i stadig endring, og vi har siden foregående versjon laget regnskapsintegrasjon mot flere regnskapssystemer.

Regnskapsintegrasjon betyr at du kan lese regnskapsdata direkte fra økonomisystemet inn i Visma Finale Årsoppgjør, Visma Finale Rapportering, Visma Finale Avstemming og Visma Finale Konsolidering.

I noen tilfeller er integrasjon via fil. Dette gjelder f.eks. <u>[SIE-4](#page-158-0)</u>| 1s9] og <u>[SAF-T](#page-158-1)</u>| 1s9], mens de fleste integrasjonene er direktekobling mot økonomisystemet.

Visma Finale-programmet vil ved bruk av regnskapsintegrasjon, logge seg på regnskapssystemet og lese saldotall, budsjett-tall m.m. I kontoplanfunksjonen har du mulighet til å slå opp i databasen og se på transaksjoner på kontoen med hurtigtasten CTRL + T.

Følgende økonomi-, regnskaps- og budsjettsystemer støttes nå med full regnskapsintegrasjon:

- $24/7$  [Office](#page-141-0)  $\sqrt{142}$
- $\bullet$  [Agro](#page-142-0)  $143$
- Avstemming uten [regnskapsintegrasjon](#page-143-0)<sup>[144</sup>
- **[Axapta](#page-143-1) 2009**)
- $AX 2012$  $AX 2012$  145
- $\bullet$  [Bravo](#page-145-0)  $\boxed{146}$
- Cognos [Controller](#page-146-0)<sup>147</sup>
- ·148
- ·**<u>Formula Økonomi [ORACLE](#page-149-0)</u>** 150
- [InfoEasy](#page-150-0)
- [Maconomy](#page-151-0) MSSQL 152
- ·<u>[Maconomy](#page-152-0) ORACLE</u>I <sup>153</sup>
- ·**[Mamut](#page-153-0) 11** 154
- $\bullet$   $\overline{\text{Movex}}$  $\overline{\text{Movex}}$  $\overline{\text{Movex}}$  154
- **[Navision](#page-154-0) Native**<sup>155</sup>
- ·**[Navision](#page-155-0) SQL** 156
- ·**Nexima [Budsjett](#page-156-0)** 157
- [PowerOffice](#page-157-0) Go<sup>158</sup>
- $\bullet$  [SAF-T](#page-158-1) $\sqrt{159}$
- $\bullet$  [SIE](#page-158-0)  $4$  159
- ·[Softrig](#page-160-0) 161
- [Tripletex](#page-160-1)
- ·**[UniMicro](#page-162-0)**
- ·Uni [Economy](#page-163-0) (Cloud) 164
- <u>Visma [Avendo](#page-163-1)</u><sup>164</sup>
- <u>Visma [Business](#page-164-0)</u>
- <u>[Visma](#page-166-0) DI</u> 167
- Visma [eAccounting](#page-167-0) (API)
- Visma [eAccounting](#page-168-0) (SIE 4)
- [Visma.net](#page-168-1) Financials
- <u>[Visma](#page-169-0) Global</u> 170
- <u>Visma [Mamut](#page-171-0) 172</u>
- <u>Visma [Rubicon](#page-172-0)</u>
- <u>Visma [Scenario](#page-173-0)</u><sup>174</sup>
- $Wise$  175
- XAL 3.5 [ORACLE](#page-175-0) 176
- **XAL 3.5 [SQL](#page-175-1)** 176
- $Zirius$ <sup>177</sup>

Regnskapsintegrasjon settes opp i Byråopplysninger mht standardinformasjon.

Regnskapsintegrasjon for hver klient setter du opp i Firmaopplysninger, skillekort Regnskapsintegrasjon.

Oppsett av de enkelte regnskapssystemene finner du i beskrivelse av de enkelte systemene.

## <span id="page-141-0"></span>**9.1 24/7 Office**

Parametere for oppsett av regnskapsintegrasjon mot 24/7 Office:

## Parametrene skal settes opp i Visma Finale-programmet er som følger:

#### **Klient ID**

Brukes foreløpig ikke, kan sette verdien 1.

#### **Brukernavn og passord.**

Brukernavn og passord som benyttes ved pålogging til 24/7 Office (brukerpålogging)

#### **Firmanavn**

Navnet på firmakontoen det skal jobbe mot. Dette må være det samme som du bruker når du velger firmakonto i 24SevenOffice.

Dersom ingen verdi er angitt vil standard firmakonto benyttes.

## Hvor setter man opp regnskapsintegrasjon?

Regnskapsintegrasjon settes opp i Byråopplysninger mht standardinformasjon.

Regnskapsintegrasjon for hver klient setter du opp i Firmaopplysninger, skillekort Regnskapsintegrasjon.

For oppsett av 24/7 Office må oppsett av brukernavn og passord foretas på hver enkelt klient.

## *Se også:*

Generelt om [regnskapsintegrasjon](#page-140-0) 141

## <span id="page-142-0"></span>**9.2 Agro**

Parametere for oppsett av regnskapsintegrasjon mot Agro:

Parametrene skal settes opp i Visma Finale-programmet er som følger:

#### **Database (filnavn)**

F.eks. P:\Agro\DB\DATA002.IB.

Dersom serverversjonen av Agro kjøres (med Firebird SQL server), må man skrive <server\_navn>:<filenavn>, der filnavnet skal være uten etternavn, f. eks. Agro:DATA002

#### **Brukernavnogpassord**

Brukernavn og passord som gir tilgang til ønskede regnskapsdata.

Default brukernavn: SYSDBA

Default passord: masterkey

#### **Agrobinærområde**

Sti til Agro binærområde legges i miljøvariabel PATH, f.eks. P:\Agro\BIN

## Hvor setter man opp regnskapsintegrasjon?

Regnskapsintegrasjon settes opp i Byråopplysninger mht standardinformasjon.

Regnskapsintegrasjon for hver klient setter du opp i Firmaopplysninger, skillekort Regnskapsintegrasjon.

## *Se også:*

Generelt om [regnskapsintegrasjon](#page-140-0) 141

## <span id="page-143-0"></span>**9.3 Avstemming uten regnskapsintegrasjon**

Oppsettet krever ingen parametre.

Avstemmingsoversikten henter saldo fra kontoplanen.

Dette oppsettet gjør at det er mulig å foreta avstemming uten å ha integrasjon mot økonomisystem.

Alle dokumenter må legges inn manuelt i avstemmingsoversikten.

#### Hvor setter man opp regnskapsintegrasjon?

Regnskapsintegrasjon settes opp i Byråopplysninger mht standardinformasjon.

Regnskapsintegrasjon for hver klient setter du opp i Firmaopplysninger, skillekort Regnskapsintegrasjon.

#### *Se også:*

Generelt om [regnskapsintegrasjon](#page-140-0) 141

## <span id="page-143-1"></span>**9.4 Axapta 2009**

Parametere for oppsett av regnskapsintegrasjon mot Axapta.

Denne integrasjonen gjelder ikke for integrasjon mot AX2012. Vi har ikke integrasjon mot AX2012.

Vi har ikke direkte integrasjon mot databasen for AX 2012. Bruk SIE 4 eksport fra AX 2012. Avstemming er da mulig for hovedbokskonti som bank, mva etc, men ikke for kunder og leverandører.

Det anbefales å alltid eksportere filer fra AX 2012 til samme mappe, slik at de blir enkle å finne i oppsettet i Finale. En fil kan kun inneholde tall for ett selskap. Ved flere selskaper må det lages en eksportfil for hvert selskap.

#### *Se også:*

<mark>[SIE](#page-158-0) 4E</mark> 159

Parametrene for Axapta skal settes opp som følger:

#### **Server**

Servernavn uten innledende \\

#### **Database**

Her angis databasenavn , f.eks. AXDB\_Data.

Dersom owner til tabellene er forskjellig fra databaseowner (dbo) må det angis i tilknytning til databasenavnet på følgende måte:
AXDB\_Data,Finale

eller

AXDB\_Data/Finale

Her er databasenavnet AXDB\_Data og owner er Finale

#### **KlientID**

KlientID med 3 tegn.

Dersom det benyttes felles klient for kontoplan/dimensjoner (Virtuell klient) må det angis i tilknytning til KlientID på følgende måte:

100/mal

Her er klientID '100' og virtuell klient er 'mal'

**Brukernavnogpassord**

Brukernavn til SQL-databasen (ikke "Axapta")

Passord til SQL-databasen

### Hvor setter man opp regnskapsintegrasjon?

Regnskapsintegrasjon settes opp i Byråopplysninger mht standardinformasjon.

Regnskapsintegrasjon for hver klient setter du opp i Firmaopplysninger, skillekort Regnskapsintegrasjon.

## Tilgangskontroll på brukernivå, brukergruppenivå mv

For regnskapsintegrasjon mot Axapta har du mulighet til å sette opp tilgangskontroll på brukernivå eller brukergruppenivå.

Ta kontakt med Finale Teknisk Support for bistand til å implementere tilgangskontrollen på din installasjon av programmet.

### *Se også:*

Generelt om [regnskapsintegrasjon](#page-140-0) 141

## <span id="page-144-0"></span>**9.5 AX 2012 (SIE 4)**

Vi har ikke direkte integrasjon mot databasen for AX 2012.

Bruk SIE4 eksport fra AX 2012.

Avstemming er da mulig for hovedbokskonti som bank, mva etc, men ikke for kunder og leverandører.

Det anbefales å alltid eksportere filer fra AX 2012 til samme mappe, slik at de blir enkle å finne i oppsettet i Finale.

En fil kan kun inneholde tall for ett selskap. Ved flere selskaper må det lages en eksportfil for hvert selskap.

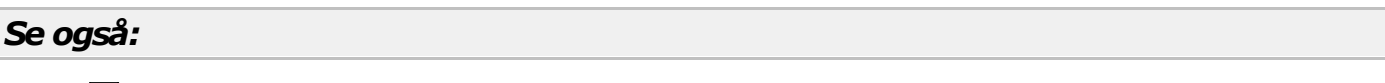

<mark>[SIE](#page-158-0) 4E</mark> 159

[Axapta](#page-143-0) fra versjon 3.0 (SQL) 144

## <span id="page-145-0"></span>**9.6 Bravo**

Parametere for oppsett av regnskapsintegrasjon mot InfoEasy:

#### **Server**

Servernavn uten innledende \\

#### **Database**

Her angis databasenavn , f.eks. BravoData.

Dersom owner til tabellene er forskjellig fra databaseowner (dbo) må det angis i tilknytning til databasenavnet på følgende måte:

BravoData,Finale

Her er databasenavnet BravoData og owner er Finale. Parametrene er adskilt av komma.

#### **FirmaID**

Her registreres firmaets ID-felt i databasen.

#### **Brukernavnogpassord**

Brukernavn og passord til SQL-databasen.

Det kreves en brukerkonto med lesetilgang (Select)

### Hvor setter man opp regnskapsintegrasjon?

Regnskapsintegrasjon settes opp i Byråopplysninger mht standardinformasjon.

Regnskapsintegrasjon for hver klient settes opp i Firmaopplysninger, skillekort Regnskapsintegrasjon.

## *Se også:*

Generelt om [regnskapsintegrasjon](#page-140-0) 141

## <span id="page-146-0"></span>**9.7 Cognos Controller**

Parametere for oppsett av regnskapsintegrasjon mot Cognos Controller.

Import fra Cognos Controller er tilpasset rapporteringsbehov i Visma Finale Rapportering.

Brukeren angir selv hvilke selskaper i databasen som skal importeres til den gjeldende Finale-klient, slik at en kan avgrense omfanget av Finale-klientens datainnhold.

Ved import fra Cognos Controller benyttes dimensjon 1 i Finale til å identifisere selskap, og dimensjon 2 til å identifisere elimineringer. Dimensjon 1-4 i Cognos Controller importeres som dimensjon 3-6 i Finale.

Dimensjonsangivelser påføres automatisk ved innlesing og kan umiddelbart brukes i rapportering.

Dette systemet støttes ikke i avstemmingsfunksjonene.

### Parametrene skal settes opp som følger:

#### **Server**

Servernavn uten innledende \\

#### **Database,Owner**

Her angis databasenavn, f.eks. Cognos Data. Dersom owner til tabellene er forskjellig fra dbo så må dette angis etter databasenavnet, adskilt av komma. Nærmere informasjon kan skaffes fra de som drifter databasen eller de som har installert Cognos Controller.

#### **Selskap**

Her settes opp hvilke selskap som ønskes innlest til gjeldende Finale-klient. Selskap angis adskilt av komma, det kan også brukes '\*' som jokertegn.

Eksempel:

1000,11\*

(Her velges selskap 1000 samt alle som begynner på 11)

Angi \* for å velge alle selskap.

#### **Brukernavnogpassord**

Brukernavn til bruker med leserettigheter til SQL-databasen.

Brukerens passord til SQL-databasen.

### Hvor setter man opp regnskapsintegrasjon?

Regnskapsintegrasjon settes opp i Byråopplysninger mht standardinformasjon.

Regnskapsintegrasjon for hver klient setter du opp i Firmaopplysninger, skillekort Regnskapsintegrasjon.

### *Se også:*

Generelt om [regnskapsintegrasjon](#page-140-0) 141

## <span id="page-147-0"></span>**9.8 Duett**

Parametere for oppsett av regnskapsintegrasjon mot Duett:

### Oppsett i Duett:

- · I Duett, dersom det ikke er gjort, opprett en bruker under "Systeminformasjon", "Brukere".
- · Initialer og passord her benyttes så senere som brukernavn og passord i Finale.
- · Gi bruker tilgang til "eksterne rapportverktøy" under "utskrift/rapportering" i menyvalget "systemadministrasjon", "brukere"
- · Kryss av for "Klienten skal benytte rapportverktøy" i Klientregisteret.

### Parametrene skal settes opp i Visma Finale-programmet er som følger:

### **Server**

Sett servernavn til Duett databaseserveren (f.eks maskinnavn\DUETT).

Maskinnavn(eller IP) etterfulgt av Instans av server separert med backslash, f.eks.

172.16.0.19\DUETT

Trenger du mer hjelp på dette punkt må leverandør av Duett forespørres.

Servernavn angis uten innledende \\

#### **Database**

Her angis databasenavn. Databasenavnet inneholder vanligvis klientnummeret i Duett, f.eks. Duett Client 100. I byråopplysningene kan klientnummeret i databasenavnet registreres som i følgende eksempel:

Duett\_Client\_%KLIENTNUMMER%

Dette må gjøres ved å krysse av for overstyring av byråopplysninger for regnskapsintegrasjon for hver enkelt klient.

Databasenavnet angis slik:

DUETT\_Client\_nnn

hvor nnn er klientnummeret i DUETT.

Her angis databasenavn. Databasenavnet inneholder vanligvis klientnummeret i Duett, f.eks. Duett\_Client\_100.

I byråopplysningene kan klientnummeret i databasenavnet registreres som i følgende eksempel: Duett\_Client\_%KLIENTNUMMER%

For klient 150 i Duett blir da databasenavnet Duett\_Client\_150, og en behøver ikke å overstyre i firmaopplysningene.

Dersom klientnummeret er forskjellig i Duett og Finale så må databasenavnet overstyres under Firmaopplysninger > Regnskapsintegrasjon.

#### **Brukernavnogpassord**

Brukernavn til SQL-databasen og Passord til SQL-databasen som nevnt foran under oppsett i Duett.

### **Privatposteringer**

Privatposteringer (dimensjon 9) leses ikke inn som standard. Endringen gjelder fra og med versjon 28.0.

I registreringsfeltet "Les privatposteringer for modul" kan følgende angis:

- \* Les privatposteringer for alle moduler
- Å Les privatposteringer for Visma Finale Årsoppgjør
- R Les privatposteringer for Visma Finale Rapportering
- A Les privatposteringer for Visma Finale Avstemming / NARF Avstemming
- K Les privatposteringer for Visma Finale Konsolidering

Kombinasjon av bokstaver er også tillatt.

Blankt felt medfører at ingen privatposteringer leses.

#### **Periodedefinisjon**

Oppdatering av hjelpetekst for Duett integrasjon, avsnittet "Periodedefinisjon":

Finale henter antall perioder fra klientoppsettet i Duett.

Tidligere metoder for å angi antall perioder støttes fortsatt, ved å føye til antall perioder bak databasenavnet,adskilt av komma.

Dersom man skal benytte avstemming på klienter som har færre perioder i regnskapet enn det som behøves i avstemmingen så må man angi at periodenummeret skal hentes fra bilagsdatoen.

Det kan f.eks. være at man vil avstemme månedsvis eller kvartalsvis på klienter som har bare 1 eller 2 perioder i Duett.

Ved å angi **,B** etter databasenavnet vil periodenummeret hentes fra bilagsdatoen i stedet for perioden på bilaget.

#### Eksempel:

DUETT\_CLIENT\_100,B

### Hvor setter man opp regnskapsintegrasjon?

Regnskapsintegrasjon settes opp i Byråopplysninger mht standardinformasjon.

Regnskapsintegrasjon for hver klient setter du opp i Firmaopplysninger, skillekort Regnskapsintegrasjon.

### *Se også:*

Generelt om [regnskapsintegrasjon](#page-140-0) 141

## <span id="page-149-0"></span>**9.9 Formula Økonomi ORACLE**

Parametere for oppsett av regnskapsintegrasjon mot Formula for Oracle:

Parametrene skal settes opp i Visma Finale-programmet er som følger:

### **Systemoppsett**

Konfigurer Oracle oledb driver for tilgang til serveren.

Opprett service i tnsnames.ora. Fila plasseres i katalogen Felles under Visma Finale installasjonskatalog.

Eksempel på service FinaleService i tnsnames.ora

```
Fi nal e Ser vi ce =( DESCRI PTI ON =
  ( ADDRESS = ( PROTOCOL = TCP) ( HOST = <server navn>)( PORT = <port >))( CONNECT_ DATA =
    ( SERVER = DEDI CATED)
    (SERVI CE_NAME = <ser vice i Oracle DB>)
  )
)
```
### **IFinale registreres følgende:**

Velg først system navn: Formula - Økonomi for Oracle.

Registrer:

- · Service (f.eks. FinaleService som angitt eksemplet)
- · Foretak ID
- · Brukernavn
- · Passord

### Hvor setter man opp regnskapsintegrasjon?

Regnskapsintegrasjon settes opp i Byråopplysninger mht standardinformasjon.

Regnskapsintegrasjon for hver klient setter du opp i Firmaopplysninger, skillekort Regnskapsintegrasjon.

For oppsett av Formula Økonomi må oppsett av foretak foretas på hver enkelt klient.

### *Se også:*

Generelt om [regnskapsintegrasjon](#page-140-0) 141

## <span id="page-150-0"></span>**9.10 InfoEasy**

Parametere for oppsett av regnskapsintegrasjon mot InfoEasy:

#### **Server**

Servernavn uten innledende \\

#### **Database**

Her angis databasenavn , f.eks. InfoEasy.

Dersom owner til tabellene er forskjellig fra databaseowner (dbo) må det angis i tilknytning til databasenavnet på følgende måte:

InfoEasy,Finale

Her er databasenavnet InfoEasy og owner er Finale. Parametrene er adskilt av komma.

#### **Firma**

Firmanummeret angis ikke i standardoppsettet i byråopplysninger. Dersom det benyttes et annet firmanummer i InfoEasy enn klientnummeret i Finale så må det angis ved å overstyre under Firmaopplysninger- >Regnskapsintegrasjon. Husk også å overstyre for Budsjett dersom dette skal importeres.

#### **Brukernavnogpassord**

Brukernavn til SQL-databasen

Passord til SQL-databasen

### Hvor setter man opp regnskapsintegrasjon?

Regnskapsintegrasjon settes opp i Byråopplysninger mht standardinformasjon.

Regnskapsintegrasjon for hver klient settes opp i Firmaopplysninger, skillekort Regnskapsintegrasjon.

### Integrasjonsmodulen er avhengig av at følgende view er installert for InfoEasy database:

- · vRFirma\_Finale
- · vRKontoplan\_Finale
- · vRDimnavn\_Finale
- · vRDimA\_Finale
- · vRDimB\_Finale
- · vRDimC\_Finale
- · vRDimD\_Finale
- · vRPoster\_Finale
- · vRBudsjett\_Finale
- · vIEKunderNavn
- · vIELeverandørerNavn
- · vIEReskontroSaldo

Disse leveres av InfoEasy.

Feilmeldinger av typen: **Invalid object name 'vIEReskontroSaldo'** indikerer at angitt view mangler (i dette tilfelle vIEReskontroSaldo) .

### *Se også:*

Generelt om [regnskapsintegrasjon](#page-140-0) 141

## <span id="page-151-0"></span>**9.11 Maconomy MSSQL**

Parametere for oppsett av regnskapsintegrasjon mot InfoEasy:

### **Server**

```
Servernavn, eventuelt også instans, uten innledende \\
```
### **Database**

Her angis databasenavn , f.eks. InfoEasy.

Dersom owner til tabellene er forskjellig fra databaseowner (dbo) må det angis i tilknytning til databasenavnet på følgende måte:

Maconomy, Finale

Her er databasenavnet Maconomy og owner er Finale. Parametrene er adskilt av komma.

### **FirmaId**

Firmanummeret angis ikke i standardoppsettet i byråopplysninger. Dersom det benyttes et annet firmanummer i Maconomy enn klientnummeret i Finale så må det angis ved å overstyre under Firmaopplysninger- >Regnskapsintegrasjon.

#### **Brukernavnogpassord**

Brukernavn til SQL-databasen.

Passord til SQL-databasen.

### Hvor setter man opp regnskapsintegrasjon?

Regnskapsintegrasjon settes opp i Byråopplysninger mht standardinformasjon.

Regnskapsintegrasjon for hver klient settes opp i Firmaopplysninger, skillekort Regnskapsintegrasjon.

### *Se også:*

Generelt om [regnskapsintegrasjon](#page-140-0) 141

## <span id="page-152-0"></span>**9.12 Maconomy ORACLE**

Parametere for oppsett av regnskapsintegrasjon mot InfoEasy:

#### **Systemoppsett**

Konfigurer Oracle oledb driver for tilgang til serveren.

Opprett service i tnsnames.ora. Fila plasseres i katalog Felles under Visma Finale installasjonskatalog.

Eksempel på service FinaleService i tnsnames.ora

```
Fi nal e Ser vi c e =( DESCRI PTI ON =
  ( ADDRESS = ( PROTOCOL = TCP) ( HOST = <server navn>) ( PORT = <port > ) )
  ( CONNECT_ DATA =
     ( SERVER = DEDI CATED)
     ( SERVI CE_NAME = <service i Oracle DB>)
  \lambda)
```
### **IFinale registreres følgende:**

Velg først system navn: Maconomy - Økonomi for Oracle.

### Registrer:

- · Service (f.eks. FinaleService som angitt eksemplet)
- · Klient (i databasen)
- · Klient ID
- · Brukernavn
- · Passord

### Hvor setter man opp regnskapsintegrasjon?

Regnskapsintegrasjon settes opp i Byråopplysninger mht standardinformasjon.

Regnskapsintegrasjon for hver klient settes opp i Firmaopplysninger, skillekort Regnskapsintegrasjon.

### *Se også:*

Generelt om [regnskapsintegrasjon](#page-140-0) 141

## <span id="page-153-0"></span>**9.13 Mamut 11**

Parametere for oppsett av regnskapsintegrasjon mot Mamut 11

Parametrene skal settes opp som følger:

### **Datakatalog**

Katalog som har underkatalogen Client, f.eks.

```
C:\Programfiler\Mamut\Data
```
### Hvor setter man opp regnskapsintegrasjon?

Regnskapsintegrasjon settes opp i Byråopplysninger mht standardinformasjon.

Regnskapsintegrasjon for hver klient setter du opp i Firmaopplysninger, skillekort Regnskapsintegrasjon.

Dersom det er forskjellig klientnummer i Mamut og i Finale så må det overstyres under Firmaopplysninger > Regnskapsintegrasjon..

### *Se også:*

Generelt om [regnskapsintegrasjon](#page-140-0) 141

## **9.14 Movex**

Parametere for oppsett av regnskapsintegrasjon mot Movex.

Denne integrasjonen gjelder kun for installasjoner av Movex som kjører på Microsoft SQL Server.

Parametrene skal settes opp som følger:

#### **Server**

Servernavn, eventuelt også instans, uten innledende \\

### **Database**

Her angis databasenavn , f.eks. Movex.

Dersom owner til tabellene er forskjellig fra databaseowner (dbo) må det angis i tilknytning til databasenavnet på følgende måte:

Movex,Finale

Her er databasenavnet Movex og owner er Finale. Parametrene er adskilt av komma.

#### **Klientnummer**

Klientnummeret angis ikke i standardoppsettet i byråopplysninger. Dersom det benyttes et annet klientnummer i Movex enn klientnummeret i Finale så må det angis ved å overstyre under Firmaopplysninger->Regnskapsintegrasjon.

Dersom divisjon benyttes i Movex må både divisjon og klientnummer oppgis på følgende måte:

Klientnummer,Divisjon

Her er klientnummer og divisjon adskilt av komma.

#### **Brukernavnogpassord**

Brukernavn til SQL-databasen.

Passord til SQL-databasen.

### Hvor setter man opp regnskapsintegrasjon?

Regnskapsintegrasjon settes opp i Byråopplysninger mht standardinformasjon.

Regnskapsintegrasjon for hver klient setter du opp i Firmaopplysninger, skillekort Regnskapsintegrasjon.

Dersom det er forskjellig klientnummer i Mamut og i Finale så må det overstyres under Firmaopplysninger > Regnskapsintegrasjon..

### *Se også:*

Generelt om [regnskapsintegrasjon](#page-140-0) 141

## **9.15 Navision Native**

Parametere for oppsett av regnskapsintegrasjon mot Navision Native:

#### **Database**

Her angis databasenavn

#### **Programkatalog**

Regnskapsintegrasjon med Visma Finale for Navision Native har behov for å kjenne til programkatalogens navn for Navision Native for tilgang til lisensfil for Navision Native. Dette angir du her. I Byråopplysninger kan du trykke på knappen for å bla igjennom for å slå opp i filsystemet for angivelse av programkatalog.

#### **Selskapets navn**

Her angir du selskapets navn, slik det er angitt i Navision Native. Dette gjøres ikke i byråopplysninger, men i firmaopplysninger på hver enkelt regnskapsklient.

#### **Brukernavnogpassord**

Brukernavn til SQL-databasen (ikke "Navision")

Passord til SQL-databasen

### Hvor setter man opp regnskapsintegrasjon?

Regnskapsintegrasjon settes opp i Byråopplysninger mht standardinformasjon.

Regnskapsintegrasjon for hver klient setter du opp i Firmaopplysninger, skillekort Regnskapsintegrasjon.

### *Se også:*

Generelt om [regnskapsintegrasjon](#page-140-0) 141

## **9.16 Navision SQL**

Parametere for oppsett av regnskapsintegrasjon mot Navision SQL:

#### **Server**

Servernavn uten innledende \\

#### **Database, Owner, Avslutningstransaksjoner**

Her angis databasenavn, f.eks.

#### Navision\_Data

Dersom owner til tabellene er forskjellig fra dbo så må dette angis etter databasenavnet, adskilt av komma. Nærmere informasjon kan skaffes fra de som drifter databasen eller de som har installert Navision.

Avslutningstransaksjoner leses normalt ikke fra databasen. Avhengig av bruken av Navision kan det allikevel være nødvendig å lese disse transaksjonene. Ved å føye /A til databasenavnet (etter evt. owner) vil avslutningstransaksjoner taes med ved innlesing. Dersom balansekonti leses uten IB, så kan det være nødvendig å prøve denne varianten.

#### **Brukernavnogpassord**

Brukernavn til SQL-databasen (ikke "Navision")

Passord til SQL-databasen

#### **Firmanavni tabeller**

Denne parameteren benyttes ved engelsk tabellversjon, la den være blank ellers. Dette er normalt firmanavnet etterfulgt av et \$-tegn og der ugyldige tegn erstattes av understreking. Nærmere informasjon kan skaffes fra de som drifter databasen eller de som har installert Navision.

Eksempel:

Finale Systemer as\_\$

Mer om tabellversjon:

Tabellversjon detekteres automatisk. Dersom det oppstår problem med dette så kan valget overstyres ved å angi dette foran databasenavnet adskilt av kolon slik

NO: for norsk eller EN: for engelsk.

Eksempel:

EN:Navision\_Data

### Hvor setter man opp regnskapsintegrasjon?

Regnskapsintegrasjon settes opp i Byråopplysninger mht standardinformasjon.

Regnskapsintegrasjon for hver klient setter du opp i Firmaopplysninger, skillekort Regnskapsintegrasjon.

### Bruk av databaseutforsker:

- 1. Velg først server og påloggingsspesifikasjon (brukernavn og passord, evt. Windows pålogging).
- 2. Dersom opplysningene er angitt i integrasjonsoppsettet vil de bli fylt ut automatisk.
- 3. Klikk på knapp "List databaser".
- 4. Velg deretter riktig database for Navision, f.eks. NAV50.
- 5. Klikk på knapp "List tabeller" for å vise en oversikt over tabeller i databasen.
- 6. Bla fram til en linje der feltet "Tabell" starter med firmanavnet til Finale-klienten.
- 7. Klikk å knappen "Bruk valgt oppsett" for å fylle ut oppsett for regnskapsintegrasjon.

#### *Se også:*

Generelt om [regnskapsintegrasjon](#page-140-0) 141

## **9.17 Nexima Budsjett**

Parametere for oppsett av regnskapsintegrasjon mot Nexima Budsjett:

#### **Server**

Servernavn uten innledende \\

### **Database**

Her angis databasenavn, f.eks.

Nex00001

### **Brukernavnogpassord**

Brukernavn til SQL-databasen (ikke "Nexima")

Passord til SQL-databasen.

### Hvor setter man opp regnskapsintegrasjon?

Regnskapsintegrasjon settes opp i Byråopplysninger mht standardinformasjon.

Regnskapsintegrasjon for hver klient setter du opp i Firmaopplysninger, skillekort Regnskapsintegrasjon.

### *Se også:*

Generelt om [regnskapsintegrasjon](#page-140-0) 141

## <span id="page-157-0"></span>**9.18 PowerOffice Go**

Integrasjon mot PowerOffice Go vil være tilgjengelig i versjon 29 oppdatering nr 12 ca. 30.03.2017.

Parametere for oppsett av regnskapsintegrasjon mot PowerOffice:

### Parametrene skal settes opp i Visma Finale-programmet er som følger:

### **Klientnøkkel**

Integrasjonen trenger en klientnøkkelen fra PowerOffice Go. Denne finnes ved å velge *Innstillinger* i PowerOffice Go menyen, og deretter velge *Utvidelser* under *System*. Dersom *Visma Finale Avstemming* og *Visma Finale Årsoppgjør* ikke allerede er lagt til her gjør du dette ved å velge *Legg til utvidelse*. Når utvidelsen er lagt til blir klientnøkkelen tilgjengelig under *Visma Finale Avstemming* og *Visma Finale Årsoppgjør*.

### *Se også:*

Generelt om [regnskapsintegrasjon](#page-140-0) 141

## **9.19 SAF-T**

Integrasjon mot SAF-T skjer mot en fil eksportert fra økonomisystemer.

I den grad at regnskapssystemet lar deg velge innhold i SAF-T-filen, vil følgende innhold være påkrevd:

- · Liste over hovedbokskontoer anvendt i året eller som har saldo
- · Regnskapsperioden skal være fra regnskapsårets begynnelse.
- · Transaksjoner for hele regnskapsperioden.
- · Saldo på kontoer ved regnskapsperiodens begynnelse.
- · Liste over kundereskontroer og/eller leverandørreskontroer (for avstemmingsformål)

Visma Finale Avstemming støtter kun import av data i SAF-T-format. Visma Finale Avstemming er ikke beregnet for regnskapsføring, kun som støtteverktøy for regnskapssystemer. Eksport av data til SAF-T-format må derfor foretas fra regnskapssystemet etter at systemet er oppdatert med tilleggsposteringer fra Visma Finale Avstemming.

### Parametrene skal settes opp i Visma Finale-programmet er som følger:

#### **Filnavn**

*Velg SAF-T-filen som er eksportert fra økonomisystemet*.

#### **Bruktransaksjonsdato istf. periode**

Gyldige valg:

- · Blankt felt
- · J

Dersom denne parameteren settes til J vil programmet bruke transaksjonsdato i stedet for perioden som er angitt i SAF-T-filen for for å periodisere transaksjonene. Vanligvis vil parameteren være blank, og da vil perioden bli brukt.

### *Se også:*

Generelt om [regnskapsintegrasjon](#page-140-0) 141

## <span id="page-158-0"></span>**9.20 SIE 4E**

Parametere for oppsett av regnskapsintegrasjon mot SIE 4E fil. Integrasjonen gjelder integrasjon mot en fil med saldo og posteringer eksportert fra et økonomisystem i SIE 4E-format.

#### **Filnavn**

Velg importfil, med både filnavn og bane.

Det anbefales å alltid eksportere filer i SIE-formatet til samme mappe, slik at de blir enkle å finne i oppsettet i Finale.

En fil kan kun inneholde tall for ett selskap. Ved flere selskaper må det lages en eksportfil for hvert selskap.

#### **Dimensjoner**

Velg hvilke dimensjoner som skal spesifiseres ved import. Dimensjoner angis adskilt av komma.

F.eks. vil dimensjonsangivelse 1,7 angi kostnadssted og ansatt. Se tabell over reserverte dimensjoner.

Følgende dimensjoner er reservert i SIE-format:

- 1 Kostnadssted / resultatenhet
- 2 Kostnadsbærer
- 3-5 Reservert for fremtidig utvidelse av standarden
- 6 Prosjekt
- 7 Ansatt
- 8 Kunde
- 9 Leverandør
- 10 Faktura

11-19 Reservert for fremtidig utvidelse av standarden

20- Fritt disponible

Merk at Finale-programmene kan håndtere inntil 10 dimensjoner, Visma Finale Konsolideirng har 8 frie dimensjoner, og 2 dimensjoner reservert av systemet.

Det anbefales sterkt at man ikke anvender dimensjoner som opptrer i betydelige antall, slik som nr. 10 Faktura, samt dimensjon nr 8 Kunde og 9 Leverandør i svært store virksomheter. Dette gjelder også dersom man i de fritt disponible dimensjonene har dimensjonstyper med betydelige antall elementer. Dersom man tar med dimensjoner med et betydelig antall elementer kan dette medføre dårlig ytelse i programmet.

# **Bruk foreløpig IB**

Gyldige valg

Blankt felt

J

N

NOIB

Dersom IB ikke er spesifisert i SIE-fila, vil programmet hente UB i fjor som IB. Angi **J** for å hente foreløpig IB. Det foretrukne valget er blank (tilsvarer verdien **N**), siden IB bør være med i SIE-eksporten.**N** og blankt felt gir samme resultat.

Enkelte økonomisystemer har IB registrert som en transaksjon i tillegg til at IB blir eksportert som IB i SIE-filen. Dette vil skape en differanse i saldo lik inngående balanse i regnskapsåret. Dette kan rettes ved å bruke parameter **NOIB** i feltet Bruk foreløpig IB. Parameter **NOIB** er tilgjengelig fra versjon 28.0.0.57 oppdatering 22 fra ca 25.08.2016.

#### **Merk**

SIE-formatet spesifiserer PC8 tegnsett (DOS), noe som er lite aktuelt i dag.

### Hvor setter man opp regnskapsintegrasjon?

Regnskapsintegrasjon settes opp i Byråopplysninger mht standardinformasjon.

Regnskapsintegrasjon for hver klient setter du opp i Firmaopplysninger, skillekort Regnskapsintegrasjon.

### *Se også:*

Generelt om [regnskapsintegrasjon](#page-140-0) 141

## **9.21 Softrig**

#### **IFinale**

Regnskapsintegrasjon for hver klient setter du opp i Firmaopplysninger, skillekort Regnskapsintegrasjon.

Du trenger ikke sette opp parametre i Finale. Første gangen du prøver å hente data fra Uni Economy eller trykker Test dataintegrasjon vil det komme opp et påloggingsvindu der du må logge på Uni Economy, gi Finale tilgang og velge hvilket firma du skal integrere mot. Denne påloggingen er personlig og må gjøres første gang av hver enkelt bruker på hver enkelt klient i Finale.

- · Dersom du ønsker å kontrollere hvilket firma klienten er satt opp mot kan du trykke Test dataintegrasjon.
- · Dersom du ønsker å endre pålogging kan du trykke Autentiser på nytt.

### *Se også:*

Generelt om [regnskapsintegrasjon](#page-140-0) 141

## **9.22 Tripletex**

## Oppsett for enkeltstående selskap

### I Tripletex

- · Sørg for at tilleggstjensten API 2.0 er aktivert:
	- o Gå til Selskap->Vår kundeside i menyen på venstre side og kryss av for API 2.0 dersom dette ikke er gjort allerede.
- · Opprett API brukernøkkel for Visma Finale.
	- o Velg din egen bruker øverst i menyen på venstre side og klikk på **Min profil**.
- o Velg **API-TILGANG** fra menyen øverst i bildet (velg eventuelt **MER** for å få tilgang til alle valgene).
- o Klikk **NY NØKKEL**.
- o Velg "VismaFinale" i Applikasjonsnavn.
- o I Gi nøkkelen et navn kan du skrive "Visma Finale".
- o Klikk **OPPRETT NØKKEL**. Du vil nå få en API-nøkkel. Kopier verdien av denne nøkkelen.

### I Finale

Regnskapsintegrasjon for hver klient setter du opp i Firmaopplysninger, skillekort Regnskapsintegrasjon.

- · **Brukernøkkel-ID** settes til koden **API-nøkkel** du kopierte da du opprettet nøkkel i Tripletex. Merk at koden Brukernøkkel-ID fra Tripletex **ikke** kan brukes.
- · **OrgNr** skal ikke fylles ut.

# Oppsett for regnskapsbyrå

### I Tripletex

- · Sørg for at tilleggstjensten API 2.0 er aktivert:
	- o Gå til **Selskap->Vår kundeside** i menyen på venstre side og kryss av for **API 2.0** dersom dette ikke er gjort allerede.
- · Opprett API brukernøkkel for Visma Finale.
	- o Velg din egen bruker øverst i menyen på venstre side.
	- o Velg **API-TILGANG** fra menyen øverst i bildet (velg eventuelt **MER** for å få tilgang til alle valgene).
	- o Klikk **NY NØKKEL**.
	- o Velg "VismaFinale" i Applikasjonsnavn.
	- o I Gi nøkkelen et navn kan du skrive "Visma Finale".
	- o Kryss av for **Regnskapskontorets brukernøkkel**.
	- o Klikk **OPPRETT NØKKEL**. Du vil nå få en API-nøkkel. Kopier verdien av denne nøkkelen.
- · Gi tilgang til klientene
	- o Slå opp aktuelle klienter i kundeoversikten
	- o Velg **KLIENTTILGANG** i menyen øverst i bildet.
	- o Klikk på knappen for å legge til ansatte (til høyre for **LAGRE**-knappen) og legg til "Visma Finale".
	- o Velg "Standardrettigheter for regnskapsførere" som Rettighetsmal.
	- o Klikk **LEGG TIL ANSATT**.

### I Finale

Integrasjonen kan enten sette opp for hver enkelt klient i Firmaopplysninger, eller felles for alle klienter i Byråoppplysninger.

Regnskapsintegrasjon for hver klient setter du opp i **Firmaopplysninger**, skillekort **Regnskapsintegrasjon**.

- · **Brukernøkkel-ID** settes til koden API-nøkkel du kopierte da du opprettet nøkkel i Tripletex. Merk at koden Brukernøkkel-ID fra Tripletex **ikke** kan brukes.
- · **OrgNr** settes til klientens organisasjonsnummer.

Felles regnskapsintegrasjon setter du opp i Tilleggsfunksjoner -> Byråopplysninger.

- · **Brukernøkkel-ID** settes til koden API-nøkkel du kopierte da du opprettet nøkkel i Tripletex. Merk at koden Brukernøkkel-ID fra Tripletex **ikke** kan brukes.
- · **OrgNr** settes til %ORGNR% (Ordet ORGNR med prosenttegn foran og etter). Ved pålogging til Tripletex benyttes da det organisasjonsnummeret som er registrert i firmaopplysningene.

## **9.23 UniMicro**

Parametere for oppsett av regnskapsintegrasjon mot UniMicro.

#### **Server**

Servernavn uten innledende \\

#### **Database**

UNI Micro benytter separate databaser for hver klient, og navnes slik: uni\_nnn , der nnn er klientnummeret i UNI Micro.

I byråopplysninger registreres følgende tekst:

uni %KLIENTNUMMER%

Dette tolkes for hver klient slik at klient 10 i Finale får oppsett med databasen uni\_10.

Dersom klientnummeret er forskjellig i UNI Micro og Finale så må dette overstyres under *Firmaopplysninger > Regnskapsintegrasjon*.

#### **Brukernavnogpassord**

Brukernavn til bruker med leserettigheter til SQL-databasen.

Passord til SQL-databasen.

### Hvor setter man opp regnskapsintegrasjon?

Regnskapsintegrasjon settes opp i Byråopplysninger mht standardinformasjon.

Regnskapsintegrasjon for hver klient setter du opp i Firmaopplysninger, skillekort Regnskapsintegrasjon.

### *Se også:*

Generelt om [regnskapsintegrasjon](#page-140-0) 141

# **9.24 Uni Economy (Cloud)**

### **IFinale**

Regnskapsintegrasjon for hver klient setter du opp i Firmaopplysninger, skillekort Regnskapsintegrasjon.

Du trenger ikke sette opp parametre i Finale. Første gangen du prøver å hente data fra Uni Economy eller trykker Test dataintegrasjon vil det komme opp et påloggingsvindu der du må logge på Uni Economy, gi Finale tilgang og velge hvilket firma du skal integrere mot. Denne påloggingen er personlig og må gjøres første gang av hver enkelt bruker på hver enkelt klient i Finale.

- · Dersom du ønsker å kontrollere hvilket firma klienten er satt opp mot kan du trykke Test dataintegrasjon.
- · Dersom du ønsker å endre pålogging kan du trykke Autentiser på nytt.

### *Se også:*

Generelt om [regnskapsintegrasjon](#page-140-0) 141

## **9.25 Visma Avendo**

Parametere for oppsett av regnskapsintegrasjon mot Visma Avendo Økonomi SQL:

### Parametrene skal settes opp som følger:

#### **Server**

Servernavn uten innledende \\

#### **Database/Klient**

Her angis databasenavn + evt. klientnavn dersom oppsettet i Visma Avendo awiker fra standard.

Som standard genereres databasenavn og klient (owner) i databasen ut fra firmanavnet.

For firma "Finale Systemer as" vil databasen hete

FinaleSystemerasSPCSData

og klient (owner) vil være

FinaleSystemeras

Dersom klient (owner) er forskjellig fra standard angir vi dette ved å føye klient til databasenavnet adskilt med en skråstrek, for eksempel FinaleSystemerasSPCSData/Finale - i dette tilfellet er altså klient (owner) "Finale".

### **Grunnlagskonti**

Dersom systemet benytter grunnlagskonti (grunnlag investeringsavgift m.m.) som ikke skal tas med ved import så må disse listes opp her adskilt av komma.

F.eks:

2730,2731

### **Brukernavnogpassord**

Brukernavn til SQL-databasen

Passord til SQL-databasen

### Hvor setter man opp regnskapsintegrasjon?

Regnskapsintegrasjon settes opp i Byråopplysninger mht standardinformasjon.

Regnskapsintegrasjon for hver klient setter du opp i Firmaopplysninger, skillekort Regnskapsintegrasjon.

### **Bruk av databaseutforsker:**

- 1. Velg først server og påloggingsspesifikasjon (brukernavn og passord, evt. Windows pålogging).
- 2. Dersom opplysningene er angitt i integrasjonsoppsettet vil de bli fylt ut automatisk.
- 3. Klikk på knapp "List databaser".
- 4. Velg deretter riktig database, se etter databasenavn som inneholder Avendo.
- 5. Klikk på knapp "List tabeller" for å vise en oversikt over tabeller i databasen.
- 6. Velg en linje der kolonnen "Eier" inneholder AvendoData e.l.
- 7. Klikk å knappen "Bruk valgt oppsett" for å fylle ut oppsett for regnskapsintegrasjon.

#### Se også:

Generelt om [regnskapsintegrasjon](#page-140-0) 141

## **9.26 Visma Business**

Parametere for oppsett av regnskapsintegrasjon mot Visma Business SQL (fra og med Visma Business versjon 4):

### Parametrene skal settes opp som følger:

#### **Server**

Her angis servernavn + evt. firmadatabase dersom denne awiker fra standardnavnet "vbsys".

Servernavn "Server1" og firmadatabase "vb410" angis slik:

Server1/vb410

Servernavn "Server1" og default firmadatabase "vbsys" angis med

Server1

#### **Klientnummerogdatabase iVisma Business**

Angis kun ved overstyring av standardinnstillinger i firmaopplysninger, ikke i byråopplysninger, dersom klienten har forskjellige klientnummer i Visma Business og i Finale.

Standard database er Fnnnn, der nnnn er klientnummeret med 4 siffer eller mer.Klient nummer 1 benytter som standard database F0001.

Dersom databasenavnet avviker fra dette så angis det med / etterfulgt av databasenavnet.

Klientnummer 1 som benytter database F000001 angis slik:

1/F000001

#### **Brukernavnogpassord**

Brukernavn til SQL-databasen (ikke "Visma Business").

Passord til SQL-databasen.

### Nye parametere fra mai/juni 2016

Det er kommet nye parametere i mai/juni 2016 som gjelder tilgang til dokumentasjon (bilag) på transaksjoner, som kan vises og hentes i ulike sammenhenger i Visma Finale-applikasjonene, blant annet i funksjonene kontoplan og avstemming. Parametere vil komme i forbindelse med ny funksjonalitet, og vil være tilgjengelig tidligst i versjon 28 oppdatering 20.

Dette gjelder følgende parametere:

- · **VB Server**
- · **VB brukernavn**
- · **VB passord**

#### **VB Server**

Dette er navnet på serveren der Visma Business-applikasjonen kjører. Merk at dette kan være forskjellig fra **Server** parameteren, som refererer til serveren med Visma Business-databasen.

Denne parameteren anvendes for tilgang til dokumentasjon (bilag) for transaksjoner.

#### **VB brukernavn**

Brukernavnet i Visma Business.

Denne parameteren anvendes for tilgang til dokumentasjon (bilag) for transaksjoner.

#### **VB passord**

Passordet i Visma Business.

Denne parameteren anvendes for tilgang til dokumentasjon (bilag) for transaksjoner.

### Hvor setter man opp regnskapsintegrasjon?

Regnskapsintegrasjon settes opp i Byråopplysninger mht standardinformasjon.

Regnskapsintegrasjon for hver klient setter du opp i Firmaopplysninger, skillekort Regnskapsintegrasjon.

### *Se også:*

Generelt om [regnskapsintegrasjon](#page-140-0) 141

## **9.27 Visma DI**

Parametere for oppsett av regnskapsintegrasjon mot Visma DI:

Parametrene skal settes opp i Visma Finale-programmet er som følger:

#### **Klientnummer**

Ved forskjellig klientnummer i DI-Systemer og Finale-programmet må det overstyres i oppsettet for regnskapsintegrasjon under firmaopplysninger.

#### **Datadisk**

Angi datadisk, f.eks. C

#### **Brukernavn**

Angi DI brukernavn

#### **Passord**

Angi DI passord

#### **Utelat konti**

Liste over konti som skal utelates ved henting av saldoer og transaksjoner. Konti atskilles av mellomrom eller komma.

#### Generelt om brukernavn og passord

Ved å slette brukernavn og passord i oppsettet vil brukeren måtte oppgi disse første gang brukeren henter data fra DI.

Registreringsfelt for brukernavn og passord kan også styres av driftspersonell slik at de ikke kommer med i oppsettet av regnskapsintegrasjonen. Da vil det ikke være mulig å lagre disse parametrene på Finale-klienten. Informasjon om oppsett gis driftsansvarlige ved henvendelse til Finale Systemer as.

### Hvor setter man opp regnskapsintegrasjon?

Regnskapsintegrasjon settes opp i Byråopplysninger mht standardinformasjon.

Regnskapsintegrasjon for hver klient setter du opp i Firmaopplysninger, skillekort Regnskapsintegrasjon.

### Import av posteringsjournal tilbake til DI

DI-Regnskap har en mulighet for å importere posteringsjournal tilbake til DI-Regnskap fra Visma Finale Årsoppgjør. Det er viktig at du som bruker da tar frem rapporten "Posteringsjournal" på Rapporter-skillekortet i navigatoren for at importfunksjonen i DI-Regnskap skal få oppdatert informasjon. Ved en slik import er det filen *PUBnnnnn.513* som blir importert (der nnnnn er klientnummeret med innledende nulltegn).

### *Se også:*

Generelt om [regnskapsintegrasjon](#page-140-0) 141

## **9.28 Visma eAccounting (API)**

### **IeAccounting**

Dersom du har tilgang til flere firma kan ikke **standardfirma** være valgt. For å sjekke/fjerne dette gjør følgende i eAccounting:

- · Klikk på lista over tilgjengelige firma øverste i høyre hjørne.
- · Klikk **Velg standardfirma**.
- · Dersom et av firmaene har en blå stjerne, klikk på den for å fjerne den.
- · Klikk **Lagre**.

Aktiverer muligheten for integrasjoner i Visma eAccounting. Dette må gjøres for hvert enkelt firma.

- ·Klikk på **Apperog utvidelser** til venstre midt på siden og du vil få opp et nytt vindu..
- ·Klikk på **Visma IntegrasjonApi**
- ·Der klikker på **Aktiver**

### **IFinale**

Regnskapsintegrasjon for hver klient setter du opp i **Firmaopplysninger**, skillekort **Regnskapsintegrasjon**.

Du trenger ikke sette opp parametre i Finale. Første gangen du prøver å hente data fra eAccounting eller trykker Test dataintegrasjon vil det komme opp et påloggingsvindu der du må logge på eAccounting og velge hvilket firma du skal integrere mot. Denne påloggingen er personlig og må gjøres første gang av hver enkelt bruker på hver enkelt klient i Finale.

- · Dersom du ønsker å kontrollere hvilket firma klienten er satt opp mot kan du trykke Test dataintegrasjon.
- · Dersom du ønsker å endre pålogging kan du trykke Autentiser på nytt

### *Se også:*

Generelt om [regnskapsintegrasjon](#page-140-0) 141

## **9.29 Visma eAccounting (SIE 4)**

Visma eAccounting har støtte for eksport til SIE 4 format.

Foreta eksport fra eAccounting, og deretter anvendes eksportfilen i Visma Finale-produktene som om det var en direkte regnskapsintegrasjon mot Visma eAccounting.

Selve oppsettet i Visma Finale-applikasjonen er lik for SIE 4 og for Visma eAccounting (SIE 4).

Beskrivelse av oppsett av integrasjon for SIE 4 finner du [her](#page-158-0)lust.

### *Se også:*

Generelt om [regnskapsintegrasjon](#page-140-0) 141 SIE 4E [regnskapsintegrasjon](#page-158-0) 159

## **9.30 Visma.net Financials**

Parametere for oppsett av regnskapsintegrasjon mot Visma Financials.

Parametrene skal settes opp i Visma Finale-programmet er som følger:

#### **Selskapets navn**

Navnet på selskapet det skal jobbe mot. Dette må være det samme som du ser øverst i høyre hjørne når du er logget på Visma Financials.

#### **Brukernavnogpassord**

Brukernavn og passord som gir tilgang til ønskede regnskapsdata.

#### **Firmanummer**

"Firmanummer" kan hentes fra skjermbildet "Firma" i Visma.net Financials. Skjermbildet finner du under menypunktet Konfigurasjon og deretter Organisasjon. Firmanummer vil som regel være "1" dersom Branches (Flerfirma) ikke benyttes på klienten.

#### *Se også:*

Generelt om [regnskapsintegrasjon](#page-140-0) 141

## **9.31 Visma Global**

Parametere for oppsett av regnskapsintegrasjon mot Visma Global SQL (fra og med Visma Global versjon 3):

### Parametrene skal settes opp som følger:

#### **Server**

Servernavn uten innledende \\

#### **Database/Klient**

Her angis databasenavn + evt. klientnavn dersom oppsettet i Visma Global awiker fra standard.

Som standard genereres databasenavn og klient (owner) i databasen ut fra firmanavnet.

For firma "Finale Systemer as" vil databasen hete

FinaleSystemerasGLOBALData

Klient (owner) vil være

FinaleSystemeras.

Dersom klient (owner) er forskjellig fra standard angir vi dette ved å føye klient til databasenavnet adskilt med en skråstrek, for eksempel

FinaleSystemerasGLOBALData/Finale

- i dette tilfellet er altså klient (owner) "Finale".

Dersom klient (owner) inneholder kun siffer må man bruke klammeparenteser rundt klient (owner), for eksempel

```
FinaleSystemerasGLOBALData/[12345]
```
#### **Grunnlagskonti**

Dersom systemet benytter grunnlagskonti (grunnlag investeringsavgift m.m.) som ikke skal tas med ved import så må disse listes opp her adskilt av komma.

F.eks:

2730,2731

#### **Brukernavnogpassord**

Brukernavn til SQL-databasen (ikke "Visma Global")

Passord til SQL-databasen

### Nye parametere fra mai/juni 2016

Det er kommet nye parametere i mai/juni 2016 som gjelder tilgang til dokumentasjon (bilag) på transaksjoner, som kan vises og hentes i ulike sammenhenger i Visma Finale-applikasjonene, blant annet i funksjonene kontoplan og

avstemming. Parametere vil komme i forbindelse med ny funksjonalitet, og vil være tilgjengelig tidligst i versjon 28 oppdatering 20.

Dette gjelder følgende parametere:

- · **VG Server**
- · **VG brukernavn**
- · **VG passord**

### **VGServer**

Dette er navnet på serveren der Visma Global-applikasjonen kjører.

Merk at dette kan være forskjellig fra **Server** parameteren, som refererer til serveren med Visma Global-databasen.

Denne parameteren anvendes for tilgang til dokumentasjon (bilag) for transaksjoner og postering fra avstemming.

#### **VGbrukernavn**

Brukernavnet i Visma Global.

Merk at dette kan være forskjellig fra **Brukernavn** parameteren, som refererer til serveren med Visma Globaldatabasen. Dersom denne parameteren og **VG passord** er blanke vil Windows pålogging benyttes.

Denne parameteren anvendes for tilgang til dokumentasjon (bilag) for transaksjoner og postering fra avstemming.

### **VG** passord

Passordet i Visma Global.

Merk at dette kan være forskjellig fra **Passord** parameteren, som refererer til serveren med Visma Global-databasen. Dersom denne parameteren og **VG brukernavn** er blanke vil Windows pålogging benyttes.

Denne parameteren anvendes for tilgang til dokumentasjon (bilag) for transaksjoner og postering fra avstemming.

### **Lisensnøkkel**

BAPI-nøkkel som følger med Visma Global tilleggsmodul SDK. Dersom man kjører Visma Global versjon 11.12 eller nyere trenger man ikke denne tilleggsmodulen. Parameteren skal da være blank.

Denne parameteren anvendes for tilgang til dokumentasjon (bilag) for transaksjoner og postering fra avstemming.

#### **VGFirmanavn**

Navnet på firmaet når man velger hvilket firma det skal jobbes med i påloggingsbildet til Visma Global. Dersom dette navnet er det samme som er registrert under Firmaopplysninger i Global kan denne parameteren være blank

Denne parameteren anvendes for tilgang til dokumentasjon (bilag) for transaksjoner og postering fra avstemming.

### Hvor setter man opp regnskapsintegrasjon?

Regnskapsintegrasjon settes opp i Byråopplysninger mht standardinformasjon.

Regnskapsintegrasjon for hver klient setter du opp i Firmaopplysninger, skillekort Regnskapsintegrasjon.

### Bruk av databaseutforsker:

- 1. Velg først server og påloggingsspesifikasjon (brukernavn og passord, evt. Windows pålogging).
- 2. Dersom opplysningene er angitt i integrasjonsoppsettet vil de bli fylt ut automatisk.
- 3. Klikk på knapp "List databaser".
- 4. Velg deretter riktig database, se etter databasenavn der du kan gjenkjenne firmanavnet til Finale-klienten.
- 5. Klikk på knapp "List tabeller" for å vise en oversikt over tabeller i databasen.
- 6. Velg en linje der firmanavnet forekommer i kolonnen "Eier"..
- 7. Klikk å knappen "Bruk valgt oppsett" for å fylle ut oppsett for regnskapsintegrasjon.

### *Se også:*

Generelt om [regnskapsintegrasjon](#page-140-0) 141

## **9.32 Visma Mamut**

Parametere for oppsett av regnskapsintegrasjon mot Mamut 12

#### **Server**

Server navn, uten innledende \\, og instans, eventuelt portnummer, f.eks.

SERVER1\MAMUT eller SERVER1,53641

Dersom instans ikke benyttes så skal server angis uten etterfølgende backslash (\)

I tillegg til server\instans eller server,port kan man også angi hvilken systemdatabase som skal benyttes.

Standard navn er System0001, men det kan endres ved å angi systemdatabasenummeret etter server\instans eller server,port adskilt av komma.

SERVER1\MAMUT,2 angir at systemdatabasen er System0002. Alternativt kan systemdatabasenavnet angis direkte.

SERVER1\MAMUT,Systemdata0033 angir således at systemdatabasen er Systemdata0033.

SERVER1,53641 angir således port 53641 samt at systemdatabasen er default (System0001).

SERVER1,53641,System0003 angir således port 53641 samt at systemdatabasen er System0003.

Dersom det angis både portnummer og systemdatabase, så må rekkefølgen være Server,port,systemdatabase

Programmet tolker verdier under 1024 (IPPORT\_RESERVED) som systemdatabase, alt annet er portnummer.

### **Klientnummer**

Klientnummeret/firmanummeret i Mamut

Ved å benytte samme klientnummer i Mamut og i Finale behøver man ikke å overstyre oppsettet i firmaopplysningene.

**Brukernavnog Passord**

Brukernavn og passord er ikke påkrevet når man benytter Windows pålogging (Integrert sikkerhet)

### Kryss av for "Bruk Windows pålogging" under standardoppsett for integrasjon i *Tilleggsfunksjoner > Byråopplysninger*.

Alternativt kan man overstyre systemoppsettet under *Firmaopplysninger > Regnskapsintegrasjon*.

Dersom brukernavn og passord brukes, så kreves det at det er opprettet en bruker i SQL-databasen med leserettigheter (Select).

Det gjøres ingen oppdateringer fra regnskapsintegrasjonen.

### Hvor setter man opp regnskapsintegrasjon?

Regnskapsintegrasjon settes opp i Byråopplysninger mht standardinformasjon.

Regnskapsintegrasjon for hver klient setter du opp i Firmaopplysninger, skillekort Regnskapsintegrasjon.

Dersom det er forskjellig klientnummer i Mamut og i Finale så må det overstyres under Firmaopplysninger > Regnskapsintegrasjon..

### *Se også:*

Generelt om [regnskapsintegrasjon](#page-140-0) 141

## **9.33 Visma Rubicon**

Parametere for oppsett av regnskapsintegrasjon mot Visma Rubicon:

Dette systemet støttes ikke i avstemmingsfunksjonene.

#### **Klientnummer**

Her angis klientnummeret i Visma Rubicon. Dette kan kun angis på den enkelte klient. Dersom dette ikke settes opp på den enkelte klient i Firmaopplysninger på klienten, forutsetter programmet at klientnummeret er det samme som i Finale-programmet.

#### **Klientkatalog**

Her angis stien til klientkatalogen der data for Visma Rubicon finnes.

Klientkatalogen må angis slik den sees fra server, og ikke slik klientkatalogen fremkommer fra arbeidsstasjonen.

En mappet stasjon på arbeidskatalogen kan altså ikke anvendes som arbeidskatalog.

Eksempel på klientkatalog:

```
Serverens datakatalog er C:\RUBICON\DATA
```
Arbeidsstasjonens datakatalog er en mappet R:-stasjon, og er angitt f.eks. som

R:\DATA

Arbeidskatalog skal da angis med

C:\RUBICON\DATA

### **Pålogging:**

Det kreves ikke påloggingsinformasjon for å anvende funksjonen.

### Hvor setter man opp regnskapsintegrasjon?

Regnskapsintegrasjon settes opp i Byråopplysninger mht standardinformasjon.

Regnskapsintegrasjon for hver klient setter du opp i Firmaopplysninger, skillekort Regnskapsintegrasjon.

*Se også:*

Generelt om [regnskapsintegrasjon](#page-140-0) 141

## **9.34 Visma Scenario**

Parametere for oppsett av regnskapsintegrasjon mot Visma Scenario:

Integrasjonen gjelder for Visma Scenario versjon 4.8.002 og høyere

### Parametrene skal settes opp som følger:

#### **KlientId**

Her angis klient id (firma) i Scenario

### **Datadisk**

Disk for dataområde, f.eks C

#### **Programkatalog**

Angi Visma Scenario programkatalog, f.eks. C:\Programfiler\Scenario

#### **Eksportkatalog**

Angi katalog for eksport av data fra Visma Scenario, f.eks. C:\Scenario

Eksportkatalogen skal være opprettet på forhånd

### Hvor setter man opp regnskapsintegrasjon?

Regnskapsintegrasjon settes opp i Byråopplysninger mht standardinformasjon.

Regnskapsintegrasjon for hver klient setter du opp i Firmaopplysninger, skillekort Regnskapsintegrasjon.

### *Se også:*

Generelt om [regnskapsintegrasjon](#page-140-0) 141

## **9.35 Wise**

Parametere for oppsett av regnskapsintegrasjon mot Wise.

### **Datakilde**

Her angis ODBC datakobling til kilden.

#### **Klientnummer**

La stå [Gjeldende klientnummer] i Byråopplysninger.

På den enkelte klient angis overstyring med klientnummer dersom dette ikke er samme nummer som i Finaleprogrammene.

#### **Brukernavnogpassord**

Brukernavn til bruker med leserettigheter til datakilden.

Angi passord for brukeren..

### Hvor setter man opp regnskapsintegrasjon?

Regnskapsintegrasjon settes opp i Byråopplysninger mht standardinformasjon.

Regnskapsintegrasjon for hver klient setter du opp i Firmaopplysninger, skillekort Regnskapsintegrasjon.

### *Se også:*

Generelt om [regnskapsintegrasjon](#page-140-0) 141

## **9.36 XAL 3.5 ORACLE**

Parametere for oppsett av regnskapsintegrasjon mot XAL Oracle:

### Parametrene skal settes opp som følger:

#### **Database**

Her angis databasenavn.

#### **Brukernavnogpassord**

Brukernavn til SQL-databasen (ikke "XAL")

Passord til SQL-databasen

#### **Regnskaps ID**

Her angis Regnskaps ID. Dette angis ikke i byråopplysninger, men angis i firmaopplysninger for hver enkelt klient.

### Hvor setter man opp regnskapsintegrasjon?

Regnskapsintegrasjon settes opp i Byråopplysninger mht standardinformasjon.

Regnskapsintegrasjon for hver klient setter du opp i Firmaopplysninger, skillekort Regnskapsintegrasjon.

### *Se også:*

Generelt om [regnskapsintegrasjon](#page-140-0) 141

## **9.37 XAL 3.5 SQL**

Parametere for oppsett av regnskapsintegrasjon mot XAL SQL.

Dette systemet støttes ikke i avstemmingsfunksjonene.

### Parametrene skal settes opp som følger:

### **Server**

Servernavn uten innledende \\

#### **Database**

Her angis databasenavn , f.eks. XAL\_Data.

#### **Brukernavnogpassord**

Brukernavn til SQL-databasen (ikke "XAL")

Passord til SQL-databasen

### Hvor setter man opp regnskapsintegrasjon?

Regnskapsintegrasjon settes opp i Byråopplysninger mht standardinformasjon.

Regnskapsintegrasjon for hver klient setter du opp i Firmaopplysninger, skillekort Regnskapsintegrasjon.

### *Se også:*

Generelt om [regnskapsintegrasjon](#page-140-0) 141

## **9.38 Zirius**

Parametere for oppsett av regnskapsintegrasjon mot Zirius.

MySQL ODBC driver må være installert på maskinen.

#### **Server**

Servernavn uten innledende \\

### **Database**

Her registreres databasenavnet som benyttes av Zirius.

**Brukernavnogpassord**

Brukernavn til bruker med leserettigheter til MySQL-databasen.

Passord til MySQL-databasen.

### Hvor setter man opp regnskapsintegrasjon?

Regnskapsintegrasjon settes opp i Byråopplysninger mht standardinformasjon.

Regnskapsintegrasjon for hver klient setter du opp i Firmaopplysninger, skillekort Regnskapsintegrasjon.

Normalt behøver man å overstyre databasenavnet for hver klient.

## *Se også:*

Generelt om [regnskapsintegrasjon](#page-140-0) 141

# **Stikkordliste**

## **- 2 -**

24/7 Office Regnskapsintegrasjon [142](#page-141-0)

## **- A -**

Agro Regnskapsintegrasjon [143](#page-142-0) Akelius Revisjon Eksport [105](#page-104-0) Alias i dimensjoner [126](#page-125-0) Automatiske posteringer Slå av og på automatiske posteringer [35](#page-34-0) Avstemming [57](#page-56-0) Oppsett [46](#page-45-0) Oppsett av mal for mappe [52](#page-51-0) Uten egnskapsintegrasjon [144](#page-143-1) Avstemming Arbeidsgang [44](#page-43-0) Avstemming av konti [50](#page-49-0) Avstemming Funksjonalitet (hovedoversikt) [43](#page-42-0) Avstemming Generelt [42](#page-41-0) Avstemming Introduksjon [41](#page-40-0) Avstemming Mappe for en klient [54](#page-53-0) Avstemming Oppsett av mal for mappe [52](#page-51-0) Avstemming Oversikt over funksjonalitet [57](#page-56-0) Avstemming Oversikt over ulike avstemminger [57](#page-56-1) Avstemmingsoppsett [46](#page-45-0) Avstemmingsoversikt (totaloversikt) [49](#page-48-0) AX 2012 Regnskapsintegrasjon [145](#page-144-0) Axapta Regnskapsintegrasjon [144](#page-143-0)

## **- B -**

Bravo Regnskapsintegrasjon [146](#page-145-0) Byråopplysninger [13](#page-12-0)

# **- C -**

Cognos Controller Regnskapsintegrasjon [147](#page-146-0)

# **- D -**

Descartes [94](#page-93-0) Eksport til Descartes [105](#page-104-0) Dimension [130](#page-129-0) Alias [126](#page-125-0) Analyserapporter [130](#page-129-0) Driftsmidler [131](#page-130-0) Innlesing av saldotall [135](#page-134-0) KONTEKST.DAT [130](#page-129-0) Konto [124](#page-123-0) Opprettelse og administrasjon [132](#page-131-0)

Oversikt [123](#page-122-0) Rapporter [129](#page-128-0) Struktur [125](#page-124-0) Tilleggsposteringer [131](#page-130-1) Dimensjoner i kontoplanen import [135](#page-134-0) Dimensjoner i rapporter [129](#page-128-0) Duett Regnskapsintegrasjon [148](#page-147-0)

# **- E -**

Eksport [105](#page-104-0) Akelius Revisjon [105](#page-104-0) Descartes [94,](#page-93-0) [105](#page-104-0) Kontoplan og saldotall [110](#page-109-0) Saldotall fra kontoplanen [113](#page-112-0) Eksport til Descartes [105](#page-104-0) E-post Gjenopprette sikkerhetskopi fra e-post [29](#page-28-0) Sende sikkerhetskopi pr epost [29](#page-28-0) Sende sikkerhetskopi pr e-post [25](#page-24-0)

## **- F -**

Filnavn på sikkerhetskopi [29](#page-28-1) Filter [81](#page-80-0) Filter i kontoplanen [81](#page-80-0) FINALE Rapportering Import av saldotall til FINALE Årsoppgjør [113](#page-112-0) FINALE Årsoppgjør Import av saldotall til FINALE Rapportering [113](#page-112-0) Firma-menyen [31,](#page-30-0) [33,](#page-32-0) [34,](#page-33-0) [35](#page-34-0) Firmaopplysninger [31,](#page-30-0) [33,](#page-32-0) [34,](#page-33-0) [35](#page-34-0) Ny klient [31,](#page-30-0) [33,](#page-32-0) [34,](#page-33-0) [35](#page-34-0) Firmaopplysninger [31,](#page-30-0) [33,](#page-32-0) [34](#page-33-0) Firmaopplysninger Generelt [31](#page-30-0) Firmaopplysninger Løpende validering [38](#page-37-0) Firmaopplysninger Skillekort Andre opplysninger [34](#page-33-0) Firmaopplysninger Skillekort Daglig leder [33](#page-32-0) Firmaopplysninger Skillekort Firmaopplysninger [31](#page-30-1) Firmaopplysninger Skillekort Posteringer [35](#page-34-0) Formula Økonomi Regnskapsintegrasjon [150](#page-149-0) Funksjoner i redigering av kontoplan [71](#page-70-0)

## **- G -**

Generelt om avstemming [42](#page-41-0) Gienopprette fra sikkerhetskopi [25](#page-24-1) Gjenopprette sikkerhetskopi fra epost [29](#page-28-0)

# **- H -**

Hielpefunksioner Brukerhåndbok [18](#page-17-0) Brukerstøtte og Teletorg [19](#page-18-0) **Hjelpefunksjoner** Finale's hjemmeside [18](#page-17-1) Hjelp på skjermen [18](#page-17-2) Hjelpesystemet i programmet [18](#page-17-3) Informasjon om applikasjonen [19](#page-18-1) Informasjon om versjon [19](#page-18-2) Hurtigregistrering av saldotall [103](#page-102-0) Hurtigsøk i kontoplanen [109](#page-108-0)

### **- I -**

Import [97,](#page-96-0) [99](#page-98-0) Dimensjoner i kontoplanen [135](#page-134-0) Innlesingsmaler for kontoplan [97](#page-96-0) Kontoplan fra en annen klient [105](#page-104-1) Kontoplan og saldotall [113](#page-112-1) Lenkinger i kontoplanen [88,](#page-87-0) [92](#page-91-0) Områderedigering [97](#page-96-0) Import av kontoplan og saldotall [99](#page-98-0) InfoEasy Regnskapsintegrasjon [151](#page-150-0) Innlesing av Kontoplan og saldotall Skjermbilde for innlesing [99](#page-98-0) Innlesing av Kontoplan/saldotall Dimensjoner i kontoplanen [135](#page-134-0) Innlesingsmaler Bruk av innlesingsmal [99](#page-98-0) Redigering [97](#page-96-0) Innstillinger [158](#page-157-0) Installasjon Byråopplysninger [13](#page-12-0) Nedlasting fra Internett [12](#page-11-0) Nettverk [16](#page-15-0) Registrere lisens [13](#page-12-1) Internett Nedlasting fra Internett [12](#page-11-0)

## **- K -**

Konsistenskontroll [90](#page-89-0) Nullkontroll i kontoplanen [110](#page-109-1) Konsistenskontroll av kontoplanen [90](#page-89-0) Konto [74,](#page-73-0) [94,](#page-93-1) [95,](#page-94-0) [96](#page-95-0) Alternativ lenking i kontoplanen [74,](#page-73-0) [94](#page-93-1) Eksport av kontoplan og saldotall [110](#page-109-0) Endre kontonummerlengde [120](#page-119-0) Forskjellskjema [74](#page-73-0) Hurtigsøk etter konto [109](#page-108-0) Konsistenskontroll av kontoplanen [74](#page-73-0) Lenking av konto [74,](#page-73-0) [94,](#page-93-1) [95,](#page-94-0) [96](#page-95-0) Lenking mot alternativ linie i offentlig regnskap [74,](#page-73-0) [94](#page-93-1) Lenking mot alternativ post i næringsoppgave [74,](#page-73-0) [94](#page-93-1)

Lenking mot næringsoppgave [74](#page-73-0) Lenking mot offentlig regnskap [74](#page-73-0) Lenking mot revisjonsområde [94,](#page-93-0) [95,](#page-94-0) [96](#page-95-0) Nullkontroll i kontoplanen [110](#page-109-1) Opprett ny konto [77](#page-76-0) Redigere avsluttede perioder [113](#page-112-0) Redigere konto [78](#page-77-0) Revisjonsområde 1 eller 2 [74](#page-73-0) Slett overflødige kontoer [111](#page-110-0) Standardkonto [73](#page-72-0) Kontoplan [71,](#page-70-0) [88,](#page-87-0) [92,](#page-91-0) [94,](#page-93-0) [95,](#page-94-0) [96,](#page-95-0) [97,](#page-96-0) [99,](#page-98-0) [105](#page-104-0) Eksport av kontoplan og saldotall [110](#page-109-0) Eksport til Akelius Revisjon [105](#page-104-0) Eksport til Descartes [94,](#page-93-0) [95,](#page-94-0) [96,](#page-95-0) [105](#page-104-0) Endre kontonummerlengde [120](#page-119-0) Filter - oversikt [81](#page-80-0) Funksjoner [71](#page-70-0) Hurtigsøk i kontoplanen [109](#page-108-0) Innlesing av kontoplan/saldotall [99](#page-98-0) Innlesing av kontoplan/saldotall - Innlesingsmaler [97](#page-96-0) Innlesing fra regnskapssystemer [99](#page-98-0) Innlesingsmaler [99](#page-98-0) Konsistenskontroll [90,](#page-89-0) [92](#page-91-0) Konvertere konti under innlesing [113](#page-112-1) Kopiere kontoplan fra en annen klient [105](#page-104-1) Kopiere lenkinger fra en annen klient [88,](#page-87-0) [92](#page-91-0) Kopiere lenkinger fra standardkontoplanen [88,](#page-87-0) [92](#page-91-0) Legg til kontoer fra klient [105](#page-104-1) Nullkontroll [110](#page-109-1) Områderedigering [97](#page-96-0) Oversikt [71](#page-70-0) Redigere avsluttede perioder [113](#page-112-0) Regnskapssystemer [99](#page-98-0) Revisjonsområde [94,](#page-93-0) [95,](#page-94-0) [96](#page-95-0) Skillekort i redigering av kontoplan [79](#page-78-0) Slett historikk [111](#page-110-1) Slett overflødige kontoer [111](#page-110-0) Standardkonto [73](#page-72-0) Utskrift [110](#page-109-2) Vis egendefinerte kolonner [115](#page-114-0) Konvertere konti under innlesing [113](#page-112-1)

## **- L -**

Lage sikkerhetskopi [21](#page-20-0) Lisensregistrering [13](#page-12-1)

## **- M -**

Maconomy Regnskapsintegrasion [152,](#page-151-0) [153](#page-152-0) Mamut 11 Regnskapsintegrasjon [154](#page-153-0)
# **- N -**

Navision Native Regnskapsintegrasjon [155](#page-154-0) Navision SQL Regnskapsintegrasjon [156](#page-155-0) **Nettverk** Installasjon [16](#page-15-0) Nexima Regnskapsintegrasjon [157](#page-156-0)

## **- O -**

Om programmet [9](#page-8-0) Områderedigering [97](#page-96-0) Opprettelse og administrasjon av dimensjoner [132](#page-131-0) Oversikt over dimensjoner [123](#page-122-0)

## **- P -**

Posteringer Slå av eller på automatiske posteringer [35](#page-34-0) Posteringer Disponering av tidligere perioder [37](#page-36-0)

# **- R -**

**Rapporter** Kontoplan og saldotall [110](#page-109-0) Slett historikk [111](#page-110-0) Redigere avsluttede perioder [113](#page-112-0) Redigere kontoplan [88,](#page-87-0) [92,](#page-91-0) [105](#page-104-0) Eksport av kontoplan og saldotall [110](#page-109-1) Filtrering av kontoplanen [81](#page-80-0) Hurtigsøk i kontoplanen [109](#page-108-0) Konsistenskontroll [90,](#page-89-0) [92](#page-91-0) Kopiere kontoplan fra en annen klient [105](#page-104-0) Kopiere lenkinger fra en annen klient [88,](#page-87-0) [92](#page-91-0) Kopiere lenkinger fra standardkontoplanen [88,](#page-87-0) [92](#page-91-0) Legg til kontoer fra klient [105](#page-104-0) Nullkontroll i kontoplanen [110](#page-109-2) Opprett ny konto [77](#page-76-0) Redigere konto [78](#page-77-0) Skillekort [79](#page-78-0) Slett historikk [111](#page-110-0) Slett overflødige kontoer [111](#page-110-1) Utskrift [110](#page-109-0) Redigering av kontoplan [71](#page-70-0) Funksjoner [71](#page-70-0) Oversikt [71](#page-70-0) Standardkonto [73](#page-72-0) Regnskapsintegrasjon [14](#page-13-0) 24/7 Office [142](#page-141-0) Agro [143](#page-142-0) AX 2012 [145](#page-144-0) Axapta [144](#page-143-0) Bravo [146](#page-145-0)

Cognos Controller [147](#page-146-0) Duett [148](#page-147-0) Formula Økonomi [150](#page-149-0) InfoEasy [151](#page-150-0) Maconomy [152,](#page-151-0) [153](#page-152-0) Mamut 11 [154](#page-153-0) Navision Native [155](#page-154-0) Navision SQL [156](#page-155-0) Nexima [157](#page-156-0) SIE 4 [159](#page-158-0) UniMicro [163](#page-162-0) Uten regnskapsintegrasjon [144](#page-143-1) Visma Avendo SQL [164](#page-163-0) Visma Business [165](#page-164-0) Visma DI [167](#page-166-0) Visma eAccounting [169](#page-168-0) Visma Financials [169](#page-168-1) Visma Global [170](#page-169-0) Visma Mamut [172](#page-171-0) Visma Rubicon [173](#page-172-0) Visma Scenario [174](#page-173-0) Wise [175](#page-174-0) XAL [176](#page-175-0) XAL SQL [176](#page-175-1) Zirius [177](#page-176-0) Regnskapsintegrasjon Oversikt [141](#page-140-0) Revisorfunksjoner [94,](#page-93-0) [105](#page-104-1) Descartes [94](#page-93-0) Eksport til Akelius Revisjon [105](#page-104-1) Eksport til Descartes [105](#page-104-1) Lenking av konto mot revisjonsområde [94,](#page-93-0) [95,](#page-94-0) [96](#page-95-0) RF-1175 Angi bruk av RF-1175 [34](#page-33-0) RF-1217 Lenking av kontoer [74](#page-73-0)

## **- S -**

Saldotall Import av kontoplan/saldotall [99](#page-98-0) Saldotall - manuell registrering [103](#page-102-0) Sende sikkerhetskopi pr epost [29](#page-28-0) Sende sikkerhetskopi pr e-post [25](#page-24-0) SIE 4 Regnskapsintegrasjon [159](#page-158-0) Sikkerhetskopiering [21,](#page-20-0) [25](#page-24-1) Filnavn på sikkerhetskopi [29](#page-28-1) FINALE Driftsmidler [21,](#page-20-0) [25,](#page-24-0) [28,](#page-27-0) [29](#page-28-0) FINALE Konsern [29](#page-28-1) FINALE Rapportering [21,](#page-20-0) [25,](#page-24-0) [29](#page-28-0) FINALE Årsoppgjør [21,](#page-20-0) [25,](#page-24-0) [29](#page-28-0) Gienopprette fra sikkerhetskopi [25](#page-24-1) Sikkerhetskopiering 21, 25 Gjenopprette sikkerhetskopi fra e-post [29](#page-28-0) Lage sikkerhetskopi [21](#page-20-0) Sende sikkerhetskopi pr e-post [25](#page-24-0) Teknisk informasjon [29](#page-28-2) Sikkerhetskopiering Oversikt over emner [21](#page-20-1) Skillekort i redigering av kontoplan [79](#page-78-0) Slett historikk for saldotall [111](#page-110-0) Slett overflødige kontoer [111](#page-110-1) **Standardkonto** Hva er en standardkonto [73](#page-72-0) Lenkinger [74,](#page-73-0) [94,](#page-93-1) [95,](#page-94-0) [96](#page-95-0)

System [158](#page-157-0)

## **- U -**

UniMicro Regnskapsintegrasjon [163](#page-162-0)

### **- V -**

Versjonsinformasjon [19](#page-18-0) Vis egendefinerte kolonner [115](#page-114-0) Visma Avendo SQL Regnskapsintegrasjon [164](#page-163-0) Visma Business Regnskapsintegrasjon [165](#page-164-0) Visma DI Regnskapsintegrasjon [167](#page-166-0) Visma eAccounting Regnskapsintegrasjon [169](#page-168-0) Visma Financials Regnskapsintegrasjon [169](#page-168-1) Visma Global Regnskapsintegrasjon [170](#page-169-0) Visma Mamut Regnskapsintegrasjon [172](#page-171-0) Visma Rubicon Regnskapsintegrasjon [173](#page-172-0) Visma Scenario Regnskapsintegrasjon [174](#page-173-0)

### **- W -**

Wise Regnskapsintegrasjon [175](#page-174-0)

## **- X -**

XAL Regnskapsintegrasjon [176](#page-175-0) XAL SQL Regnskapsintegrasjon [176](#page-175-1)

## **- Z -**

Zirius Regnskapsintegrasjon [177](#page-176-0)

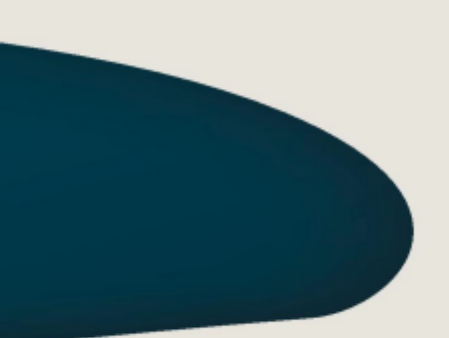

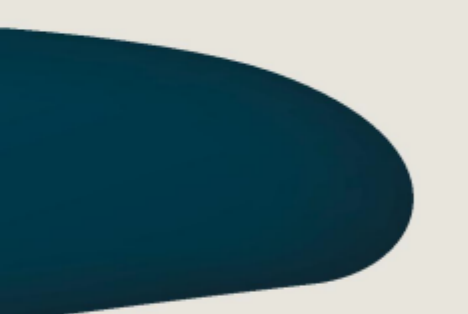

#### Visma Software International\_AS

Karenslyst allé 56 0277 OSLO

Finale Support 4000 2215

Web-sider: http://www.finale.no E-post: firmapost.finale@visma.com

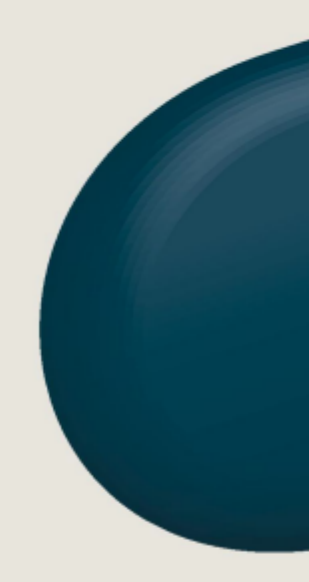

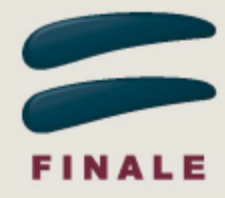